# РЕШЕНИЕ <u>МАЛЕМАЛИЧЕСКИХ</u> ЗАДАЧ В ПАКЕТАХ <u>МАТЕМАТИЧЕСКИХ</u> ПРОГРАММ

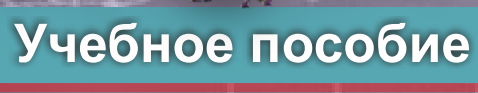

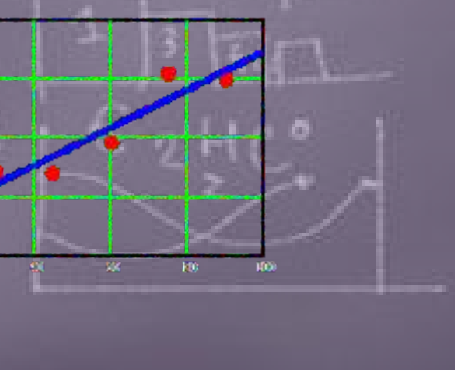

**ЖУРА ЖУМАЕВ**

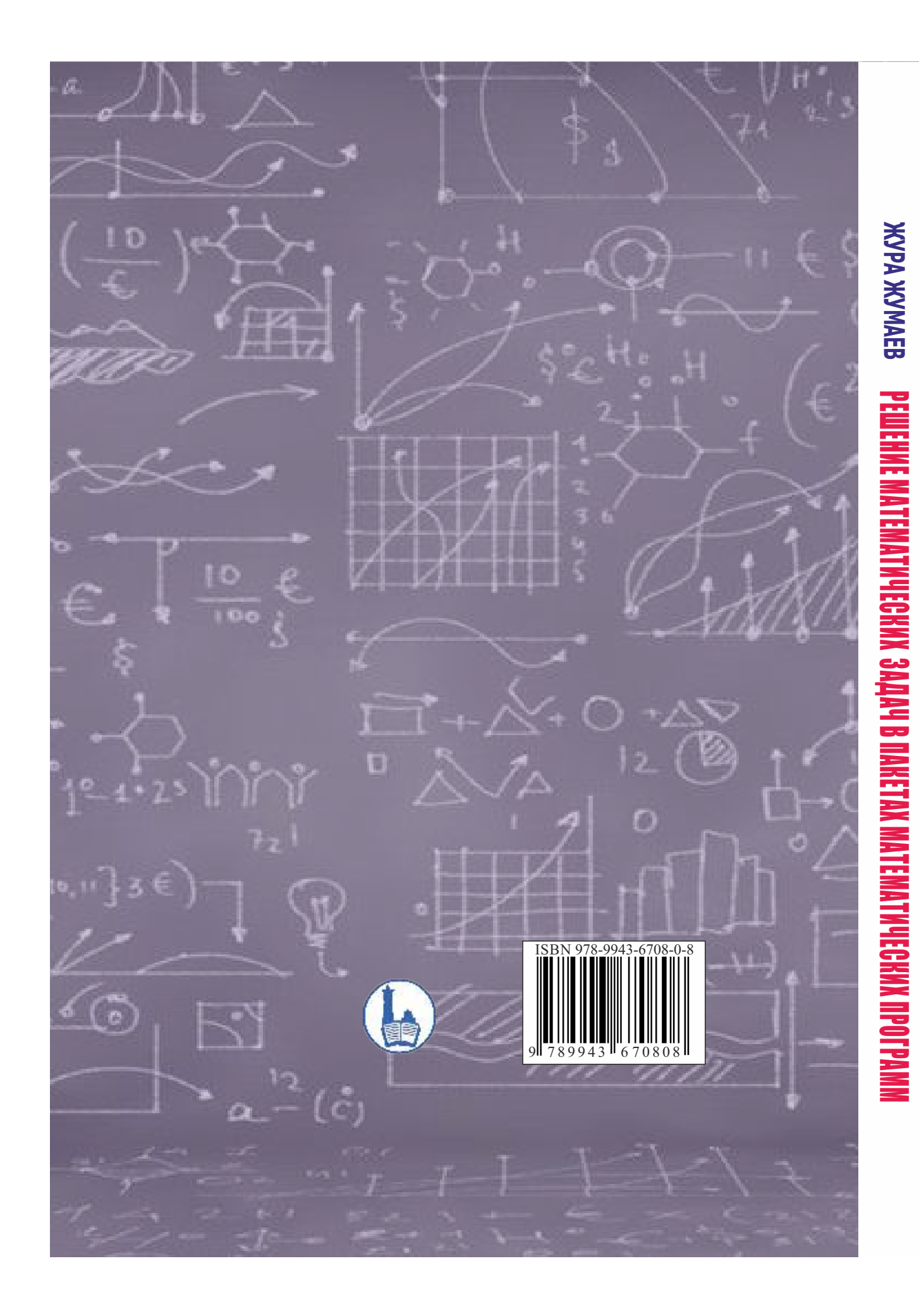

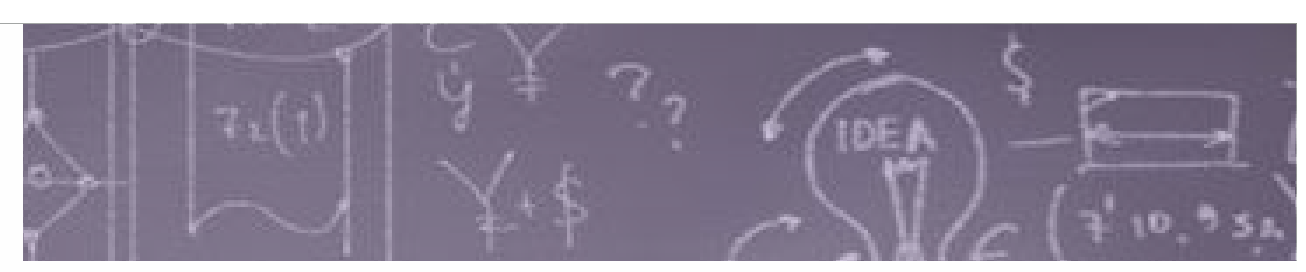

**ORPAI** 

**МИНИСТЕРСТВО ВЫСШЕГО И СРЕДНЕГО СПЕЦИАЛЬНОГО ОБРАЗОВАНИЯ РЕСПУБЛИКИ УЗБЕКИСТАН**

**Ж. ЖУМАЕВ**

### **РЕШЕНИЕ МАТЕМАТИЧЕСКИХ ЗАДАЧ В ПАКЕТАХ МАТЕМАТИЧЕСКИХ ПРОГРАММ**

учебное пособие

**издательство «Дурдона» Бухара - 2020**

#### **УДК 519.7(075.8) 22.18я73 Ж 88**

Жумаев, Ж.

Решение математических задач в пакетах математических программ [Текст] : учебное пособие / Ж. Жумаев. - Бухара : "Sadriddin Salim Buxoriy" Durdona nashriyoti, 2020. - 240 с.

**ББК 22.18я73**

Данное учебное пособие составлено на основе программы дисциплины «Решение математических задач в пакетах математических программ», утвержденной Казанским федеральным университетом.

Пособие содержит теоретические данные, необходимые для решения задач, и их практическое применение, методы получения решений в математических программ Maxima и Mathcad-15, а также необходимые задания для закрепления полученных теоретических знаний при прохождении аудиторных практических занятий, а также внеаудиторной самостоятельной работе.

Учебное пособие предназначено для студентов, обучающихся по направлению подготовки 38.03.01 - «Экономика» в рамках совместных программ образования. Пособие также можно использовать при прохождении занятий по предметам «Экономико-математические модели», «Моделирование экономических процессов», для самостоятельного изучения математической программы Maxima и Mathcad.

#### Рецензенты:

Тешаев М.Х. - профессор кафедры «Высшая математика» Бухарского инженерно технологического института, д.ф.-м.н. (D.Sc.)

Дурдиев Д.К. – профессор кафедры «Математика» Бухарского государственного университета, д.ф.-м.н.

#### **Рекомендовано Министерством Высшего и среднего специального образования Республики Узбекистан в качестве учебного пособия для экономических специальностей совместных программ образования приказ № 359 от 30.07.2020.**

 Ushbu o'quv qo'llanma Qozon federal universiteti o'quv metodik komissiyasi tomonidan tasdiqlangan "matematik dasturlar yordamida matematik masalalarni yechish" fani dasturi asosida tayyorlangan.

Qo'llanmada masalalrni yechish uchun kerak bo'lgan nazariy ma'lumotlar va ularning amaliy tadbiqlari, Maxima va Mathcad-15 matematik dasturlarida yechimlarni olish usullari bilan bir qatorda olingan nazariy bilimlarni auditoriyada va mustaqil ravishda mustahkamlash uchun kerakli topshiriqlar ham keltirilgan.

O'quv qo'llanma qo'shma dasturlar doirasidagi 38.03.01 – "Iqtisod" yo'nalishida ta'lim olayotgan talabalar uchun mo'ljallangan. Ushbu qo'llanmadan shuningdek "Iqtisodiy matematik usullar", "Iqtisodiy jarayonlarni modellashtirish" fanlarini o'tishda, Maxima va Mathcad matematik dasturlarni mustaqil o'rganishda ham foydalanish mumkin.

Taqrizchilar:

Teshayev M.X. – Buxoro muxandislik texnologiyalari instituti Oliy matematika kafedrasi professori, f.m.-f.d.(DSc).

Durdiyev D.Q. – Buxoro davlat universiteti Matematika kafedrasi professori, f.m.-f.d.

This educational textbook is based on the discipline program "Solving mathematical problems in mathematical software", approved by the Kazan Federal University.

The textbook includes the necessary theoretical information used in solving problems, detailed solutions to typical problems both by traditional methods and using the Maxima and Mathcad-15 mathematical programm, as well as professionally oriented practical tasks that can be used in classroom and as extracurricular for students.

The study textbook is intended for students studying in joint programs of the field of training direction 38.03.01 "Economics". In can also be used for conducting classes on the subjects "Economic-mathematical models", "Modeling of economic processes", with independent study of the mathematical program Maxima and Mathcad.

#### Reviewers:

Teshayev M.Kh.(D.Sc.) – Buchara Enjineering and Technology Institute, Professor of the department of Higher Mathematics

Durdiyev D.Q.(D.Sc.) – Buchara State University, professor of the department of Mathematics.

### **ОГЛАВЛЕНИЕ**

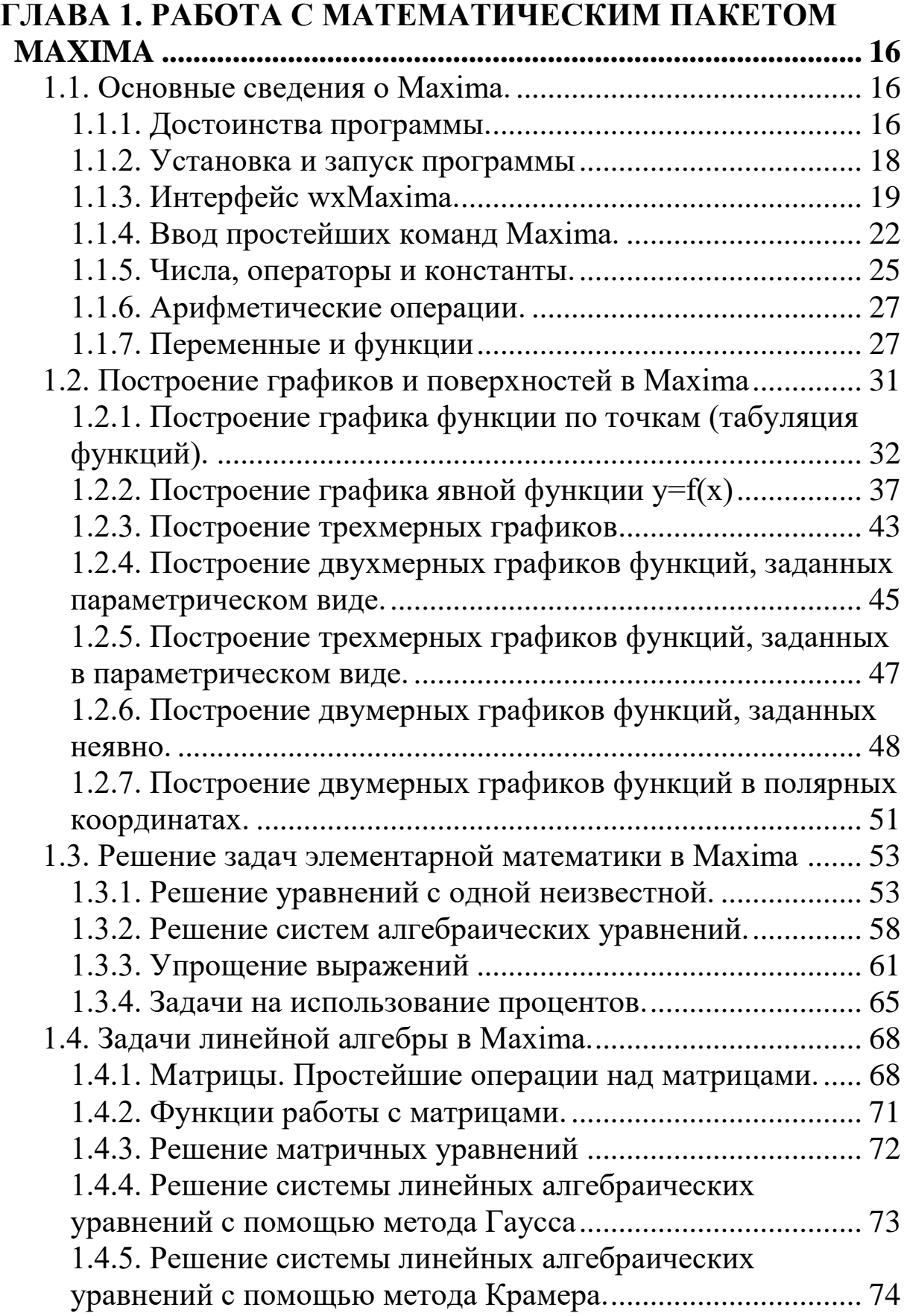

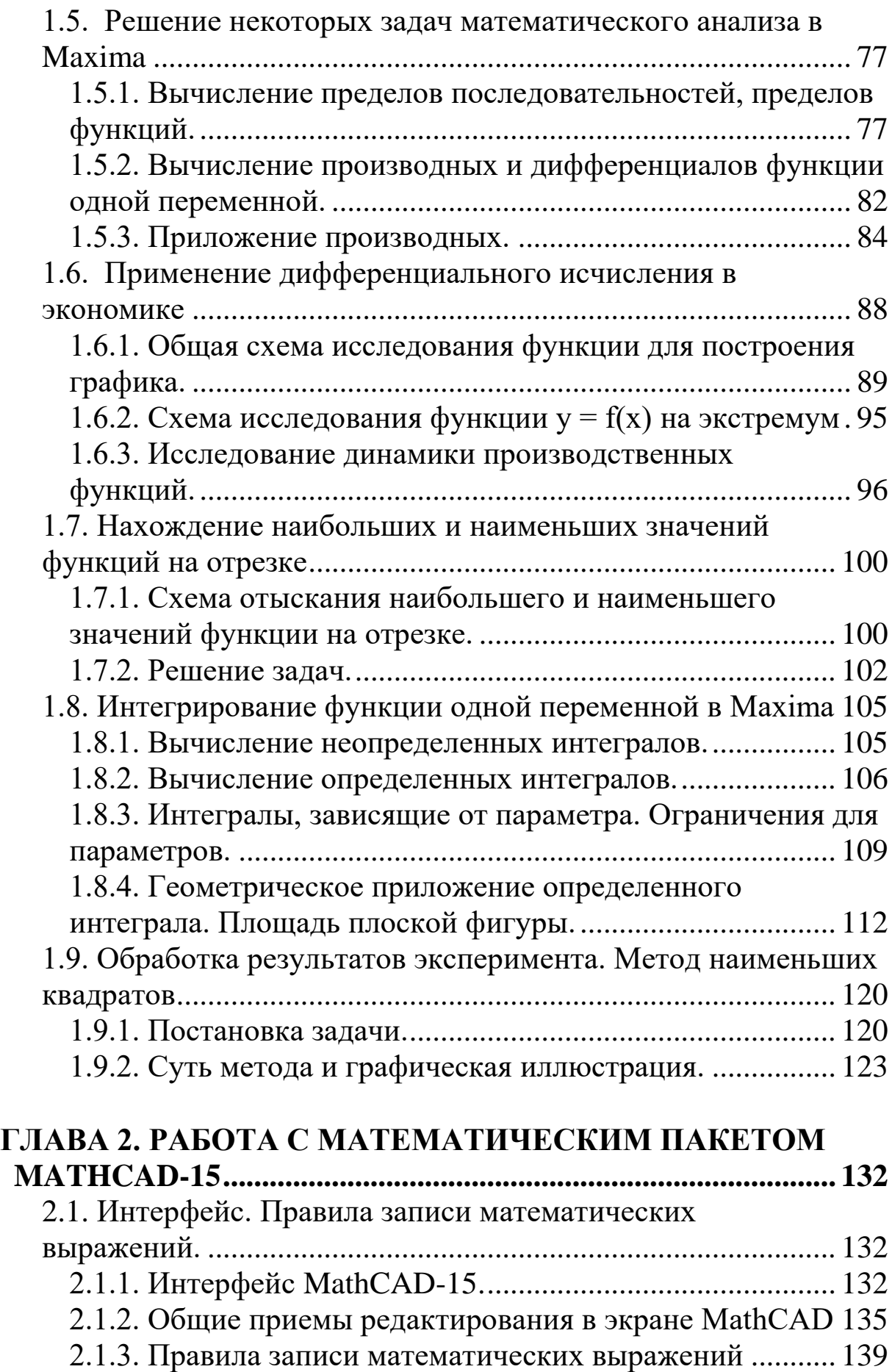

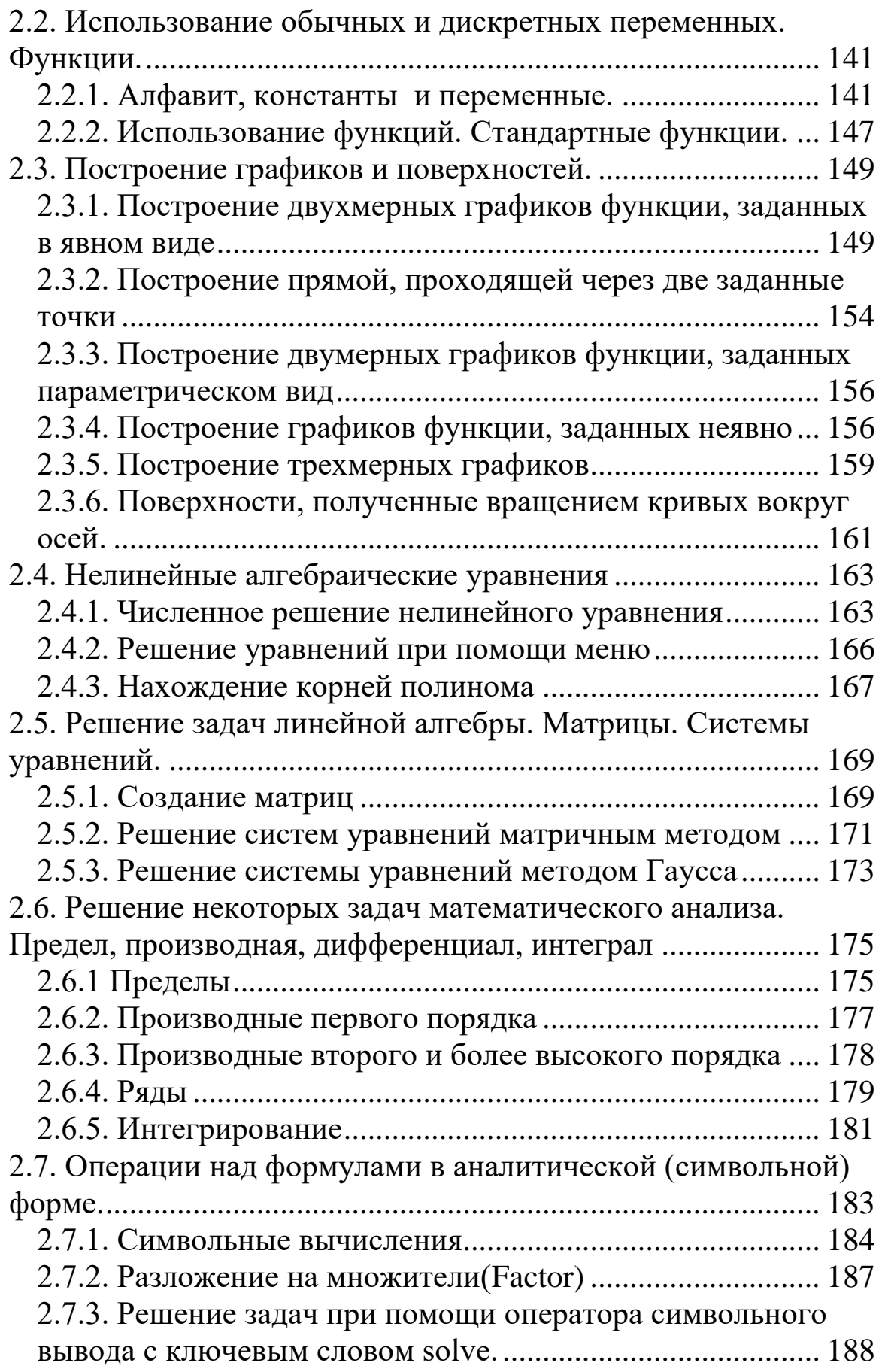

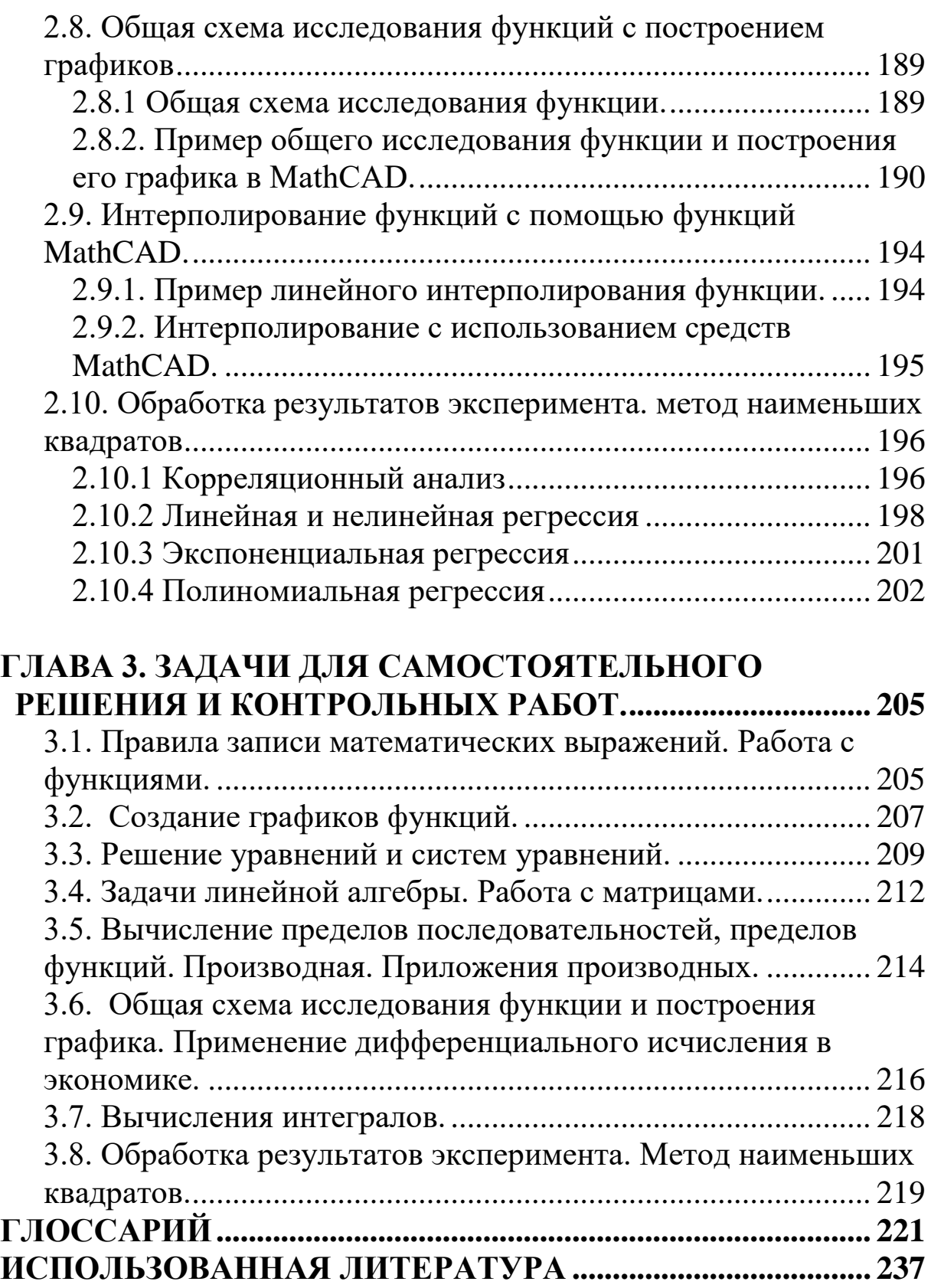

### **MUNDARIJA**

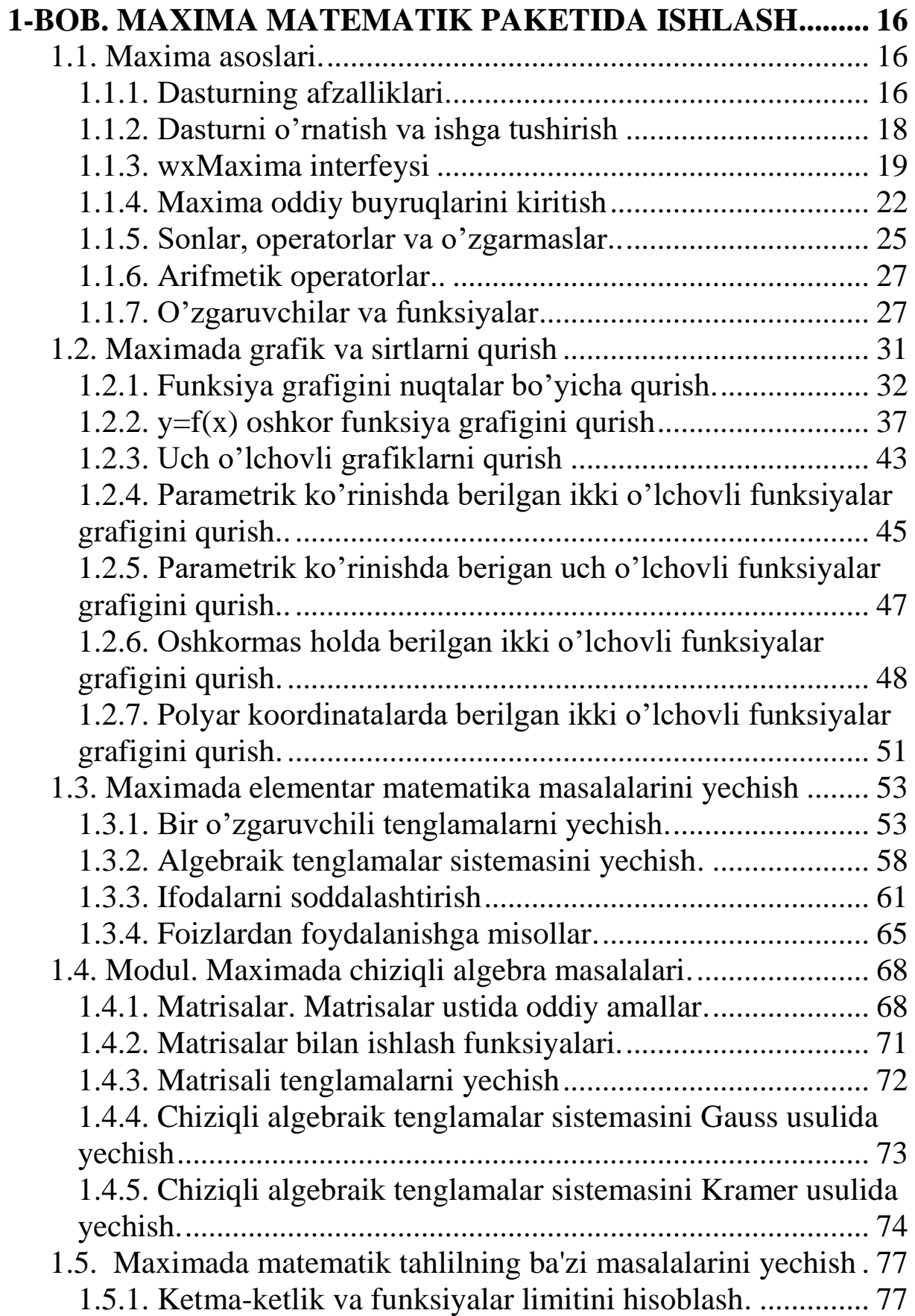

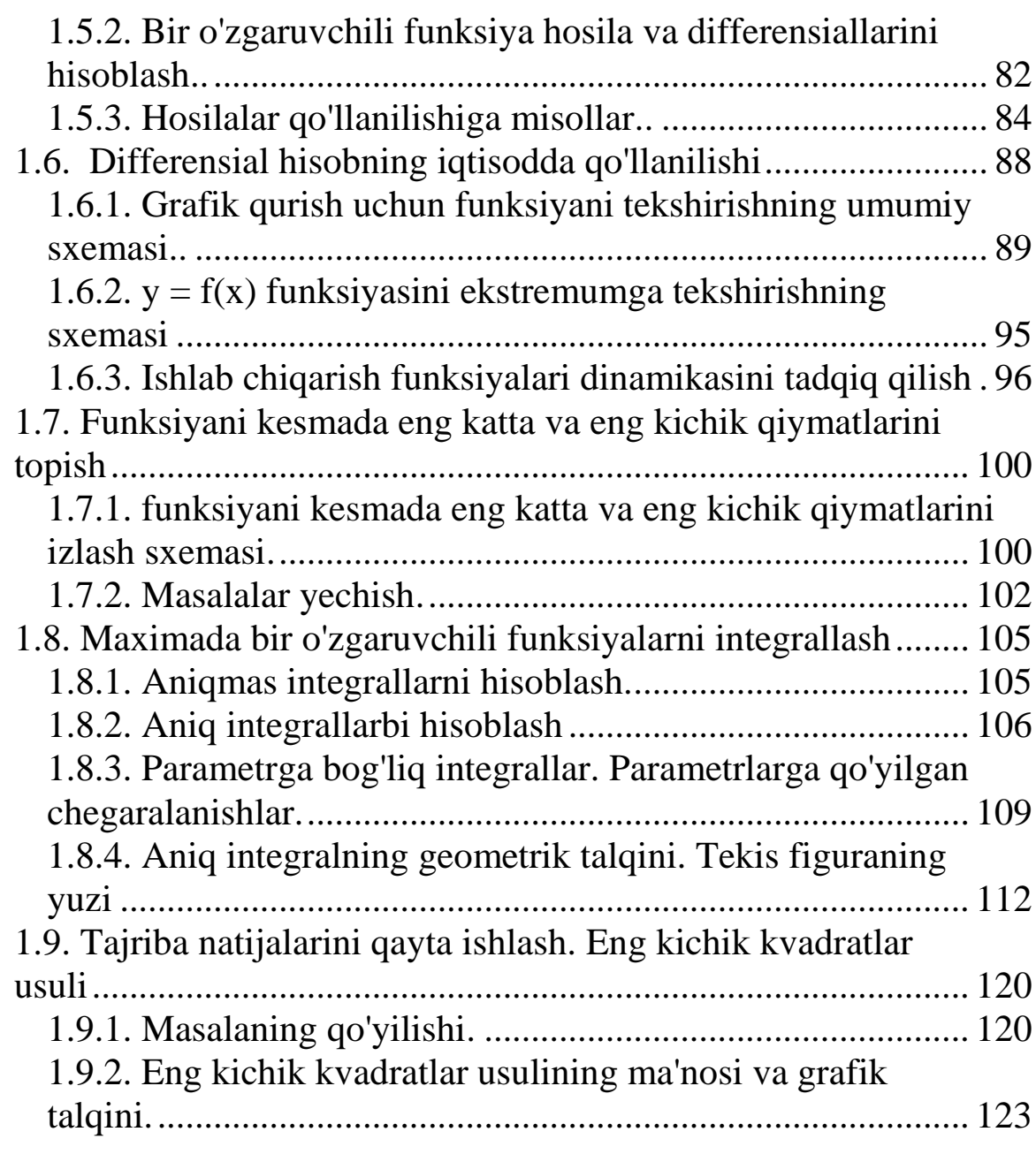

## **[2-BOB. MATHCAD-15 MATEMATIK PAKETIDA](#page-132-0)**

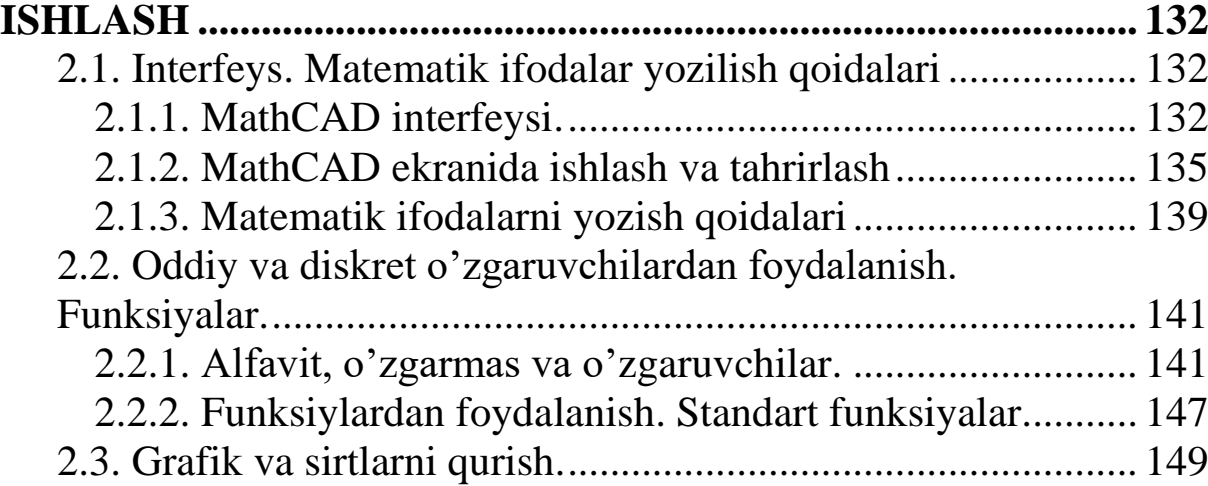

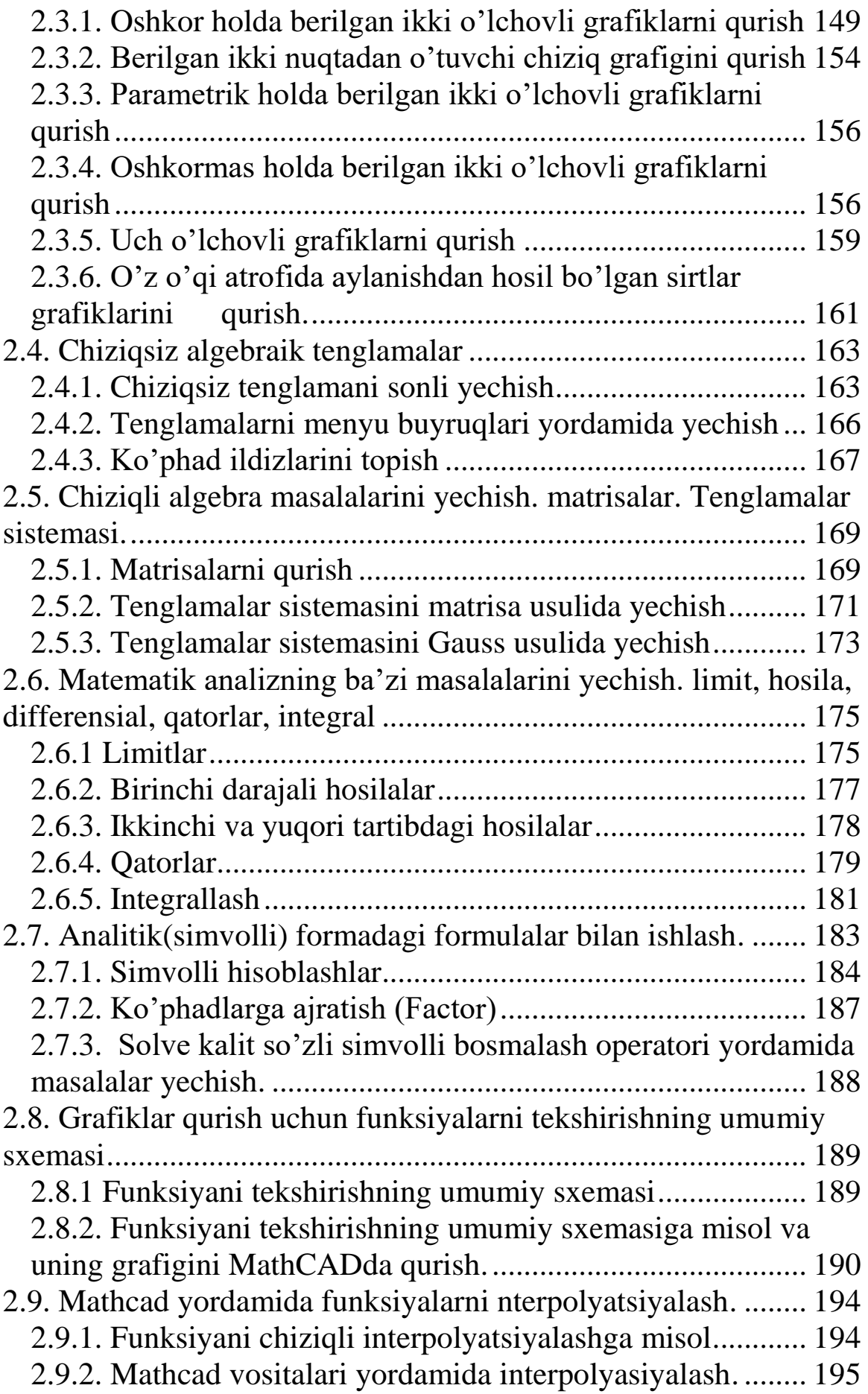

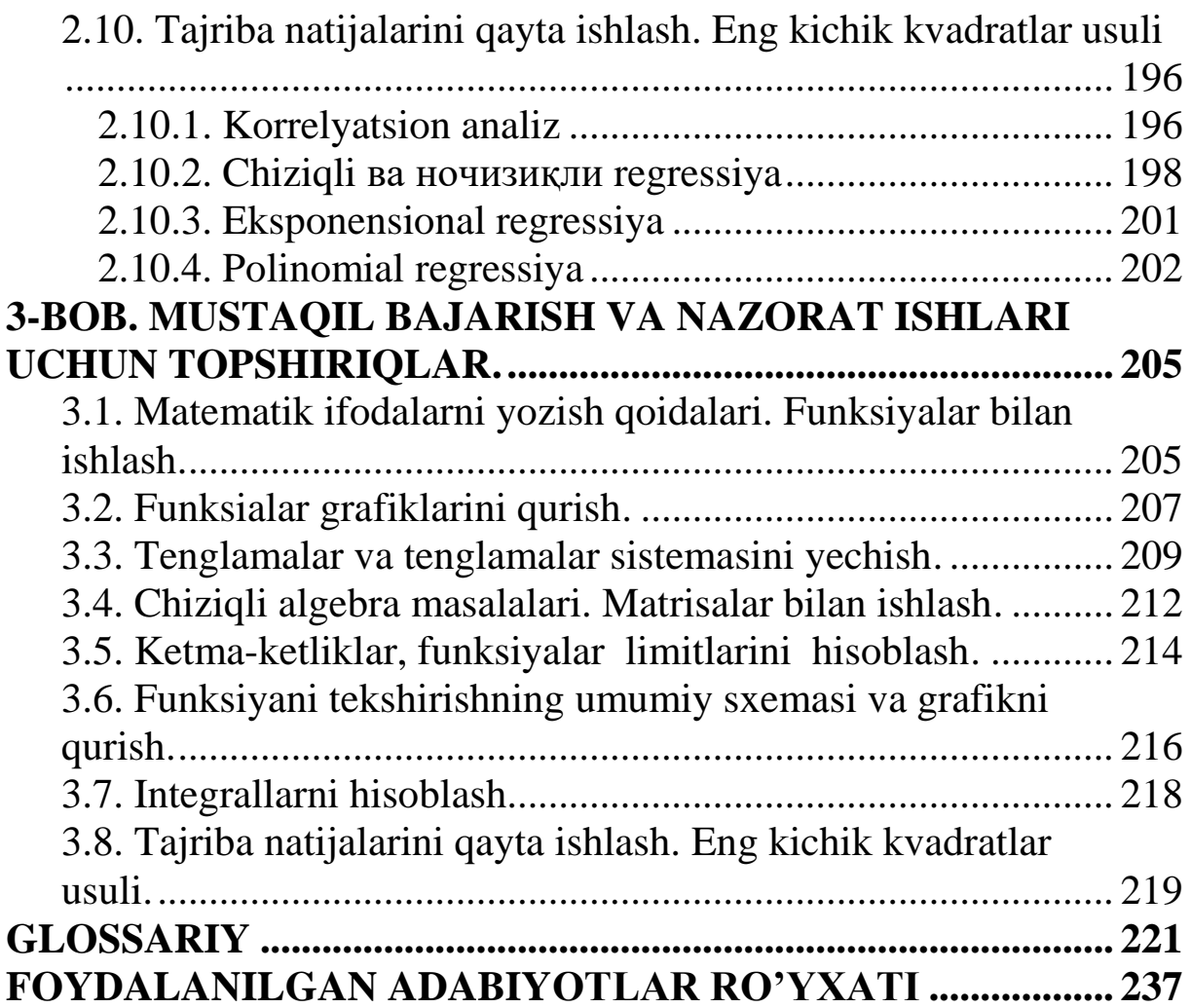

### **CONTENT**<br>WITH MATH BACKACE

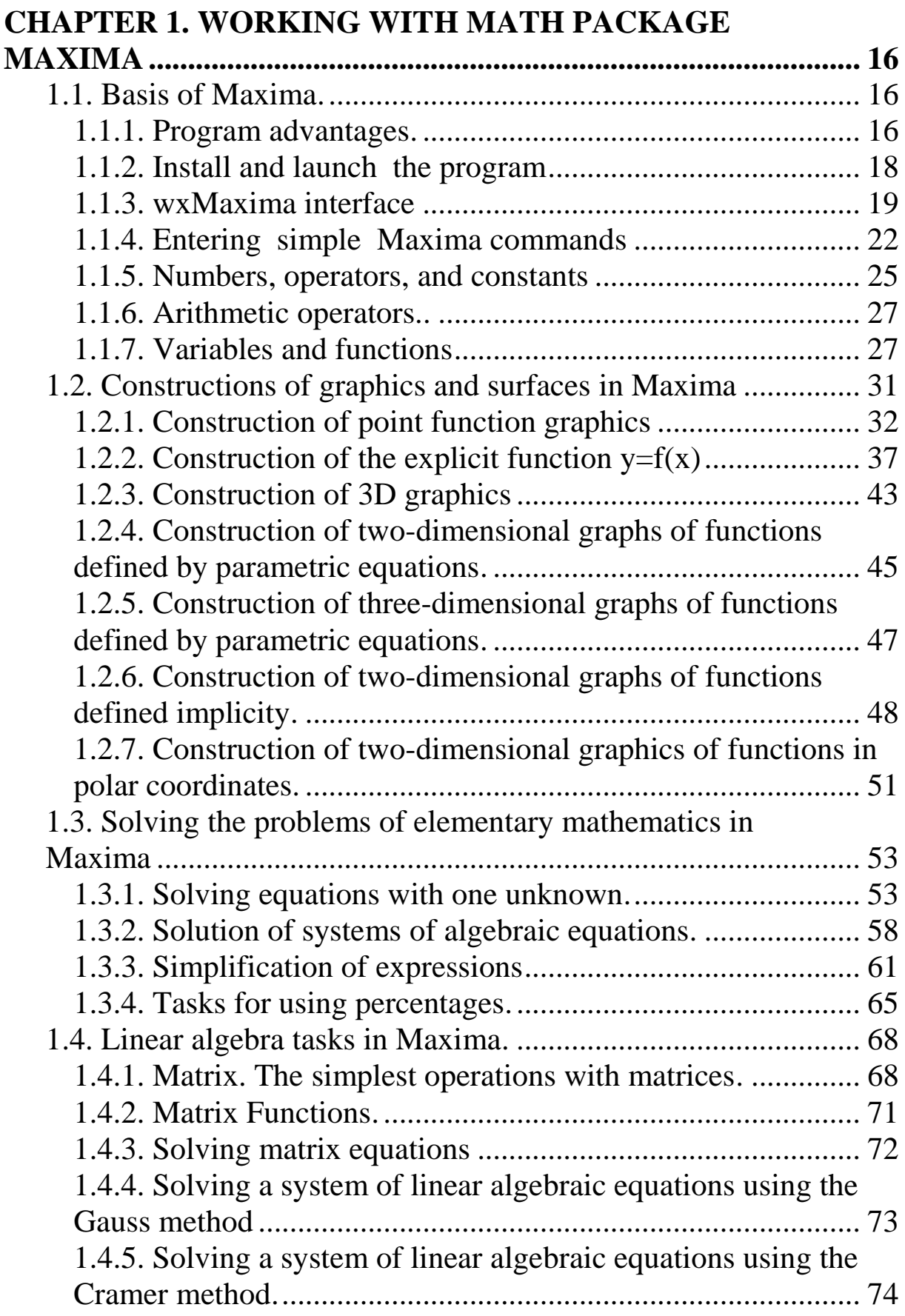

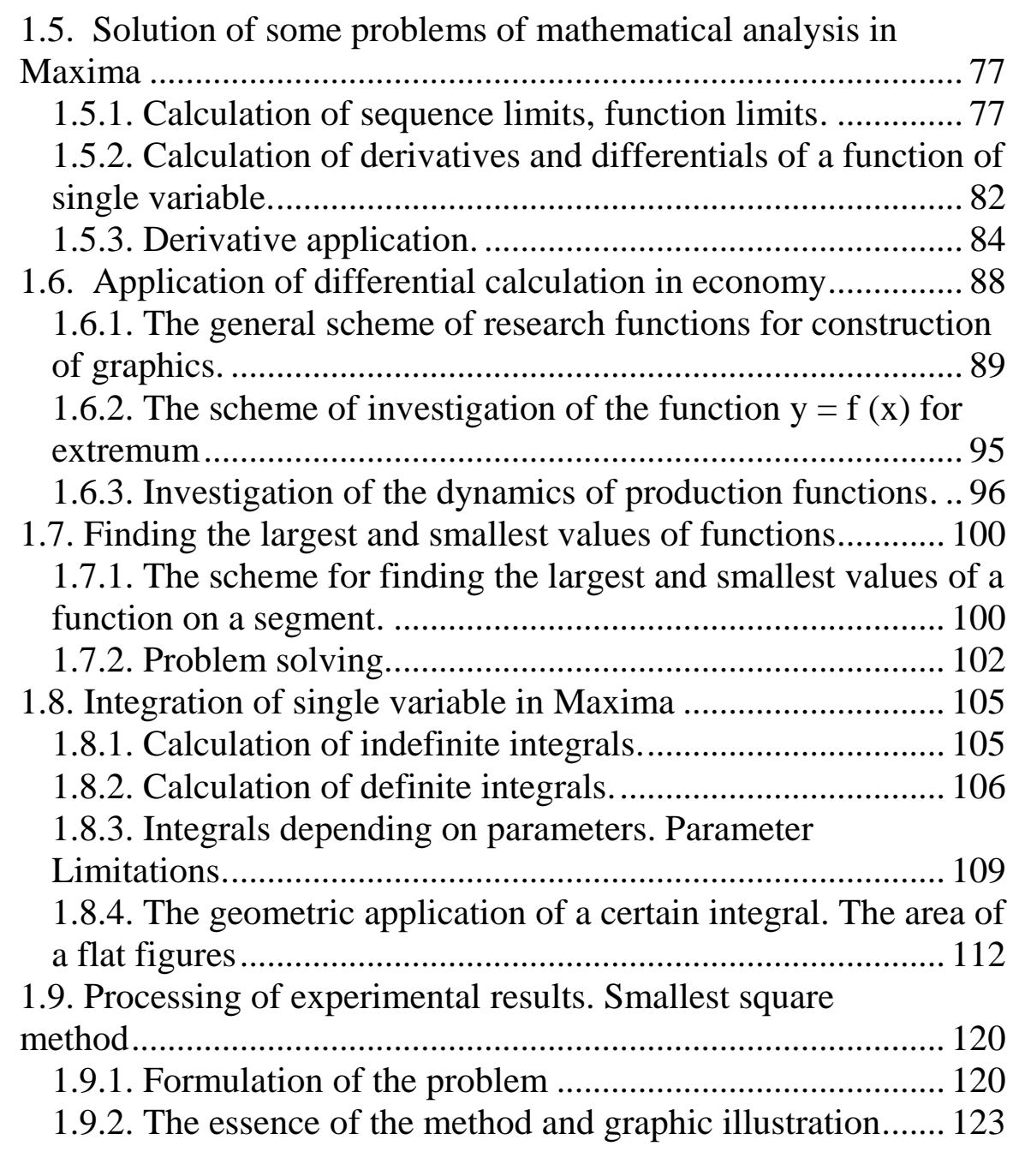

#### **[CHAPTER 2. WORKING WITH MATH PACKAGE](#page-132-0)  [MATHCAD-15.................................................................................](#page-132-0) 132** [2.1. Interface. Rules for recording mathematical expressions.](#page-132-1) ... 132 [2.1.1. MathCAD interface........................................................](#page-132-2) 132 [2.1.2. General Editing Techniques in the MathCAD Screen...](#page-135-0) 135 [2.1.3. Rules for writing mathematical expressions..................](#page-139-0) 139 [2.2. Use of normal and discrete variables. Functions..................](#page-141-0) 141 2.2.1. Alphabet, constants and [variables..................................](#page-141-1) 141 [2.2.2. Using functions. Standard functions.](#page-147-0) ............................. 147 [2.3. Construction of graphics and surfaces..................................](#page-149-0) 149

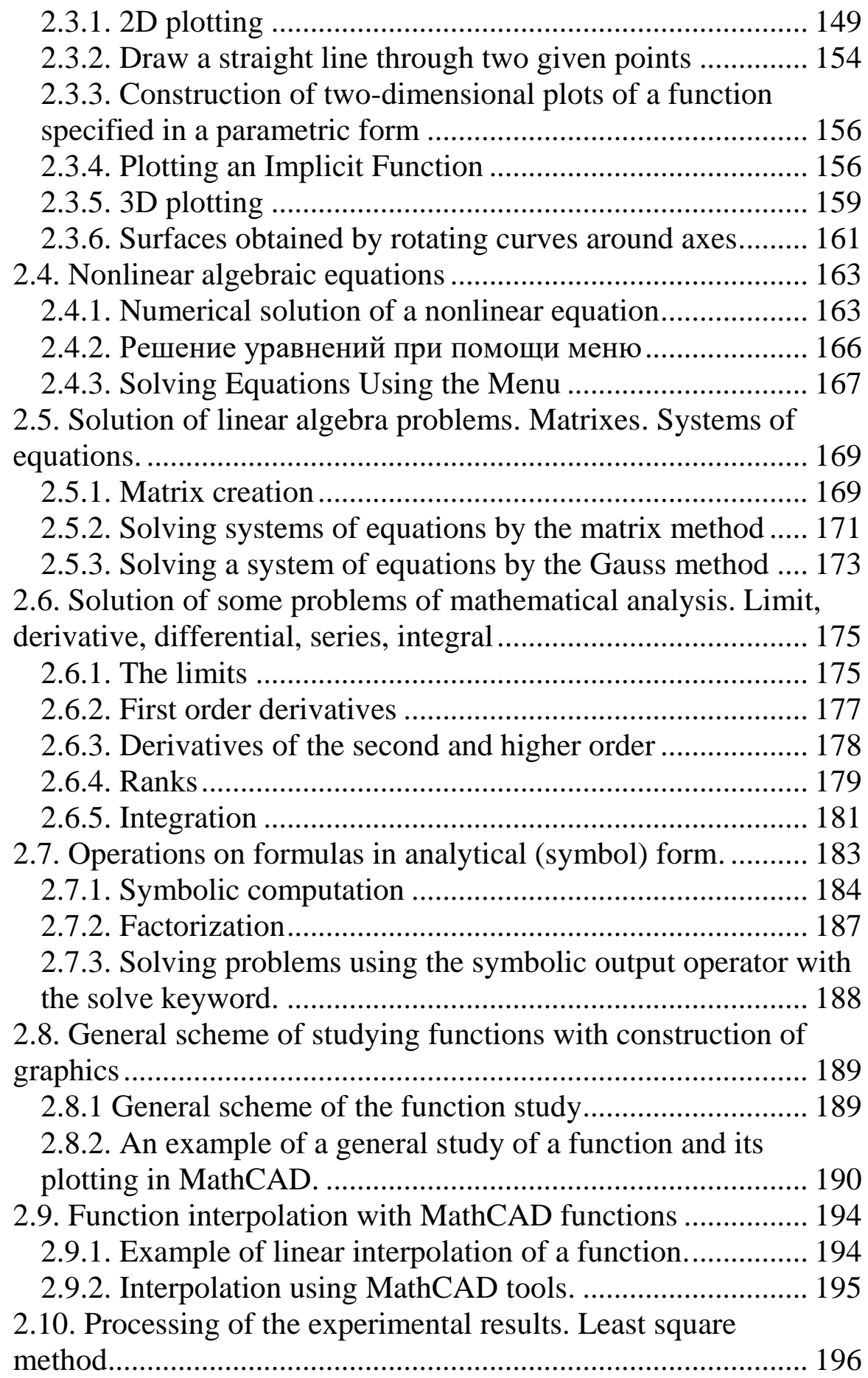

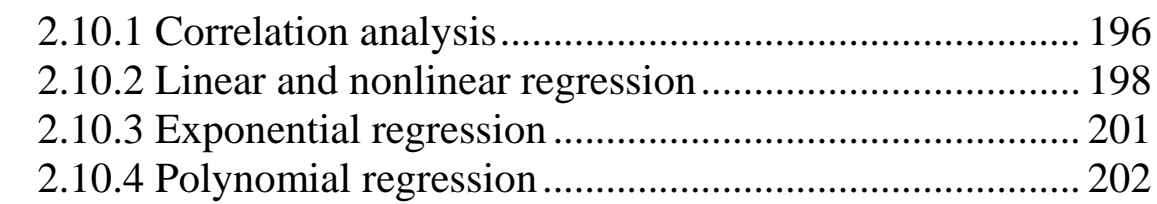

### **[CHAPTER 3. TASKS FOR INDEPENDENT SOLUTION AND](#page-205-0)**

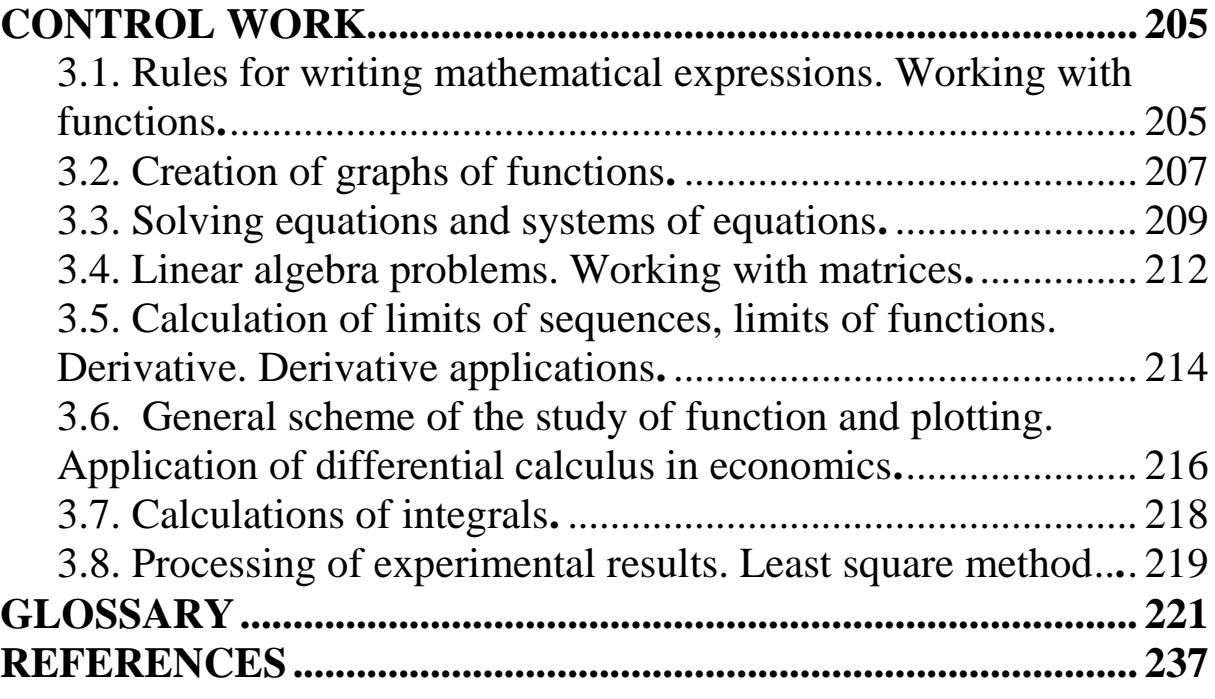

#### <span id="page-16-1"></span><span id="page-16-0"></span>ГЛАВА 1. РАБОТА С МАТЕМАТИЧЕСКИМ **ΠΑΚΕΤΟΜ ΜΑΧΙΜΑ**

#### 1.1. Основные сведения о Махіта.

#### 1.1.1. Достоинства программы.

<span id="page-16-2"></span>Первые ЭВМ изначально создавались для того, чтобы проводить сложные расчеты, на которые человек тратил очень много времени. Следующим шагом развития ЭВМ стали ПК. Эти машины могут проводить вычисления разной сложности (от самых простых до самых сложных), и такая особенность стала областях знаний. использоваться разных Развитие  $\bf{B}$ компьютерных математических систем привело к появлению отдельного класса программ, который получил названия Системы Компьютерной Алгебры (CAS).

Главная задача CAS обработки математических выражений в символьной форме. Символьные операции обычно включают в себя: вычисление символьных либо числовых значений для выражений, преобразование, изменение формы выражений, нахождение производной одной или нескольких переменных, линейных нелинейных уравнений, решение  $\overline{M}$ решение дифференциальных уравнений, вычисление пределов, вычисление неопределенных интегралов, работу определенных  $\mathbf{M}$  $\mathbf{c}$ множествами, вычисление и работу с матрицами.

перечисленному, большинство **CAS** <sub>B</sub> дополнение  $\bf K$ поддерживают разнообразные численные операции: расчет значений выражений при определенных значениях переменных, построение графиков на плоскости и в пространстве. Большинство CAS включают в себя высокоуровневый язык программирования, который позволяет реализовать свои собственные алгоритмы. Наука, которая изучает алгоритмы, применяемые  $\mathbf{B}$ CAS. называется компьютерной алгеброй.

CAS были созданы в 70-ые годы и развивались в рамках проектов, связанных с искусственным интеллектом. Поэтому сфера их применения достаточно широкая и разнообразная. Первыми популярными системами были Reduce, Derive, Macsyma. Некоторые из них до сих пор находятся в продаже. Свободно распространяемая версия Macsyma Maxima.

В настоящее время Maxima — это система компьютерной которая математики. предназначена ДЛЯ выполнения математических расчетов (как в символьном, так и в численном виде) таких как: - упрощение выражений; - графическая визуализация вычислений; - решение уравнений и их систем; решение обыкновенных дифференциальных уравнений и их систем; - решение задач линейной алгебры; - решение задач дифференциального и интегрального исчисления; - решение задач теории чисел и комбинаторных уравнений и др. В системе имеется большое количество встроенных команд и функций, а также возможность создавать новые функции пользователя. Система имеет свой собственный язык. Она также имеет встроенный язык программирования высокого уровня, что говорит о возможности решения новых задач и возможности создания отдельных модулей и подключения их к системе для решения определенного круга задач.

Основными преимуществами программы Maxima являются:

-возможность свободного использования (Махіта относится к классу свободных программ и распространяется на основе лицензии GNU);

функционирования управлением -возможность ПОД различных ОС (в частности Linux и Windows);

-небольшой размер программы (дистрибутив занимает мегабайт, в установленном виде порядка 23  $\overline{c}$ всеми расширениями потребуется около 80 мегабайт);

-широкий класс решаемых задач;

-возможность работы как в консольной версии программы, так и с использованием одного из графических интерфейсов (xMaxima, wxMaxima или как плагин (plug-in) к редактору TexMacs);

-расширение wxMaxima (входящее в комплект поставки) предоставляет пользователю удобный и понятный интерфейс, избавляет от необходимости изучать особенности ввода команд для решения типовых задач;

- интерфейс программы на русском языке;

- наличие справки и инструкций по работе с программой (русскоязычной версии справки нет, но в сети Интернет

17

присутствует большое количество статей с примерами использования Maxima).

#### **1.1.2. Установка и запуск программы**

<span id="page-18-0"></span>Скачать последнюю версию программы можно с ее сайта в сети Интернет: http://maxima.sourceforge.net/.

Русская локализация сайта: [http://maxima.sourceforge.net/ru/.](http://maxima.sourceforge.net/ru/)

Рассмотрим установку программы на компьютер под управлением OS Windows (наиболее популярный вариант операционной системы). Дистрибутив последней версии программы скачивается одним файлом в exe-формате maxima-5.28.0-2.exe с сайта разработчиков программы [http://sourceforge.net/projects/maxima/files/.](http://sourceforge.net/projects/maxima/files/) Заметим, что на сайте имеются также более ранние версии программы. Для установки программы на компьютер необходимо иметь права администратора.

Установка программы стандартна и доступна начинающему. На первом этапе тут же после запуска инсталлятора будет задан вопрос о том, какие компоненты программы необходимо установить (рис. 1.1).

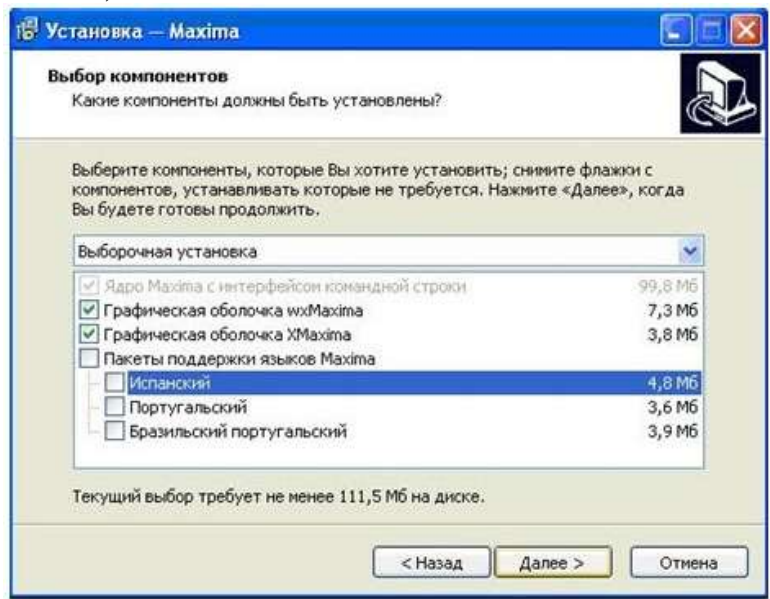

Рис. 1.1. Инсталяция программы Maxima.

Можно не выбирать Пакеты поддержки языков Maxima и выбрать оба варианта графической оболочки: wxMaxima и XMaxima.

После установки Maxima появляется в меню Пуск(рис.1.2).

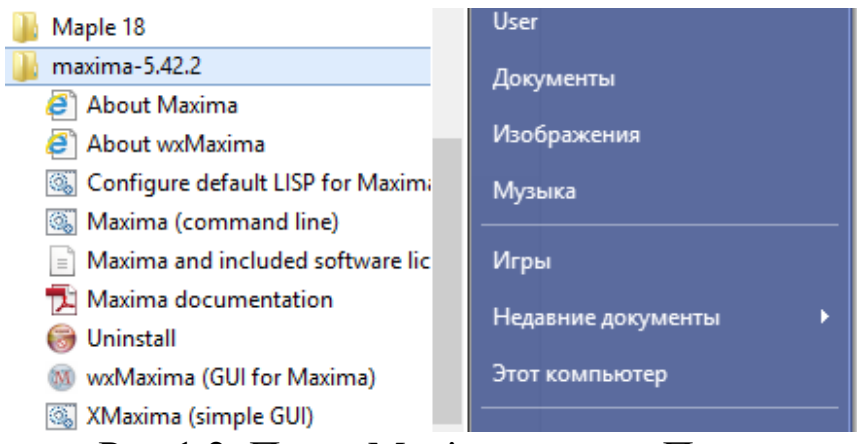

Рис.1.2. Пакет Maxima в меню Пуск.

#### **1.1.3. Интерфейс wxMaxima.**

<span id="page-19-0"></span>Для удобства обратимся к графическому интерфейсу wxMaxima, т. к. он является наиболее дружественным для начинающих пользователей системы.

Рассмотрим рабочее окно программы(рис.1.3). Сверху вниз располагаются: текстовое меню программы - доступ к основным функциям и настройкам программы. В текстовом меню wxMaxima находятся функции для решения большого количества типовых математических задач, разделенные по группам: уравнения, алгебра, анализ, упростить, графики, численные вычисления. Ввод команд через диалоговые окна упрощает работу с программой.

Окно можно разделить на шесть зон. В первой зоне указана строка заголовка, представляющая версию оболочки и имя документа wxMaxima. Вторая зона содержит главное меню. Третья зона содержит рабочие инструменты 6 оболочки. Для появления подсказки о предназначении инструмента нужно задержать на нем курсор. Четвертая зона представляет собой рабочее пространство, здесь записываются программы и комментарий к ним. В пятой зоне находятся командные кнопки для выполнения основных команд. И, наконец, последняя зона содержит статусную строку, здесь отображается информация о нынешнем состоянии программы.

| $\overline{\mathfrak{N}}$                                                                                       | wxMaxima 19.01.2x[ не сохранено* ]                                                       | $\Box$<br><b>DC</b><br>and it |
|----------------------------------------------------------------------------------------------------|------------------------------------------------------------------------------------------|-------------------------------|
| <b>Dailn</b><br>Правка View                                                                                     | Ячейка<br>Maxima<br>Уравнения<br>Алгебра Аналия Упростить List Графики Численные расчёты | Справка                       |
|                                                                                                    | 奋<br>日耳口<br>$\overline{1}$<br>G<br>Maths<br>an.                                          | z                             |
| Greek Letters                                                                                                   |                                                                                          | Table of Contents<br>n        |
| $\alpha \beta \gamma \delta t \zeta \eta \theta$                                                                |                                                                                          |                               |
| $\sqrt{a}$ T<br>ü.                                                                                              |                                                                                          |                               |
| Ψ<br>x.<br><b>AN</b>                                                                                            |                                                                                          |                               |
| A EZHO<br>A B                                                                                                   |                                                                                          |                               |
| <b>IKAMNSON</b>                                                                                                 |                                                                                          |                               |
| PITYOXUA                                                                                                    |                                                                                          |                               |
| Mathematical Sy.                                                                                                |                                                                                          |                               |
| $\frac{1}{2}$ $\frac{1}{2}$ $\frac{1}{2}$ $\frac{1}{2}$ $\frac{1}{2}$ $\frac{1}{2}$ $\frac{1}{2}$ $\frac{1}{2}$ |                                                                                          |                               |
| $m \otimes b \rightarrow \wedge$<br>$3 - 3$                                                                     |                                                                                          |                               |
| 不可知主 4 U<br>V V                                                                                                 |                                                                                          |                               |
| CEENHO<br>のこ                                                                                                    |                                                                                          |                               |
| 25<br>x <sub>2</sub><br>$\equiv$<br>耳                                                                           |                                                                                          |                               |
| $\mathbb{I}$ 2<br>48.44.44                                                                                      |                                                                                          |                               |
| ۰                                                                                                    |                                                                                          |                               |
| 0.0.5                                                                                                    |                                                                                          |                               |
| Plot using Draw                                                                                                 |                                                                                          |                               |
| <u>mala</u>                                                                                                    |                                                                                          | ∢<br>$\rightarrow$            |
|                                                                                                    |                                                                                          |                               |
|                                                                                                    |                                                                                          | M                             |
| Maxima is ready for input.                                                                                      | Готова к вводу                                                                           | ハルーの                          |

Рис. 1.3. Рабочее окно программы.

Строка главного меню расположена внизу строки заголовка. В строке меню сгруппированы действия, которые выполняются в окне wxMaxima. Нажимая на любой пункт главного меню, можно открыть список первого уровня. Некоторые пункты меню первого уровня содержат подменю второго уровня. Такие пункты помечены треугольником с правой стороны. Рассмотрим более подробно пункты главного меню. В меню Файл обозначены те действия, которые связаны с открытием, сохранением, загрузкой пакетов, печатью документов, выходом из программы. Также показаны «быстрые клавиши» для вызова команд расположенные справа от их названия. Команды, выделенные серым цветом, в данный момент недоступны. В меню Правка сгруппированы действия, которые связанны с редактированием текста, копированием и поиском. Название команд в данном меню простые и обозначают результат действия, которые выполняются при нажатии на соответствующие пункты меню. Например, команды Уменьшить (Alt+O) и Увеличить (Alt+I) позволяют изменить размер шрифта в рабочем пространстве окна wxMaxima.

Интерфейс wxMaxima имеет много достоинств:

1. При записи команд можно вставлять дополнительные пробелы для повышения читабельности.

2. Длину строки с командой можно брать любой, можно переносить текст команды на новую строку.

3. Интерпретатор Maxima выполняет вычисления и тут же выводит результат. Вызов интерпретатора производится нажатием клавиш *Shift*+*Enter*, если даже не записан последний терминальный символ **;** – точка с запятой. При вызове интерпретатора символ (**;**) добавляется автоматически. Можно сэкономить время и, не записывая символа (**;**), нажать клавишу *Enter*, придерживая нажатой клавишу *Shift* курсор при вызове интерпретатора может находиться в любом месте, даже в начале строки.

4. В одну группу можно объединить несколько команд, разделяя их символами ; или \$. Каждая команда получит свой номер, но только для первой из них номер будет указан в окне wxMaxima. Команды будут выполняться в том порядке, в которой они записаны. Каждый результат будет иметь номер, соответствующий номеру введённой команде, но напечатаны будут ответы тогда, когда терминальным символом у соответствующей команды была записана точка с запятой (**;**) и не напечатаны в том случае, если терминальным символом служил \$.

5. Тексты команд можно копировать, вставлять и редактировать как обычный текст в обычном текстовом редакторе. Можно вставлять текст примеров из других источников, например из файлов, открытых в Word'e или Блокноте, или в других текстовых редакторах. При вставке только одной строки никаких дополнительных действий не потребуется. Но при вставке нескольких строк из другого источника придется удалять символ перевода строки, который кодируется в Maxima иначе.

6. Можно повторно выполнить ранее записанную команду или серию команд: поднять курсор вверх и на записанной строке вызвать интерпретатор нажатием *Shift*+*Enter*. Выполненная строка получит новый (очередной) номер.

7. Нумерацию команд можно снова начать с номера (%i1), если выполнить команду kill(all). При этом будут сброшены значения всех ранее использованных переменных, kill(x) – сбрасывает значение переменной х.

8. При ссылке на последний полученный результат можно не приводить номер строки полностью, достаточно указать только символ %.

9. Ссылка на последнюю введенную команду имеет вид \_ (подчерк).

10. Строки ввода вместе со строками вывода в окне wxMaxima соединены специальной квадратной скобкой и образуют блок, состоящий из блока ввода и блока вывода. При необходимости можно скрыть (hide) все строки, кроме первой, если щелкнуть мышью на треугольнике в верхнем углу квадратной скобки.

11. Строки вывода (они имеют номер вида %о*N*) удалять не нужно, они тут же останутся в истории, если исправить текст команды и исполнить команду повторно.

12. Чтобы удалить блок целиком, его сначала нужно выделить: щелкнуть, например, левой кнопкой мыши по квадратной скобке блока, а затем удалить с клавиатуры. Или щелкнуть правой кнопкой мыши по квадратной скобке указателя блока (вызывает контекстное меню) и выбрать Delete Selection (удалить выделение).

13. Среди набираемых команд может быть использован комментарий – текст, набранный в скобках  $\frac{*}{\cdot}$ , в то же время блок ввода не может заканчиваться комментарием – последний (комментарий) не должен быть в блоке ввода последним.

#### **1.1.4. Ввод простейших команд Maxima.**

<span id="page-22-0"></span>После того, как система загрузилась, можно приступать к вычислениям. Для этого следует добавить так называемую ячейку ввода, в которую вводится команда системе выполнить какое-либо действие.

Нажимаем на клавиатуре клавишу Enter. В результате в рабочей области будет сформирована ячейка ввода

 $\nabla \rightarrow$ % Все команды вводятся в поле ВВОД. В конце команды нужно ставить символ « ; » или « \$ ». В первом случае результат печатается, а во втором – нет. После ввода команды нужно нажать клавишу Enter для ее обработки и вывода результата.

Maxima использует ':' для присвоения значений ('a : 3;') и ':=' для определения функций ('f(x) := x^2;').

Например:

$$
(%i1) \t a:3;
$$

(a) 3  
(%i2) 
$$
2+3
$$
;  
(%o2) 5

В последних версиях символ ";" в конце выражения необязательно, система его ставить самостоятельно, это символ означает конец выражения. Если в одной строке надо вводит несколько выражений, после выбора первого выражения и символа ";" можно выбрать и следующее выражение, как показано ниже:

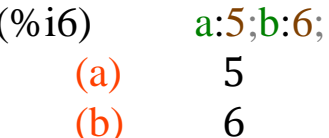

Здесь в переменной а присвоено значение 5, а в переменной b присвоено значение 6. Завершение ввода символом \$ (вместо точки с запятой) позволяет вычислить результат введённой команды, но не выводить его на экран. В случае, когда выражение надо отобразить, а не вычислить, перед ним необходимо поставить знак ' (одинарная кавычка).

> $(\% i9)$  d:'a+b;  $a+6$  $(d)$  $(%i10)$  $e:a+b$ : 11  $(e)$

После ввода, каждой команде присваивается порядковый номер. В рассмотренном примере (см. выше), введенные команды имеют номера 1-10 и обозначаются соответственно  $(\frac{\%i1}{\%i2})$  и Т.Д.

Результат вычисления также имеет порядковый номер, например (%01), (%02) и т.д., где і -сокращение от англ. input (ввод), а о - англ. output (вывод). Этот механизм позволяет избежать в последующих вычисления повторения полной записи уже выполненных команды, например  $(\frac{\%i}{l})+(\frac{\%i}{2})$  будет означать добавление к выражению первой команды - выражения второй и последующего Также вычисления результата. можно использовать и номера результатов вычислений, например  $(\%01)^*(\%02)$ .  $(\% i11)$  4+5;

 $(\%011)$  9

 $(^{0}\!/\!002)$  $(^{0}\!/\!0011)$ ;  $(%i12)$  $(\%012)$  45

Самый последний результат вычисления обозначается '%'. Результат любого другого предыдущего вычисления обозначается '%on', где n - порядковый номер вычисления.

Например

- $(\%i24)$  $25:$
- $(\% 024)$  25
- $(%i25)$  $% 0.24 \cdot 5$ :
- $(\% 025)$  125

Когда присваивается переменной, значение можно вычислять значение выражения, например

 $(\% i61)$  $a:2$b:3$3·a+7/b;$  $(\% 061) \frac{25}{3}$ 

А также для вычисления какого-либо выражения можно воспользоваться функцией еv.

Она имеет следующий синтаксис:

ev(выражение, переменная1=значение1,

переменная $2 =$ значение $2,...$ )

Тогда задаем предыдущую команду в следующем виде:

 $Ev(3*a+7/b,a=2,b=3);$ 

На экране Махіта это имеет вид:

 $(\% i62)$  ev $(3 \cdot a + 7/b, a=2,b=3);$  $(\%062)\frac{25}{3}$ 

Значения имен переменных сохраняются на протяжении всей работы с документом. Если необходимо снять определение с переменной, то это можно сделать с помощью функции kill(). Для этого нужно набрать kill(name), где name — имя уничтожаемого выражения; причем это может быть как имя, назначенное вами, так и любая ячейка ввода или вывода. Точно так же можно очистить всю память и освободить все имена, введя команду kill(all) (или выбрать меню *Maxima->Очистить память*). В этом случае очистятся в том числе и все ячейки ввода-вывода, и их нумерация опять начнется с единицы.

#### 1.1.5. Числа, операторы и константы.

<span id="page-25-0"></span>Правила ввода чисел в Махіта точно такие, как и для многих других подобных программ. Целая и дробная часть десятичных дробей разделяются символом точка. Перед отрицательными числами ставится знак минус. Числитель и знаменатель обыкновенных дробей разделяется при помощи символа / (прямой слэш). Надо отметить, что если в результате выполнения операции получается некоторое символьное выражение, а необходимо получить конкретное числовое значение в виде десятичной дроби, то решить эту задачу позволит применение флага numer. В частности он позволяет перейти от обыкновенных дробей к десятичным. Преобразование к форме с плавающей точкой осуществляет также функция float.

 $(%i13)$   $3/7+5/3$ ;

- $(\%013)\frac{44}{21}$
- $(%i14)$  $3/7 + 5/3$ , float;
- (%o14) 2.095238095238095
- $(\%$ i15)  $3/7 + 5/3$ , numer;
- $(\%015)$  2.095238095238095
- $(%i16)$ float $(5/7)$ ;
- (%016) 0.7142857142857143

Есть еще одна встроенная в Махіта полезная операция нахождение факториала числа. Эта операция обозначается восклицательным знаком.

```
Например, 6!=1. 2. 3. 4. 5. 6=120.
```

```
(\% i103) 6!:
```
 $(\%0103)$  720

В Махіта можно работать и с большими числами,

например:

 $28!$ :  $(%i9)$ 

#### 304888344611713860501504000000  $(%o9)$

Для нахождения приближенного значения  $\sqrt{2}$  следует воспользоваться командой sqrt(2), numer, результатом которой будет 1.414213562373095. Полученный ответ содержит 16

значащих цифр. Если требуется большая точность, то применяют команду bfloat, предварительно установив количество значащих цифр с помощью переменной fpprec.

*Пример.* Найти 60 верных значащих цифр числа √3

*Решение.* Сначала следует с помощью команды fpprec:60 установить требуемую точность вычислений, а затем ввести команду bfloat(sqrt(3)). Ответ выводится в экспоненциальной форме:

(%i12) fpprec:60;

(fpprec) 60

 $(\%$ i13) bfloat(sqrt(3));

(%o13

1.73205080756887729352744634150587236694280525381038062805581b0

Символ B0 в конце этой записи означает, что Maxima не отбрасывает «лишние» цифры, а округляет числа до требуемого количества знаков.

*Пример*. Найдите 40 верных знаков числа .

Решение. В программе Maxima число  $\pi$  записывается как % pi, а число е – как %е. Для получения их приближенных значений с нужной степенью точности можно также использовать команды fpprec и bfloat. После установки нужной точности fpprec:40 зададим команду bfloat(%pi) и найдем

 $(\%$ i22) fpprec:40;

(fpprec) 40

 $(\%$ i23) bfloat $(\%$ pi);

(%o23) 3.141592653589793238462643383279502884197b0

 Для увеличения приоритета операции, как и в математике, при записи команд для Maxima используют круглые ( ) скобки.

В **Maxima** для удобства вычислений имеется ряд встроенных констант. Самые распространённые из них показаны в табл. 1.1:

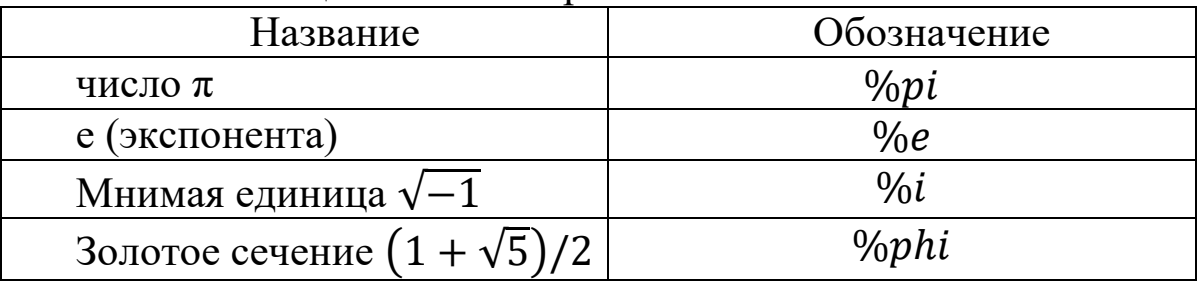

Таблица 1.1. Некоторые константы Maxima

#### 1.1.6. Арифметические операции.

<span id="page-27-0"></span>Обозначение арифметических операций в **Махіта** ничем не отличается от классического представления: + , -, \* , /. Возведение в степень можно обозначать несколькими способами:  $\gamma$ ,  $\gamma$ , \*\*. Извлечение корня степени и записываем, как степень  $\frac{1}{n}$ . Операция нахождение факториала обозначается восклицательным знаком, например 5!. Для увеличения приоритета операции, как и в математике, используются круглые скобки: (). Список основных арифметических и логических операторов приведён в табл. 1.2 и табл. 1.3 ниже.

Таблица 1.2.

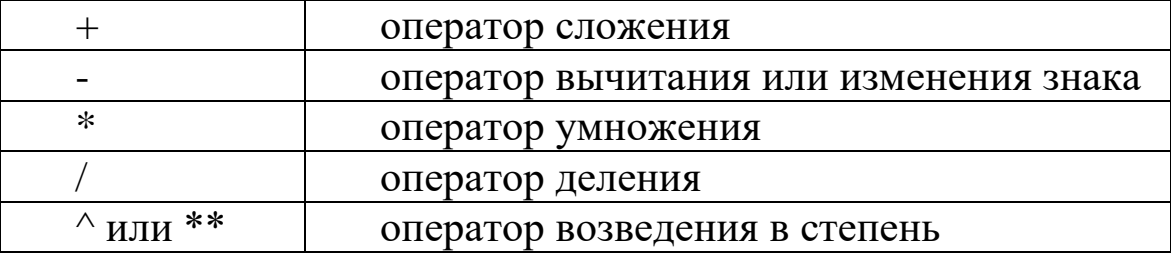

Таблица 1.3.

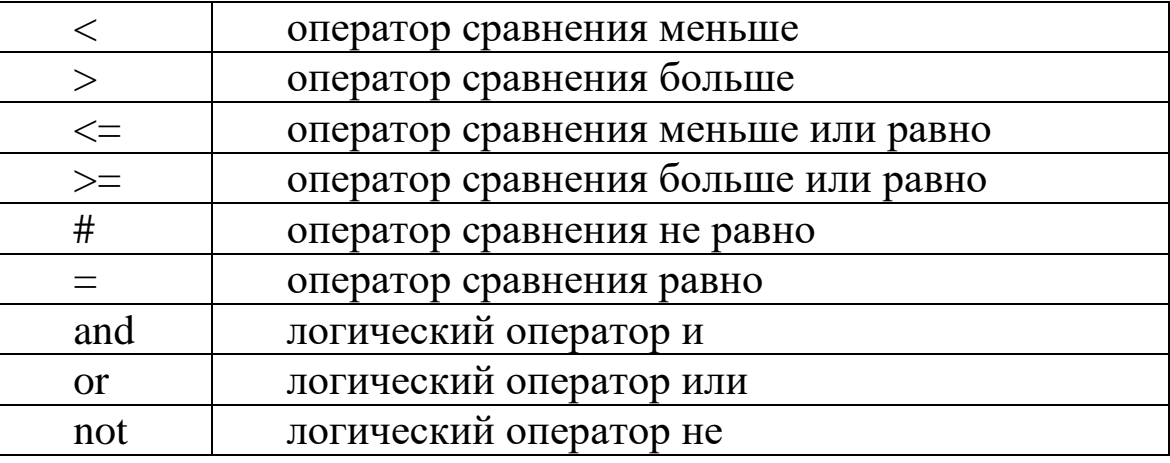

#### 1.1.7. Переменные и функции

<span id="page-27-1"></span>промежуточных Для хранения результатов расчётов применяются переменные. Заметим, что при вводе названий переменных, функций и констант важен регистр букв, так  $X =$ переменные  $x<sub>H</sub>$ две разные переменные. Присваивание значения переменной осуществляется  $\mathbf{c}$ использованием символа: (двоеточие), например х:5. Если необходимо удалить значение переменной (очистить её), то применяется метод kill:

 $kill(x)$ — удалить значение переменной  $\bar{x}$ ;

kill(all)— удалить значения всех используемых ранее переменных.

Зарезервированные слова, использование которых в качестве имён переменных вызывает синтаксическую ошибку:

#### integrate, next, from, diff, in, at, limit, sum, for, and, elseif, then, else, do, or, if, unless, product, while, thtu, step.

Названия переменных в программе Махіта принято писать латинскими буквами, причём прописные буквы необходимо отличать от строчных. В имени переменной (идентификаторе) могут присутствовать также цифры, символ подчёркивания « » и знак процента «%». Русские буквы и русские тексты Maxima тоже частично понимает, если их записывать в двойных кавычках, но следующего, примера, полной **BCC** же, как ВИДИМ **ИЗ** эквивалентности нет.

Если каждому числу х из некоторого множества  $X$   $\pi$ o правилу *f* поставлено определенному  $\bf{B}$ соответствие единственное число у, то говорят, что на множестве Х задана функция  $y = f(x)$ , где x называется независимой переменной или аргументом, а  $y$  – зависимой переменной.

Для записи функции в Махіта необходимо указать её название, а затем, в круглых скобках записать через запятую значения аргументов. Если значением аргумента является список, то он заключается в квадратные скобки, а элементы списка также разделяются запятыми.

В Махіта имеется достаточно большой набор встроенных функций. Перечень математических основных классов встроенных функций приведён ниже:

-тригонометрические  $sin(c$ инус), функции: cos(косинус), tan (тангенс), cot(котангенс);

-обратные тригонометрические функции: asin (арксинус), acos (арккосинус), atan (арктангенс), acot (арккотангенс); sec (секанс, sec x =  $1/cos x$ , csc (косеканс, csc x =  $1/sin x$ );

-sinh (гиперболический синус), cosh (гиперболический косинус), (гиперболический тангенс),  $\coth$ (гиперболический tanh котангенс), sech (гиперболический секанс), cosh (гиперболический косеканс);

-*log* (натуральный логарифм); -*sqrt* (квадратный корень); -*mod* (остаток от деления); -*floor*(целочисленное деление); -*abs* (модуль);

Для нахождения частного при целочисленном делении следует использовать функцию *floor*, а для нахождения остатка от деления - функцию *mod*.

*Примеры:*

(%i2) floor(100/3); (%o2) 33

(%i3) mod(100,3);

 $(%o3)$  1

Следует помнить, что некоторые математические функции имеют отличное от привычного выражение, например, tg заменен на *tan*, ctg – на *cot*, arctg – на *atan*. Функция ln имеет представление *log*, а логарифмы по основаниям, отличным от числа e, не рассматриваются, либо должны быть приведены к основанию e. Замечательные числа, такие как то же e, записываются со значком  $%$  перед ними. То есть, е записывается как  $%e, -$  как  $%e$ рі. Все функции записываются с маленькой буквы и переменные в функциях вводятся в скобках. Например, sin x запишется как  $sin(x)$ . Знак умножения вводится знаком  $*$ . Степень вводится при помощи значка ^.

Пользователь может задать собственные функции. Для этого сначала указывается название функции, в скобках перечисляются названия аргументов, после знаков := (двоеточие и равно) следует описание функции. После задания пользовательская функция вызывается точно так, как и встроенные функции **Maxima.**

 $(\% i17)$   $f(x):=x^2;$  $(\%017)$   $(f(x))$ : =  $x^2$ (%i18) f(6); (%o18) 36

В системе Maxima имеется множество встроенных функций. Заметим, что в системе Maxima нет четкого разграничения между операторами и функциями. Более того, каждый оператор — это на самом деле функция. Так, например, арифметический оператор

 $\langle$ +» можно задать привычным для нас способом: 1+2+3+4, а можем задать как функцию в виде  $\langle +\rangle$ (1,2,3,4). Результат вычислений будет один и тот же.

Например  $(\%i63)$  $"+"(1,2,3,4);$  $(\frac{9}{6}063)10$ 

Здесь имена функций-операторов берутся в кавычки лишь потому, что содержат символы, нестандартные для имен функций. Это похоже на работу в командной оболочке UNIX, где, если в имя файла входят управляющие символы, мы можем либо взять это имя в кавычки, либо экранировать каждый такой символ обратным слэшем. В Махіта допустимы те же два варианта: например, вместо "+" можно было бы написать \+.

Пример использования функции.

 $4\!\cdot\! \sin 25^0 sin 65^0$ Вычислить

 $cos(40^\circ)$ 

Особенностью системы Maxima является TO.  $TTO$  $\Pi$ <sup>O</sup> умолчанию она работает с углами, выраженными в радианах. В нашем же примере угол выражен в градусах. Поэтому для корректного решения нам необходимо вспомнить формулу перехода от градусов к радианам.

$$
n^0 = \frac{\pi}{180} \cdot n
$$

Тогда зададим функцию пользователя, которая будет вычислять значение угла в радианах по формуле:

(%i27) 
$$
a(n):=\frac{\sqrt{6p}i \cdot n}{180}
$$

\n(%o27)  $(a(n)) := \frac{\pi n}{180}$ 

\nTerreps 3a\mu M cano 8b\mu\mu\mu\mu\text{ (%i28) 4·sin(a(25))·sin(a(65))/cos(a(40))

\n(%o28)  $\frac{4\sin\left(\frac{5\cdot\pi}{36}\right)\cdot\left(\frac{13\cdot\pi}{36}\right)}{\left(\frac{2\cdot\pi}{9}\right)}$ 

Как видим, система сразу не вывела нам результат в виде числа, поэтому попросим ее это сделать.

 $(%i66)$ float $(\%),$  numer; Ключевые слова:

Компьютерные математические системы. системы алгебры, компьютерной wxMaxima, *xMaxima.* интерфейс  $wxMaxima$ , главное меню, очистить память, *numer*, *float*, встроенные константы, *inf*, переменные, функции, *floor*, *mod, ev,* input, output, выражение, целая часть, дробная часть, bfloat, fpprec, арифметические операторы, большая точность, log, sqrt.

Вопросы для контроля:

1. Каковы преимущества программы wxMaxima?

2. Охарактеризуйте рабочее окно программы wxMaxima.

3. Как осуществляется ввод простейших команд в wxMaxima?

4. Перечислите правила ввода числовой информации.

5. Отличаются ли обозначения арифметических операций в программе wxMaxima от математической записи? В чем отличия? 6. Какая формула перехода с угла на радианы?

7. Какую функцию выполняют команды fpprec и bfloat?

<span id="page-31-0"></span>8. Как можно разложит на простые множители число?

#### 1.2. Построение графиков и поверхностей в Maxima

Для вывода графиков на экран или на печать при помощи существуют Maxima несколько вариантов форматов И. соответственно, программ вывода графики, а именно:

openmath (Tcl/Tk программа с графическим интерфейсом пользователя; элемент хМахіта)

• gnuplot (мощная утилита для построения графиков, обмен с Махіта - через канал);

• mgnuplot (Тк-интерфейс к gnuplot с рудиментарным графическим интерфейсом пользователя, включён в дистрибутив Maxima);

• wxMaxima (встроенные возможности frontend-а к Maxima).

Все варианты интерфейса (кроме wxMaxima) для построения графиков используют две базовых функции: *plot2d*(построение двумерных графиков) и *plot3d*(построение трехмерных графиков). При использовании wxMaxima кроме них используются ещё две аналогичные команды: wxplot2d и wxplot3d.

Все команды позволяют либо вывести график на экран, либо (в зависимости от параметров функции) в файл.

#### <span id="page-32-0"></span>**1.2.1. Построение графика функции по точкам (табуляция функций).**

В Maxima можно рисовать графики функций, заданных таблично. Для этого ей нужны два списка: один – для значений абсцисс дискретных точек, второй – для значений ординат этих точек. Синтаксис команды: *plot2d([['discrete, [x1,x2,x3,x4], [y1,y2,y3,y4]]], [x,a,d],[style,[points,3,2,6]]);*

Можно строить графики в разных стилях. Стили бывают: точечный график (*points*), сплошная линия (*lines*) и линии с точками (*linespoints*). [points,3,2,6] означает следующее:

3 – толщина маркеров;

2 – номер цвета;

6 – тип маркера.

[*lines*,2,1] означает:

2 – толщина линии;

 $1 -$ цвет линии.

[*linespoints*,1,2,3,4] означает:

1 – толщина линии;

2 – толщина маркеров;

3 – номер цвет;

4 – тип маркера. Предусмотрено 13 типов маркеров:

1– заполненные кружочки;

2 – незаполненные кружочки;

 $3 - 3$ нак +;

4 – крестик;

5 – звездочка;

6, 7– заполненный и незаполненный квадратик;

8, 9 – заполненный и незаполненный треугольник;

10,11 – повернутые заполненные и незаполненные треугольник;

12,13 – заполненные и незаполненные ромбик.

Для удобства выполнения команды можно заполнить две формы: после щелчка по кнопке «*Графики → Plot2d* …»(рис.1.4) появляется окно диалога Двумерный график(рис.1.5), затем

нажимаем на кнопку Дополнительно, на этой форме появляется второе окно *Дискретный график*(рис.1.6).

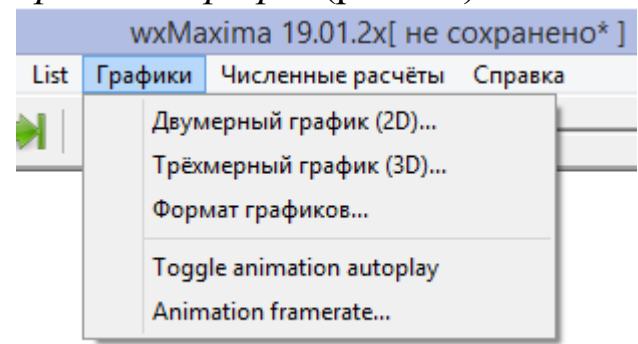

#### Рис. 1.4. Диалоговое окно «*графики*».

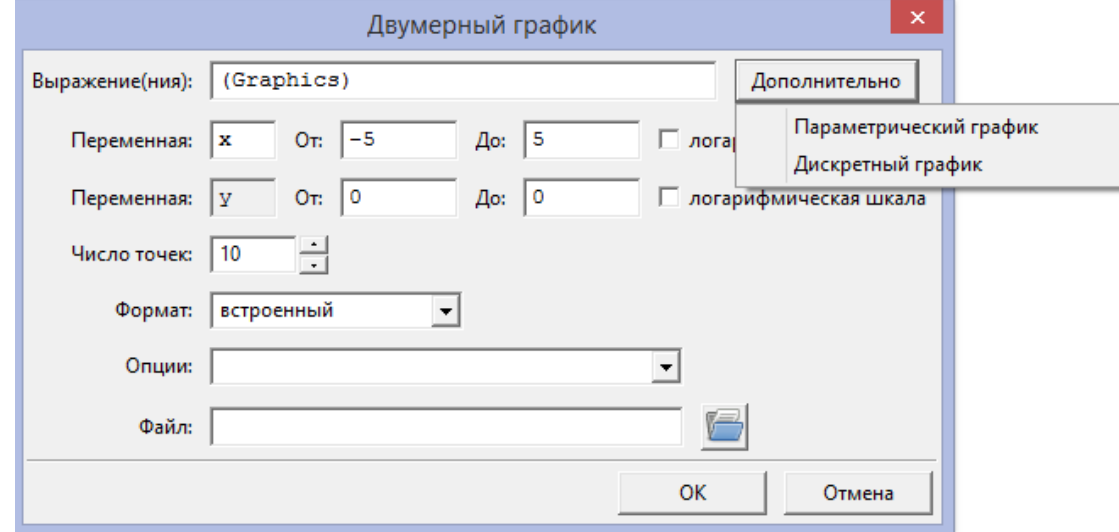

Рис.1.5. Диалоговое окно двухмерного графика, где нажата пункт «*Дополнительно*».

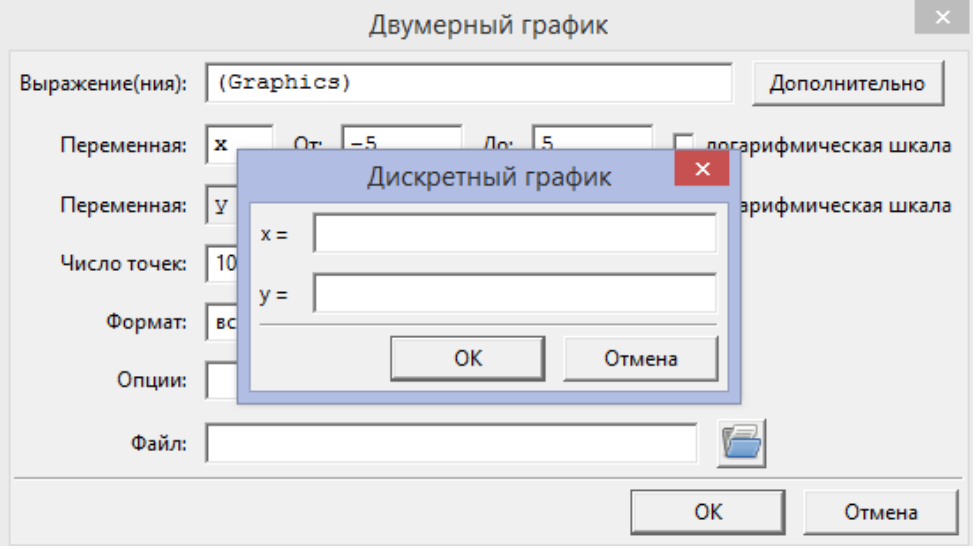

Рис.1.6. Окно, где нажата пункт «*Дискретный график*».

Пример: Построим пятиконечную звезду. Заполняем формы(рис.1.7.):

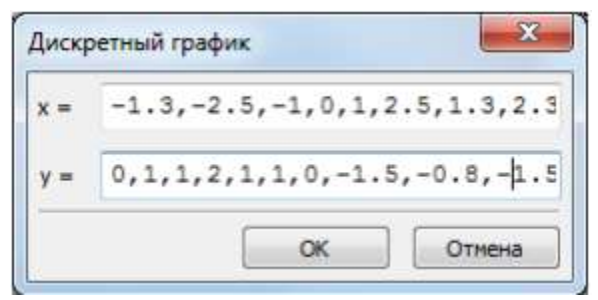

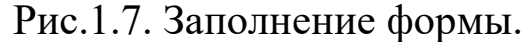

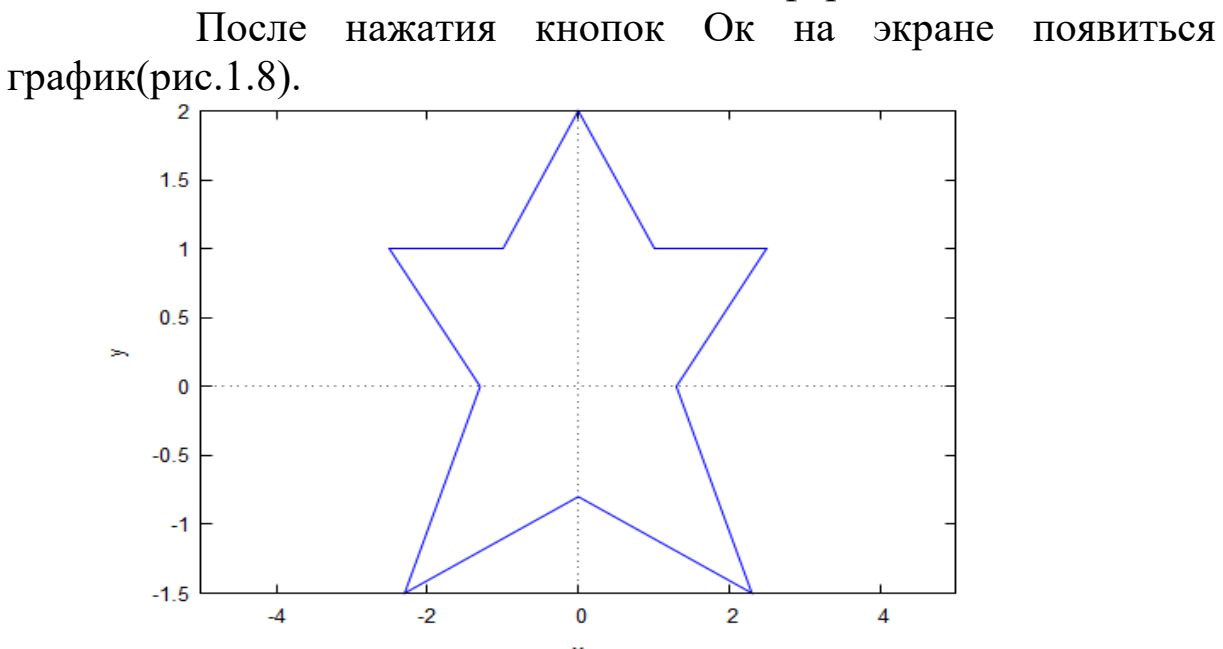

Рис.1.8. График функции по точкам.

Теперь попробуем построить такую же пятиконечную звезду, но с определенными условиями. Пусть вершины будут в форме звездочек, соединенные между собой линиями, цвет рисунка – голубой. Запишем команду в рабочее поле:

*(%i5) plot2d([['discrete, [-1.3,-2.5,-1,0,1,2.5,1.3,2.3,0,-2.3,-1.3], [0,1,1,2,1, 1,0,-1.5,-0.8,-1.5,0]]], [x,- 5,5],[style,[linespoints,1,3,0,5]],[plot\_format, gnuplot], [gnuplot\_preamble, "set grid;"])\$*

Здесь *style,[linespoints,1,3,0,5]* означает:

Стиль – линия с точками, 1 – толщина линии, 3 – толщина звезд,  $1$  – номер цвета,  $5$  – тип маркера.

Нажимаем на Enter и получаем график(рис.1.9):

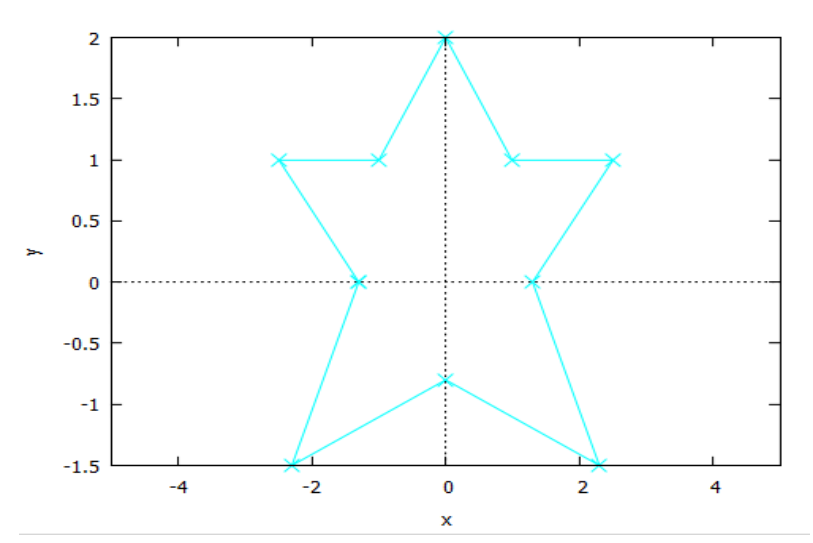

Рис. 1.9. График с определенными условиями:

Построение графиков непрерывных осуществляет команда *plot2d* с аргументами в виде списка функций, координат и необязательных опций построения:

plot2d ( $[fl, f2]$ ,  $[x, xmin, xmax]$ ,  $[y, ymin, ymax]$ ,  $[onu u 1]$ ,  $[onu, 2], [u, m, 0.])$ 

График выводится в новом окне средствами утилиты *gnuplot*. Чтобы построить нескольких внутри графиков документа wxMaxima, служит другая команда wxplot2d с теми же опциями.

Функции f могут быть:

-явными выражениями вида  $f(x)$ ;

-зависящими от параметра вида [parametric,  $x(t)$ ,  $y(t)$ , [t, tmin,  $tmax$ ]:

-дискретным набором точек [discrete, point list].

Опции указываются в виде аргументов в квадратных скобках. Возможна установка следующих основных параметров графика:

• Легенда. Настройка легенды производится опцией

[legend, "Text 1", "Text 2"].

Обычно количество текстовых пояснений соответствует количеству графиков. Если легенда не нужна, то выставляем опцию [legend, false].

осей Названия  $\overline{OX}$  $OY$  $\overline{M}$ выставляются опциями [xlabel,"Text  $x \rightarrow y$ ]  $\alpha$  [ylabel,"Text y"] соответственно.

Цвет и стиль линии графика оформляется опцией [style, style1, style2].
– Стиль каждой отдельной линии задается следующим образом

#### [lines, N, M],

Здесь N – цвет линии в числовом формате (см. таблица 1), M – толщина линии.

– Стиль точки задается опцией [points, N, M, K].

здесь M размер точек, N – цвет точки, K – стиль прорисовки точек

(см. таблица 2).

– Стиль «точки, соединенные линией» оформляется опцией [linespoints,N,M],

здесь M – толщина линии, N – стиль прорисовки точек.

Линии сетки задаются опцией [grid, N, M],

здесь N и M – количество линий по оси OX и OY соответственно.

• Опция ntics= $N$  указывает число точек  $N$ , по которым проводится кривая.

• Можно выводить график функции в определенном формате с помощью

Опции [gnuplot\_term, V],

здесь V формат вывода графика. Он может принимать значения ps, "png size  $1000, 1000$ ", ... (ps – тип, png тип размера  $1000$ на 1000 точек). При этом График можно сохранять в файл с именем Name.eps с помощью опции

[gnuplot\_out\_file, "Name.eps"].

#### 1.2.2. Построение графика явной функции y=f(x)

Функция называется явной (или заданной в явном виде), если она задана формулой, в которой правая часть не содержит зависимой переменной; например, функция  $y = x^3 + 7x + 5y$ .

Функция у аргумента х называется неявной (или заданной в неявном виде), если она задана уравнением  $F(x, y) = 0$ , не разрешенным относительно зависимой переменной. Например,  $\phi$ ункция у (у  $\geq$  0), заданная уравнением

$$
x^3 + y^2 - x = 0
$$

График функции  $y=f(x)$  на отрезке [a, b] можно построить с помощью функции  $plot2d(f(x), [x, a, b],$  опции) или  $plot2d(f(x),$  $[x, a, b]$ ,  $[y, c, d]$ , опции). Опции не обязательны, однако, для изменения свойств графика их нужно задавать. Параметр [у,с,d] можно не задавать, тогда высота графика выбирается по умолчанию.

Построим график функции  $y = sinx$  на отрезке  $[-4\pi, 4\pi]$ .

(%i2)  $plot2d(sin(x), [x, -4*%pi, 4*%pi],$ 

При задания этой команды после нескольких секунд на отдельном окне появляется график функции(рис. 1.10).

 $(%i1)$  $f(x):=sin(x)$ .  $(\% 01)$   $f(x) = \sin(x)$  $plot2d([sin(x)], [x, -4*%pi, 4*%pi])\$ 

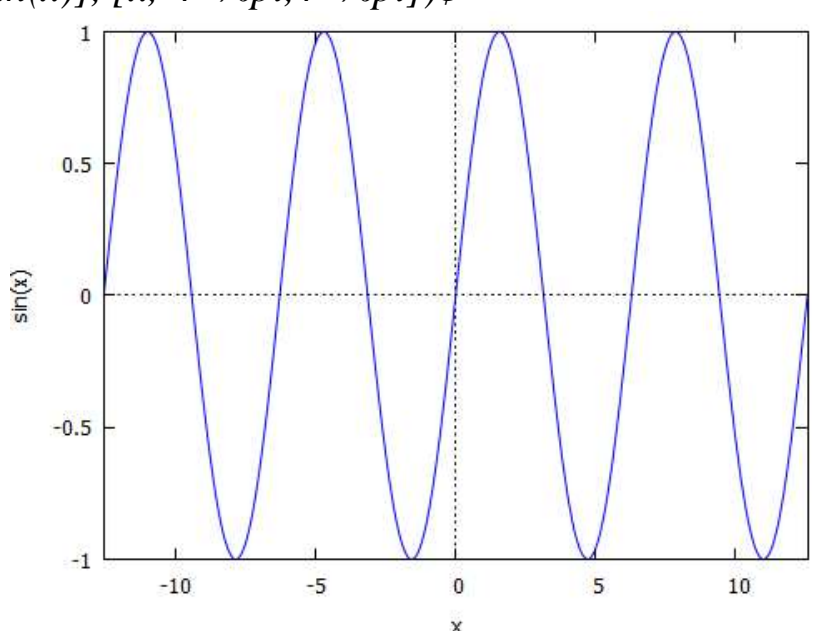

Рис.1.10. График функции  $y = sinx$  на отрезке  $[-4\pi, 4\pi]$  без задания высоты.

Теперь график функции заданием составим высоты(рис.1.11).

 $(\%i3) \; plot2d(sin(x), [x, -4*%pi, 4*%pi], [y, -2, 2])$ ;

Чтобы выходил график этой функции, надо удалить с экрана  $\mathbf{x}$  **Haxatiliem** Ha KHOIIKY графика 1 первое ОКНО

одной Иногла нужно на координатной плоскости построить несколько графиков. Для этого вместо  $f(x)$ нужно написать массив функций, заключенный в квадратные скобки: «plot2d( $[f(x), g(x), h(x), \ldots], [x, a, b]$ );»

Например, чтобы построить на одной координатной плоскости графики функций  $sin(x)$  и  $cos(2x)$  на отрезке [-2 $\pi$ , 2 $\pi$ ], дадим команду(рис. $1.12$ ):

```
plot2d([sin(x),cos(2*x)], [x,-2*%pi,2*%pi])\
```
При построении графиков можно воспользоваться диалоговое окно «графики»(рис.1.13).

plot2d([f(x)],[x,-4.%pi,4.%pi],[y,-2,2])\$  $(%i6)$ 

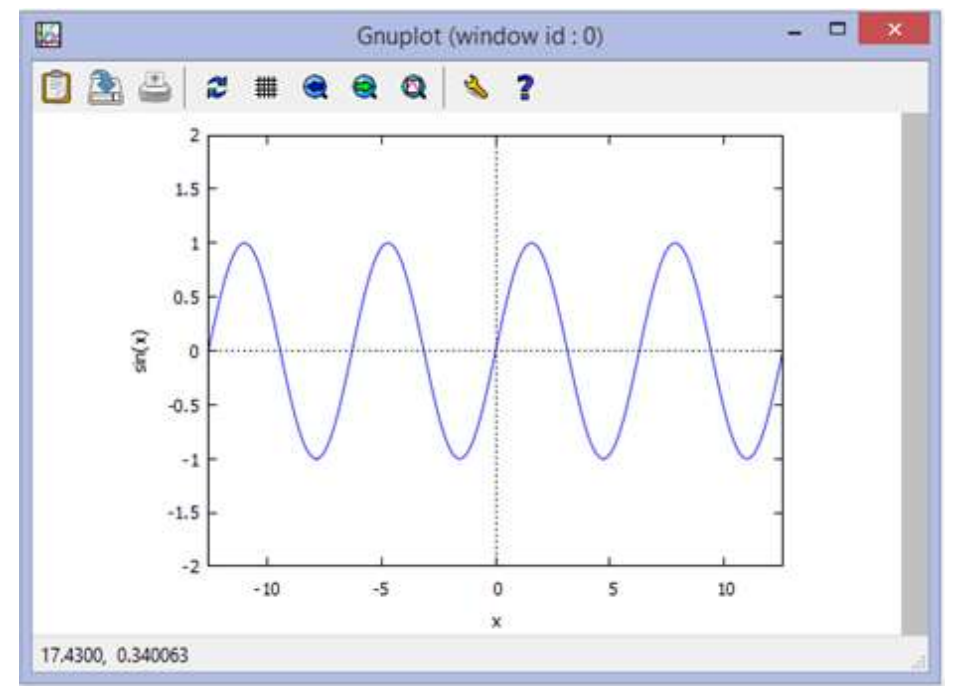

Рис.1.11. График функции  $y=sinx$  на отрезке  $[-4\pi, 4\pi]$  с заданием высоты.  $plot2d([sin(x),cos(2-x)], [x,-2\cdot\%pi,2\cdot\%pi])$  $(%i8)$ 

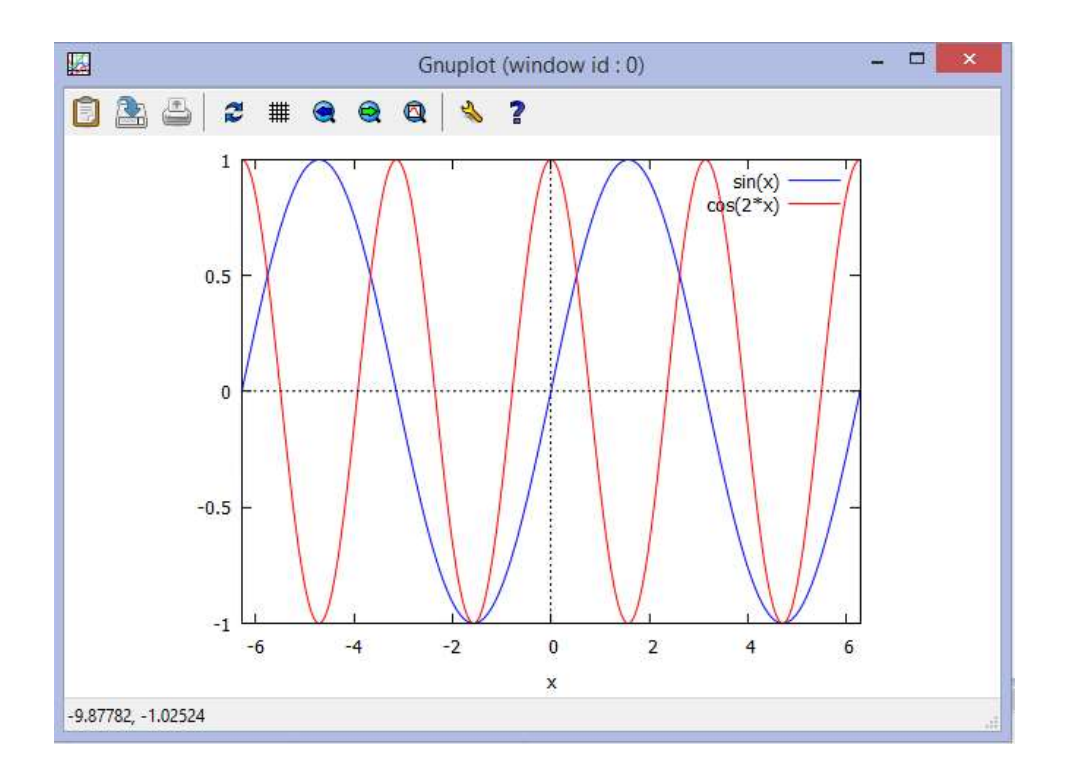

Рис.1.12. Два графика на одной плоскости.

Чтобы не вводить длинный вызов функции *plot2d* со всеми её параметрами, заполним вспомогательные формы для построения графика. Для этого в меню выбираем команду «*Графики → Plot2d* …» После выполнения данной команды появляется окно с формой, которую необходимо заполнить.

Например, после выбора «*двумерный график*», на экране появляется диалоговое окно(рис.1.13), которое заполняем.

В первой строке нужно ввести уравнение функции. Если функций несколько, то они отделяются запятыми. Графики автоматически нарисуются разными цветами. При помощи кнопки Дополнительно можно выбрать либо параметрический, либо дискретный график.

Во второй строчке формы задается диапазон изменения переменной x. В строке Формат можно выбрать один из методов построения графиков функций. В поле Опции можно выбрать некоторые параметры графика.

39

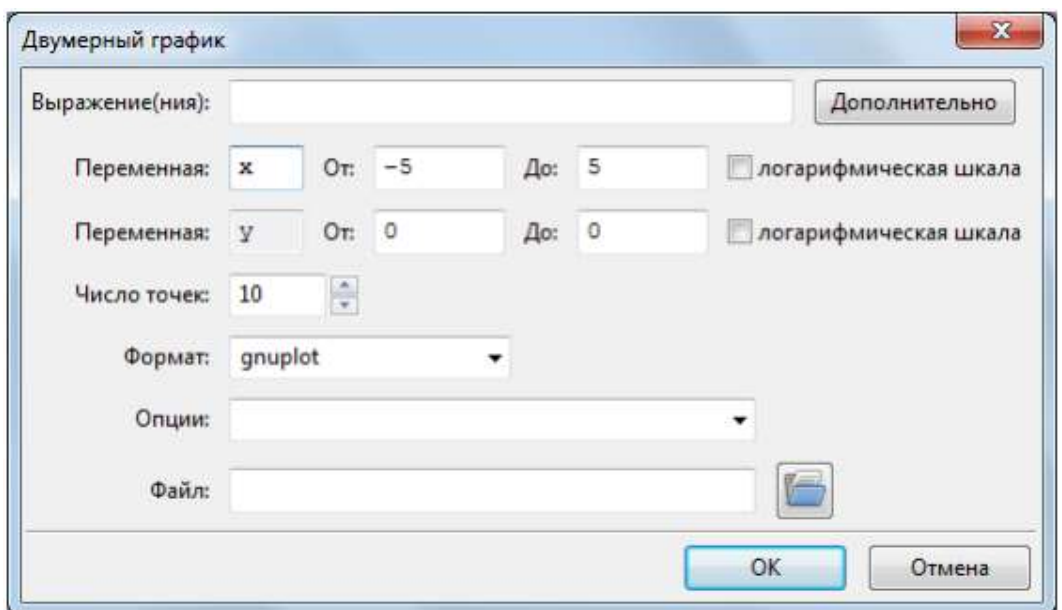

Рис.1.13. Диалоговое окно двухмерного графика. Возможные Форматы:

- I) встроенный график нарисуется в том же окне, что и командная строка;
- II) gnuplot график нарисуется в отдельном окне, и его можно масштабировать (изменять размеры за счет изменения размеров окна). При движении мышки внизу слева отображаются координаты положения указателя.
- III) openmath в этом формате график может видоизменяться в интерактивном режиме, в частности его можно масштабировать не только за счет изменения размеров окна, но и с помощью кнопок;
- IV) по-умолчанию графики строятся в *gnuplot*. Возможные Опции: I) *set zeroaxis*; – проводит оси через начало координат; II) *set grid*; – прорисовывает сетку; III) *set size ratio* 1; – выравнивает масштабы по осям координат, чтобы круг на мониторе выглядел круглым, а не в виде овала.

На примере сначала построим одну функцию на окне.

После соответствующего заполнения и нажатия «Ок» на экране появляется соответствующие команда и график(рис.1.14).

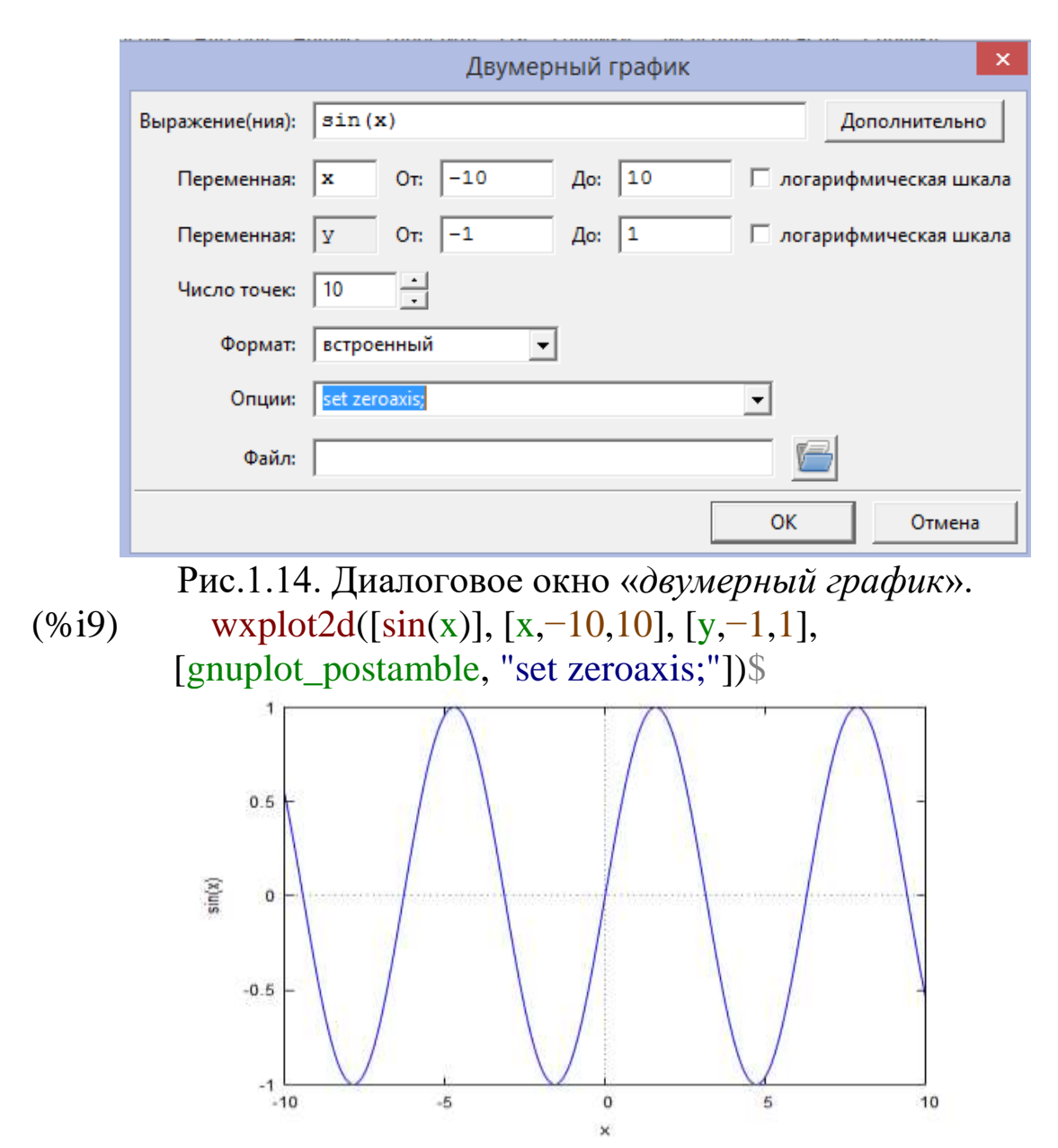

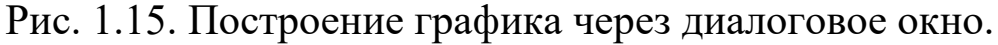

Чтобы задать два графика на одном окне через диалоговое окно, надо эти функции задать через запятую (рис.1.16 и рис.1.17).

Таким же образом можно построить и график трех функций на одном окне (рис. 1.18 и 1.19).

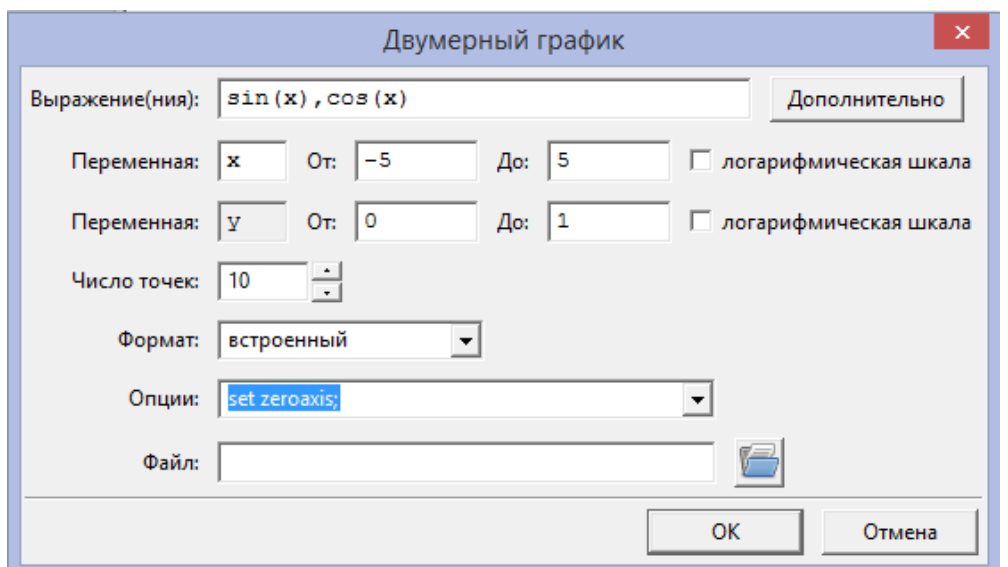

Рис.1.16. Задания две графики на одном окне через диалоговое окно.

# (%i10) wxplot2d( $[sin(x),cos(x)]$ ,  $[x,-5,5]$ ,  $[y,0,1]$ , [gnuplot\_postamble, "set zeroaxis;"])\$

plot2d: some values were clipped. plot2d: some values were clipped. (%t10)

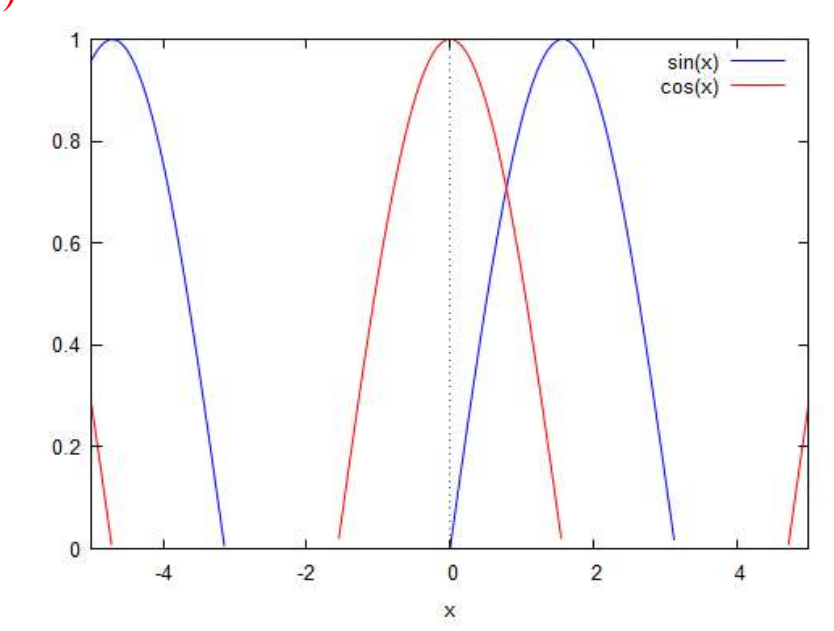

Рис. 1.17. Построение графика нескольких функций через диалоговое окно.

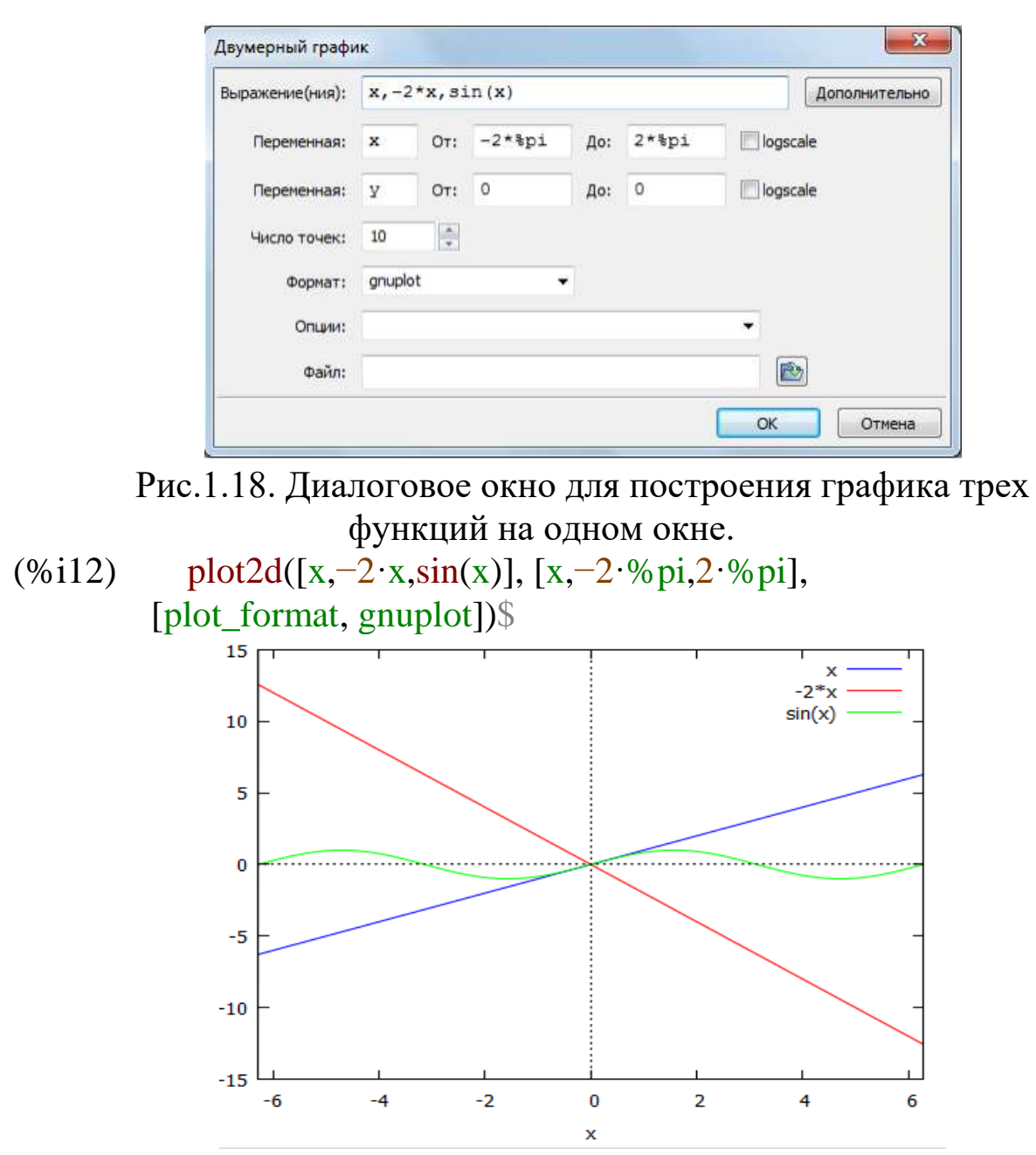

Рис.1.19. График трех функций на одном окне.

# **1.2.3. Построение трехмерных графиков**

Для построения трехмерных графиков также можно использовать диалоговое окно «*Plot3d*…» или ручной ввод с клавиатуры. В общем виде команда построения графика выглядит так:

*plot3d([f1(x,y),f2(x,y),f3(x,y)], [x,a,b], [y,c,d], [grid,n,k]);*  где *f1(x,y), f2(x,y), f3(x,y)* – функции, a, b– отрезок по оси X, c,d – отрезок по Y, *[grid,n,k]* – сетка разбиения поверхности на n отрезков по вертикальной и на k

– по горизонтальной плоскостям. Например, для построения графика листа

Мёбиуса команда выглядит следующим образом(рис.1.20):

 $(\%i80)$  wxplot3d([cos(x)·(3+y·cos(x/2)),sin(x)·(3+y·cos(x/2)),y·sin(x/2)],[x,-%pi,%pi],[y,-1,1],[grid,40,15])\$

Можно построить трехмерны й график с помощью меню. Для этого используем команду меню «*Графики – трехмерный график 3D*…»

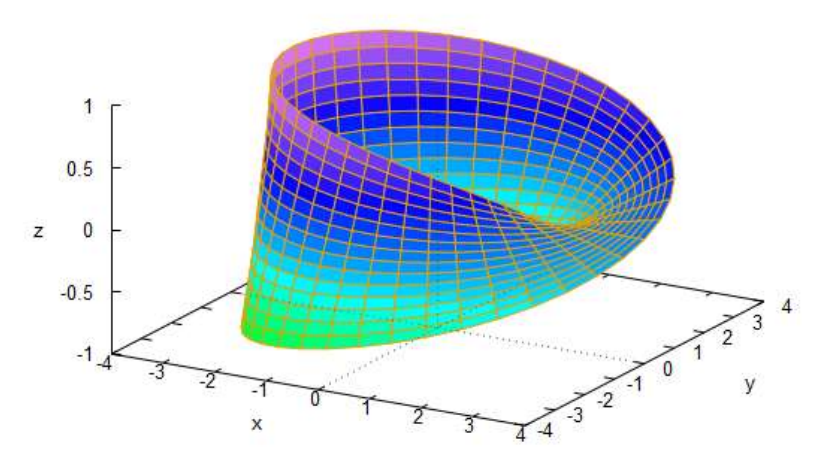

Рис.1.20. Построение трехмерного графика. Пример: создаем график трехмерной функции  $z = 9 - x^2 - y^2$ Вызываем меню трехмерной графики «*Графики – трехмерный график 3D*…»(рис.1.21).

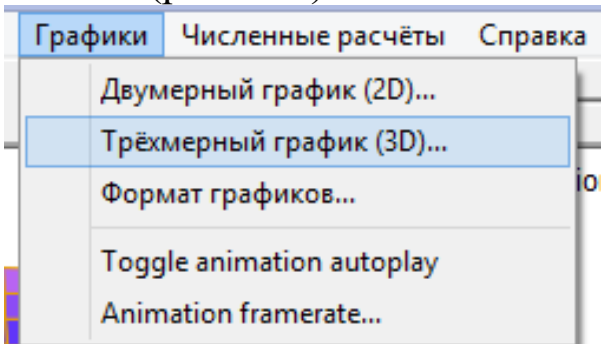

Рис.1.21. Вызов меню «*Графики – трехмерный график 3D*…»

Выходит диалоговое окно, которое заполняем(рис.1.22). На экране выходит команда:

```
(%i13) plot3d(9−x^2−y^2, [x,−6,6], [y,−6,6], 
        [plot_format,gnuplot])$
```
После него выходит сама график(рис.1.23).

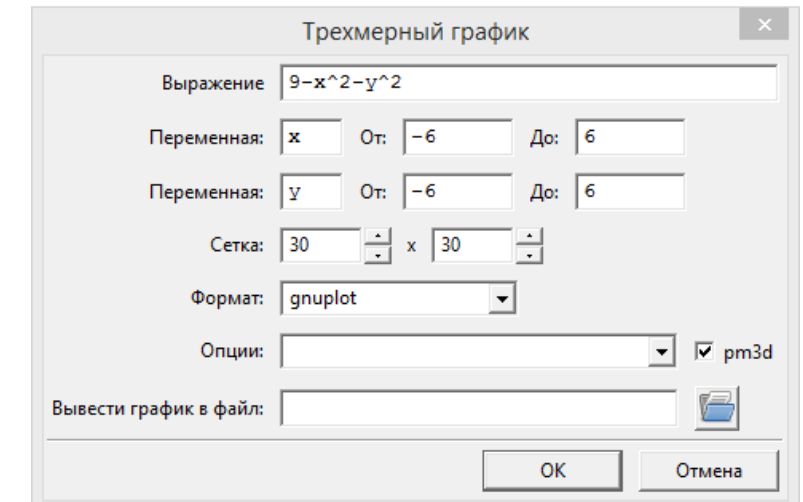

Рис.1.22. Заполнение диалогового окна трехмерного графика.

 $(-v^2)-x^2+9$ 

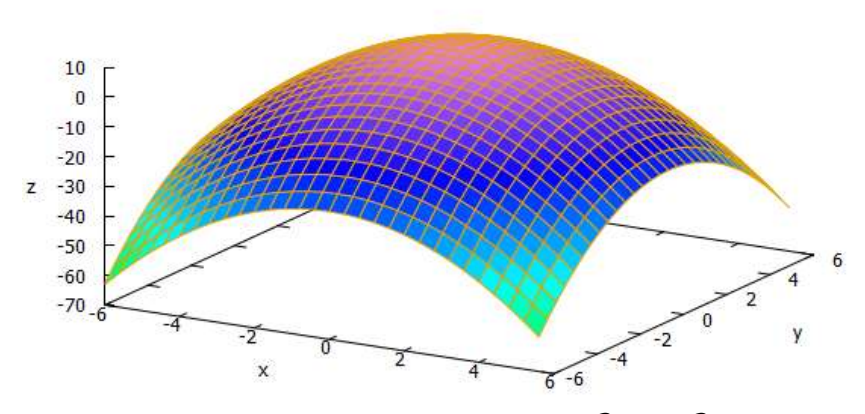

Рис.1.23. График функции  $z = 9 - x^2 - y^2$ . После нажатия Ок на экране появиться команда plot3d *plot3d(9-x^2-y^2, [x,-6,6], [y,-6,6], [plot\_format,gnuplot])\$* и на отдельной окне график(рис.1.23).

#### **1.2.4. Построение двухмерных графиков функций, заданных параметрическом виде.**

Для построения графика функции, заданных параметрическими уравнениями, используется команда:

*plot2d([parametric, x-выражение, y-выражение, [t, t1,t2],[nticks, количество]]);* 

где *x-выражение и y-выражение* задают зависимость вида  $x=x(t)$ ,  $y=y(t)$ , где  $t$  – переменная параметризации; *[t, t]*, *t2]* - t изменяется от *t1* до *t2*; *nticks* определяет количество кусочков, на

которые будет разбит интервал изменения параметра при построении графика.

После щелчка по кнопке **«***Графики → Plot2d* **…»** появляется окно диалога *Двумерный график*, затем нажимаем на кнопку *Дополнительно*, на этой форме появляется второе окно *Параметрический график*.

Пример: Построить окружность с радиусом 1.

$$
\begin{cases} x = \cos t \\ y = \sin t \end{cases}, \ t \in [0, 2\pi)
$$

Сначала заполняем форму:

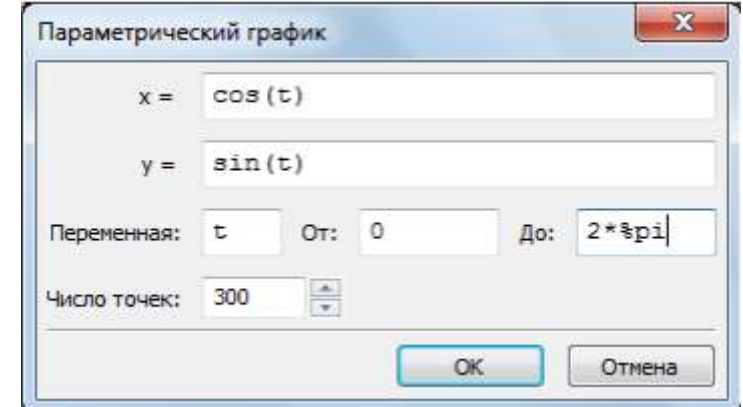

Рис. 1.24. Заполнение формы для графика параметрических функций.

Выбираем опцию *set size ratio 1*, для выравнивания масштаба по осям координат. Для этого после нажатия Ок появляется окно(рис. 1.25).

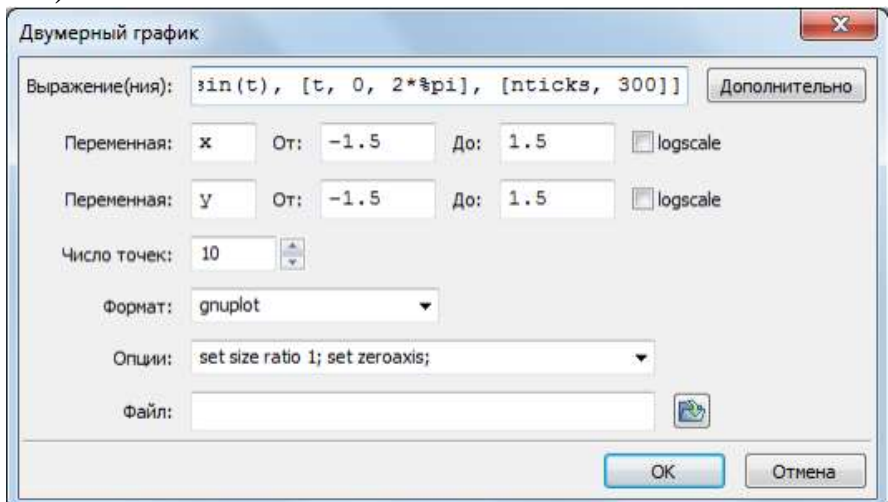

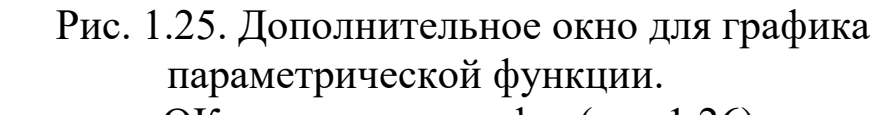

Нажимаем на ОК и получаем график(рис.1.26):

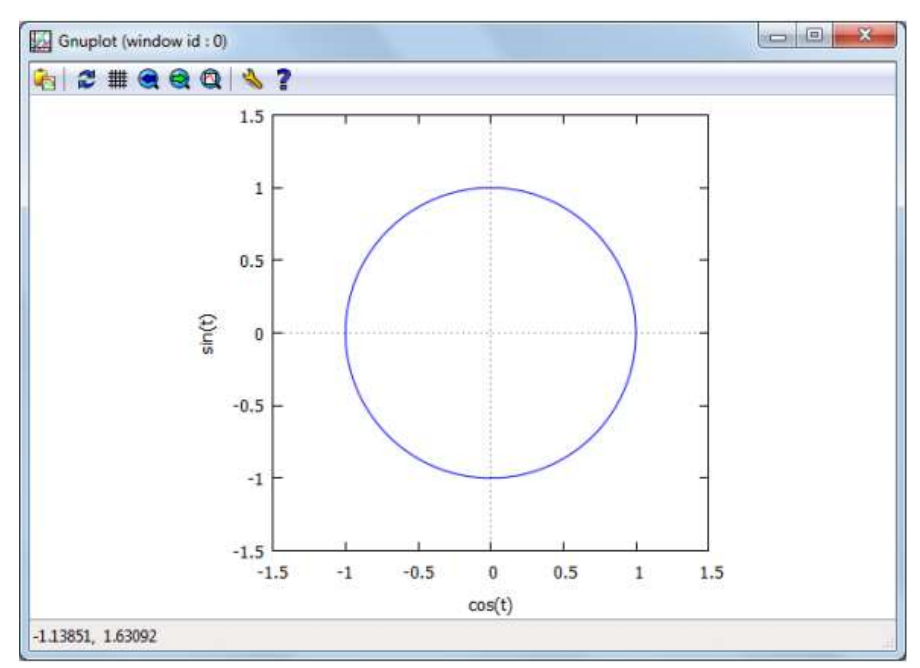

Рис.1.26. Построение графика параметрической функции.

# 1.2.5. Построение трехмерных графиков функций, заданных в параметрическом виде.

Для построения трехмерной графики функции, заданной в параметрическом виде, используется библиотека Draw.

> $x = s \cos t$  $\left\{ y = s \sin t, t \in [0, 2\pi] \right\}$ . Пример: Постройте параболоид вращения  $z = s^2$

Пример. Постройте параболоид вращения  $\begin{cases}\nx = s \cdot \cos t \\
y = s \cdot \sin t, \quad t \in [0, 2\pi].\n\end{cases}$ Лля начала необходимо подключить пакет draw:  $load(dxaw)$ \$ Запишем команду в рабочее поле:

 $(\% i60)$ 

 $draw3d(parametric surface(s \cdot cos(t), s \cdot sin(t), s^2, s, 0, 3, t, 0, 2 \cdot \%)p$  $\mathbf{i}$ ));

```
(\% 060) [gr3d(parametric_surface)]
```
Получим параболоид вращения(рис.1.27):

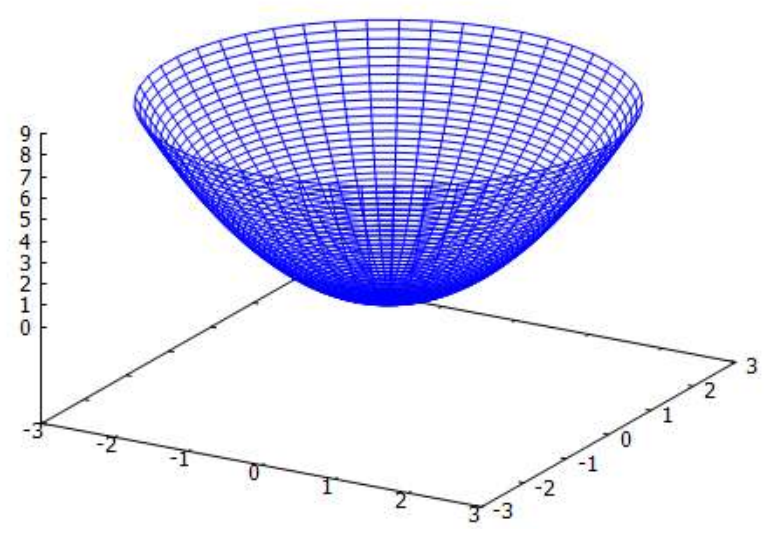

Рис.1.27. Параболоид вращения.

### **1.2.6. Построение двумерных графиков функций, заданных неявно.**

Для построения графика функции, заданной неявно используется команда:

*implicit\_plot (выражение, [x,a,b],[y,c,d]) implicit\_plot ([выражение1, выражение2, ...], [x,a,b],[y,c,d])*

где выражение – это уравнение, задающее неявную функцию, a,b и c,d – промежутки изменения переменных x и y. Для того, чтобы можно было использовать функцию *implicit\_plot*, нужно подключить пакет, содержащий эту функцию, с помощью команды *load(implicit\_plot)*.

Пример: Построить окружность с радиусом 1. Для начала подключим пакет:

*(%i2) load(implicit\_plot)\$* Затем вводим команду: *(%i3)implicit\_plot(x^2+y^2-1,[x,-1.2,1.2],[y,- 1.2,1.2],[gnuplot\_preamble, "set size ratio 1;set zeroaxis"]); (%o3) done* Получим график(рис.1.28).

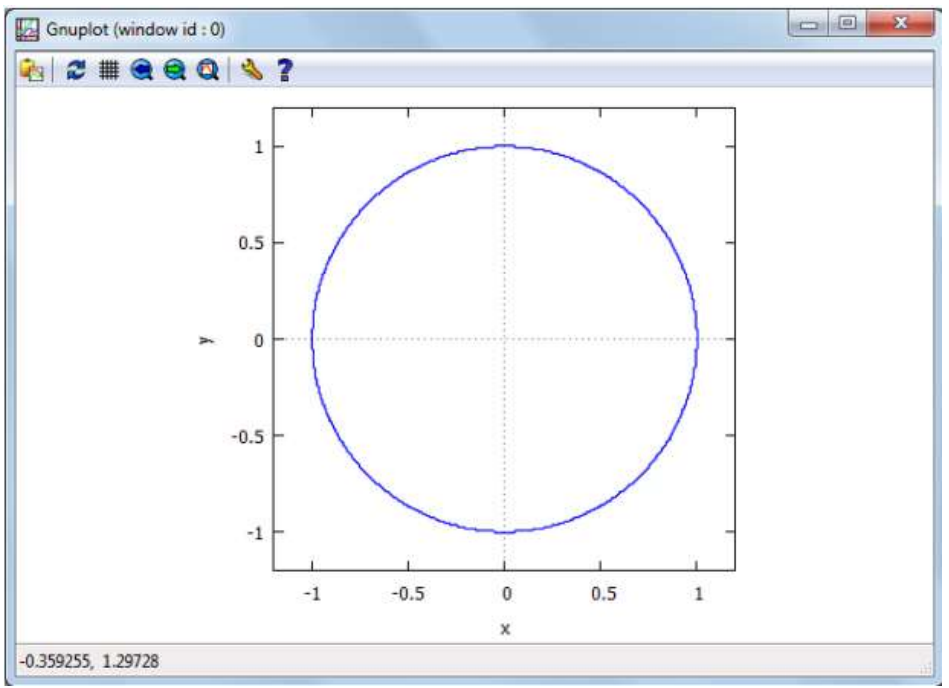

Рис.1.28. Построение графика неявной функции.

Пример. Найти точки пересечения функций  $y = x^2$ ,  $y = 2x + 1$ . Решение. Вызываем диалоговое окно и заполняем(рис.1.29).

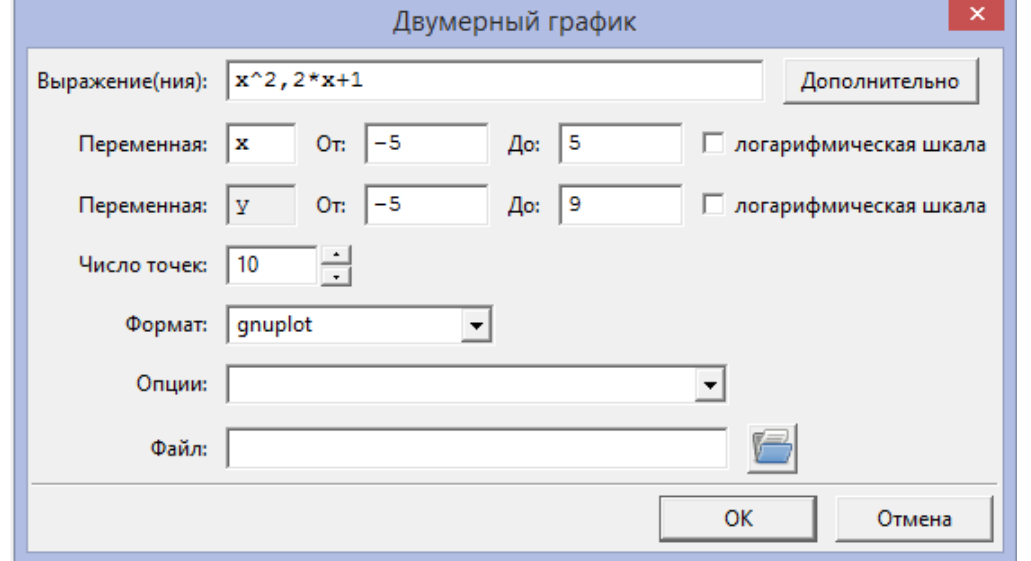

Рис.1.29. Заполнение диалогового окна для функций  $y = x^2, y = 2x + 1.$ 

После нажатия Ок на экране появится команда (%i20) plot2d( $[x^2,2\cdot x+1]$ ,  $[x,-5,5]$ ,  $[y,-5,9]$ , [plot\_format, gnuplot])\$

plot2d: some values were clipped. plot2d: some values were clipped. А также появится график(рис. 1.30).

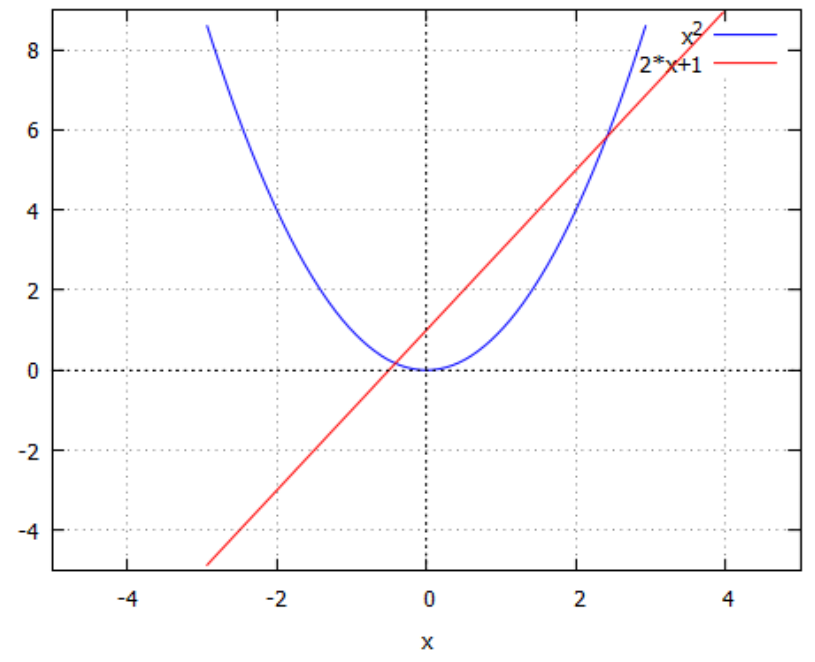

Рис. 1.30. График функций  $y = x^2$ ,  $y = 2x + 1$  на одном окне.

Из графика можно приблизительно узнать точки пересечения двух линий. Для точного определения точки пересечений воспользуемся диалоговым окном «Уравнения-solve algebraic system», после вызова который, спрашивает число уравнений, после которого, заполняем диалоговое окно(рис.1.31).

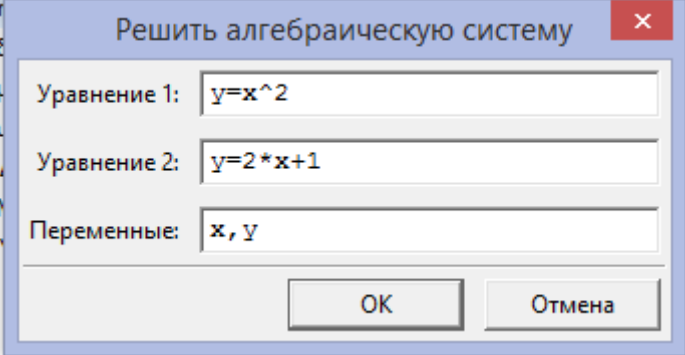

Рис. 1.31. Диалоговое окно для решения системы двух алгебраических уравнений.

На экране Maxima появится решение уравнений:

(%i26) algsys( $[y=x^2, y=2x+1]$ ,  $[x,y]$ ); (%o26) [[1 − √2, 3 − 2 3  $\overline{2}$ ], [ $\sqrt{2} + 1$ , 2 3  $\frac{1}{2} + 3$ ]

### **1.2.7. Построение двумерных графиков функций в полярных координатах.**

*Пример:* Построить график кривой, заданной в полярной системе координат  $r = 2\sin 2\varphi$ . Входим в меню График 2D. В поле опции выбираем параметр *set polar*, после этого заполняем поле Выражение(рис.1.32).

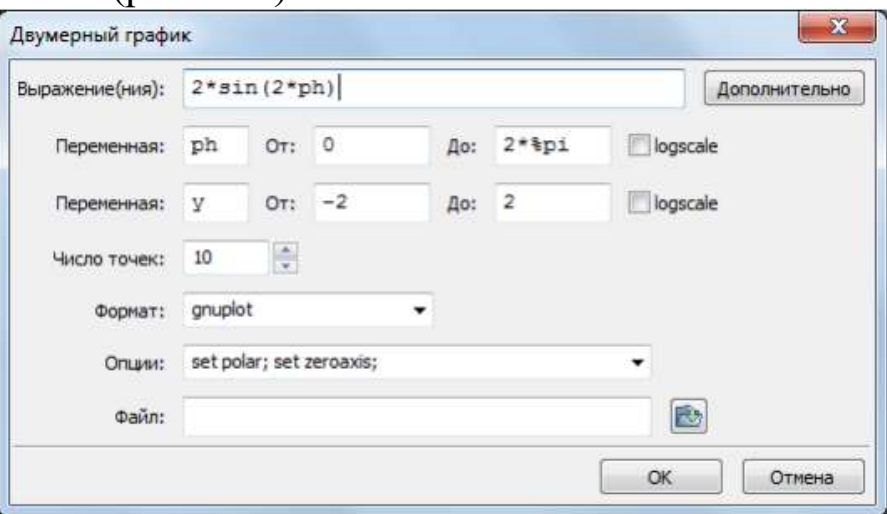

Рис.1.32. Заполнение диалогового окна для построения графика в полярных координатах.

После нажатия Ок на экране появиться график(рис.1.33).

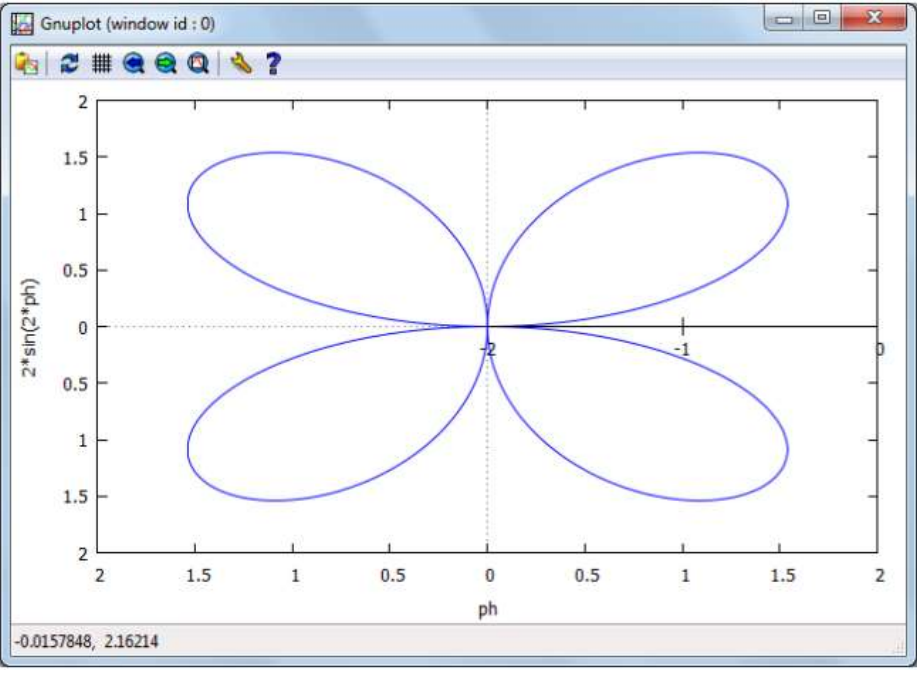

Рис.1.33. Построение графика функции в полярных координатах.

#### Ключевые слова:

*Openmath, gnuplot, mgnuplot, wxMaxima, plot2d, plot3d*, построение двухмерных графиков, построение трехмерных графиков, *wxplot2d, wxplot3d*, график функции по точкам, точечный график, сплошная линия, линии с точками, дискретный график, легенда, названия осей, цвет и стиль линии, линии сетки, график явной функции, координатная плоскость, диалоговое окно двухмерного графика, сетка разбиения поверхности, график параметрически заданной функции, построение трехмерных графиков функции, заданных в параметрическом виде, *draw3d*, график функции, заданных неяно, *implicit\_plot*, график функции в полярных координатах.

Контрольные вопросы:

1.Как можно построить график функции?

2. Какой формат необходимо использовать, чтобы строить график функции в отдельном окне?

3. Как построить график функции в полярных координатах?

4.Какой стиль определяет линию с точками при построении графика функции? 5.Какую опцию нужно использовать при построении графика, чтобы круг на мониторе выглядел круглым, а не в виде овала?

6.Чему отвечает опция set polar при построении графика?

7. Как построить поверхность в пространстве?

8.Какой формат необходимо использовать, чтобы строить график функции в отдельном окне?

9. Как построить график функции в полярных координатах?

10. Какой стиль определяет линию с точками при построении графика функции?

# 1.3. Решение задач элементарной математики в Махіта

### 1.3.1. Решение уравнений с одной неизвестной.

Если в выражении с неизвестным (или неизвестными) стоит знак равенства, то его называют уравнением. Если найти значение неизвестного (или неизвестных), то говорят, что нашли корень (или корнями) данного уравнения.

Корнем уравнения  $f(x) = 0$  называется значение  $x = \overline{x}$ , подстановка которого в уравнение превращает его в верное числовое равенство. Например, если в уравнение  $x^2 + 5x + 4 = 0$ подставить  $x = -1$ , то получим  $0 = 0$  (верно).

Решить уравнение — значит найти его корни. Далеко не каждое уравнение допускает аналитическое решение:

1) трансцендентные уравнения, как правило, не решаются исключением аналитически,  $3a$ специальных случаев типа), когда уравнение («школьного» можно удачной подстановкой свести к алгебраическому, например,  $e^{2x} - 6e^{x} +$  $9 = 0$ :

2) даже для алгебраического уравнения  $a_0x^n + a_1x^{n-1} + \cdots$  $a_{n-1}x + a_n = 0$ 

степени выше четвертой не существует формулы, выражающей корни через коэффициенты уравнения при помощи конечного числа арифметических операций и извлечения корней (в частных случаях, например для уравнения  $x^{42} - 5x^{21} + 4 = 0$  такие формулы могут существовать, но в общем случае нет).

большое образом, Таким значение имеет задача приближенного, численного отыскания корней уравнений, для этого:

а) определяют количество корней уравнения и изолируют (отделяют) каждый из них. Отрезком изоляции называется отрезок, на котором лежит только один корень уравнения;

б) вычисляют каждый корень с требуемой точностью.

Уравнения и системы уравнений решаются в Махіта с помощью функции solve.

 $solve(fypas$ нение $1, ypa$ внение $2, \ldots$ ], [переменная $1,$ переменна  $a2$ ]) – решение алгебраических уравнений и их систем (в качестве параметров в первых квадратных скобках указывается список

уравнений через запятую, во-вторых - список переменных через запятую).

Интерфейс *wxMaxima* позволяет упростить процедуру использования функции *solve*: после нажатия на кнопку *Уравнения*(рис.1.34) появится дополнительное окно *Решить или Solve(to\_poly)*, в котором необходимо записать данное уравнение и имя переменной, относительно которой нужно ее решить(рис.1.35).

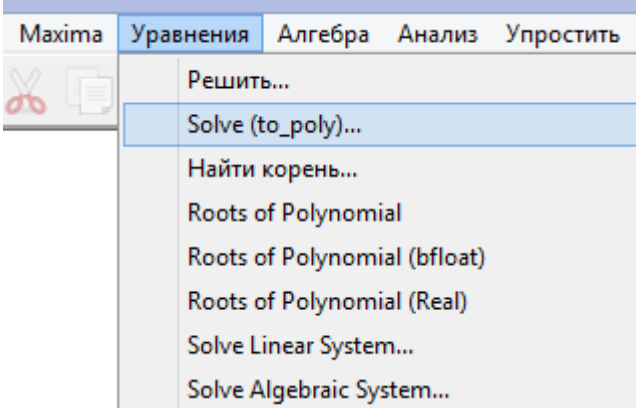

Рис.1.34. Меню для решения уравнений.

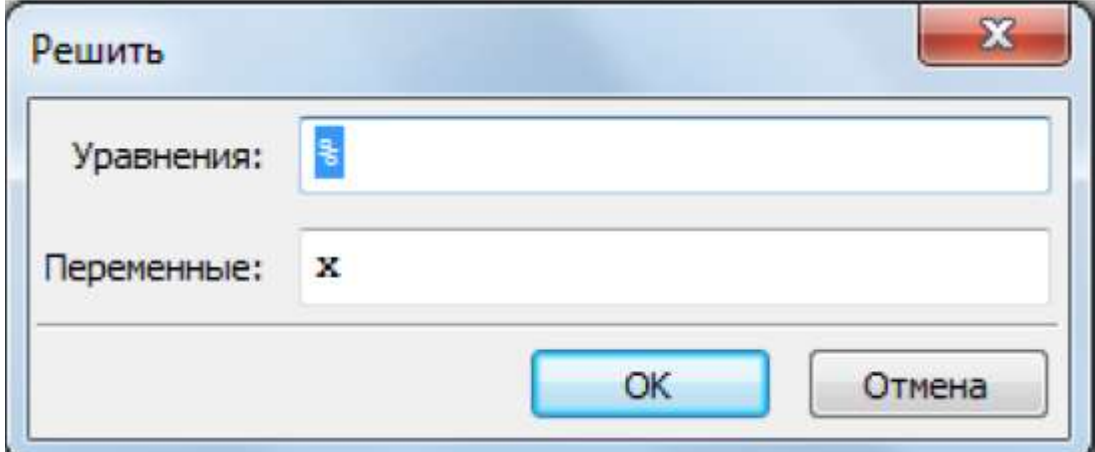

Рис.1.35. Диалоговое окно для нахождения корня уравнения. *Пример*: Решите уравнение  $x^2 + 7x + 5 = 0$ .

Для решения этого уравнения нажимаем на кнопку *Уравнения* и вводим в первое поле данное уравнение, а во второе – имя переменной, по которой нужно решить уравнение(рис.1.36). Для возведения в степень воспользуемся знаком ^.

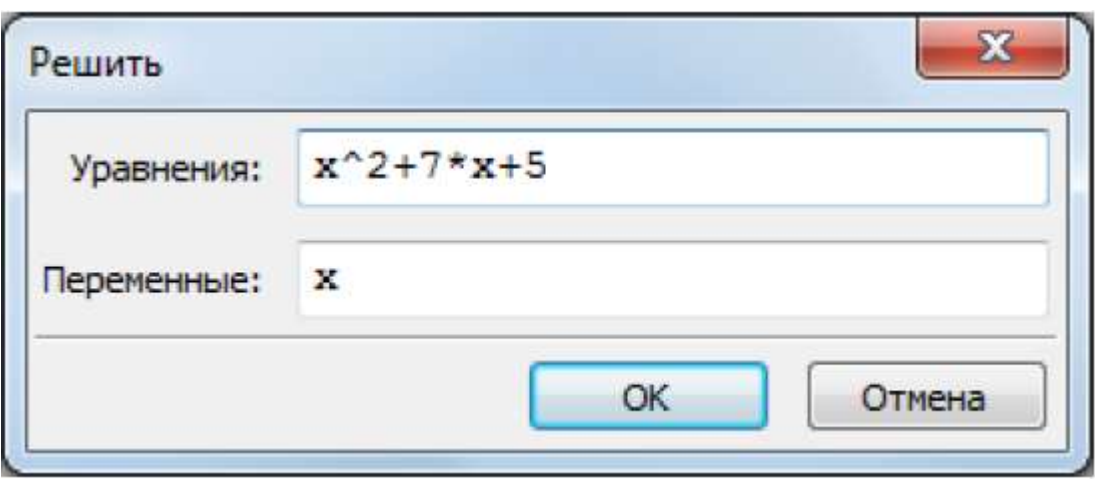

Рис.1.36. Заполнение диалогового окна для нахождения корней уравнения.

Получаем решение уравнения:

(%i1)  $\text{solve}([\text{x}^2 + 7 \cdot \text{x} + 5], [\text{x}]);$  $(\% o1)$   $\left[\frac{\sqrt{297}}{2}\right]$  $\frac{297}{2}$ ,  $\frac{\sqrt{297}}{2}$  $\frac{2^{37}}{2}$ 

Если у тригонометрических уравнений много решений, то выдается соответствующее сообщение и одно из решений.

*Пример:* Решите уравнение  $cos(x) = 0$ Заполняем окно(рис.1.37):

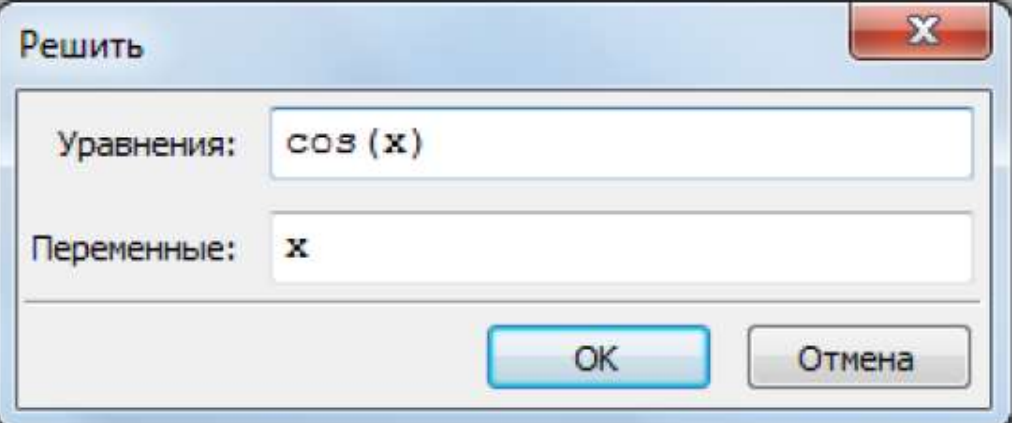

Рис.1.37. Заполнение окна для нахождения решения тригонометрического уравнения.

Получаем решение уравнения:

 $(\% i2)$  solve([cos(x)=0],[x]);

solve: using arc

- trig functions to get a solution. Some solutions will be lost.  $(\% 02)$  $\left[\frac{\pi}{2}\right]$ 

Также Махіта позволяет находить комплексные корни.

Пример: Решите уравнение  $x^2 + x + 1 = 0$ .

После заполнения окна и нажатия кнопки Ок появляется решение:

solve( $[x^2+x+1=0], [x]$ );  $(%i3)$  $(\% 03) \quad [\frac{\sqrt{3}\%i+1}{2}, \frac{\sqrt{3}\%i-1}{2}]$ 

В системе Махіта для решения линейных и нелинейных уравнений можно воспользоватся встроенной функцией solve, имеющая следующий синтаксис:

solve(expr,  $x$ ) – решение алгебраического уравнения ехрг относительно переменной х;

 $solve(expr)$  – решение алгебраического уравнения ехрг переменной, относительно неизвестной вхоляшей  $\overline{B}$ уравнение (простейший вариант).

Функция solve в своем простейшем варианте, для решения одиночного уравнения, в качестве аргументов никаких списков не принимает (а принимает либо уравнение и символ, относительно которого его надо решать, либо только уравнение, если символ в нем всего один). А возвращает список, состоящий из всех корней заданного уравнения.

Например, находим корни уравнения  $5 \cdot x + 8 = 0$ . Для этого набираем команду и получим решение

 $(%i5)$ solve( $[5 \cdot x + 8 = 0]$ );

 $(\% 05)$   $\left[\frac{8}{5}\right]$ 

Можно сначала уравнение можно присвоит к какому то переменную, а потом это переменное использовать при решении.

Например

 $(\%i27)$  eq:5  $x+8=0$ ; (eq)  $5x + 8 = 0$ 

 $(%i28)$  solve $(eq);$  $(\%o28)$  [x =  $-\frac{8}{5}$ ]  $\frac{1}{5}$ ] Это решение можно получить действительном числе:  $(%i29)$  float(solve(eq)); (%o29) [1.6]

Теперь рассмотрим решение уравнений с двумя корнями. Пусть надо решить уравнение  $x^2 - 5 \cdot x + 6 = 0$ . На экране Maxima получаем

(%i30) eq:x^2−5·x+6=0; (eq)  $x^2 - 5x - 6 = 0$  $(\%$ i31) solve $(eq)$ ;  $(\% 031)$  [x = 3, x = 2]

Функция Solve кроме действительных корней, находит и комплексные корни. Рассмотрим следующий пример.

(%i32) eq: 
$$
(x+1)/(x^2+1)=x^2/(x+2);
$$

\n(eq)  $\frac{x+1}{x^2+1} = \frac{x^2}{x+2}$ 

\n(%i33) solve(eq):

$$
\frac{\sqrt{5}-1}{2}, \frac{\sqrt{5}+1}{2}, \frac{\sqrt{7}\%+1}{2}, \frac{\sqrt{7}\%+1}{2}\frac{1}{2}\}
$$

Как видно из полученного решения, функция solve нашла не только действительные корни, но и все комплексные корни уравнения и записала их в виде списка из четырех элементов.

К конкретному элементу полученного списка можно обратиться с помощью тех же квадратных скобок, указав в них номер элемента после имени списка. Вот так, например, мы можем осуществить проверку решения, подставив первый корень из выданного списка в исходное уравнение.

 $(\%$ i34) eq,%[1];

$$
\frac{1-\frac{\sqrt{5}-1}{2}}{\frac{(\sqrt{5}-1)^2}{4} \cdot 4 \cdot (2-\frac{\sqrt{5}-1}{2})}
$$
\n
$$
\frac{(\sqrt{5}-1)^2}{4} \cdot 4 \cdot (2-\frac{\sqrt{5}-1}{2})
$$
\n
$$
\frac{(\sqrt{5}-1)^2}{4} \cdot 4 \cdot (\sqrt{5}-1)^2
$$
\n
$$
\frac{(\sqrt{5}-3)^2 \cdot \sqrt{5}-3}{(\sqrt{5}-5)^2 \cdot 4} \cdot \frac{(\sqrt{5}-3)^2}{(\sqrt{5}-5)^2}
$$

Здесь в равенство (eq), переданное в качестве дополнительного параметра функции *ev,* подставляется значение переменной, указанной в последнем (%) результате (%o2) в списке под номером один. Точно таким же образом можно обратиться ко второму, третьему и четвертому элементу списка:  $(%i40)$ 

eq,%o33[2],ratsimp;eq,%o33[3],ratsimp;eq,%o33[4],ratsimp; (%o38) √5+3 √5+5 √5+3 √5+5

(%o39) 11

(%o40) 11

Все корни полинома(действительные и комплексные) можно найти при помощи функции *alroots*. Способ представления решения определяется переменной *polufactor*(по умолчанию *false;*если установить в *true,* то функция возврашает результат факторизации). Алгоритм поиска корней получисленный.

Пример:

Найти все корни уравнения:

 $x^3 + 3 \cdot x^2 - 5 = 0$ 

(%i13) allroots(x^3+3·x^2−5);

(%o13) [1.103803402735536,0.5652358516771705i −

```
2.051901701367768,
```
0.5652358516771705i − 2.051901701367768]

# **1.3.2. Решение систем алгебраических уравнений.**

Для решения системы уравнений можно воспользоваться двумя способами: через меню или через команду.

Чтобы решить систему уравнений через меню воспользуемся следующей командой меню(рис.1.38 ):

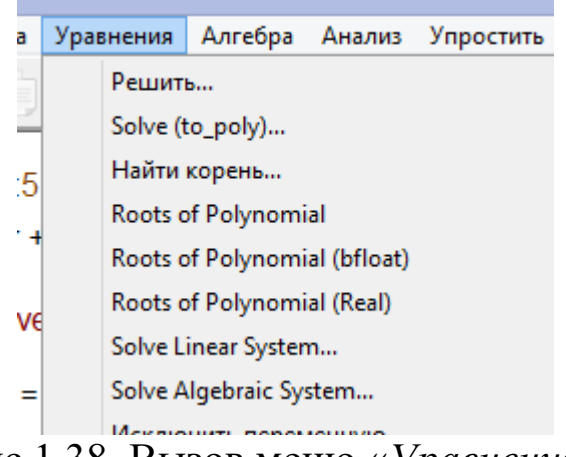

Рис.1.38. Вызов меню «*Уравнения»*.

Например, если выбираем "*Solve Linear System*…", то на экране появляется диалоговое окно, определяющее число уравнений(рис.1.39).

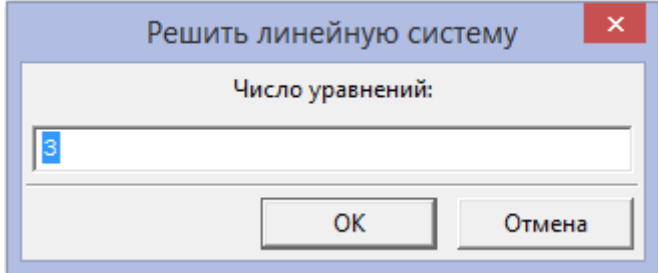

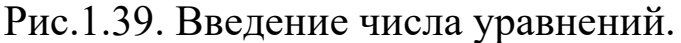

После нажатия Ок появляется окно для введения уравнений системы(рис.1.40).

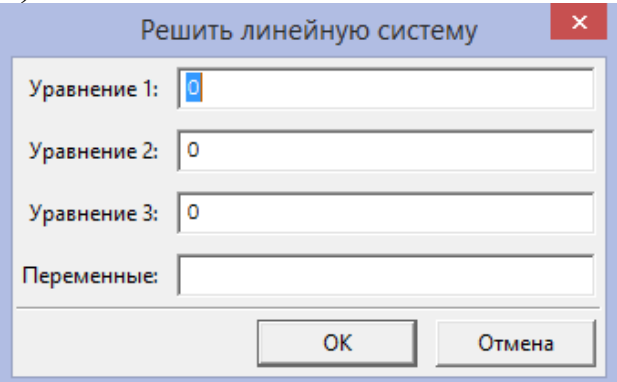

Рис.1.40. Окно ввода уравнений системы.

Например, надо решит систему уравнений

$$
\begin{cases}\nx + y = 10 \\
3 \cdot x + 2 \cdot y + z = 23 \\
y + z = 13\n\end{cases}
$$

Откроем окно ввода уравнений системы, у нас число уравнений 3, и записываем уравнения(рис.1.41). В разделе Переменные введем переменные x,y,z.

После нажатия Ок на экране Maxima появиться команда с системой уравнения и его решение:

```
(\% i42) linsolve([x+y=10,3·x+2·y+z=23,y+z=13],[x,y,z]);
(\% 042) [x = 0, y = 10, z = 3]
```
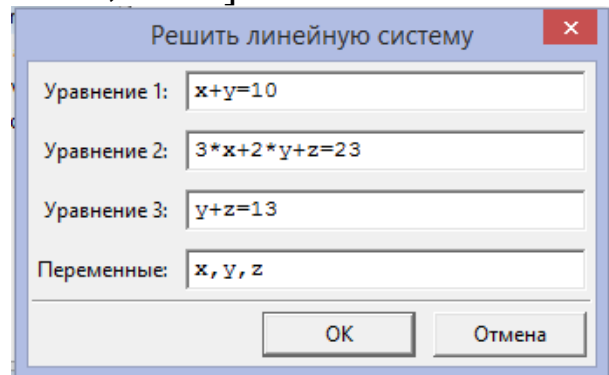

Рис.1.41. Ввод уравнений системы.

Введя команду linsolve в окне Maxima, как приведенное выше, можно получить решение системы. Как видим, использование диалогового окна облегчает работу.

Для решения систем нелинейных уравнений можно воспользоваться командой algsys. Например, найдем решение системы уравнений

$$
\begin{cases}\nx^2 + 16 \cdot y = 9 \\
25 \cdot x + 9 \cdot y^2 = 16\n\end{cases}
$$

Воспользуемся пунктом меню Уравнениям-*Solve algebraic system*.

Появившемся диалоговом окне вводим сами уравнения и искомые переменные(рис.1.42)

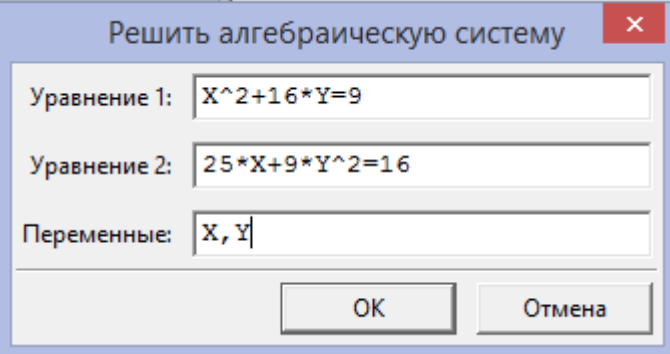

Рис.1.42. Ввод системы алгебраических уравнений. После нажатия на кнопку *OK* получим решения:  $(\% i1)$  algsys( $[X^2+16 \cdot Y=9, 25 \cdot X+9 \cdot Y^2=16]$ ,  $[X,Y]$ );

 $(\%01)$ 

# [[0.5331758642903156,0.5447327219861329], [9.743068391866913, 5.370461538461538], [7.12820884061665i  $+4.604946339770822$ ] [2.412864405204793  $-4.103127401214957%$ i], [4.604946339770822  $-7.12820884061665%$ i, 4.103127401214957%i  $+ 2.412864405204793$ ]

### 1.3.3. Упрощение выражений

Функции, работающие с рациональными выражениями, описаны в разделе документации «Polynomials»; потому как рациональные функции с математической точки зрения рассматриваются как расширение многочленов (полиномов) как рациональные же, примерно так числа считаются расширением целых (многочлены, кстати, тоже иногда называют целыми функциями; хотя общий математический смысл этого термина несколько шире).

Имена всех функций Максимы по обработке рациональных выражений содержат буквосочетание rat, но не от слова крыса, а от слова *rational*.

Во многих случаях для получения наиболее простого результата требуется записать выражение в виде **СУММЫ** простейших дробей. Такую задачу решает функция partfrac(), ей только нужно указать имя переменной, относительно которой она сделает таки преобразования.

Пусть дано выражение  $\frac{x}{x^3+4x^2+5x+2}$ 

partfrac( $-x/(x^3+4\cdot x^2+5\cdot x+2)$ ,x);  $(\%i44)$  $\left(\frac{9}{6044}\right) \frac{2}{x+2} - \frac{2}{x+1} + \frac{1}{(x+1)^2}$ 

Следующая функция раскрывает скобки в рациональном выражении и называется ratexpand();

 $(\% i45)$   $((x+1)^{2}(6e^{x}-1))/(x+2)(2x+1));$ 

$$
\frac{(\% 045) \frac{(x+1)^2 \cdot (\% e^x - 1)}{(x+2) \cdot (2x+1)}}
$$

 $(\%i46)$ ratexpand(%),ratdenomdivide:false; (%046)  $\frac{x^2 \cdot e^{x} + 2x \cdot e^{x} + 2x^2 \cdot e^{x} - x^2 - 2x - 1}{2 \cdot x^2 + 5x + 2}$ 

приводит выражение к Функция rat каноническому представлению. Она упрощает любое выражение, рассматривая его как дробнорациональную функцию, т.е. работает с операциями "+", "-", "\*", "/" и с возведением в целую степень.<br>(%i47)  $rat(%)$ 

$$
(\%047)
$$
 rad( $(\%0)$ );  
 $(\%047)$ /R/ $(\frac{(x^2+2x+1)\%e^x - x^2 - 2x - 1}{2 \cdot x^2 + 5x + 2})$ 

$$
(\%i48) \qquad \text{ratexpand}(\%);
$$

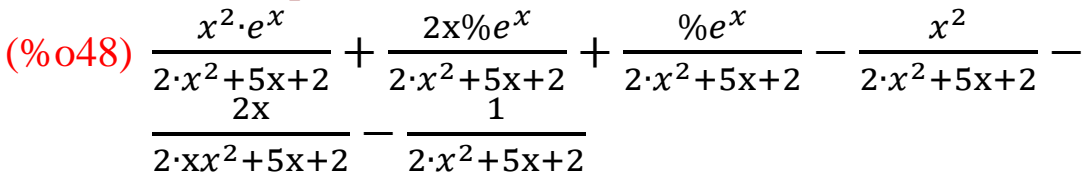

$$
\begin{array}{ll}\n\text{(%i49)} & \text{combine}(\%); \\
\text{(%o49)} & \frac{x^2\%e^x + 2 \cdot x \cdot e^x + \%e^x - x^2 - 2x - 1}{2 \cdot x^2 + 5x + 2}\n\end{array}
$$

Как видно, функция combine() собирает воедино дроби с одинаковыми знаменателями.

анализируемое выражение произведение Записать как сомножителей, то есть максимально повыносить все за скобки делается это с помощью функции factor();

 $(\% i50)$  factor(x^2+2·x+1);  $(\% 050)$   $(x + 1)^2$ 

Если функции *factor*(); передать целое число, она разложит его на простые множители; если же передать рациональное число, на множители будут разложены его числитель и знаменатель:

 $(\% i52)$  $factor(25);$  $(\%o52)$  5<sup>2</sup>  $(\% i53)$  factor(50);  $(\% 053)$  2 · 5<sup>2</sup>

Функция ratsimp(выражение); упрощает выражение за счет рациональных преобразований, но, в отличие от остальных функций по обработке рациональных выражений, работает в том числе и «вглубь», то есть иррациональные части выражения не рассматриваются как атомарные, а упрощаются, в том числе и все рациональные элементы внутри них:

(%i54) 
$$
a/(5 \cdot x) + b/x - c/x;
$$

\n(%o54) 
$$
-\frac{c}{x} + \frac{b}{x} + \frac{a}{5x}
$$

\n(%i56) 
$$
r \cdot \frac{r}{x} + \frac{b}{5x} + \frac{a}{5x}
$$

\n(%o56) 
$$
-\frac{5c - 5b - a}{5x}
$$

Приводим ещё несколько функций для упрощения выражений:

 $divide$  – нахождение частного и остатка от деления одного многочлена на другой

 $(\% i57)$  divide(x^3-2,x-1);  $(\% 057)$   $[x^2 + x + 1, -1]$ 

Первый элемент полученного массива - частное, второй остаток от деления.

 $expand$  – раскрытие скобок выражений.

Пример. Раскройте скобки алгебраического выражения  $(2+3-x)\cdot(3\cdot y+5\cdot x)$  и приведите подобные слагаемые.

Для этого воспользуемся функцией expand, в скобках запишем данное выражение:

(%i58) expand( $(2+3x)(3y+5x)$ ;

 $(\%o58)$  9 · xy + 6y + 15x<sup>2</sup> + 10x

 $radcan$ (выражение) – преобразует выражения, содержащие логарифмические, показательные и степенные функции.

*Пример*: Упростите выражение  $\frac{\sqrt{(x-b)^3} - \sqrt{x-b}(x+b)}{\sqrt{(x-b)}(x+b)}$ 

Для начала запишем выражение:

(%)i2) 
$$
\frac{(\%i19) (sqrt((x-b)^{3}) - (x+b) \cdot sqrt(x-b)) / sqrt((x-b) \cdot (x+b));}{(x-b)^{\frac{3}{2}} - \sqrt{x-b}(x+b)}
$$

\n(%)o2) 
$$
\frac{\left((x-b)^{\frac{3}{2}} - \sqrt{x-b}(x+b)\right)}{\sqrt{(x-b)(x+b)}}
$$

После этого запишем функцию radcan, в скобке – символ % (ссылка на предыдущий результат): (%i2) radcan(%); результат:

$$
\begin{array}{ll}\n(\%i5) & \text{radcan}(\%); \\
(\%o5) & -\frac{2b}{\sqrt{x+b}}\n\end{array}
$$

*gcd* – наибольший общий делитель многочленов

(%i59)  $gcd(x^{3}-1, x^{2}-1, x-1);$  $(\% 059) x - 1$ 

*trigsimp* – упрошает тригонометрическое выражения Пример: Упростите тригонометрическое выражение  $cos<sup>3</sup>x - 3cosx \cdot sin<sup>2</sup>x$ .

Для этого сначала запишем выражение:

 $(\% i6)$  cos(x)^3-3·cos(x)·sin(x)^2;

 $(\% 66) \quad \cos(x)^3 - 3cos(x) \cdot \sin(x)^2$ 

Затем воспользуемся функцией trigsimp, в скобках запишем символ % (ссылка на предыдущий результат):

```
(%i7) trigsimp%j;
(\% 07) 4cos(x)^3 - 3cos(x)Ещё один пример:
(%i60) \tan(x) \cdot \sec(x)^{2} + ((1-\sin(x)^{2}) \cdot \cos(x)) / \cos(x)^{2};(\% 600) \sec(x)^2 \tan(x) + \frac{1-\sin(x)^2}{\cos(x)}cos(x)(\%i61) trigsimp(\%);
\frac{\sin(x) + \cos(x)^4}{\cos(x)^3}
```

$$
o(1) \frac{\sin(x) + \cos(x)}{\cos(x)^3}
$$

#### 1.3.4. Задачи на использование процентов.

Пропорции. Частное от деления двух чисел называется отношением.

Отношение обозначается как а :b или  $\frac{a}{b}$ .

Равенство двух отношений называется пропорцией.

Пропорция записывается как а :b = c : d или  $\frac{a}{b} = \frac{c}{a}$ .

Читается: а относится к b также, как с относится к d.

а и b - называются крайними членами пропорции;

с и d - называются средними членами пропорции.

#### Свойства пропорций:

1. Произведение крайних членов пропорции равно произведению средних членов пропорции.

$$
\frac{a}{b} = \frac{c}{d} \Rightarrow a \cdot d = b \cdot c
$$

2. В пропорции можно поменять местами крайние члены, или средние члены, или и те и другие одновременно.

$$
\frac{a}{b} = \frac{c}{d} \Leftrightarrow \frac{d}{b} = \frac{c}{a} \Leftrightarrow \frac{a}{c} = \frac{b}{d} \Leftrightarrow \frac{d}{c} = \frac{b}{a}
$$

Пример. Масса 18 одинаковых деталей составила 82,8 кг. Какова масса 12 таких деталей?

Решение: обозначим за х массу 12 деталей и составим пропорцию:

$$
\frac{82,8}{18}=\frac{x}{2};
$$

Воспользуемся свойством пропорции:

$$
x = \frac{12 \cdot 82.8}{18} \Rightarrow x = 55.2
$$

Вычисление производим в Maxima:

$$
(\%i35) \qquad (12.82.8)/18;
$$

 $(\%o35)$  55.2

Ответ: масса 12 деталей составляет 55,2 кг.

Две величины называются пропорциональными, если при изменении одной из них в несколько раз другая изменяется в такое же количество раз. В этом случае говорят, что между величинами пропорциональность.  $\rm \overline{A}$  Be установлена прямая величины называются обратно пропорциональными, если при увеличении одной из них в несколько раз, другая уменьшается во столько же

раз. В этом случае говорят, что между величинами установлена обратная пропорциональность.

*Пример.* На некотором участке газопровода трубы длинной 5 м заменили на трубы длинной 4 м. Сколько нужно новых труб для замены 100 старых?

Составим пропорцию:  $\frac{5}{4} = \frac{100}{x}$  $\frac{00}{x}$   $\Rightarrow$   $x = \frac{5 \cdot 100}{4}$  $\frac{100}{4}$  = 125. Вычисление производим в Maxima:

 $(\% i30)$  float $(5.100/4)$ ;

(%o30) 125.0

Отношение между пропорциональными величинами называется коэффициентом пропорциональности.

*Пример.* Одна сторона прямоугольника равна 12 м, другая – 16 м. Найти коэффициент пропорциональности сторон прямоугольника.

Решение: отношение сторон прямоугольника равно  $\frac{16}{12} = \frac{4}{3}$ 3

 $(%i27)$  16/12;

 $(\%o27)\frac{4}{3}$ 

В этом случае говорят, что величины относятся друг к другу как 4 к 3.

# **Проценты**

Процентом называется сотая часть. Целая часть считается равной ста

процентам. Обозначается: 100%. Простейшие задачи на проценты решаются с помощью составления пропорции:

 $\overline{A}$  $\frac{A}{100\%} = \frac{a}{x\%}$  $\frac{a}{x\%}, \text{ где } A - \text{целая часть, } a - \text{час to return or целого, } x$ процент от целого.

В зависимости от того, какой параметр нужно найти, различают три основных задачи на проценты:

1. Найти указанный процент от данного числа (найти  $a$ ).

2. Найти число по данной величине указанного его процента (найти  $A$ ).

3. Найти выражение одного числа в процентах другого (найти  $x$ ).

*Примеры.* 1) Аэропорт Шереметьево состоит из нескольких терминалов общей площадью 500 тыс. кв. м. Площадь терминала D 172 тыс. кв. м. Какой процент от всей площади аэропорта занимает терминал D?

Решение: всю площадь аэропорта примем за 100%, площадь терминала D обозначим за  $x\%$ , тогда:

$$
\frac{500}{100} = \frac{172}{x} \Rightarrow x = \frac{100 \cdot 172}{500} = 34,4\%
$$
  
Bi([\%i28) - (100 \cdot 172)/500;  
(\%o28)  $\frac{172}{5}$   
(\%i29) float( $\%$ );  
(\%o29) 34.4

*Ответ*: Терминал D занимает 34,4% (около трети) всей площади аэропорта Шереметьево.

2) Пассажиропоток Шереметьево на внутренних воздушных линиях в 2015 году вырос на 5,6% по сравнению с 2014 годом и достиг 13 млн 809 тыс. пассажиров. Каков был пассажиропоток в 2014 году?

*Решение:* в 2015 году пассажиропоток вырос, значит 13 809 000 соответствует 105,6% относительно 2014 года. Составим пропорцию:

 $\overline{A}$  $\frac{1}{100}$  = 13809000 105,6  $\Rightarrow$  A = 13809000 ∙ 100 105,6  $\approx$  13076704.

Вычисление производим в Maxima: (%i34) (13809000·100)/105.6,numer; (%o34) 1.307670454545455 ∙ 10<sup>7</sup>

Ответ: в 2014 году пассажиропоток Шереметьево составил около 13 млн 77 тыс.

Ключевые слова:

Уравнение, корень уравнения, аналитическое решение, трансцендентное уравнение, алгебраическое уравнение, приближенное решение уравнение, количество корней уравнения, отрезок изоляции, solve, интерфейс wxMaxima «Уравнение», комплексные корни, *ratsimp(), alroots(), polufactor(), linsolve(), algsys(), polynomials()*, упрощение выражений, *partfrac(), ratexpand(), combine(), factor(), expand(), radcan().* 

Вопросы для контроля:

1. Расскажите этапы приближенного численного отыскания корней уравнений.

- 2. Какие параметры имеет функция solve?
- 3. Как можно решить уравнение через главное меню Maxima?
- 4. Находить ли комплексные корни функция Solve?
- 5. Как решается система уравнений средствами Maxima?
- 6. Какие функции имеет Maxima для упрощения выражений?
- 7. Раскройте команды меню Упростить, которые позволяют выполнять вычисления с числами. Какие это вычисления?
- 8. Какая команда используется для решения уравнений? Каков ее синтаксис?
- 9. Какие возможности имеются в программе wxMaxima для решения алгебраических систем?
- 10. Как работает команда меню «Уравнения» в Maxima?

# **1.4. Задачи линейной алгебры в Maxima.**

#### **1.4.1. Матрицы. Простейшие операции над матрицами.**

Матрицей размера  $m \times n$  называется прямоугольная таблица действительных чисел, записываемая в виде

$$
A = \begin{bmatrix} a_{11} & a_{12} & \dots & a_{1n} \\ a_{21} & a_{22} & \dots & a_{2n} \\ \dots & \dots & \dots & \dots \\ a_{n1} & a_{n2} & \dots & a_{nn} \end{bmatrix}
$$

Если строк матрицы  $A$  равно числу ее столбцов, то есть  $m =$  $n$ , то матрицу называют квадратной порядка  $n$  и обозначают  $A_{nn}$ . Элементы  $a_{11}, a_{22}, \ldots, a_{nn}$  квадратной матрицы образуют главную диагональ. Квадратная матрица, у которой все элементы, не стоящие на главной диагонали, равны нулю, называется диагональной матрицей. Диагональная матрица, все элементы главной диагонали которой равны 1, называется единичной матрицой и обозначается через Е.

Квадратная матрица называется треугольной, если все элементы, стоящие ниже (или выше) главной диагонали, равны нулю.

*Транспонированием* матрицы  $A = (a_{ij})_{m \times n}$  называется такое ее преобразование, при котором строки и столбцы меняются местами с сохранением их номеров и порядком следования элементов. Матрица, полученная транспонированием матрицы A,

называется транспонированной и обозначается A′. Таким образом,  $A' = (a'_{ij})_{m \times n'}$ , где  $a'_{ji} = a_{ij}$ ,  $i = 1, 2, ..., m; j = 1, 2, ..., n$ .

*Суммой* двух матриц  $A = (a_{ij})_{m \times n}$  и  $B = (b)_{m \times n}$  называется такая матрица  $C = (c_{ij})_{m \times n}$ , в которой  $c_{ij} = a_{ij} + b_{ij} (i =$ 1,2, ...,  $m; j = 1,2,...,n$ ). Кратко записывают  $C = A + B$ .

 $\neg$  *Произведением* матрицы  $A = \big(a_{ij}\big)_{m \ge n}$  на число α называется такая матрица  $B = (b)_{m \times n}$ , в которой  $b = \alpha \cdot a_{ij}$  ( $i = 1, 2, ..., m; j =$ 1,2, ..., *n*). Кратко пишут  $B = A \cdot \alpha$  или  $B = \alpha \cdot A$ .

*Произведением* матрицы  $A = (a_{ij})_{m \times n}$  на матрицу  $B =$  $(b)_{m \times n}$  справа(или матрицы  $B$  на матрицу  $A$  слева) называется такая матрица

 $C = (c)_{m \times n}$ , в которой  $c_{ij} = a_{i1}b_{1j} + a_{i2}b_{2j} + \cdots + a_{ik}b_{1k} +$  $\cdots + a_{in} b_{nj} = \sum_{k=1}^n a_{ik} b_{kj}$  $_{k=1}^{n} a_{ik} b_{kj}$  ( $i = \overline{1,m}$ ;  $j = \overline{1,n}$ ).

Произведение матрицы  $A$  на матрицу  $B$  справа обозначается  $C = AB$  (так же обозначается произведение матрицы  $B$  на матрицу слева). Правило умножения матриц формулируется следующим образом: чтобы получить элемент  $c_{ij}$ , стоящий на пересечении *i*й строки и *j*-го столбца матрицы  $C = AB$ , нужно элементы *i* -й строки матрицы А умножить на соответствующие элементы  $j$ -го столбца матрицы В и полученные произведения сложить.

Для задания матрицы в Maxima можно пользоваться через меню или через команд.

Если пользуемся командами меню, то выберем «Алгебра-Ввести матрицу»(рис.1.43).

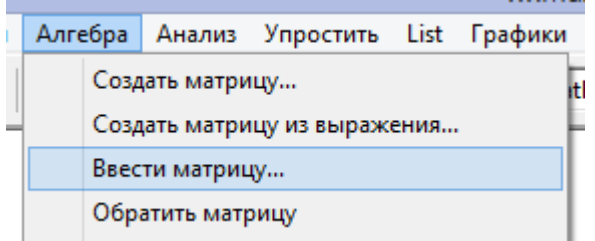

Рис. 1.43. Введение матрицы через меню.

При выборе «Алгебра-Ввести матрицу» выходить окно «Создать матрицу», который спрашивает число строк и столбцов матрицы, а также имя матрицы(рис.1.44).

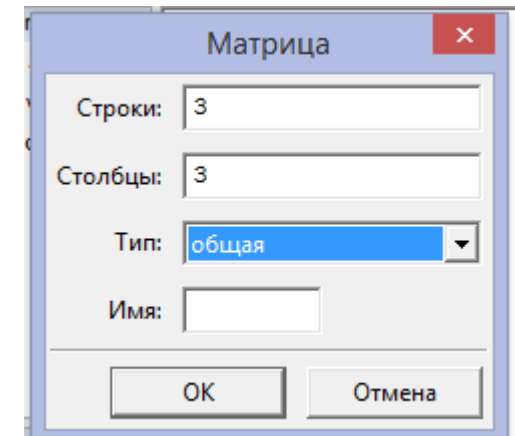

Рис. 1.44. Запрос числа строк и столбцов матрицы.

После заполнения ячеек окна и нажатия Ок выходит окно для введения элементов матрицы(рис.1.45).

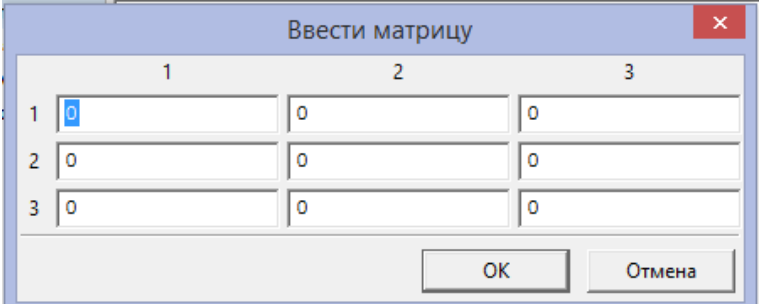

Рис.1.45. Окно для введения элементов матрицы.

После заполнения таблицу числами и нажатия Ок на экране Maxima появляется команда и заполненная матрица:

> (%i47) a: matrix( [1,2,3], [4,5,6],  $[7,8,9]$ );  $(a)$ 1 2 3 4 5 6 7 8 9 )

Для непосредственного задания матрицы используется функция matrix:

(%i38) matrix([15,2],[7,10]);  $(\frac{\%}{2})\begin{pmatrix}15 & 2\\ 7 & 16\end{pmatrix}$  $\begin{pmatrix} 1 & 2 \\ 7 & 10 \end{pmatrix}$ 

Здесь командой (%i38) записывается матрица  $\begin{pmatrix} 15 & 2 \ 7 & 10 \end{pmatrix}$ и в строке (%o38) записан ответ.

Рассмотрим основные действия с матрицами на примере. Для этого зададим две матрицы: A и B.

-
$$
\begin{array}{ll}\n\text{a)} & \begin{pmatrix} 15 & 2 \\ 7 & 10 \end{pmatrix} \\
\text{(a)} & \begin{pmatrix} 15 & 2 \\ 7 & 10 \end{pmatrix} \\
\text{->} & \text{b: matrix} \begin{pmatrix} [-6,4], [5,13] \end{pmatrix}; \\
\text{(b)} & \begin{pmatrix} 6 & 4 \\ 5 & 13 \end{pmatrix} \\
\text{IO9JEMEHTHIOe CIOXEHHe, BBI4HTAHHe MarDHII:} \\
\text{(%i50)} & \text{a-b}; \\
\text{(%o50)} & \begin{pmatrix} 9 & 6 \\ 2 & 23 \end{pmatrix} \\
\text{(%i51)} & \text{a-b}; \\
\text{(%o51)} & \begin{pmatrix} 21 & 2 \\ 12 & 3 \end{pmatrix} \\
\text{VMDXEHHE MarIPHHU, MHOKEHHE MapHUH and YHCDO:} \\
\text{(%i53)} & \text{a-b}; \\
\text{(%o53)} & \begin{pmatrix} 90 & 8 \\ 35 & 130 \end{pmatrix} \\
\text{(%i54)} & \begin{pmatrix} 30 & 4 \\ 14 & 20 \end{pmatrix} \\
\text{(%i55)} & \text{a}^{\Lambda}\text{-1}; \\
\text{(%o55)} & \begin{pmatrix} \frac{5}{82} & \frac{1}{82} \\ \frac{7}{164} & \frac{15}{164} \end{pmatrix} \\
\text{(%o55)} & \begin{pmatrix} \frac{5}{82} & \frac{1}{82} \\ \frac{7}{164} & \frac{15}{164} \end{pmatrix} \\
\text{TAKE ofopartYIO MarDHUY MOKHO TOTV4HTB} \\
\end{array}
$$

чить с помощью функции invert.

(%i56) *invert*(a);  $(\% 056)$ 5 82 1 82 7 164 15  $\begin{array}{c} 82 \\ 15 \\ 164 \end{array}$ 

# **1.4.2. Функции работы с матрицами.**

*determinant* – нахождение определителя матрицы: --> a: matrix( [15,2], [−7,10]);
(a)  $\begin{pmatrix} 15 & 2 \\ 7 & 10 \end{pmatrix}$  $\begin{pmatrix} 13 & 2 \\ -7 & 10 \end{pmatrix}$  $(\%$ i57) determinant(a); (%o57) 164 *eigenvalues* – нахождение собственных значений матрицы

(%i63) eigenvalues(a);  $(\% 063)$   $[$  $\left[-\frac{\sqrt{31}\% - 25}{2}\right]$  $\frac{\sqrt{31}\sqrt{961}+25}{2}$ ,  $\frac{\sqrt{31}\sqrt{961}+25}{2}$  $\frac{1}{2}$ , [1,1]] *rank* – ранг матрицы  $(\% i61)$  rank(matrix([15,2],[-7,10]));  $(% 061)$  2 *transpose* – транспонирование матрицы  $(\% i62)$  transpose(matrix([15,2],[-7,10]));  $(\% 062)$   $\begin{pmatrix} 15 & -7 \\ 2 & 10 \end{pmatrix}$  $\begin{pmatrix} 2 & 10 \end{pmatrix}$ 

# **1.4.3. Решение матричных уравнений**

Пример. Решить систему линейных алгебраических уравнений с помощью обратной матрицы:

$$
\begin{cases}\n2x - 3y + 4z = 21 \\
4x - 2y + 3z = 42 \\
3x + 4y - 2z = 21\n\end{cases}
$$

Решение.

(%i80) A:matrix([2,−3,4],[4,−2,3],[3,4,−2]); (A) ( 2 3 4 4 2 3 3 4 2 )

грица  $A$  – матрица, составленная из коэффициентов при незвестных x , y , z .

(%i81) *B:matrix*([21],[42],[21]);

$$
(B) \qquad \begin{pmatrix} 21 \\ 42 \\ 21 \end{pmatrix}
$$

Командой (%i81) записывается матрица В – матрица, составленная из свободных членов.  $(\%$ i82) A<sup>^^</sup>(-1);

$$
\left(\frac{\%}{80}\right)\left(\begin{array}{ccc}\n\frac{8}{21} & \frac{10}{21} & \frac{1}{21} \\
\frac{17}{21} & \frac{16}{21} & \frac{10}{21} \\
\frac{22}{21} & \frac{17}{21} & \frac{8}{21}\n\end{array}\right)
$$

Командой (%i82) записывается матрица, обратная данной матрице А.

$$
\begin{array}{cc}\n(%i95) & A^{\Lambda\Lambda}(-1).B; \\
(%095) & \begin{pmatrix} 11 \\ -5 \\ -4 \end{pmatrix} \\
K = 0.25 \times 10^{-4} \text{ m}^2/\text{m}^2/\text{m}^2.\n\end{array}
$$

Командой (%i95) обратная матрица умножается на матрицу В.

Ответ:  $(11; -5; -4)$ .

# **1.4.4. Решение системы линейных алгебраических уравнений с помощью метода Гаусса**

Пример. Решить систему линейных алгебраических уравнений методом Гаусса

$$
\begin{cases}\nx + 2y - 8z = 14 \\
2x + 4y - 7z = 13 \\
5x + 3y + 4z = -2\n\end{cases}
$$

Решение. Введем расширенную матрицу A

(%i1) A:matrix( $\begin{bmatrix} 1, & 2, & -8, & 14 \end{bmatrix}$ ,  $\begin{bmatrix} 2, & 4, & -7, & 13 \end{bmatrix}$ ,  $\begin{bmatrix} 5, & 3, & 4, & -2 \end{bmatrix}$ );  $(A)$ 1 2 8 14 2 4 7 13 5 3 4 2 )

и приведем ее к треугольному виду

(%i4)

\n
$$
\begin{pmatrix}\n1 & 2 & 8 & 14 \\
0 & 1 & \frac{44}{7} & \frac{72}{7} \\
0 & 0 & 1 & \frac{5}{3}\n\end{pmatrix}
$$
\nPEIIHM, ПОЛУЧИМ ИСКОМЫЕ ЗНАУ— $(44/7)$ :  $z=72/7$ ,  $z=-5/3$ ],  $[x, y, z]$ );

$$
\begin{array}{ll}\n(\% 06) & \left[ \left[ \frac{22}{21}, \frac{4}{21}, \frac{5}{3} \right] \right] \\
\text{Oriner: } \frac{22}{21}, \frac{4}{21}, \frac{5}{3}.\n\end{array}
$$

#### 1.4.5. Решение системы линейных алгебраических уравнений с помощью метода Крамера.

Пример. Решить систему линейных алгебраических уравнений методом Крамера:

$$
\begin{cases}\n x + 2y + 10z = -15, \\
 2x + 4y - z = 12, \\
 x + y - 3z = 9.\n\end{cases}
$$

Решение. Вычислим основной определитель системы:

(%i63) D:matrix( $[1,2,10]$ , $[2,4,-1]$ , $[1,1,-3]$ ); (D)  $\begin{pmatrix} 1 & 2 & 10 \\ 2 & 4 & 1 \\ 1 & 1 & 3 \end{pmatrix}$  $(\%i64)$  determinant(D);  $(\% 64) -21$ 

Командой (%163) записываются коэффициенты при неизвестных х, у, z и вычисляется этот определитель, следующей в строке записан матрица и вычислен его определитель в строке (%064).

Так как  $D = -21 \neq 0$ , то система имеет единственное Чтобы получить его, необходимо решение. вычислить дополнительные определители  $D_x$ ,  $D_y$ ,  $D_z$  и используя формулу Крамера  $x = \frac{D_x}{D}$ ,  $y = \frac{D_y}{D}$ ,  $z = \frac{D_z}{D}$  найти неизвестные  $x, y, z$ .

Вычислим дополнительные определители (%i65) Dx:matrix( $[-15,2,10]$ , $[12,4,-1]$ , $[9,1,-3]$ ); (Dx)  $\begin{pmatrix} 15 & 2 & 10 \\ 12 & 4 & 1 \\ 9 & 1 & 3 \end{pmatrix}$ 

Командой (%165) задается определитель  $D_x$ , составленный следующим образом: - первая строка записывается на основе коэффициентов первого уравнения системы, взятых в следующем порядке: свободный член, коэффициент при неизвестном у, коэффициент при неизвестном z, - вторая и третья строки записываются аналогично из коэффициентов второго и третьего уравнений соответственно.

 $(\%$ i67) Dx:determinant(Dx); (Dx) 21

```
(\% i73) \quad x=Dx/D;(%o73) 1
```
В строке 67 вычислим определитель детерминанта D<sub>x</sub>, в строке 73 находим неизвестную x=1.

```
(%i74) Dy:matrix([1,−15,10],[2,12,−1],[1,9,−3]);
(Dy)1 15 10
       2 12 1
       1 9 3
                )
```
 $(%i75)$  Dy: determinant (Dy);

(Dy) 42  $(%i76)$   $y=Dy/D;$ 

(%o76) 2

Командой (%i74) записывается определитель Dy , составленный следующим образом: - первая строка (из первого уравнения) – коэффициент при неизвестном x , свободный член, коэффициент при неизвестном z , - вторая и третья строки записываются аналогично (из второго и третьего уравнения). В строке (%o75) вычисляется дополнительный определитель Dy=42, в строке (%076) находим неизвестную  $y = 2$ .

 $(\% i77)$  Dz:matrix $([1,2,-15],[2,4,12],[1,1,9])$ ;  $(Dz)$ 1 2 15 2 4 12 1 1 9 )  $(%i78)$  Dz:determinant(Dz); (Dz) 42  $(%i79)$   $z=Dz/D;$  $(\%o79) -2$ 

Командой (%i77) записывается определитель Dz , составленный следующим образом: - первая строка (из первого уравнения) - коэффициент при неизвестном х, свободный член, коэффициент при неизвестном у , - вторая и третья строки записываются аналогично (из второго и третьего уравнения). В строке (%078) вычисляется дополнительный определитель Dz=42, в строке (%079) находим неизвестную  $z = -2$ .

OTBeT:  $(1;2; -2)$ .

Любую из трех выше приведенных систем можно с помощью команды solve:

 $vpa$ внение2,  $...$ . [переменная], solve([уравнение], переменная2, ...]). Пример:

solve( $[x+2-y-8-z=14,2x+4-y-7z=13$ ,  $(%i7)$  $5 \cdot x + 3 \cdot y + 4 \cdot z = -21$ ,  $[x, y, z]$ ;

 $(\%o7)$   $[[\frac{92}{21}, \frac{53}{21}, \frac{5}{3}]]$ OTBeT:  $\frac{22}{21}, \frac{4}{21}, \frac{5}{3}$ .

Ключевые слова:

Матрица, прямоугольная таблица, главная диагональ, единичная матрица, треугольная матрица, транспонирование матрицы, сумма матриц, произведение матриц, умножение матрицы на число, команда меню «Алгебра-Ввести матрицу», matrix, обратная матрица, insert(), determinant(), eigenvalues(), rank(), transpose(), echelon(), метод Гаусса, метод Крамера, метод обратной матрицы.

Вопросы для контроля:

1. Какие действия над матрицами возможно выполнить в программе wxMaxima?

2. Как складываются матрицы? Опишите синтаксис.

3. Как умножить матрицу на число?

4. Как выполнить умножение двух матриц?

5. Какая команда позволяет транспонировать матрицу?

программы wxMaxima  $6.$ Ka $\kappa$  $\mathbf{c}$ помощью вычислить определитель матрицы?

7. Какая команда позволяет найти обратную матрицу? Каким образом можно проверить правильность ее нахождение?

#### 1.5. Решение некоторых задач математического анализа в **Maxima**

### 1.5.1. Вычисление пределов последовательностей, пределов функций.

### Предел последовательности

предела Понятие последовательности возникает на интуитивном уровне уже на самом раннем этапе изучения математики. В качестве примера обратимся к задаче о нахождении площади круга радиуса  $r$  с помощью геометрических построений.

Пусть в окружность вписан треугольник или квадрат. Понятно, что площадь такой фигуры имеет мало общего с площадью круга. Если же увеличивать и увеличивать число сторон вписанного правильного многоугольника, **TO**  $er$ контуры постепенно станут приобретать очертания окружности.

Обозначим площадь вписанного многоугольника символом  $x_n$ , где индекс *п* указывает число сторон многоугольника. Выражаясь формально, можно сказать, что  $x_n$  представляет собой возрастающей общий ограниченной член монотонно последовательности площадей вписанных многоугольников. При неограниченном возрастании элементы  $\boldsymbol{n}$ этой последовательности все точнее и точнее описывают площадь круга. Несколько забегая вперед, можно сказать. **ЧТО** последовательность  $x_n$  имеет своим пределом площадь круга.

Рассмотрим теперь последовательность, *п*-ей элемент которой равен площади описанного многоугольника, имеющего п сторон. В этом случае мы имеем дело с монотонно убывающей ограниченной последовательностью площадей описанных многоугольников, которая при неограниченном возрастании п все точнее и точнее описывает площадь круга.

Число А называется пределом последовательности  $\{y_n\}$ , если разность  $y_n - A = \alpha_n$  является бесконечно малой величиной. число  $\overline{A}$ является Другими словами, пределом переменную  $\{y_n\}$ последовательности  $\{y_n\}$ , если можно представить в виде  $y_n = A + \alpha_n$  где  $\alpha_n$  – некоторая бесконечно

77

малая величина. Символически такое утверждение записывают в виде

$$
\lim_{n\to\infty}y_n=A
$$

Говорят также, что переменная  $y_n$  стремится к числу А:

$$
y_n \to A \text{ при } n \to \infty
$$

Если  $\lim_{n\to\infty} y_n = A$ , то любая  $\varepsilon$ -окрестность точки  $A$  содержит все точки  $y_n$ , начиная с некоторого номера. Вне этой окрестности может находиться разве что конечное число точек  $y_n$ .

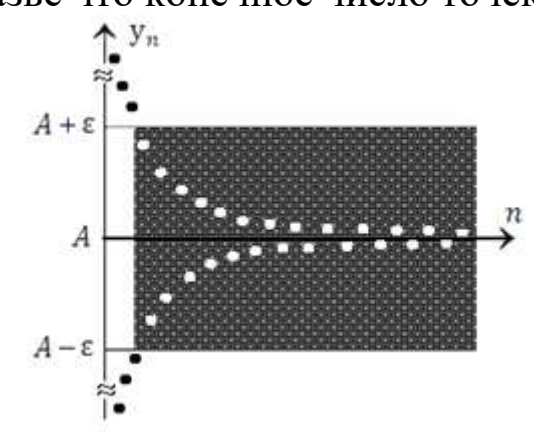

Рис. 1.46. Последовательность  $y_n$  имеет своим пределом число  $\mathsf{A}$ .

Последовательность, имеющая конечный предел, называется сходящейся. В противном случае последовательность называется расходящейся.

На практике последовательность обычно задаётся формулой общего члена, например:

 $x = 2 \cdot n$ - последовательность положительных чётных чисел:

$$
x_1 = 2 \cdot 1 = 2
$$
  
\n
$$
x_2 = 2 \cdot 2 = 4
$$
  
\n
$$
x_3 = 2 \cdot 3 = 6
$$
  
\n...  
\n
$$
x_n = 2 \cdot n = 2 \cdot n
$$

Таким образом, запись  $x_n = 2 \cdot n$  однозначно определяет все члены последовательности - это и есть то правило (формула), по которому натуральным значениям  $1, 2, 3, 5, \ldots, n$  в соответствие ставятся числа  $x_1, x_2, ..., x_n$  .... Поэтому последовательность часто коротко обозначают общим членом.

Если у последовательности  $x_n$  существует конечный предел **a**, то они пишут

# $\lim_{n\to\infty}x_n=a$

#### Предел функции в точке.

Пусть функция  $y = f(x)$  определена в некоторой окрестности точки а, кроме, быть может, самой точки а.

Определение. Число А называется пределом функции  $f(x)$ при х, стремящемся к а (или в точке а), если для любого сколь угодно малого положительного числа ε > 0, найдется такое положительное число  $\varepsilon > 0$ , что для всех х, удовлетворяющих условию  $0 < |x - a| < \delta$  выполняется неравенство  $|f(x) - A| < \varepsilon$ . Условие  $|x - a| > 0$  означает, что  $x \neq 0$ .

Предел функции обозначается следующим образом:

$$
\lim_{x \to a} f(x) = A
$$

или  $f(x) \rightarrow A$  при  $x \rightarrow a$ .

Предел функции  $f(x)$  при  $x \rightarrow a$  вычисляется в Maxima с помощью оператора

*Пример*: Вычислить  $\lim_{x\to 0} \frac{\sin(x)}{x}$ .  $(%i8)$  $limit(sin(x)/x, x, 0);$  $(\% 08)$  $\mathbf{1}$ 

Командой (%i8) находится предел от функции  $\frac{\sin x}{x}$  при  $x \to 0$  и в строке  $(\%$ о8) записан ответ 1.

Возможен другой вариант ввода команды нахождения предела. Используя меню, щелкнуть по кнопкам «Анализ→Найти предел».

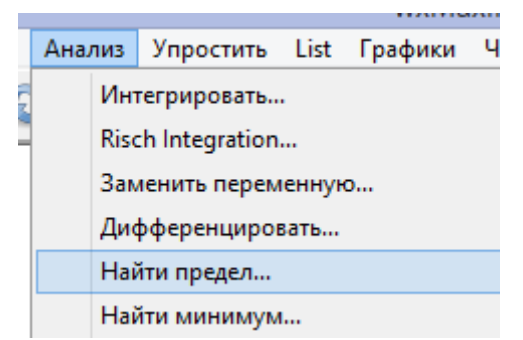

Рис.1.47. Вызов команды меню Анализ-Найти предел. Появится окно, которое нужно заполнить.

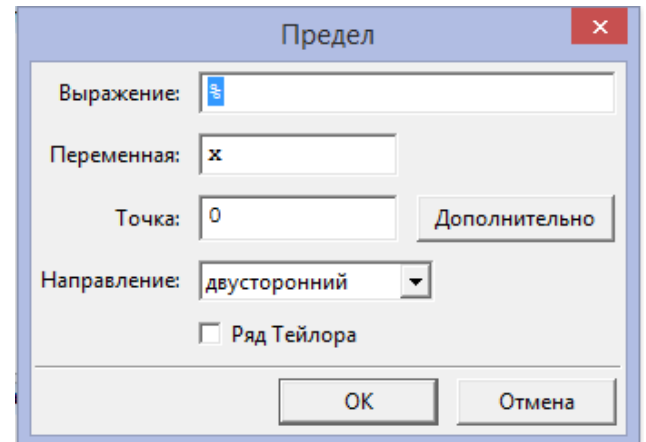

Рис.1.48. Диалоговое окно для ввода предела.

Здесь в строке «*Выражение*» пишется функция для предела, в строке «*Переменная*» пишется переменное, которое берется предел, в строке «*Точка*» пишется значение, куда стремится значение, всплывающей строке «*Направление*» можно выбрать значения «д*вусторонний*», «*слева*», «*справа*».

Заполняем это диалоговое окно(рис.1.49)

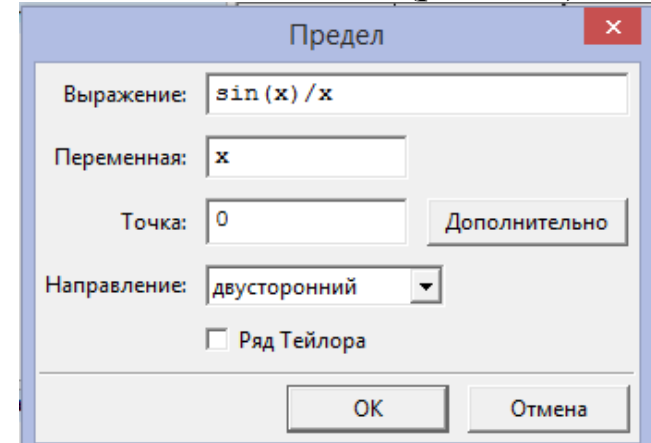

Рис.1.49. Заполнение диалогового окна «предел».

При нажатии кнопки Ок на экране Maxima выводится команда Limit и ответ:

(%i9)  $\text{limit}(\sin(x)/x, x, 0);$  $(\%09)$  1

*Примеры:* Вычислить пределы функций

 $\lim e^x$  $r \rightarrow \infty$ 

 $(\%i65)$  'limit $(exp(x),x,inf);$  $(\% 065)$  lim  $\% e^{x}$ x→∞  $(\%$ i64) limit $(\exp(x), x, \inf)$ ;

 $(%064)$  ∞ Вычислить предел функции

$$
\lim_{x\to-\infty}e^x
$$

 $(\% i66)$  'limit $(exp(x),x,minf);$ (%o66) ( lim  $x \rightarrow -\infty$ % $e^x$ )  $(\%$ i67) limit $(exp(x),x,minf);$ (%o67) 0

Вычислить предел функции

$$
\lim_{x \to -1} \frac{x^3 - 3x - 2}{x^2 - x - 2}
$$
\n
$$
(\% i68) \quad y(x) := (x^3 - 3x - 2)/(x^2 - x - 2)^2;
$$
\n
$$
(\% 68) \quad y(x) := \frac{x^3 - 3x - 2}{(x^2 - x - 2)^2}
$$
\n
$$
(\% i69) \quad \lim_{x \to 1} \frac{x^3 - 3x - 2}{(x^2 - x - 2)^2}
$$
\n
$$
(\% 69) \quad \lim_{x \to 1} \frac{x^3 - 3x - 2}{(x^2 - x - 2)^2}
$$
\n
$$
(\% i70) \quad \lim_{x \to 1} \frac{1}{(x^2 - x - 2)^2}
$$
\n
$$
(\% 670) \quad -\frac{1}{3}
$$

С помощью Maxima можно вычислять односторонние пределы, для этого опять зайдем в меню в «*Анализ→найти предел*». В появившемся окне в строке направление нужно выбрать

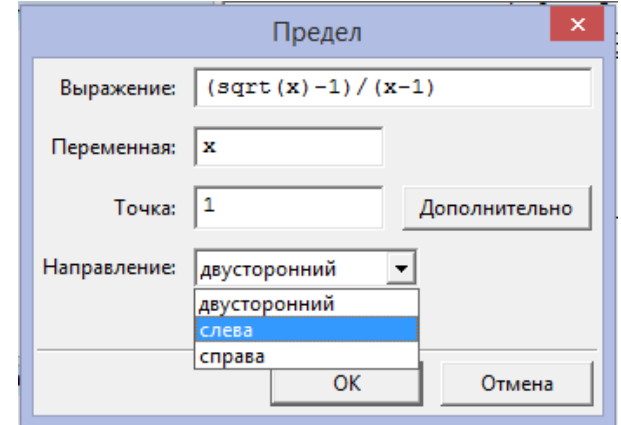

Рис.1.50. Диалоговое окно предел слева.

После нажатия кнопки Ок на экране Махіта появиться лимит и ответ:

 $limit((sqrt(x)-1)/(x-1), x, 1);$  $(\%i20)$  $(\% 020) \frac{1}{2}$ 

#### 1.5.2. Вычисление производных и дифференциалов функции одной переменной.

Дифференциальное исчисление - широко применяемый для математический аппарат. Базовой экономического анализа залачей экономического анализа является изучение связей экономических величин, записанных в виде функций.

функции  $y = f(x)$ Приращением в точке  $\mathcal{X}_{\Omega}$ при соответствующем приращении  $\Delta x$  аргумента  $x$  называется разность(рис.1.51)

$$
\Delta y(x_0; \Delta x) = f(x_0 + \Delta x) - f(x_0)
$$

Если существует конечный предел  $\lim_{\Delta x \to 0} \frac{\Delta y(x_0;\Delta x)}{\Delta x}$ , то его значение называется производной функции  $y = f(x)$  в точке  $x_0$ , а сама функция

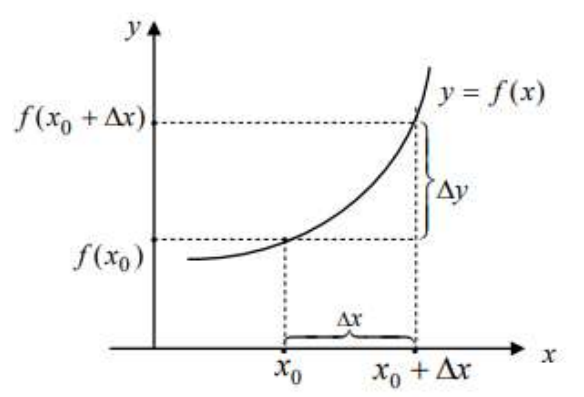

Рис.1.51. Приращение функции.

называется дифференцируемой в точке  $x_0$ .

Для производной используются следующие обозначения:  $y'(x_0)$ ,  $f'(x_0)$ .

Производная функции f(x) вычисляется с помощью оператора

 $diff(f(x), x, n)$ ; Здесь n – это порядок производной. Пример: Вычислить производную функции  $\sin(x^2)$  $(\% i71)$  diff(sin(x^2),x,1);  $(\% 071)$  2 x cos( $x^2$ )

Возможен другой вариант ввода команды интегрирования. Используя меню, щелкнуть по кнопкам «*Анализ→Дифференцировать*»(рис.1.52). Анализ Упростить List Гра

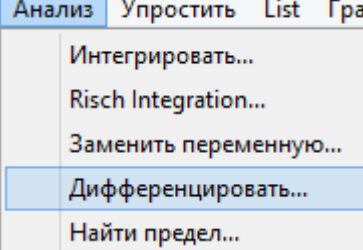

Рис.1.52. Диалоговое окно «*Анализ-дифференцировать*». Появится окно, которое нужно заполнить и по команде «ОК» получить результат.

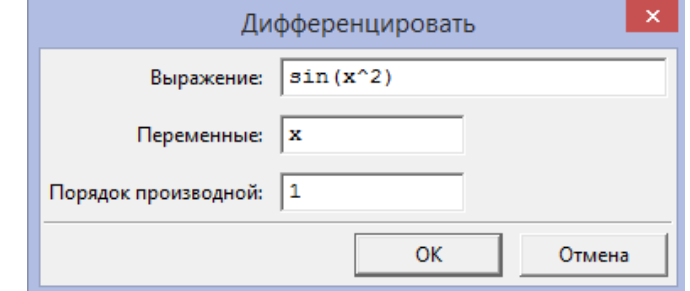

Рис.1.53. Заполнение диалогового окна «*Анализдифференцировать*».

После нажатия Ок на экране Maxima появиться ответ:

 $(\% i71)$  diff(sin(x^2),x,1);

 $(\% 071)$  2 x cos( $x^2$ )

С помощью команды *diff* можно вычислять производные высших порядков. При этом команда имеет следующий формат:

*diff(<функция>,<переменная>,<порядок>);*

где <порядок> - порядок вычисляемой производной.

Для вычисления производных различного порядка удобно создать пользовательскую функцию (в примере ниже - f(x)):

$$
f(x) \coloneqq 9x^2
$$

```
(\% i72) f(x)=sin(9 \cdot x^{2});
(\% 072) f(x) = \sin(9x^2)(\% i73) diff(f(x),x);
(\%o73) 18 x cos(9x<sup>2</sup>)
```
Пример взятия второго и третьего порядков производного:

```
(%i74)diff(f(x),x,2);(\% 074) 18 \cos(9x^2) – 324x^2 \sin(9x^2)
```

```
(96175)diff(f(x), x, 3):
(\%o75) 972 x sin(9x<sup>2</sup>) – 5832 x<sup>3</sup> cos(9x<sup>2</sup>)
```
Пример вычисления дифференциала (del(x) равноценно dx, не указана явно переменная дифференцирования):

```
diff(log(x));(%i76)(\%o76) \frac{dell(x)}{dx}
```
Аналогичный подход применим и для функции нескольких переменных. Функция diff с единственным аргументом функцией дифференцируемой  $\equiv$ возвращает полный дифференциал.

Пример:

 $diff(exp(x \cdot y))$ ;  $(%i77)$  $(\%o77)$  x %e<sup>x y</sup> dell(y) + y %e<sup>x y</sup> dell(x)

#### 1.5.3. Приложение производных.

1. Нахождение точек экстремума функции.

В экономике очень часто требуется найти наилучшее или оптимальное значение показателя: наивысшую производительность труда, максимальную прибыль, минимальные издержки и т. д. Каждый показатель представляет собой функцию аргументов. Таким образом, одного нескольких **OT** или нахожление оптимального значения показателя сводится к нахождению экстремума функции.

При решении подобных задач следует придерживаться предлагаемой схемы:

1. Изобразить рассматриваемый объект.

2. Вычислить первую производную функции, приравнять ее к нулю, решить полученное уравнение, т.е. найти критические точки функции.

3.Вычислить вторую Производную функции каждой  $\bf{B}$ **ИЗ** критических точек. По знаку второй производной определить, какая из точек является максимум, а какая минимумом функции. 4. Записать координаты этих точек.

*Примеры*: 1. Найти экстремумы функции  $x(x - 1)^3$ . Решение: Зададим функцию и построим график

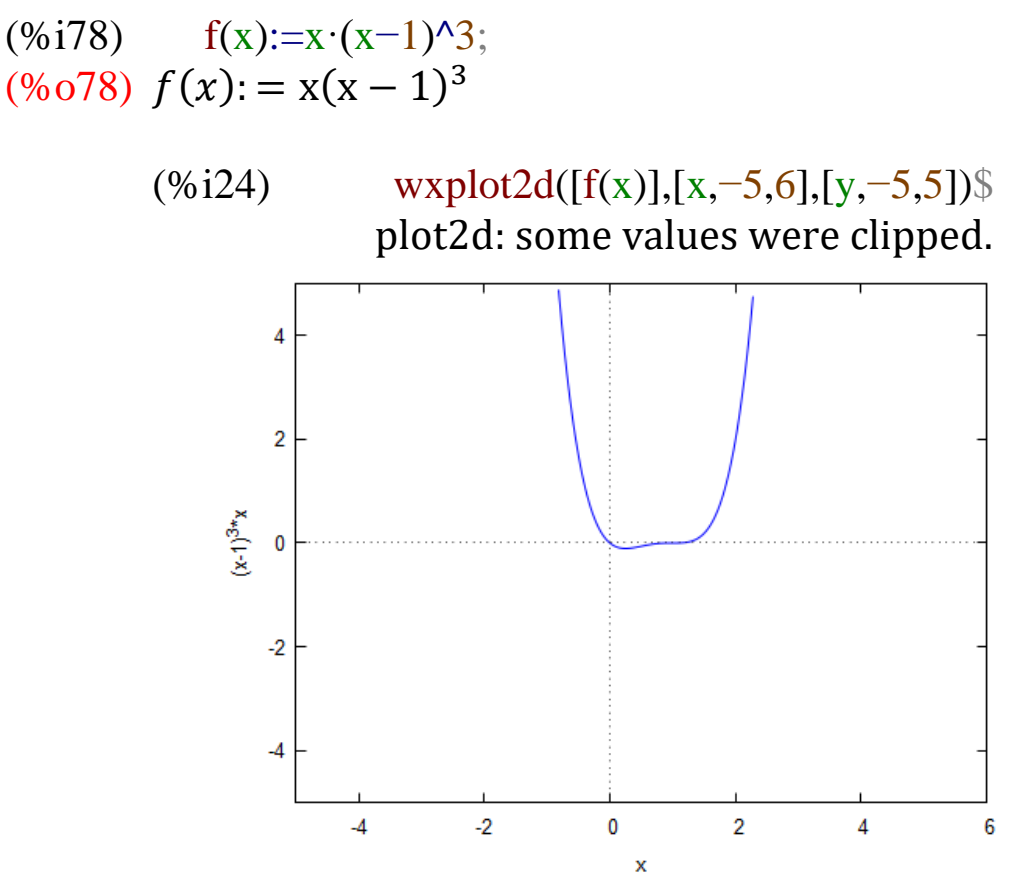

Рис.1.54. График уравнения  $(x) = x(x - 1)^3$ . Найдем первую производную данной функции, приравняем к нулю и решим уравнение:

 $(\%i25)$ solve $\text{diff}(f(x),x,1)=0$ ;

 $(\% 025)$   $\left[\frac{1}{4}, 1\right]$ 

В результате решения уравнения получились две точки, которые являются критическими.

Вычислим вторую производную

 $g(x):=diff(f(x),x,2);$  $(%i79)$  $(%o79)$   $g(x) = \frac{d^2}{dx^2}f(x)$ 

(%i80)  $g(x)$ ;<br>(%o80)  $6(x-1)x + 6(x-1)^2$ 

```
и посчитаем ее значение в критических точках
(\%i81)at(%\alpha80,x=1/4);
(\%081) \frac{9}{4}(\%i82) at (\%o80, x=1);
(\%082) 0
```
В точке  $x = 1/4$  вторая производная больше нуля, значит это точка минимума, в точке x=1 вторая производная равна нулю, значит, это точка перегиба.

Сравним с графиком, построенным ранее. Действительно на графике есть точка минимума и точка перегиба.

Найдем значение функции в этих точках:

(%i83)  $f(1/4)$ ;<br>(%o83)  $-\frac{27}{256}$  $(\%$ i84) f(1);  $(% 0,0)$  (%084) 0 Ответ: Точка  $\left(\frac{1}{4}, -\frac{27}{256}\right)$  является точкой минимума. 2. Найти экстремумы функции двух переменных  $z = e^{-x^2 - y^2} (3x^2 + y^2)$ 

Решение: Зададим функцию

(%)i85)

\n
$$
z \cdot 8 e^{\lambda} (-x^{\lambda} 2 - y^{\lambda} 2) \cdot (3 \cdot x^{\lambda} 2 + y^{\lambda} 2);
$$
\n(z)

\n
$$
(y^2 + 3x^2) \% e^{-y^2 - x^2}
$$

Найдем стационарные точки, в которых выполняется необходимое условие экстремума функции:

В результате получено пять точек. Для каждой из них проверим выполнение достаточного условия экстремума. Проделаем это только для точки (1,0).

(%i87)d:determinant(matrix([diff(z,x,2),diff(z,x,1,y,1)],[diff(z,x,1,y,1) ,diff(z,y,2)])); (%i88) at(d,[x=1,y=0]); (%o88) 48% 2 (%i89) at(z,[x=1,y=0]); (%o89) 3% −1 Так как значение определителя в этой точке 48 2 положительно, а значение отлично от нуля, то точка (1,0) является точкой максимума и = 3 . Построим график *plot3d(%e^(-x^2-y^2)\*(3\*x^2+y^2),[x,-3,3],[y,-3,3]);* Рис.1.55. Трехмерный график в Maxima Ответ: Точка ( 1 4 , − 27 <sup>256</sup>) является точкой минимума.

Ключевые слова:

Предел последовательности, площадь круга, площадь вписанного многоугольника, бесконечно малая величина,

сходящейся предел, расходящейся предел, предел функции в точке,  $limit(f(x),x,a)$ , «Анализ-найти предел», односторонние пределы, двусторонние пределы, дифференциальное исчисление, приращение функции, конечный предел, производной функции,  $diff(f(x),x,n)$ , «Анализ-дифференцировать», функция нескольких переменных, лимит тригонометрических функций, экстремум функции.

Контрольные вопросы:

- 1. Раскройте пункт меню Анализ. Какие задачи с его помощью можно решат?
- 2. Опишите, как вычислять пределы функций.
- 3. Какая команда позволяет найти производную функции? Каков ее синтаксис?
- 4. Производные какого порядка можно находить в программе wxMaxima? Каким образом?
- 5. С помощью каких средств Махіта исследуется экстремум функции?
- 6. Как можно вычислять лимит тригонометрических функций средствами Maxima?

#### 1.6. Применение дифференциального исчисления в экономике

Экономика - основа жизни, а в ней важное место занимает дифференциальное исчисление (это раздел математического анализа, связанный главным образом с понятиями производной и дифференциала функции).

В каком направлении изменится доход государства при увеличении налогов или при введении импортных пошлин? Увеличится или уменьшится выручка фирмы при повышении цены на ее продукцию? В какой пропорции дополнительное оборудование может заменить выбывающих работников? Для решения подобных задач должны быть построены функции связи входящих в них переменных, которые затем изучаются с помощью методов дифференциального исчисления.

В экономике очень часто требуется найти наилучшее или оптимальное показателя: наивысшую значение производительность труда, максимальную прибыль, минимальные издержки и т. д. Каждый показатель представляет собой функцию аргументов. Таким образом,  $\overline{O}$ одного или нескольких нахождение оптимального значения показателя сводится к исследованию и нахождению экстремума функции.

#### 1.6.1. Общая схема исследования функции для построения графика.

Для исследования функции и построения ее графика может использоваться следующая схема:

1) найти область определения функции;

 $(2)$ определить четность (нечетность) функции, ee периодичность;

3) найти точки разрыва функции, ее вертикальные асимптоты;

4) найти точки пересечения с осями координат;

5) найти интервалы возрастания, убывания функции и ее экстремумы;

6) найти интервалы выпуклости, вогнутости функции, точки перегиба;

7) найти наклонные асимптоты графика функции;

8) построить график функции.

Для выяснения области определения функции вспомним понятие функции, которые было дано в модуле 1.

Если каждому числу х из некоторого множества  $X$   $\Pi$ <sup>O</sup> определенному правилу *f* поставлено  $\overline{B}$ соответствие единственное число у, то говорят, что на множестве Х задана функция  $y = f(x)$ , где x называется независимой переменной или аргументом, а у - зависимой переменной.

Множество Х называется областью определения данной функции и обозначается  $D(f)$ , а множество всех чисел у, соответствующих различным числам  $x \in X$ , - областью значений (изменения) функции и обозначается  $E(f)$ .

89

Если числу  $x_0$  из области определения функции  $f(x)$ соответствует некоторое число  $y_0$  из области значений, то  $y_0$ называется значением функции в точке  $x_0$ (или при  $x = x_0$ ).

Пример. Найти область определения и область значений функции

$$
f(x) = \lg(4 - 3x - x^2).
$$

Логарифмическая функция определена, если  $4 - 3x - x^2$ 0. Корни квадратного трехчлена  $x_1 = -4$ ,  $x_2 = 1$ . Записанное выше неравенство равносильно неравенству  $-(x+4)(x-1) > 0$ , решая которое выясняем, что область определения  $D(f)$  данной функции есть интервал (-4; 1). Поскольку в области определения имеет место неравенство  $0 < 4 - 3x - x^2 \leq \frac{7}{4}$ , то область значений  $E(f)$  функции будет интервал  $\left(-\infty; \lg \frac{7}{4}\right)$ .

Исследование возрастания и убывания функции. Функция y=f(x) называется возрастающей (убывающей) на отрезке [a, b], любых  $x_1$   $x_2 > x_1$  Ha этом отрезке $f(x_1)$ если ДЛЯ  $f(x_2)(f(x_1)) > f(x_2)$ . Интервалы возрастания  $\mathbf{M}$ убывания функции называются интервалами монотонности.

Достаточное условие возрастания(убывания) функции. Если функция дифференцируема на этом отрезке и  $f'(x) > 0$ , то функция возрастает. Если  $f'(x) < 0$  то функция убывает.

**Нахождение точек экстремума функции.** Точка  $x = x_0$ называется точкой максимума (минимума) для функции  $y = f(x)$ , если f() является наибольшим (наименьшим) значением функции в некоторой окрестностхои этой точки. Точки максимума и минимума называются точками экстремума, а значения функции в этих точках - ее экстремумами.

Необходимым условием экстремума является равенство нулю или отсутствие первой производной функции в точке  $x_0$ , т.е.  $f'(x) = 0$  или не существует. Эти точки называются критическими.

Первым достаточным условием экстремума в точке  $x_0$ является смена знака у первой производной функции при переходе х через точку  $x_0$ . Если  $f'(x)$  при переходе через точку  $x_0$  меняет знак плюс на минус, то в точке  $x_0$  функция имеет максимум, в противном случае - минимум. Если при переходе через

критическую точку производная не меняет знак, то экстремума Het.

Второе достаточное условие экстремума. Пусть функция  $f(x)$  имеет вторую производную в критической точке  $x_0$ . Если  $f''(x) > 0 \, < 0$ , to to the function of the set of the set of the set of the set of the set of the set of the set of the set of the set of the set of the set of the set of the set of the set of the set of the set of the se  $x_0$  является точкой минимума (максимума).

Исследование выпуклости функции. Функция  $y = f(x)$ называется выпуклой вверх (вниз) на интервале  $(a, b)$ , если касательные к графику функции на этом интервале расположены выше (ниже) графика функции.

Достаточное условие выпуклости функции. Если функция дважды дифференцируема на этом отрезке и  $f''(x) > 0$ , то функция является выпуклой вниз. Если  $f''(x) < 0$ , то функция является выпуклой вверх. Точки, в которых выпуклость переходит в вогнутость, или наоборот, называются точками перегиба функции. При переходе через эти точки вторая производная  $f''(x)$ меняет знак.

Асимптоты к графику функции. Прямая называется асимптотой к графику функции, если при стремлении к бесконечности расстояние от графика до прямой стремится к нулю.

вертикальными, Асимптоты бывают ОНИ показывают поведение функции в окрестности особой точки, когда  $y \rightarrow \pm \infty$ , и наклонными, дающими представление о поведении функции при  $x \rightarrow \pm \infty$ . Если а – особая точка, то уравнение вертикальной асимптоты  $x = a$ .

Кривая  $y = f(x)$  имеет наклонную асимптоту при  $x \to \infty$ , уравнение которой  $y = kx + b$ , если существуют пределы:

 $\lim_{x \to \infty} \frac{f(x)}{x} = k$   $\lim_{x \to \infty} [f(x) - kx] = b.$ 

В случае  $k = 0$  асимптота называется горизонтальной, ее уравнение

 $y = b = \lim_{x \to \infty} f(x)$ .

Пример. Исследовать функцию  $y = \frac{4x}{x^2+1}$  и построить её график.

Область существования функции - вся числовая ось, то 1. есть

(- $\infty$ ,  $\infty$ ). Следовательно, у этой кривой нет особых точек и вертикальных асимптот.

2. Найдем предел функции при  $x \to \infty$ .

$$
\lim_{x \to \infty} \frac{4x}{x^2 + 1} = \lim_{x \to \infty} \frac{\frac{4}{x}}{1 + \frac{1}{x^2}} = \frac{0}{1 + 0} = 0
$$

Следовательно,  $y = 0$  - горизонтальная асимпота.

- 3.  $f(-x) = \frac{4(-x)}{(-x)^2 + 1} = -\frac{4x}{x^2 + 1} = -f(x)$ . Значить, функция является нечетной и ее график симметричен относительно начала координат.
- 4.  $f(x) = \frac{4(x)}{x^2+1} = 0 \rightarrow x = 0$  нуль функции. Функция отрицательна при

 $x \in (-\infty, 0)$  и положительна при  $x \in (\infty, 0)$ .

5. 
$$
f'(x) = -\frac{4(x^2-1)}{(x+1)^2} = 0 \rightarrow x^2 - 1 = 0 \rightarrow x = \pm 1.
$$

У функции две критические точки. При  $x \in (-\infty, -1)$  U  $(1, \infty)$  производная  $f'(x) < 0$ , следовательно, на этих интервалах функция убывает. При  $x \in (-1,1)$   $f'(x)$ 0 и функция возрастает. Точка

 $x = -1$  – это точка минимума функции, точка  $x = -1$  – точка максимума.

6.  $f''(x) = \frac{8x(x^2-3)}{(x^2+1)^3} = 0 \Rightarrow x = 0$  или  $x = \pm 3$ . При

 $x \in (infty, -sqrt3) \cup (0, \sqrt{3})$  вторая производная  $f''(x) < 0$ , на этих интервалах функция выпукла вверх. На интервалах

 $x \in (sqrt{3}, 0) \cup (\sqrt{3}, \infty)$   $f''(x) > 0$  и функция выпукла ВНИЗ.

Строим график функции, учитывая точки максимума и три точки перегиба и горизонтальную минимума, асимптоту(рис. $1.56$ ):

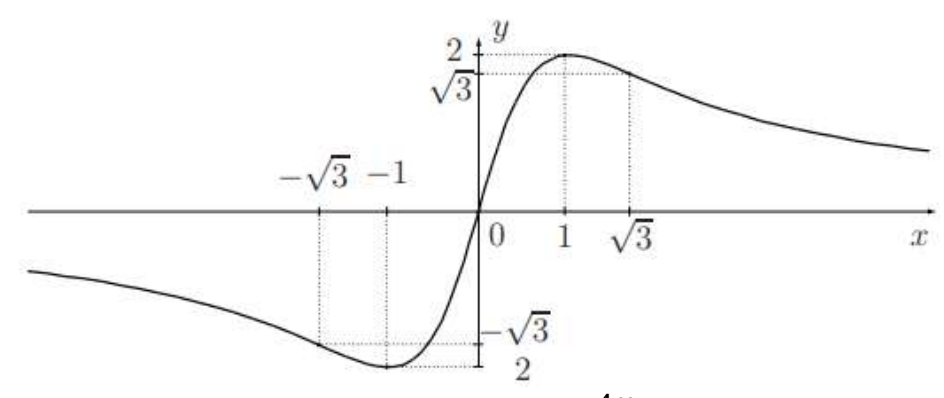

Рис.1.56. График функции  $y = \frac{4x}{x^2+1}$ . Пример: Исследовать на наличие экстремума следующую функцию

$$
y(x) = x^3 - 3x^2 + 3x + 2
$$

На экране Махіта задаём исследуемую функцию

 $(\% i1)$   $f(x)=x^3-3\cdot x^2+3\cdot x+2;$  $(%o1)$   $f(x) = x^3 - 3x^2 + 3x + 2$ 

Производную в форме функции определяем явно, используя функцию Define

 $define(df(x),diff(f(x),x));$  $(%i2)$  $(\% o2)$   $df(x) = 3x^{-2}6x + 3$ Решая уравнение  $df(x) = 0$  (т.е.  $f'(x) = 0$ , находим критические точки solve $(df(x)=0,x);$  $(%i3)$  $(\% 03)$   $[x = 1]$ В данном случае критическая точка одна —  $x = 1$ . Продолжим исследование функции  $(x) = x<sup>3</sup> - 3x<sup>2</sup> + 3x + 2$ 

Как установлено выше, имеется одна критическая точка:  $x = 1$ . Задаёмся функцией  $d^2f(x)$ 

$$
(\% i4) \qquad \text{define}(d2f(x),\text{diff}(df(x),x));
$$

 $(\% 04)$   $d2f(x) = 6x - 6$ 

Вычисляем значение второй производной в критической точке:

 $map(d2f, \% 03)$ ;  $(%i6)$ 

 $(\% 66)$   $[6x - 6 = 0]$ 

В данном примере невозможно определить, является ли точка  $x = 1$  экстремумом исследуемой функции, T.K. вторая производная в ней оказалась равной 0. Следует обратить внимание на способ вычисления — функция  $d^2 f(x)$  применяется ко всем элементам списка, полученного при решении уравнения  $f'(x) =$ 0 (используется встроенная функция **Maxima map**).

Воспользуемся первым достаточным признаком наличия экстремума

 $(\%i35)$  $df(0)$ ;  $(\%035)$  3  $(\%i36)$  $df(2)$ ;  $(\% 036)$  3

Как видно из приведенного результата, первая производная не изменяет знак в критической точке, что свидетельствует об отсутствии экстремума в ней.

Полученный результат иллюстрируется графиком исследуемой функции и её производных

 $(\% i54)$ 

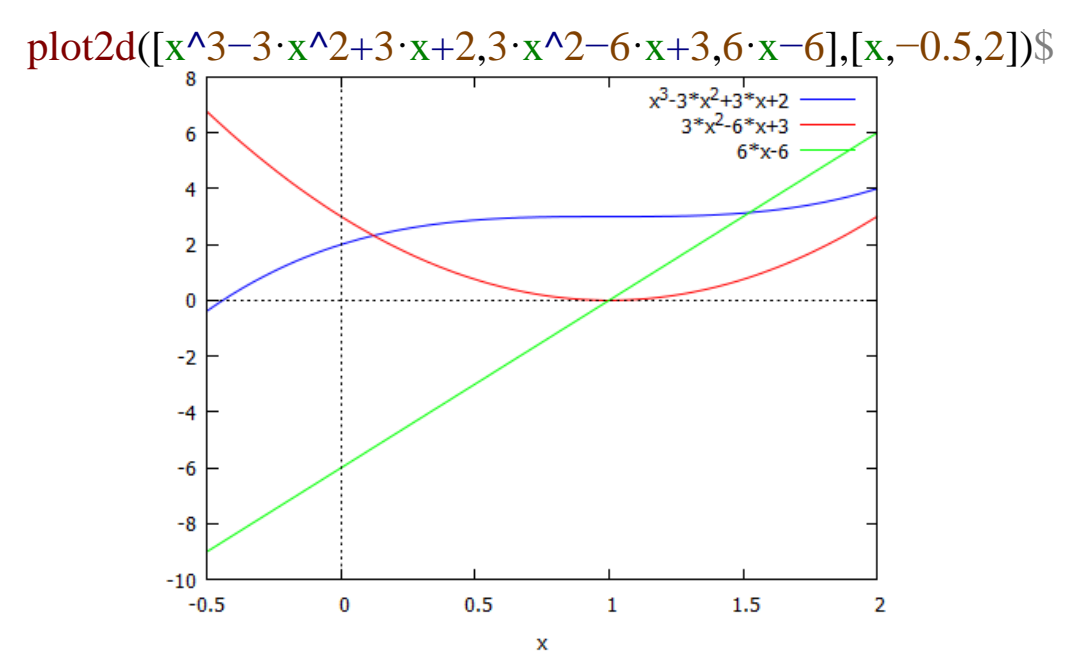

Рис. 1.57. Графики трех функций на одной координатной плоскости.

# 1.6.2. Схема исследования функции y = f(x) на экстремум

1. Найти производную  $y' = f(x)$ .

2. Найти критические точки функции, в которых производная  $f'(x) = 0$  или не существует.

3. Исследовать знак производной слева и справа от каждой критической точки и сделать вывод о наличии экстремумов функции.

4. Найти вторую производную  $f''(x)$  и определить ее знак в каждой критической точке.

5. Найти экстремумы (экстремальные значения) функции.

**Пример.** Исследовать на экстремум функцию  $y = x(x - 1)^3$ . 1.  $y' = (x - 1)^3 + 3x(x - 1)^2 = (x - 1)^2(4x - 1)$ .

2. Критические точки  $x_1 = 1$  и  $x_2 = \frac{1}{4}$ .

3. Изменение знака производной при переходе через точку  $x_1$  не происходит, поэтому в этой точке нет экстремума. 4.  $y'' = 2(x-1)(4x-1) + 4(x-1)^2 = 2[(x-1)(6x-3)]$  $y''(x_2) > 0$ , поэтому в этой точке наблюдается минимум функции

$$
y = x(x-1)^3.
$$

5. 
$$
y_{min} = y\left(\frac{1}{4}\right) = -\frac{27}{256}
$$

Выполним тот же расчёт при помощи Maxima.

\n- (%i7) 
$$
f(x):=x \cdot (x-1)^3
$$
\n- (%i8)  $define(df(x), diff(f(x),x))$
\n- (%i9)  $df(x):= 3(x-1)^2x + (x-1)^3$
\n- (%i9)  $solve(df(x)=0,x)$
\n- (%i9)  $[x = \frac{1}{4}, x = 1]$
\n- (%i10)  $define(d2f(x), diff(df(x),x))$
\n- (%i10)  $d2f(x):= 6(x-1)x + 6(x-1)^2$
\n- (%i15)  $map(d2f,009)$
\n- (%i15)  $map(d2f,009)$
\n- (%i16)  $f(x) = 6(x-1)x + 6(x-1)^2$
\n- (%i17)  $map(d2f,009)$
\n- (%i18)  $map(d2f,009)$
\n- (%i19)  $map(d2f,009)$
\n- (%i19)  $map(d2f,009)$
\n- (%i19)  $map(d2f,009)$
\n- (%i10)  $d2f(x) = 6(x-1)x + 6(x-1)^2$
\n- (%i11)  $map(d2f,009)$
\n- (%i10)  $map(d2f,009)$
\n- (%i11)  $map(d2f,009)$
\n- (%i12)  $up(x) = 6(x-1)x + 6(x-1)^2$
\n- (%i13)  $map(d2f,009)$
\n- (%i14)  $up(x) = 6(x-1)x + 6(x-1)^2$
\n- (%i15)  $map(d2f,009)$
\n- (%i19)  $up(x) = 6(x-1)x + 6(x-1)^2$
\n- (%i10)  $x = 1$
\n- (%i

 $(\% i16)$  $df(2)$ :  $(\%016)$  7  $(\% i17)$  df(1/3);  $\left(\frac{\%017\right)}{27}$ 

Производная в окрестности точки  $x = 1$  не меняет знак, поэтому экстремум у исследуемой функции один — точка  $x = \frac{1}{4}$ . Так как  $d^2f\left(\frac{1}{4}\right) > 0$ ,  $x = \frac{1}{4}$  — точка минимума. Иллюстрация полученного результата — на рис.1.58.

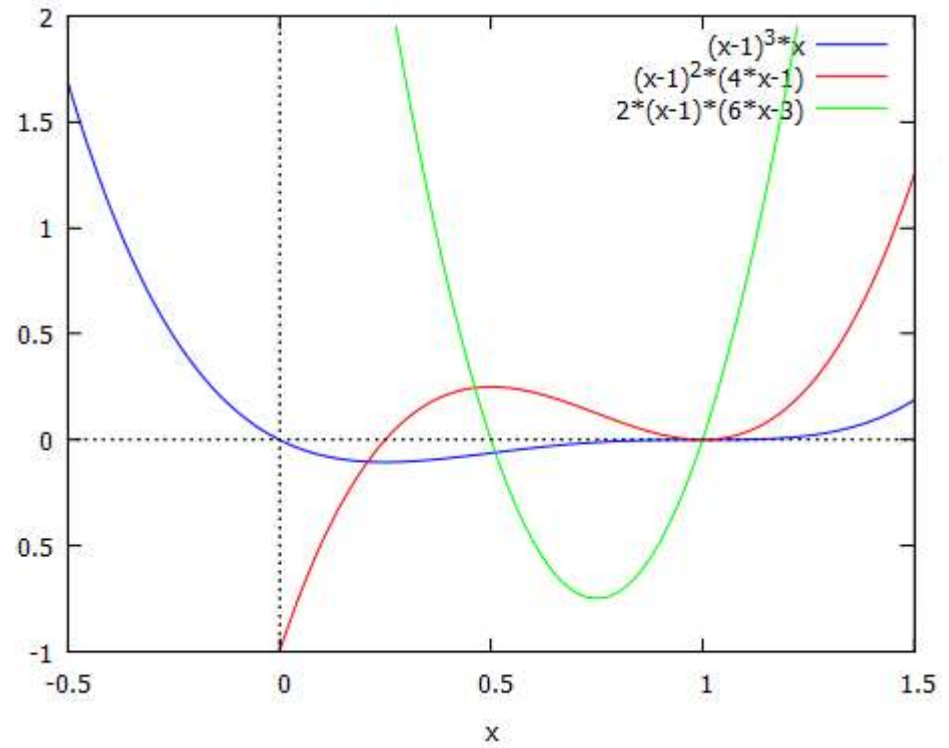

Рис. 1.58. Графики функции и его производных.

# 1.6.3. Исследование динамики производственных функций.

Определение. Производственной функцией называется экономико-математическое выражение, связывающее результаты производственной деятельности с влияющими на эти результаты показателями.

 $y = f(x)$ , функции Для Определение. имеющей экономическое содержание, область определения  $(x \ge 0, y \ge 0)$ называется экономически обусловленной областью определения.

**Определение.** Функция, устанавливающая зависимость спроса на данный товар от его цены, называется функцией спроса и обозначается

 $D = f(p)$ .

**Определение.** Функция, устанавливающая зависимость цены товара от спроса на данный товар, называется функцией цен спроса и обозначает

 $p = q(D).$ 

Приведенная зависимость определяет функцию цены в зависимости от спроса на товар.

**Определение.** Зависимость предложения S какого-либо товара от его цены р называют функцией предложения  $s = f(p)$ .

**Определение**. Функция, устанавливающая зависимость цены товара от предложения на данный товар называют функцией цен предложения  $p = g(S)$ .

## **Применение в экономике.**

Пример . Формула сложных процентов имеет вид

$$
Q = Q_0 \left( 1 + \frac{p}{100} \right)^n \tag{6.1}
$$

где  $Q_0$  - первоначальная сумма вклада в банк, р – процент начисления за определенный период времени (месяц, год), n – количество периодов времени хранения вклада, Q – сумма вклада по истечении n периодов времени. Формулы типа (6.1) используются также в демографических расчетах (прирост народонаселения) и в прогнозах экономики (увеличение валового национального продукта). Пусть первоначальный депозит  $Q_0$ помещен в банк под  $p = 100\%$  годовых, тогда через год сумма депозита составит  $2Q_0$ . Предположим, что через полгода счет закроется с результатом 1  $\frac{1}{2}$  =  $\frac{3}{2}$  $\frac{3}{2}Q_0$  и эта сумма будет вновь помещена в качестве депозита в том же банке. В конце года депозит будет составлять Будем уменьшать срок размещения депозита в банке при условии его последующе $Q_2=Q_0\Big(1+\frac{1}{2}\Big)$  $\frac{1}{2}$ 2 = 2,250<sub>0</sub>го размещения после изъятия. При ежеквартальном повторении этих операций депозит в конце года составит  $Q_4$  =  $Q_0 \left( 1 + \frac{1}{4} \right)$  $\frac{1}{4}$ 4  $= 2,44Q_0$ . Если повторять операцию изъятие размещение в течение года сколько угодно раз, то при ежемесячном манипулировании сумма за год составит

 $Q_{12} = Q_0 \left(1 + \frac{1}{12}\right)^{12} \approx 2{,}61Q_0$ ; при ежедневном посещении банка

$$
Q_{365} = Q_0 \left( 1 + \frac{1}{365} \right)^{365} \approx 2,71; \text{ при ежечасном}
$$

$$
Q_{8720} = Q_0 \left( 1 + \frac{1}{8720} \right)^{8720} \approx 2,718Q_0
$$

и т.д. Нетрудно видеть, что последовательность значений возрастания первоначального вклада  $\{q_n\} = \{Q_n/Q_0\}$  как раз совпадает с последовательностью, пределом которой является число е при  $n \to \infty$  согласно (6.1). Таким образом, доход, который можно получить при непрерывном начислении процентов, может составить за год не более чем

$$
\lim_{n \to \infty} (Q_n - Q_0) \cdot 100\% / Q_n = (e - 1)100\% \approx 172\%
$$

В общем случае, если р - процент начисления и год разбит на  $n$  частей, то через t лет сумма депозита достигнет величины

$$
Q = Q_0 \left( 1 + \frac{r}{n} \right)^r
$$

Где  $r = p/100$ . Это выражение можно преобразовать:

$$
Q = Q_0 \left[ \left( 1 + \frac{r}{n} \right)^{\frac{n}{r}} \right]^{rt}
$$

Мы можем ввести новую переменную  $m = \frac{n}{r}$  при  $n \to \infty$ получим

 $m \rightarrow \infty$ , или

$$
Q = Q_0 \lim_{n \to \infty} Q_0 \left[ \left( 1 + \frac{1}{m} \right)^m \right]^{rt} = Q_0 e^{rt}
$$

Расчеты, выполненные этой формуле, называют  $\Pi$ <sup>O</sup> вычислениями по непрерывным процентам.

Пример. Пусть темп инфляции составляет 1% в день. Насколько покупательная способность уменьшится первоначальной суммы через полгода?

Решение. Применение формулы сложных процентов дает

$$
Q = Q_0 \left( 1 - \frac{1}{100} \right)^{18}
$$

Где  $Q_0$  - первоначальная сумма, 182 – число дней в полугодии. Преобразуя это выражение, получаем

98

$$
Q = Q_0 \left[ \left( 1 - \frac{1}{100} \right)^{-100} \right]^{-182/100} \approx Q_0 / e^{1.82},
$$

инфляция уменьшит покупательную способность T.e. первоначальной суммы примерно в 6 раз.

#### Ключевые слова:

государства, Доход наилучшее значение показателя, оптимальное значение показателя, производительность труда, максимальный прибыл, минимальные издержки, экстремум функции, область определения функции, четность(нечетность) функции, периодичность функции, точки разрыва функции, вертикальные асимптоты, точки пересечения функции с осями координат, интервалы возрастания, убывания функции, интервалы выпуклости, вогнутости функции, точки перегиба, наклонные асимптоты функции, график функции, область определения функции, область значений функции, достаточное условие возрастания(убывания) функции, первое достаточное условие экстремума, второе достаточное условие экстремума, достаточное условие выпуклости функции, схема исследования функции на экстремум, производственная функция.

Вопросы для контроля:

- 1. Дайте определение понятию функция.
- 2. Что называется графиком функции?
- 3. Перечислите способы построения графиков.
- 4. Перечислите команды, используемые ДЛЯ построения графиков на плоскости и в пространстве.
- 5. Для построения каких графиков используются команды plot2d, plot3d.
- 6. Как построить в одной системе координат несколько графиков функций?
- 7. Какая схема исследования функции?
- 8. Как можно построить график по точкам?
- 9. Какой формат необходимо использовать, чтобы строить график функции в отдельном окне?
- Перечислите 10. последовательность лействий при нахождении экстремума функции.

## 1.7. Нахождение наибольших и наименьших значений функций на отрезке

### 1.7.1. Схема отыскания наибольшего и наименьшего значений функции на отрезке.

Одним из важных приложений производной является использование ее при решении задач на нахождение наибольшего и наименьшего значения функции на отрезке. В процессе решения выступают три этапа построения и использования четко математической модели:

-формализация (составление функции, описанной в условии задачи);

-решение формализованной задачи (решение получившейся математической задачи с помощью производной);

-перевод решения на термины, в которых задана задача (перевод решения задачи с математического на естественный язык).

Приведем решение математической задачи.

Задача.

Найти наибольшее и наименьшее значение функции  $f(x) = -x^2$ на отрезке

 $[-3, 1].$ 

Решение.

Введем исходную функцию  $f(x) = -x^2$ .

Найдем производную функции  $diff(f(x), x)$ .

Найдем точки экстремума – решим уравнение solve( $f(x)$ , x).

Вычислим значения функции в точках экстремума и на концах заданного отрезка  $f(0)$ ;  $f(-3)$ ;  $f(1)$ .

Получили значения  $f(-3) = -9$ ;  $f(0) = 0$ ;  $f(1) = -1$ .

Сделаем вывод: наибольшее значение равно 0 при  $x = 0$ , наименьшее значение равно  $-9$  при  $x = -3$ .

График функции  $f(x) = -x^2$  на отрезке [-3, 1] приведена на рис.1.59.

Итак, решение задачи в системе Maxima реализуется по следующему алгоритму:

Задание функции  $f(x)$ .

2. Нахождения производной функции  $f(x)$ .

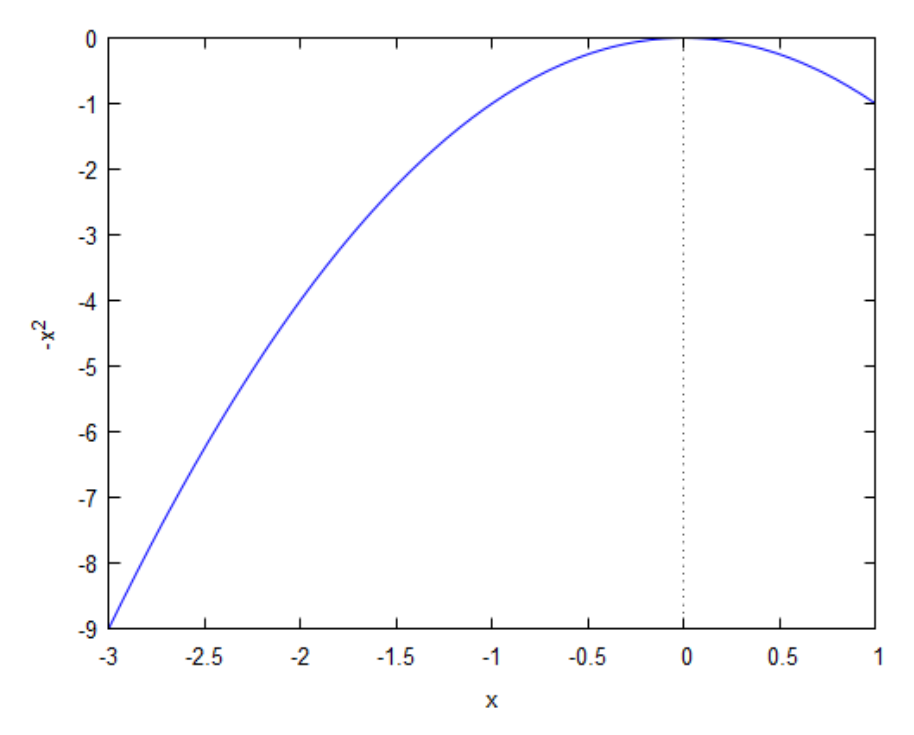

Рис.1.59. График функции  $f(x) = -x^2$  на отрезке [-3, 1]. 3. Нахождение точек экстремума - нулей производной, решение уравнения  $f'(x) = 0$ . Выполнение команды solve для производной функции.

4. Вычисление значения функции в критических точках.

5. Анализ результатов.

Благодаря простому алгоритму система позволяет использовать на уроках для решения текстовых задач на наибольшее и наименьшее значение с учетом того, что основные алгоритмы нахождения наибольшего и наименьшего значения с помощью производной на отрезке, интервале и промежутке усвоены. Приведем студентами будет алгоритм решения текстовой задачи.

1. Выявить величину, о наибольшем (наименьшем) значении которой говорится в задаче. Выбрать аргумент (неизвестную величину). Указать интервал изменения аргумента.

2. Выразить величину из пункта 1 как функцию независимой переменной.

3. Найти искомое наибольшее или наименьшее значение функции на заданном интервале или на отрезке.

#### 1.7.2. Решение залач.

Пример:

Из квадратного листа картона со стороной а нужно сделать открытую сверху коробку прямоугольной формы, вырезав по краям квадраты и загнув образовавшиеся края. Какова должна быть высота коробки, чтобы ее объем был наибольшим?

#### Решение.

Пусть  $x$ - искомая высота коробки, причем  $x \le a/2$ , иначе коробку нельзя будет сделать. Составим формулу зависимость объема коробки от высоты как формулу объема параллелепипеда, основание которого квадрат со стороной  $a - 2x$ , и высотой х. То, что верхнего основания нет, не повлияет на формулу:

$$
V(x) = (a - 2 \cdot x)^2 \cdot x
$$

Для нахождения решения используем Maxima. Введем формулу как функцию от х в окно ввода

 $(%i18)$   $V(x):=(a-2-x)^2x$ ;  $(\%018) V(x) = (a - 2 x)^2 x$ 

> Найдем производную функции  $V(x)$  diff( $V(x)$ , x). Найдем нули производной как функции от х

solve $\text{diff}(V(x), x), x)$ ;  $(\%i19)$  $(\%019)$   $\left[\frac{a}{6}, \frac{a}{2}\right]$ 

Так как по условию задачи  $x \leq \frac{a}{2}$ , то решение  $x = \frac{a}{6}$ 

Наибольшее или наименьшее значение функции на некотором отрезке может достигаться как в точках экстремума, так и в точках на концах отрезка.

Пусть функция  $y = f(x)$  определена на некотором отрезке [a, b].

Нахождение наибольших и наименьших значений функций происходит по следующей схеме.

- 1. Найти производную  $f'(x)$ .
- 2. Найти критические точки функции, в которых  $f''(x_0) =$ 0 или не существует.
- 3. Найти значения функции в критических точках и на концах выбрать **ИЗ НИХ** наибольшее  $f_{max}$ отрезка  $\mathbf{M}$  $\mathbf{M}$

 $f_{min}$ значения. Это и будут наибольшее и наименьшее наименьшее значение функции на исследуемом отрезке.

4. Пример. Найти наибольшее и наименьшее значения функции  $y = 3x^2 - 6x$  на отрезке [0, 3].

Аналитический расчёт:

- 1.  $y' = 6x 6$ ;  $y'' = 6$ .
- 2.  $x_0 = 1$ .
- 3.  $y(1) = -3$ ;  $y(0) = 0$ ;  $y(3) = 9$ .

В точке  $x = 1$  наименьшее значение функции, а в точке  $x = 3$  наибольшее.

График функции  $y = 3x^2 - 6x$  на отрезке [0, 3] приведена на рис. 1.60.

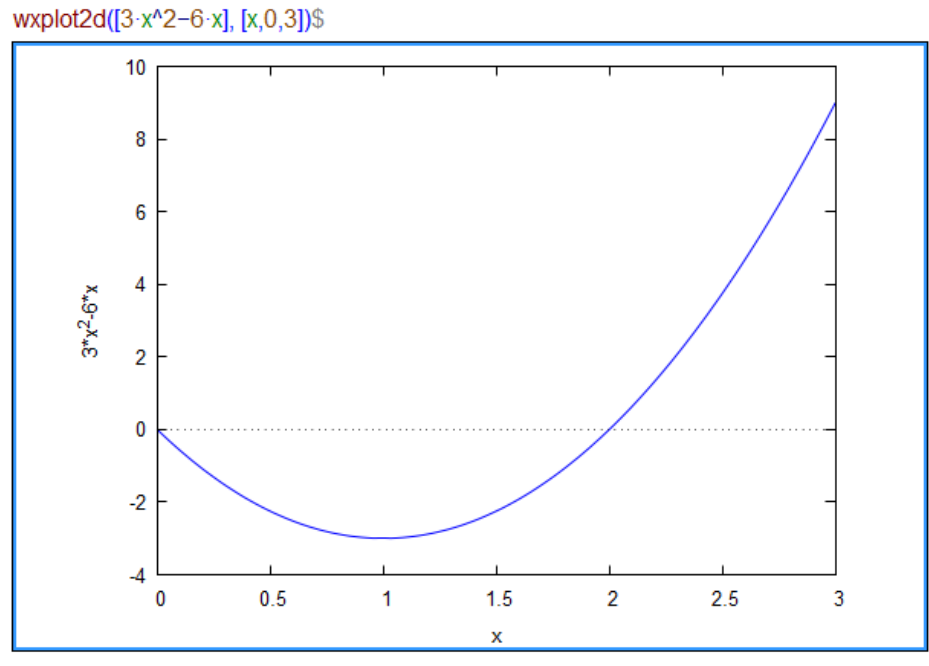

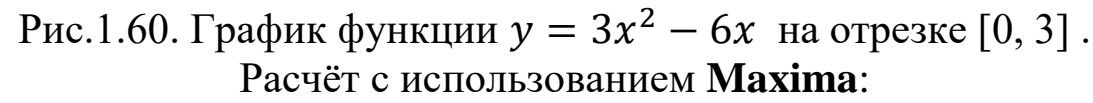

Находим критические точки исследуемой функции

 $(\% i20)$   $f(x)=3 \cdot x^2-6 \cdot x$ ;  $(\% 020)$   $f(x)$ : = 3x<sup>2</sup> - 6 x  $(\%i21)$  define(df(x),diff(f(x),x));  $(\% 021) df(x) = 6x - 6$  $(\%i22)$  solve $(df(x)=0,x);$  $(\% 022)$  [x = 1]

Результат расчёта — список, включающий один элемент  $([x = 1])$ .

Создаём новый список, включающий граничные значений и критические точки:

 $(\%i23)$  L: $[\%o22[1],x=0,x=3]$ ;  $[x = 1, x = 0, x = 3]$  $(L)$ 

Применяем функцию  $f(x)$  к каждому элементу списка  $L$ :

 $(%i24)$  $map(f,L)$ ;  $(\% 024)$   $[3x^2 - 6x = -3, 3x^2 - 6x = 0, 3x^2 - 6x = 9]$ Результат — наибольшие и наименьшие значения — находим в списке полученных значений.

#### Ключевые слова:

Наибольшее и наименьшее значение функции на отрезке, формализация, решение формализованной задачи, перевод решения задачи с математического на естественный язык, значение функции в точках экстремума, значение функции на концах заданного отрезка, наибольшее значение функции, наименьшее значение функции, нахождение точек экстремума, значения функции вычисление  $\bf{B}$ критических точках. геометрический смысл первой производной, геометрический смысл второй производной.

Вопросы для контроля:

- 1. Дайте определение производной функции.
- 2. Перечислите операции, выполнимые для производной. На основании чего мы можем их выполнить?
- 3. Какие команды используются для вычисления производной в программе Maxima?
- 4. Объясните геометрический смысл первой производной?
- 5. Что означает геометрический смысл второй производной?
- 6. Расскажите последовательность отыскания наибольшего и наименьшего значений функции на отрезке?

#### 1.8. Интегрирование функции одной переменной в Maxima

#### 1.8.1. Вычисление неопределенных интегралов.

**Определение.** Пусть на интервале  $(a, b)$  задана функция ECJIN  $F'(x) = f(x)$  WIIH  $dF(x) = f(x)dx$ ,  $f(x)$ . гле  $x \in$  $(a, b)$ , то функция  $F(x)$  называется первообразной функцией  $f(x)$  на интервале  $(a; b)$ .

Геометрический смысл - неопределенный интеграл есть семейство интегральных кривых, получаемых при непрерывном параллельном переносе одной из них вдоль оси Оу.

Всякая непрерывная функция имеет бесчисленное множество первообразных, отличающихся друг от друга на постоянную величину С.

**Определение.** Совокупность первообразных  $F(x) + C$ (где  $C$ произвольная постоянная) функции  $f(x)$ ,  $x \in (a; b)$ , называется неопределенным интегралом функции  $f(x)$ :

$$
\int f(x)dx = F(x) + C.
$$

Функция  $f(x)$  называется подынтегральной функцией,  $f(x)dx$  – подынтегральным выражением. Нахождение неопределенного интеграла называется интегрированием функции. Функция  $f(x)$ называется интегрируемой в интервале, если в этом интервале для нее существует  $\int f(x) dx$ .

Неопределенный интеграл  $\int f(x) dx$  вычисляется с помощью команды *integrate*( $f$ , $x$ ), где  $f$  -подынтегральная функция,  $x$  переменная интегрирования.

Например

### $integrate(sin(x), x);$

При наборе этой команды на экране Махіта будем иметь

 $integrate(sin(x),x);$  $(%i25)$  $(\% 025) - cos(x)$ 

Эту же команду можно выполнить из вклада меню Анализ -Интегрировать. ПУНКТ B. разделе «Определенное интегрирование» не будем вставить флажка.

Пример(рис.1.61):

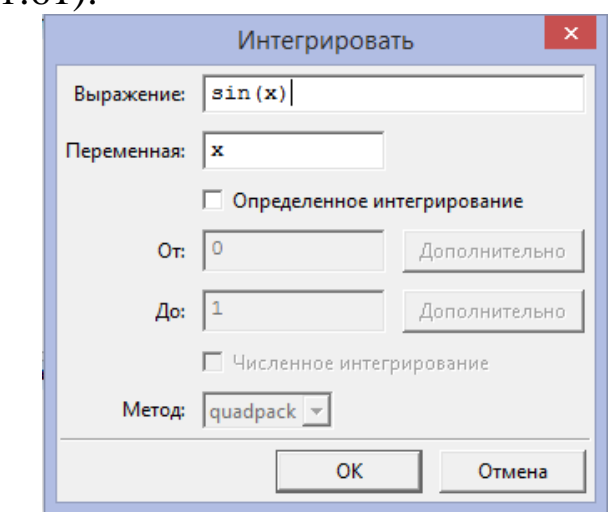

Рис.1.61. Диалоговое окно «интегрировать».

При нажатии Ок приходим к вышеприведенному результату.

## 1.8.2. Вычисление определенных интегралов.

Определение.

что функция  $f(x)$  – Предположим, произвольная, ограниченная на отрезке [а; b] (то есть положительная или отрицательная, непрерывная или имеющая конечное число точек разрыва 1-го рода).

- 1. Разобьем отрезок [a; b] на n частей точками  $a =$  $x_0, x_1, ..., x_n = b$
- 2. Длины отрезков, на которые разбивается отрезок [a;b], обозначим через  $\Delta x_k$ :  $\Delta x_k = x_{k+1} - x_k$ .
- 3. На каждом из полученных отрезков  $\Delta x_k$  возьмем произвольную точку  $t_k, x_k \leq t_k \leq x_{k+1}$  и подсчитаем значение функции  $f(t_k)$  в этих точках.
- 4. Составим сумму произведений функции  $f(t_k)$  на длины соответствующих частичных отрезков  $\Delta x_k$ . Обозначим ее через

5.  $S_n = f(t_0)\Delta x_0 + f(t_0)\Delta x_0 + ... + f(t_0)\Delta x_0 = \sum_{k=0}^{n-1} f(t_0)\Delta x_k$ 

 $\sum_{k=0}^{n-1} f(t_0) \Delta x_k$ Определение. Сумма называется интегральной суммой функции  $f(x)$  на отрезке [a, b].

6. Рассмотрим множество интегральных сумм  $S_n$  для данной функции  $f(x)$  на отрезке [a, b]. Обозначим длину наибольшего из отрезков разбиения  $\Delta x_0, \Delta x_1, ..., \Delta x_{n-1}$ через  $\lambda = max \Delta x_k$  и перейдем к пределу при  $\lambda \to 0$ .

7. Определение. Если существует такое число *J*, что при любых способах разбиения и при любом выборе точет  $t_k$ величина  $S_n$ стремиться к числу  $J$  при  $\lambda \to 0$ , то это число называется определенным интегралом от функции  $f(x)$  на отрезке [а, b] и обозначается:

$$
J = \int_{a}^{b} f(x) dx.
$$

где а - нижняя граница (нижный предел) интегрирования;  $b$  – верхняя граница (верхнкй предел) интегрирования. Геометрическое истолькование определенного интеграла: определенный интеграл представляет собой площадь криволинейной трапеции (прямоуголников), то есть

$$
S_{aABb} = \lim_{n \to \infty} S_n = \lim_{n \to \infty} \sum_{k=0}^{n-1} f(t_k) \Delta x_k = \int_{a}^{b} f(x) dx.
$$

Как видно, при нахождении значения определенного интеграла помимо функции и переменной интегрирования указываются пределы интегрирования. В качестве пределов интегрирования могут фигурировать бесконечность (inf) и минус бесконечность (minf).

## Синтаксис: integrate(функция, переменная, нижний предел, верхний предел);

Таким образом, для вычисления определенного интеграла  $\int_a^b f(x)dx$ команде integrate добавляются  $\mathbf{B}$ пределы интегрирования, например

### $integrate(f(x), x, 0, a);$

или во вкладке главного меню Анализ - пункт Интегрировать. Выведется окно для ввода выражения и уточнения пределов, как показано на рисунке 1.62.

На этом диалоговом окне еще на разделе «Определенное интегрирование» не поставлена флажка. После поставки флажка будет доступны разделы «От» и «До», которые заполняются. Заполненное окно приведена на рисунке(1.62).
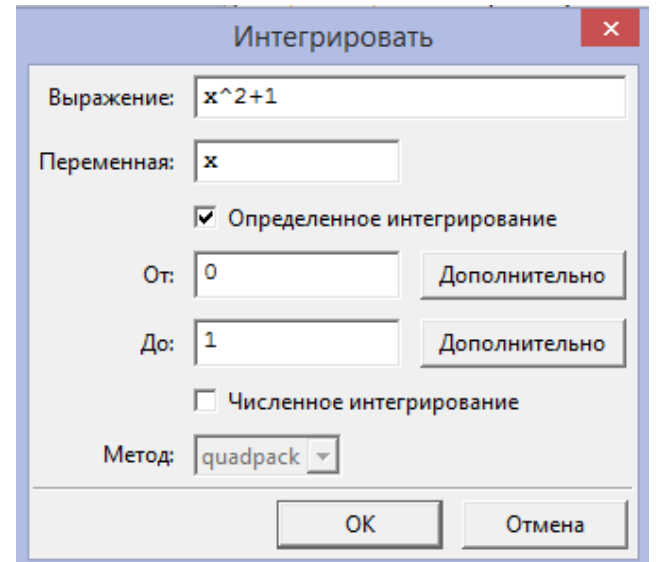

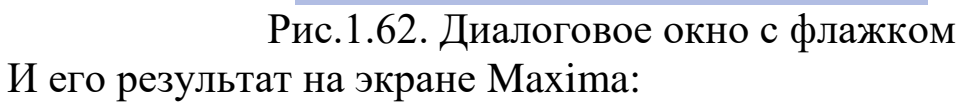

```
(%i26) integrate(x^2+1, x, 0, 1);
(\% 026) \frac{4}{3}
```
В случаях, когда интеграл не выражается через элементарные функции, используются методы численного интегрирования. Для этого в том же окне нужно установить флажок в окошечке численное интегрирование и выбрать один из методов «romberg» или «quadpack» (предпочтительнее первый). В приведенном ниже примере вычислено значение интеграла  $\int_0^1 sinx^2 dx$ .

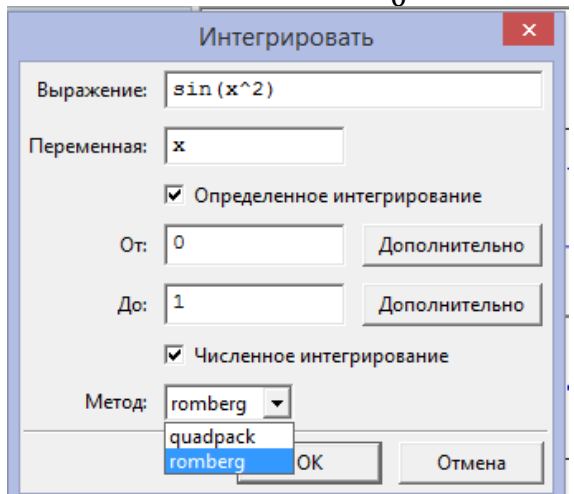

Рис.1.63. Численное интегрирование. Нажатие Ок приводит к результату

(%i19) romberg( $sin(x^2)$ , x, 0, 1);

### (%o19) 0.3102688408316687

Можно и символьно решить интеграл, подобнее интегралу

$$
\int_0^a (x^2 + a) dx
$$

 $(\%$ i27) integrate(x^2+a,x,0,a);  $(\% 027)$   $\frac{a^3 3 + a^2}{2}$ 3

Но иногда знак подынтегрального уравнения будет зависеть от значения, подобнее интегралу

$$
\int_0^a x^2 \sqrt{a^2 - x^2} dx
$$

Подынтегральное выражение не зависит от знака параметра a, но значение интеграла — зависит, так как параметр а может быть записан или как верхний предел или как нижний предел.

При решении подобных интегралов в Maxima задается запрос.

```
(%i28)
   integrate(x^2·sqrt(a^2−x^2),x,0,a);
Is positive, negative or zero?
p;
(\%o28)\frac{\pi a^4}{16}16
```
На вопрос Maxima Is a positive, negative, or zero? мы ответили р (positive) и получили положительное значение. В случае отрицательного знака у параметра а значение интеграла (%о52) будет отрицательное, а численное значение интеграла по модулю будет тем же.

### **1.8.3. Интегралы, зависящие от параметра. Ограничения для параметров.**

Если требуется вычислить интеграл, зависящий от параметра, то его значение может зависеть от знака этого параметра или каких-либо других ограничений. Рассмотрим в качестве примера интеграл

$$
\int_0^\infty e^{-ax}\,dx,
$$

который, как известно из математического анализа, сходится при а>0 и расходится при а<0. Если вычислить его сразу, то получится:

> (%i29) integrate(exp(−a·x),x,0,inf);Is positive, negative or zero?  $p$ ;  $(\%o29)\frac{1}{a}$

Результат аналитического интегрирования

$$
\int_0^\infty e^{-ax} dx = \lim_{x \to \infty} -\frac{e^{(-ax)} - 1}{a}
$$

Для получения явного аналитического результата вычислений следует сделать какие-либо предположения о значении параметров, то есть наложить на них ограничения. Это можно сделать при помощи команды assume(expr1), где expr1 – неравенство. Описание наложенных ограничений параметра a можно вызвать командой properties(a).

\n- (%i6) assume (a > 1)% integrate (x
$$
\cdot
$$
·a/(x+1)·(5/2), x, 0, inf);
\n- Is a an integer ?no;
\n- Is 2 a – 1 positive, negative or zero?neg;
\n- (%o6) beta  $\left(\frac{3}{2} - a, a + 1\right)$
\n

```
(\%i7) properties(a);
(\% 07) [database info, a>1]
```
Вернемся к вычислению интеграла с параметром  $\int_0^\infty e^{-ax}$  $\int_0^\infty e^{-ax} dx$ , которое следует производить в таком порядке:

```
(\%i9) assume(a>0); integrate(exp(-a·x),x,0,inf);
```
 $(% \mathcal{L}_{0})$  [redundant]

```
(\%09) \frac{1}{a}
```
Отменить принятые ограничения на значения параметров можно, используя функцию forget.

Пример:

```
(\%i11) assume(n+1>0); integrate((a+b)·x^(n+1),x);
(\%010) [n>-1]
\frac{(b+a) x^{n+2}}{n+2}
```
Отмена ограничения влечёт за собой вопрос о значениях параметров подинтегральной функции:

```
forget(n+1>0); integrate((a+b) \cdot x \land (n+1),x);
(\%i31)
         (\%030)[n>1]Is n+1 equal to 1?
```
yes;

 $(\% 031)$   $(b + a)$ log(x)

```
Результат, который получен, совершенно другой!
```
Пример. Найти  $\int x^2 \cdot \sin(ax) dx$  и результат проверить дифференцированием

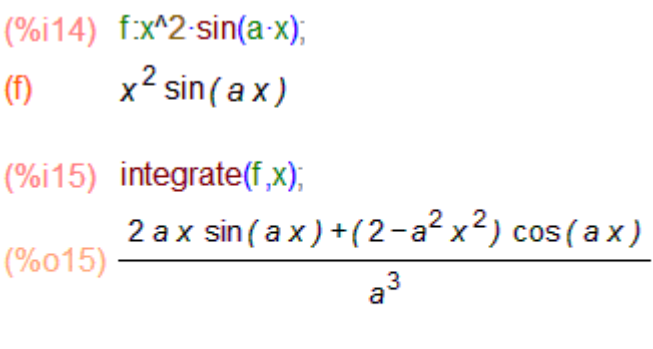

```
(%i18) factor (diff(%o15,x)),
(\%018) x^2 \sin(ax)
```
В приведенном решении команда (%i14) присваивает переменной f значение под интегральной функции, команда (%115) вычисляет интеграл от f по переменной х и команда (%i18) производит два действия внутренняя функция diff вычисляет производную от полученного интеграла (%015), а внешняя factor упрощает найденное выражение производной. Полученный результат (%018) совпадает со значением f, что подтверждает правильность вычислений.

## **1.8.4. Геометрическое приложение определенного интеграла. Площадь плоской фигуры.**

Если непрерывная кривая задана в прямоугольных координатах уравнением  $y = f(x) f(x) \ge 0, x \in [a, b]$ ), то площадь плоской фигуры, ограниченной этой кривой, прямыми  $x = a, x = b$  и осью Ох (рис.1.64), вычисляется по формуле

$$
S = \int\limits_{a}^{b} f(x) dx,
$$

причем  $S \geq 0$ .

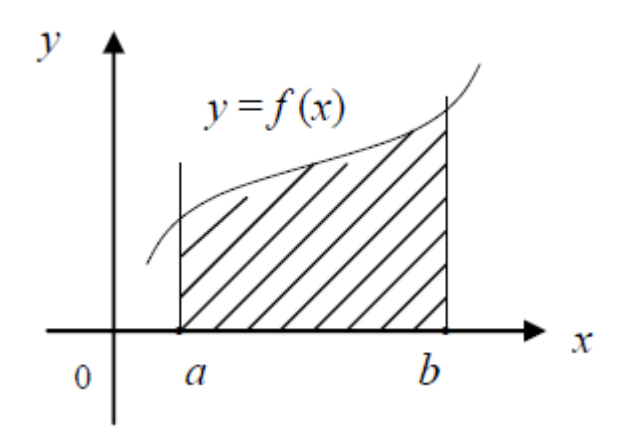

Рис. 1.64. площадь плоской фигуры, ограниченной  $y =$  $f(x) f(x) \ge 0$ , прямыми  $x = a, x = b$  и осью  $0x$ . Если  $f(x) \le 0, x \in [a, b]$ )(рис.1.65), то в этом случае

$$
S = \left| \int_a^b f(x) dx \right| = - \int_a^b f(x) dx.
$$

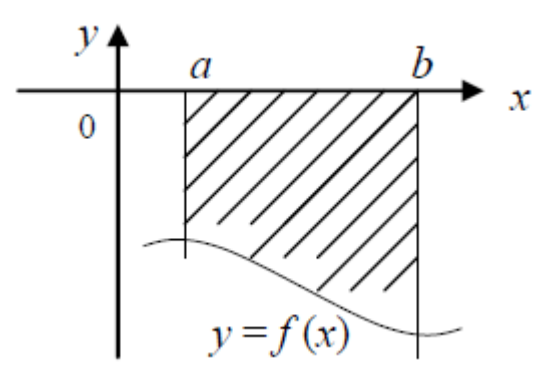

Рис. 1.65. площадь плоской фигуры, ограниченной  $y =$  $f(x) f(x) \leq 0$ , прямыми  $x = a$ ,  $x = b$  и осью  $0x$ .

Если площадь области располагается между двумя кривыми

 $y = f_1(x)$  и  $y = f_2(x)$ , которые пересекаются в точках [a, b], то в этом случае(рис.1.66)

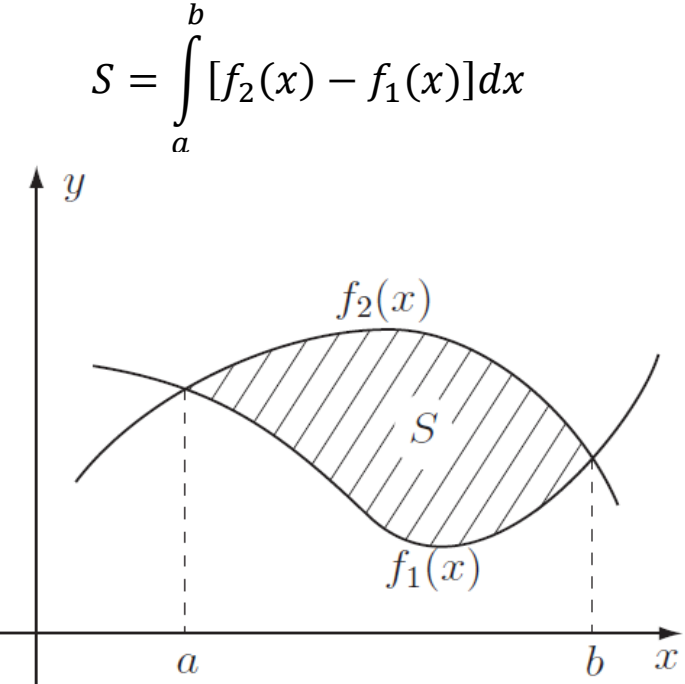

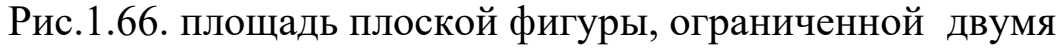

кривыми

$$
y = f_1(x)
$$
 u  $y = f_2(x)$ ,

*Примеры:* 

1. Вычислить площадь фигуры, ограниченной следующими линиями

$$
y = 3x - x^2 \, \text{if } y = x^2 - x
$$

Решение: Зададим функции и построим их графики

 $(\%$ i32)  $f(x):=3 \cdot x-x^2$ ;  $(\% 032) f(x) = 3x - x^2$  $g(x):=x^2-1$  $(%i33)$  $(\% 033)$   $q(x) = x^2 - x$  $plot2d([f(x),g(x)], [x,-1,3])$ \$  $(%i34)$ 

Из графика(рис.1.67) видно, что функции пересекаются в двух точках, и область является простой, т.е. ее не нужно делить на подобласти.

Найдем точки пересечения кривых, для этого решим уравнение:

 $solve([f(x)=g(x)], [x]);$  $(%i7)$  $(\%o7)$  [0,2]

Теперь составим и вычислим определенный интеграл, результат которого и есть площадь данной фигуры:

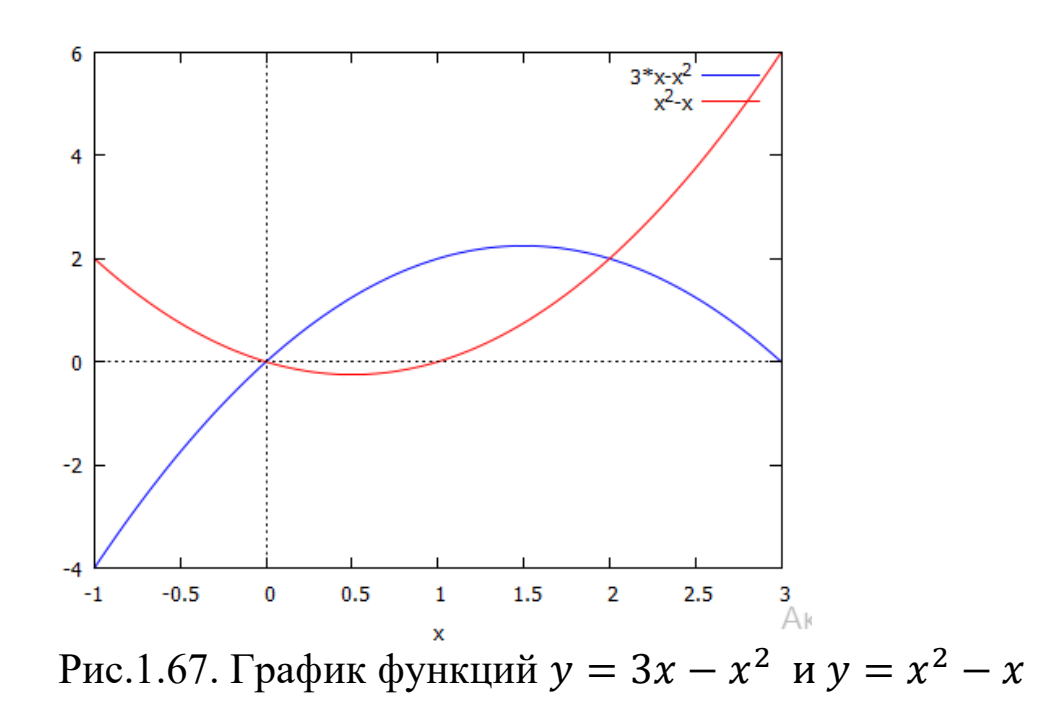

integrate( $f(x) - g(x), x, 0, 2$ );  $(%i35)$  $(\%o35)\frac{8}{3})$ 

Ответ: Площадь искомой фигуры равна 8/3.

2. Вычислить площадь фигуры, ограниченной следующими ЛИНИЯМИ

 $y = x^2, y = 2 - x^2$ Решение: Построим графики этих функций  $(\%i17)$ plot2d( $[x^2,2-x^2]$ ,  $[x,-5,5]$ ,  $[y,-20,20]$ ,

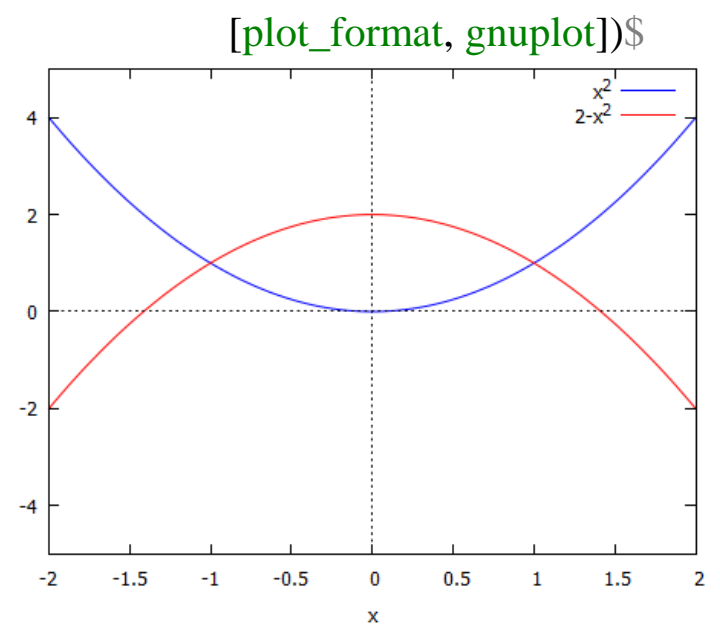

Рис.1.68. Графики функций  $y = x^2$ ,  $y = 2 - x^2$ 

Найдем точки пересечения кривых, для этого решим уравнение:

solve( $[x^2-2-x^2], [x]$ );  $(%i19)$ 

 $(\%019)$  [-1,1]

Вычислим интеграл средствами Maxima:

integrate $(2-x^2-x^2,x,-1,1);$  $(\%i21)$ 

 $(\% 021) \frac{8}{3}$ 

фигуры, ограниченной  $3.$ Вычислить площадь следующими линиями

$$
y=\frac{4}{x}, y=0, y=4, x=0, x=4.
$$

Решение: Зададим функции  $y = \frac{4}{x}$ ,  $y = 0$ ,  $y = 4$ 

 $f1(x):=4/x; f2(x):=0; f3(x):=4;$  $(%i38)$  $(\% 036) f1(x) = \frac{4}{x}$  $(\% 037)$  f2(x): = 0  $(\% 038)$  f3(x): = 4

> Вертикальные прямые  $x = 0, x = 4$  в Махіта можно построить только, представив **HX** уравнения B параметрическом виде:

$$
\begin{cases}\nx = 4, & x = 0, \\
y = t\n\end{cases}
$$
\n
$$
(%i40) \quad r1(t):=4; r2(t):=t;
$$
\n
$$
((%o39) \quad r1(t)) := 4
$$
\n
$$
((%o40) \quad r2(t)) = 4
$$
\n
$$
((%i42) \quad h1(t):=0; h2(t):=t;
$$
\n
$$
((%d1) \quad h1(t)) = 0
$$

 $(\% 041) h1(t) = 0$  $(\% 042) h2(t)$ : =t

> Теперь построим графики всех этих функций(рис.1.69):  $(\%i16)$  plot2d([f1(x),f2(x),f3(x)],[x,-5,5],[y,-5,5]);

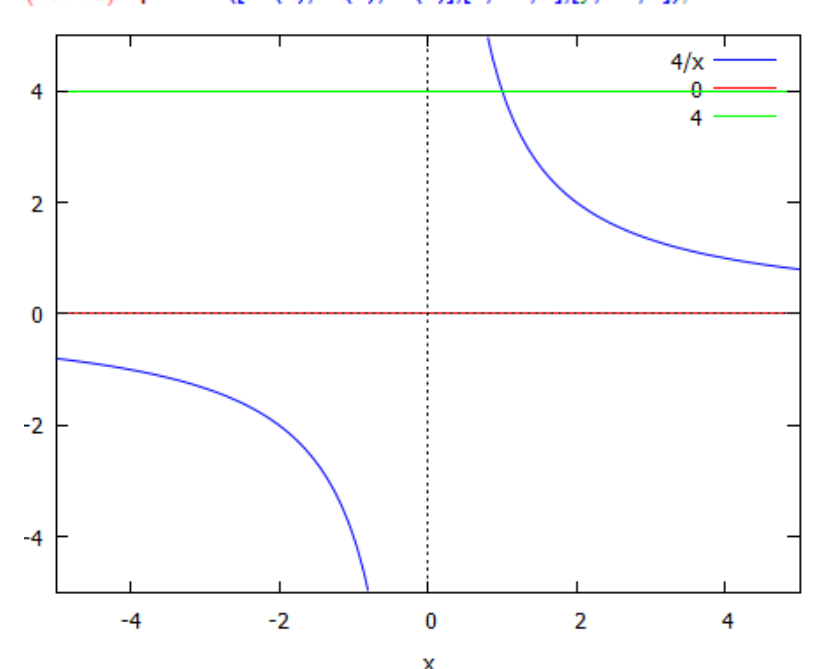

Рис.1.69. Графики функций  $f1(x) := 4/x$ ;  $f2(x) := 0$ ;  $f3(x) := 4$ ;

Чтобы вычислить площадь интересующей нас фигуры, необходимо поделить область на две части(рис.1.70).

Первая фигура является прямоугольником, ее площадь равна  $.S_1 = 4 \cdot 1 = 4.$ 

Площадь второй фигуры вычисляем с помощью определенного интеграла:

integrate $(4/x,x,1,4)$ ;  $(%i43)$  $(\%043)$  4 +  $\log(4)$ 

Ответ: Площадь искомой фигуры равна (4 + ln(4)).

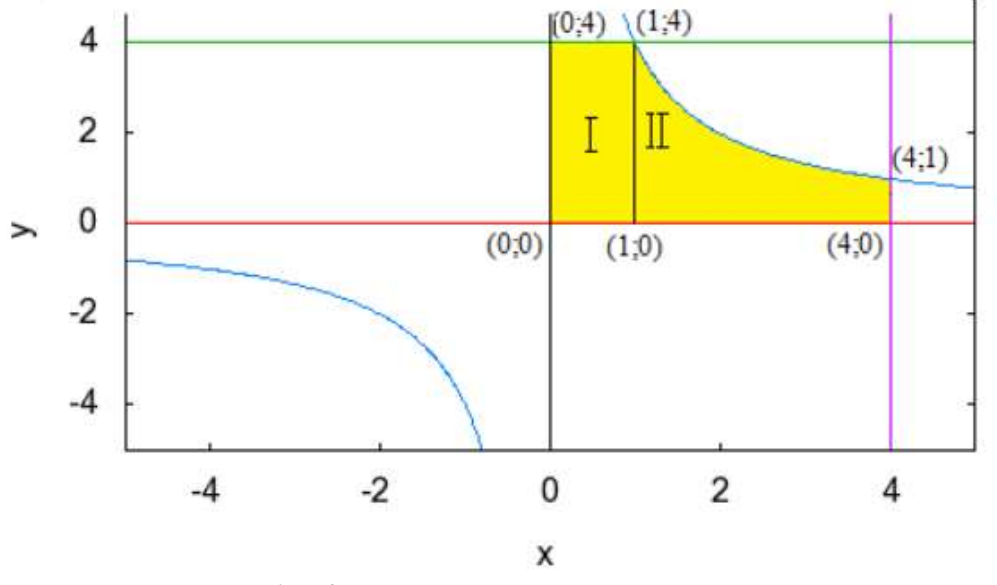

Рис.1.70. Выделение части интегрирования.

### **Длина дуги**

Если дуга кривой задана уравнением  $y = f(x)(a \le x \le b)$  и функция  $f(x)$  имеет непрерывную производную в промежутке  $[a, b]$ , то длина дуги кривой, содержащейся между двумя точками с абсциссами  $x = a$ ,  $x = b$ , вычисляется по формуле

$$
L = \int_{a}^{b} \sqrt{1 + f'(x)^2} dx.
$$

Для решения подобных задач в Maxima следует выполнить следующие

действия:

1. Построить кривую.

2. Вычислить производные функции.

3. В зависимости от способа задания кривой, составить и

вычислить

определенный интеграл.

4. Записать ответ.

*Пример*

Вычислить длину дуги кривой  $y = ln(\cos x)$ , отнесенной прямыми

$$
x=0, x=\frac{\pi}{6}
$$

*Решение:*

Зададим функцию и построим ее график(рис.1.71).

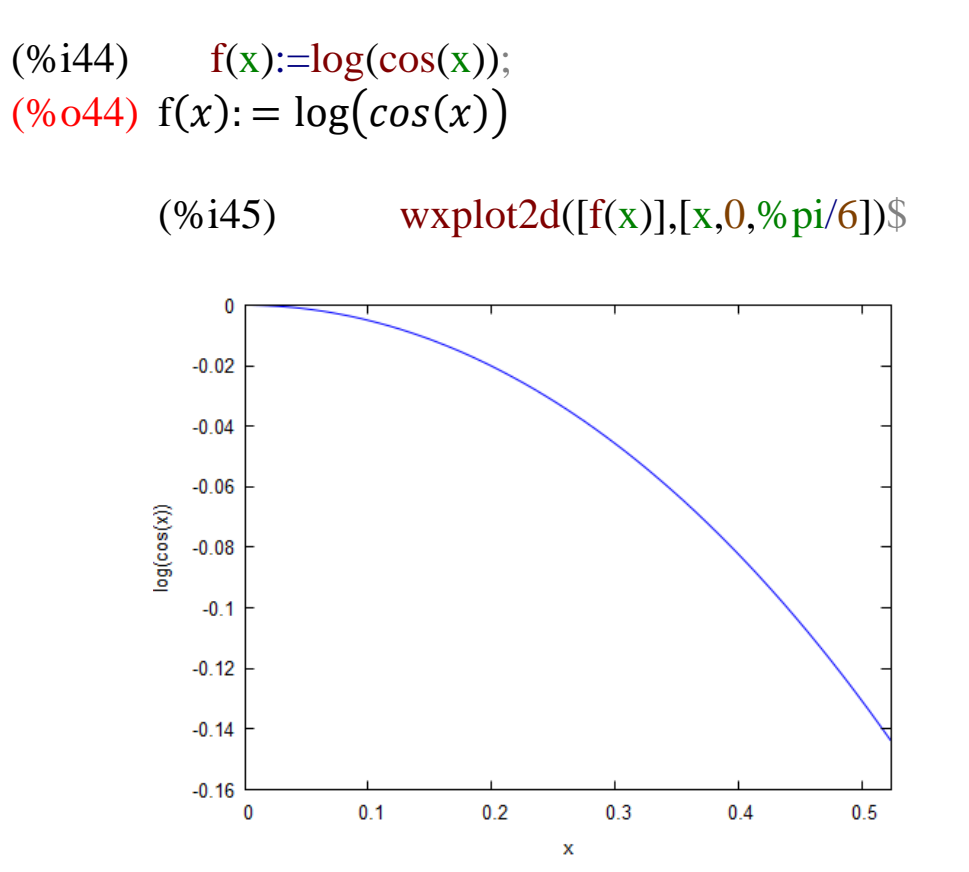

Рис.1.71. График интегрирования функции  $y = ln(\cos x)$ . Вычислим первую производную от данной функции:

(%i45) 
$$
h(x):=diff(f(x),x,1);
$$

\n(%o45) 
$$
h(x):=\frac{d}{dx}f(x)
$$

\n(%i46) 
$$
h(x);
$$

\n(%o46) 
$$
-\frac{\sin(x)}{\cos(x)}
$$

Теперь вычислим определенный интеграл:

(%i47) 
$$
q(x):=sqrt(1+h(x)^{2})
$$
;

\n(%o47)  $q(x): = \sqrt{1+h(x)^{2}}$ 

\n(%i48)  $integrate(q(x),x,0,\%pi/6)$ ;

\nIs  $cos(x)$  positive or negative?

При вычислении интеграла на мониторе появляется вопрос о знаке функции  $\cos x$ . Интегрирование мы проводим на отрезке  $\left[0,\frac{\pi}{6}\right]$  $\frac{\pi}{6}$ , а здесь cos  $x > 0$ , значить, набираем *positive*.

(%i48) integrate $(q(x),x,0,$ %pi/6); Is  $cos(x)$  positive or negative? pozitive;  $\text{cos}(x)$  positive or negative? positive;  $(\%$ o48) asinh $\left(\frac{1}{6}\right)$  $\frac{1}{\sqrt{3}}$ 

В ответе мы получили asinh $(\frac{1}{\epsilon})$  $\frac{1}{\sqrt{3}}$ ) или  $\operatorname{arsh}(\frac{1}{\sqrt{3}})$  $\frac{1}{\sqrt{3}}$ ), которая называется ареа-синус. Это обратная функция к гиперболическому синусу.

Ответ: длина дуги кривой  $y = \ln(\cos x)$ ,  $x = 0$ ,  $x = \frac{\pi}{6}$ 6 равна  $arsh(\frac{1}{\sqrt{2}}$  $\frac{1}{\sqrt{3}}$ .

Ключевые слова:

Неопределенный интеграл, геометрический смысл неопределенного интеграла, подынтегральная функция, переменная интегрирования, *integrate(sin(x), x)*, «Анализ-*Интегрировать»*, определенное интегрирование, геометрический смысл определенного интеграла, интегральная сумма, нижняя граница интегрирования, верхняя граница интегрирования, площадь криволинейной трапеции, предел интегрирования, *integrate(функция, переменная, нижний предел, верхний предел),*  численное интегрирование, интегралы, зависящие от параметра, геометрическое приложение определенного интеграла, площадь плоской фигуры, длина дуги.

Вопросы для контроля:

1.Как в программе wxMaxima можно решать задачи на нахождение неопределенных интегралов?

2.Раскройте вычисление определенных интегралов в программе wxMaxima.

3. Как при помощи определенного интеграла определить площадь фигуры.

### 1.9. Обработка результатов эксперимента. Метод наименьших квадратов

#### 1.9.1. Постановка залачи.

Последовательность и значений  $x_1, x_2, ... x_n$ , полученных в результате наблюдения (эксперимента) некоторого процесса, мы будем рассматривать как совокупность значений распределенных независимых случайных величин представляющих собой n экземпляров одного и того же признака Х.

Система Махіта дает возможность рассчитать основные статистические величины, с помощью которых описываются наиболее общие свойства эмпирических данных. К основным среднюю, описательным статистикам ОТНОСЯТ дисперсию, стандартное отклонение, медиану, моду, максимальное  $\mathbf{M}$ минимальное значение, размах вариации и квартили.

Так, например, средняя величина вычисляется по формуле:

$$
\bar{X} = \frac{\sum_{i=1}^{n} x_i}{n}
$$

Где  $n$  – число наблюдений(экспериментов).

Среднее квадратическое отклонение вычисляется  $\Pi$ <sup>O</sup> формуле:

$$
\sigma = \sqrt{\frac{\sum_{i=1}^{n}(x_i - \bar{x})^2}{n}}
$$

Дисперсия вычисляется по формуле:

$$
\sigma^2 = \frac{\sum_{i=1}^n (x_i - \bar{x})^2}{n}
$$

Самым простым способом расчета статистических статистик является использование палитры описательных "Statistics" (Статистика)(рис.1.72). Его можно активизировать через "View-статистика".

Панель содержит ряд инструментов, сгруппированных в четыре группы.

Статистические показатели (описательные статистики): -теап (средняя арифметическая);

-*median* (медиана); -*variance* (дисперсия);

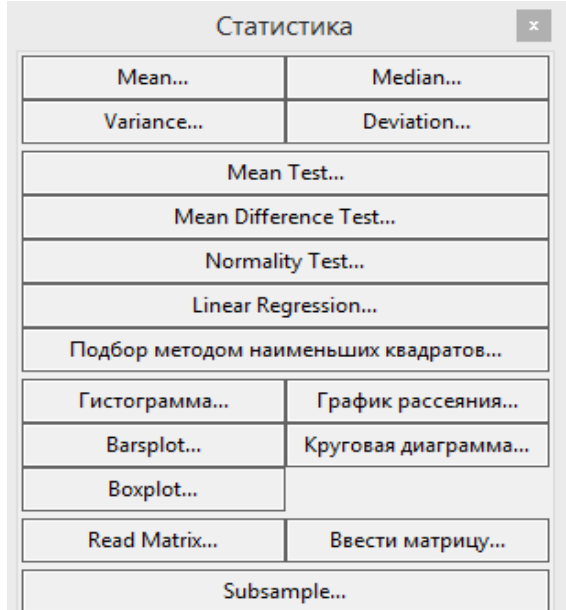

Рис.1.72. Палитра «Статистика».

-*deviation* (среднее квадратичное отклонение).

Например, если нажимаем на кнопку Mean…, то на экране появиться диалоговое окно, и его заполняем(рис.1.73).

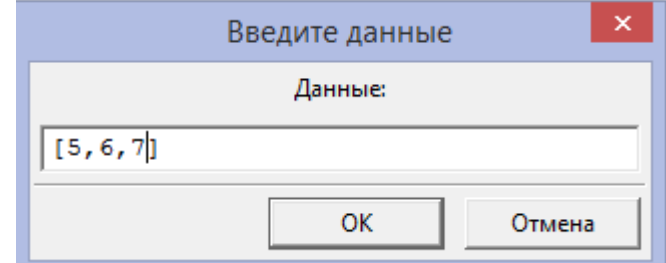

Рис.1.73. Заполнение диалогового окна числами.

На экране Maxima появится команда и ответ:

 $(%i7)$  mean([5,6,7]);

 $(%o7)$  6

Если нажимаем на кнопку Variance…, то на экране появиться диалоговое окно, подобные рис.1.73, если ввести те же данные, которые имеется на этой рисунке, то на экран выводится:  $(\%i25)$  var $([5,6,7])$ ;  $(\%o25)\frac{2}{3})$ 

Можно в экране образовать массив и вычислить его среднее:  $(x^{6}$ i1)  $x:[5,6,7,8];$ 

 $(x)$  [5,6,7,8]  $(\%$ i3) float(mean(x));  $(\% 03)$  6.5 Вычисление медианы

(%i78) mean([2,2,3,3,4,4,5]);  $(\%o78) \frac{23}{7}$  $(\%i79)$  float $(\%);$ (%o79) 3.285714285714286 Вычисление выборочной дисперции

```
(%i82) var([2,2,3,3,4,4,5]);
(\%082) \frac{52}{49}(\%i83) float(\%);
(%o83) 1.061224489795918
Вычисление среднеквадратического отклонения
```
 $(\%$ i84) std $([2,2,3,3,4,4,5])$ ;  $(\%$ 084)  $\frac{2\sqrt{13}}{7}$  $(%i85)$  float $(\%);$ (%o85) 1.030157507275425

Корреляционный анализ определяет степень связи между переменными.

Метод экстраполяции – это один из главных способов прогноза, который основывается на прогнозировании событий, учитывая анализ показателей, например, которые имели место в прошлые годы (при этом, не меньше чем за 5 – 8 лет).

Пусть нам даны некоторые данные из эксперимента в следующей таблице:

| 1.40 |  |  |  |  |
|------|--|--|--|--|
|      |  |  |  |  |
|      |  |  |  |  |

Таблина 1.4.

Сформируем массив ху:

 $xy:[1,2,3,5,7];$  $(%i1)$ 

 $[1,2,3,5,7]$  $\left( xy\right)$ 

С помощью команды plot2d эти точки будем расставлять в координатной плоскости(рис.1.74).

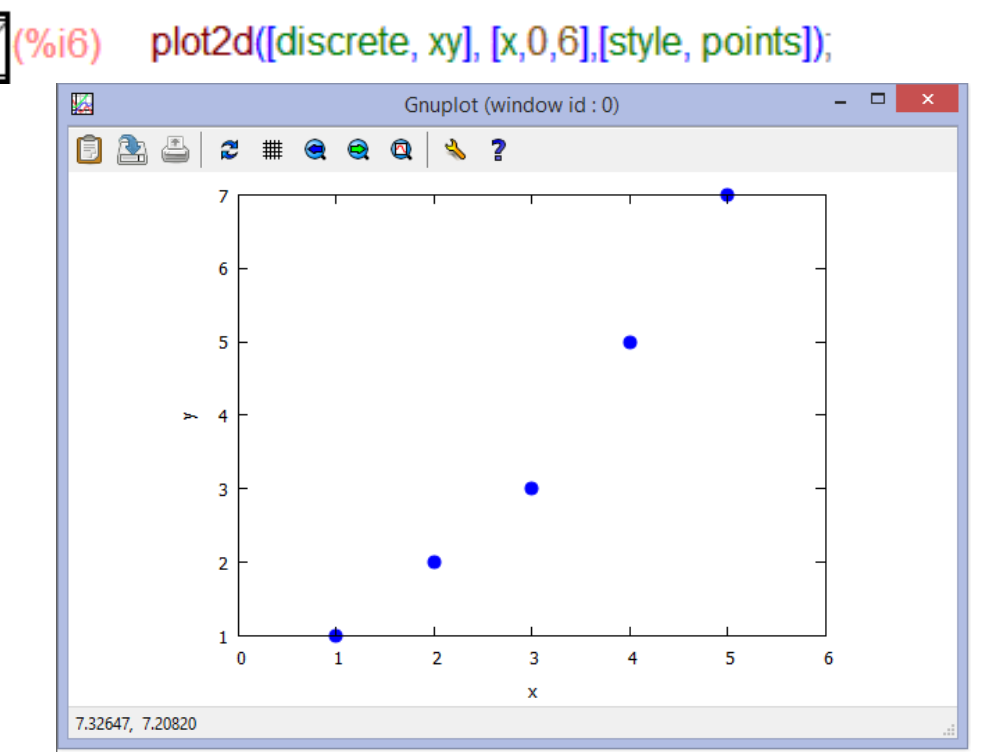

Рис.1.74. Расстановка значений таблицы 1 в координатной плоскости.

Как видим, точки лежать поближе к прямой линии  $y = ax +$  $h$ .

Метод подбора функций - один из распространенных методов экстраполяции. Главным этапом экстраполяции является выбор оптимального вида функции, описывающей эмпирический ряд. Для этого существует множество методов. Один из самый распространённых из них является метод наименьших квадратов. С помощью метода наименьших квадратов находиться уравнение близкой регрессии, который проходит расстоянии **ИЗ** экспериментальных точек.

# 1.9.2. Суть метода и графическая иллюстрация.

<sub>B</sub> таких случаях задача заключается  $\bf{B}$ нахождении коэффициентов линейной зависимости, при которых функция двух переменных а и b принимает наименьшее значение.

$$
F(a,b) = \sum_{i=1}^{n} (y_i - (ax_i + b))^2
$$

То есть, при данных а и b сумма квадратов отклонений экспериментальных данных от найденной прямой будет наименьшей. В этом вся суть метода наименьших квадратов.

Составляется и решается система из двух уравнений с двумя неизвестными. Находим частные производные функции

$$
F(a,b) = \sum_{i=1}^{n} (y_i - (ax_i + b))^2
$$

По переменным а и *b* приравниваем эти производные к  $HYJHO.$ 

$$
\begin{cases}\n\frac{\partial F(a,b)}{\partial a} = 0 & \iff \left\{-2\sum_{i=1}^{n} (y_i - (ax_i + b))^2 = 0 \\
-2\sum_{i=1}^{n} (y_i - (ax_i + b))^2 = 0\n\end{cases}\right.
$$
\n
$$
\begin{cases}\na \sum_{i=1}^{n} x_i^2 + b \sum_{i=1}^{n} x_i = \sum_{i=1}^{n} x_i y_i \\
a \sum_{i=1}^{n} x_i + \sum_{i=1}^{n} b = \sum_{i=1}^{n} y_i\n\end{cases}\n\Leftrightarrow\n\begin{cases}\na \sum_{i=1}^{n} x_i^2 + b \sum_{i=1}^{n} x_i = \sum_{i=1}^{n} x_i i \\
a \sum_{i=1}^{n} x_i + nb = \sum_{i=1}^{n} y_i\n\end{cases}
$$

Решаем полученную систему уравнений любым методом(например методом подстановка или методом Крамера) и получаем формулы для нахождения коэффициентов по методу наименьших квадратов(МНК).

$$
aa = \frac{n \cdot \sum_{i=1}^{n} x_i y_i - \sum_{i=1}^{n} x_i \cdot \sum_{i=1}^{n} y_i}{n \cdot \sum_{i=1}^{n} x_i^2 - (\sum_{i=1}^{n} x_i)^2}
$$

$$
b = \frac{\sum_{i=1}^{n} x_i^2 \cdot \sum_{i=1}^{n} y_i - \sum_{i=1}^{n} x_i \cdot \sum_{i=1}^{n} x_i y_i}{n \cdot \sum_{i=1}^{n} x_i^2 - (\sum_{i=1}^{n} x_i)^2}
$$

При данных а и b функция

$$
F(a,b) = \sum_{i=1}^{n} (y_i - (ax_i + b))^2
$$

принимает наименьшее значение.

Пакет программ MAXIMA содержит команду, реализующий метод наименьших квадратов. Для того, чтобы решить ту же задачу при помощи компьютера, следует сначала ввести координаты точек на плоскости: записать *load (lsquares);*

Потом сформулируем матрицу из экспериментальных данных, приведенных выше.

**M : matrix ( [1,1], [2,2], [3,3], [4,5], [5,7])** и нажимаем Shift+Enter.

Компьютер выведет на экран и запомнит 5 заданных точек в виде матрицы из двух столбцов.

 $(\% i49)$  M:matrix $([1,1],[2,2],[3,3],[4,5],[5,7])$ ;

(M) 
$$
\begin{pmatrix} 1 & 1 \ 2 & 2 \ 3 & 3 \ 4 & 5 \ 5 & 7 \end{pmatrix}
$$

Далее введем команды

*и нажмем* Shift+Enter. Компьютер выведет на экран ответ.

Процесс на экране Maxima будет иметь вид:

- $(\%$ i52) load(lsquares);
- (%o52) C:\maxima 5.42.2\share\maxima\5.42.2\share\ lsquares\lsquares. mac
- $(\%$ i53) M:matrix $([1,1],[2,2],[3,3],[4,5],[5,7])$ ;

$$
\begin{pmatrix}\n1 & 1 \\
2 & 2 \\
3 & 3 \\
4 & 5 \\
5 & 7\n\end{pmatrix}
$$

(M)

 $(\%$ i57) lsquares estimates  $(M,[x,y],y=A\cdot x+B,[A,B])$ ;  $(\% 057)$   $[[A = \frac{3}{2}, B = -\frac{9}{10}]]$ 

Таким образом, коэффициенты уравнения  $y = ax + b$  имеет вид:

$$
a = \frac{3}{2}; b = -9/10
$$

Теперь можно рисовать Прямую  $\mathbf{c}$ ЛИНИЮ экспериментальными точками в Maxima.

На экране Махіта пишем команду, используя найденные коэффициенты уравнения:

plot2d([[discrete, xy],  $3/2*x-9/10$ ], [x,0,6],[style, points, lines]); После нажатия Shift+Enter на экране появиться график(рис.1.75). Как видим, точки лежать как минимум ближе к линии.

Если экспериментальные точки лежать ближе к другим функциям, можно применить функцию *Isquares estimates*.

Пакет Махіта включает мощный модуль для линейного и нелинейного оценивания параметров различных моделей с использованием метода наименьших квадратов — пакет Isquares. Основная функция пакета *s* spaces функция  $\overline{\phantom{0}}$ ЭТО Isquares estimates. Синтаксис вызова:

lsquares estimates( $D, x, e, a$ ) unu lsquares estimates( $D, x, e, a$ , initial =  $L$ tol = t)

Функция предназначена для оценки параметров, лучше всего соответствующих уравнению е в переменных х и а по набору данных D, которые определяются методом методом наименьших квадратов. Функция Isquares estimates сначала пытается отыскать точное решение, и если это не удаётся, ищет приблизительное решение. Возвращаемое значение — список вида  $[a = ... , b = ... , c$ 1. Элементы списка обеспечивают **МИНИМУМ** среднеквадратичной ошибки. Данные D должны быть матрицей.

126

Каждый ряд — одна запись или один случай, каждый столбец соответствует значениям некоторой переменной.

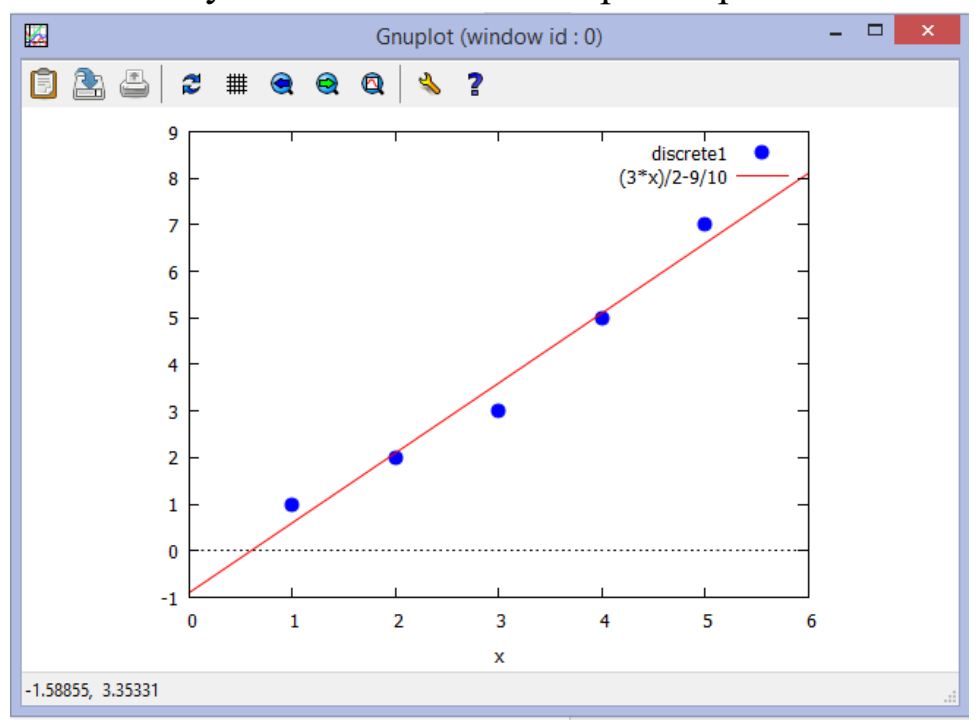

График линейной функции с экспериментальными Рис.1.75. точками.

Например, пусть экспериментальные точки будет иметь вид, как приведено в таблице 9.2.

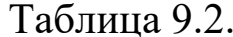

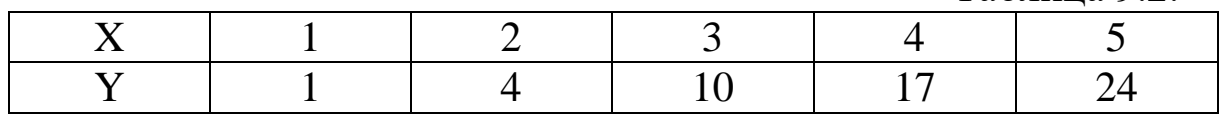

### Сформулируем матрицу

N: matrix  $([1,1], [2,4], [3,10], [4,17], [5,24])$ ;  $(%i17)$ 

(N) 
$$
\begin{pmatrix} 1 & 1 \ 2 & 4 \ 3 & 10 \ 4 & 17 \ 5 & 24 \end{pmatrix}
$$

Вызываем функцию *Isquares* estimates

lsquares\_estimates (N, [x,y],  $y = A \cdot x^2 + B$ , [A,B]);  $(%i19)$  $(%o19)$   $[[\frac{33}{34}, \frac{89}{170}]]$ 

Вызывая эту функцию, мы нашли коэффициенты уравнения  $y =$  $A \cdot x^2 + B$ 

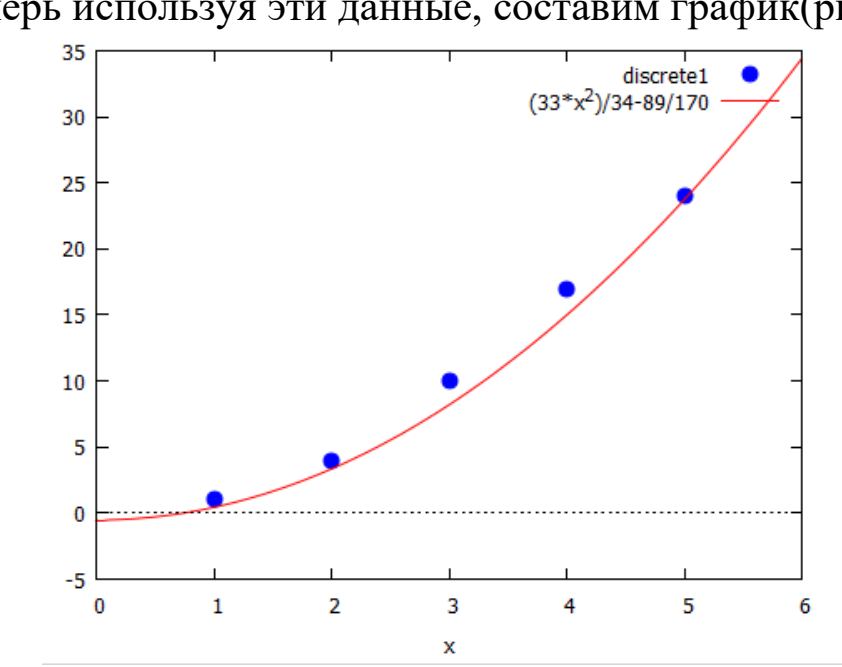

 $A = \frac{33}{34}$  $\frac{33}{34}$ ,  $B = \frac{89}{170}$  $\frac{69}{170}$ .

Теперь используя эти данные, составим график(рис.1.76).

Рис.1.76. График показательной функции с экспериментальными точками.

Обращение к методу наименьших квадратов можно и через меню Maxima "View-статистика". В диалоговом окне имеется пункт «Подбор методом наименьших квадратов…»(рис.1.77).

После выбора этого пункта на экран выходит диалоговое окно ввода данных, который заполняем данными таблицы 1.4(рис.1.77).

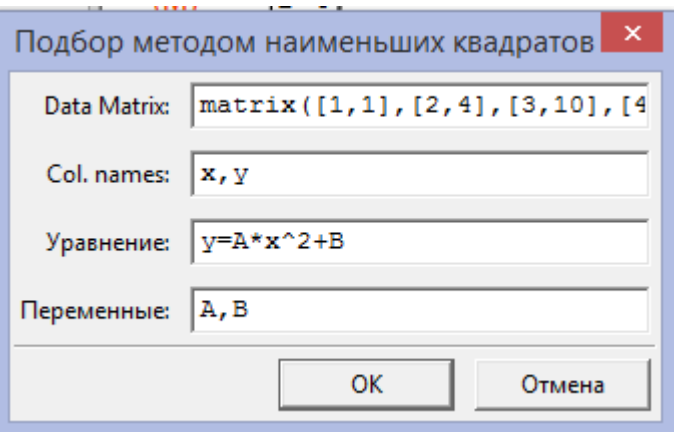

Рис.1.77. Диалоговое окно «Подбор методом наименьших квадратов».

После нажатия кнопки Ок на экран выходит решение задачи:

 $(\% i93)$  lsquares\_estimates(matrix([1,1], [2,4], [3, 10], [4, 17], [5, 24]), [x,y], y=A·x^2+B, [A,B], iprint= $[-1,0]$ );  $(\% 093)$  [[A =  $\frac{33}{34}$ , B =  $\frac{89}{170}$ ]] float $(\%)$ ;  $(%i94)$ 

(%094) [[0.9705882352941176,0.5235294117647059]]

Коэффициенты и оценка статистической значимости для простейшей линейной регрессии могут оцениваться при помощи функции simple\_linear\_regression из пакета *stats*. Функция вычисляет коэффициенты и параметры линейной регрессии  $y =$  $a_0 + a_1 x$  (т.е. только простейшей).

Рассматриваемая функция выводит большое количество статистических параметров:

- 1. 'model: полученное уравнение регрессии;
- 2. 'means: среднее;
- 3. *variances*: дисперсии обоих переменных;
- 4. 'correlation: коэффициент корреляции;
- 5. 'adc: коэффициент детерминации;
- 6. 'a\_estimation: оценка параметра  $a$ ;
- 7. 'a conf int: доверительный интервал для а;
- 8.  $b<sub>e</sub>$ stimation: оценка параметра b;
- 9. *b conf int*: доверительный интервал для b;
- 10. 'hypotheses: нулевая и альтернативная гипотеза относительно параметра b;
- 11. 'statistic: статистические характеристики выборки, использованные для проверки нулевой гипотезы;
- 12. distribution: распределение выборки;
- 13. *'p value*: величина вероятности для проверки гипотезы о статистической значимости b:
- 14. 'v\_estimation: оценка остаточной дисперсии;
- 15. *'v conf int*: доверительный интервал для остаточной дисперсии
- 16. 'cond\_mean\_conf\_int: доверительный интервал для среднего;
- 17. 'new pred conf int: доверительный интервал для нового предсказания;
- 18. 'residuals: список, содержащий остатки.

На экране Maxima сформулируем матрицу входных данных:  $(\%$ i8) M : matrix ( [1,1], [2,2], [3,3], [4,5], [5,7]) ;

$$
\left( M\right)
$$

 $\mathbf{I}$  $\mathbf{I}$ 

 $\overline{\phantom{a}}$  $\overline{\phantom{a}}$ 

 $\sqrt{5}$  7/ Вызываем функцию simple\_linear\_regression с параметрами:

*z:simple\_linear\_regression(M,conflevel=0.99);* На экране Maxima результат выполнения будет иметь вид:

 $(\%i58)$  z:simple linear regression(M,conflevel=0.99);

(z)

 $\bigwedge$  $\mathbf{I}$  $\mathbf{I}$  $\mathbf{I}$  $\mathbf{I}$  $\mathbf{I}$  $\mathbf{I}$  $\mathbf{I}$ SIMPLE LINEAR REGRESSION 1.5x − 0.8999999999999999 correlation = 0.9847982464479191  $v_{estimation} = 0.2333333333333334$  $\rm b_{conf_{int}} = [0.6077863661228362$ ,2.392213633877164]  $H0: b = 0, H1: b # 0$ statistik = 9.819805060619656 distribution =  $[student_t, 3]$  $p_{value}$ 0.002244820403552117  $\mathbf{I}$  $\overline{\phantom{a}}$  $\overline{\phantom{a}}$  $\overline{\phantom{a}}$  $\overline{\phantom{a}}$  $\overline{\phantom{a}}$  $\overline{\phantom{a}}$ 

Ключевые слова:

Случайная величина, наблюдение некоторого процесса, статистическая величина, эмпирические данные, средняя, дисперсия, стандартное отклонение, медиана, мода, размах вариации, квартиль, *"Viev – статистика", mean, median, variance, deviation,* корреляционный анализ, экстраполяция, эмпирический ряд, уравнение регрессии, метод наименьших квадратов, *lsquares\_estimates(),* оценка статистической значимости, *simple\_linear\_regression.*

Вопросы для контроля:

1. Какими путями можно определить статистические показатели экспериментальных данных в Maxima?

2. В чем заключается суть метода наименьших квадратов?

3. Какова особенность оценок, полученных с помощью метода наименьших квадратов?

4. В каких случаях можно применять метод наименьших квадратов?

5.Как можно оценить погрешность параметров зависимости, аппроксимированной прямой линией, если эти параметры получены методом наименьших квадратов?

6. Как можно пользоваться диалоговым окном при использовании метода наименьших квадратов?

# **ГЛАВА 2. РАБОТА С МАТЕМАТИЧЕСКИМ ПАКЕТОМ MATHCAD-15**

## **2.1. Интерфейс. Правила записи математических выражений.**

## **2.1.1. Интерфейс MathCAD-15.**

Вид окна системы MathCAD аналогичен окнам приложений ОС семейства Windows (Word, Exсel и др.).

1*. Интерфейс пользователя в системе MathCAD*. Интерфейс пользователя состоит из:

1. строки заголовка и главного меню;

Mathcad - [Безымянный:1] **ДА** Файл Правка Вид Вставка Формат Инструменты Символьные операции Окно Справка

2. из панелей Стандарт(Standard),Форматирование( Formatting), Ресурсы(Resources), Отладка(Debug) и Элементы управления(Controls);

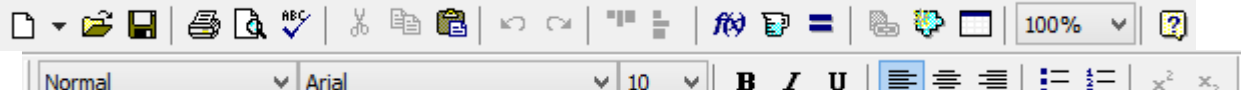

3.Математическое(Math);

■ $#$   $||$   $||$   $x = \int x \leq 2$   $\alpha$ β  $\bullet$ 

4. Рабочая область(Worksheet);

5.строка состояния.

На каждой из панелей имеется характерная вешка перемещения в виде выпуклой вертикальной черты в начале каждой панели. С помощью нее можно переносить панели в любое место окна редактирования или "прилепить" ее к любой стороне окна.

Панели инструментов служат для быстрого (в один щелчок мыши) выполнения наиболее часто применяемых команд. Все действия, которые можно выполнить с помощью панелей инструментов, доступны и через верхнее меню.

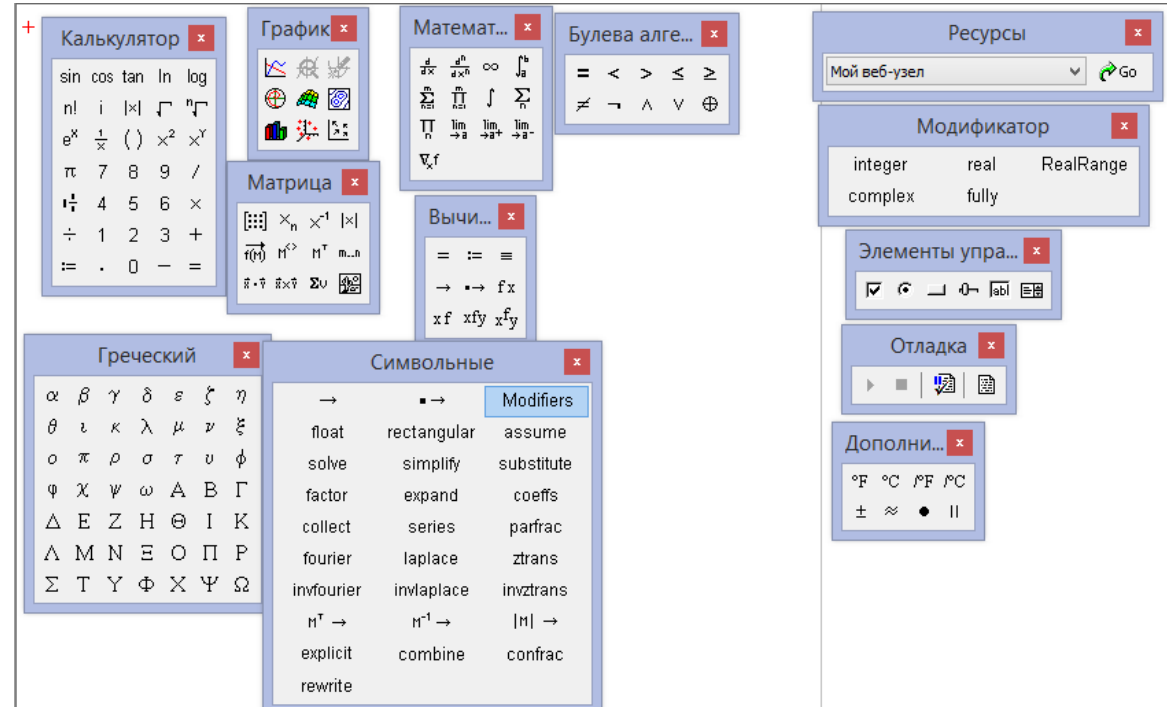

Рис. 2.1. Основные панели инструментов.

Перечислим назначения основных панелей, которые приведены на рисунках, их можно активизировать через меню **«Вид-панели инструментов»:**

- **Стандартная (Standard)** служит для выполнения большинства операций, таких как действия с файлами, редакторская правка, вставка объектов и доступ к справочным системам;
- **Форматирование (Formatting)** для форматирования (изменения типа и размера шрифта, выравнивания и т. п.) текста и формул;
- **Математические (Math)** для вставки математических символов и операторов в документы;
- **Элементы управления (Controls)** для вставки в документы стандартных элементов управления интерфейса пользователя (флажков проверки, полей ввода и т. п.);
- **Ресурсы (Resources)** для быстрого вызова ресурсов Mathcad (примеров, учебников, электронных книг и т. п.);
- **Отладка (Debug) —** для управления отладкой Mathcadпрограмм.

Вызвать любую панель на экран или скрыть ее можно с помощью пункта Панели инструментов (Toolbars) меню Вид

(View), выбирая в открывающемся подменю имя нужной панели. Убрать любую панель с экрана можно еще и посредством контекстного меню, которое вызывается щелчком правой кнопки мыши в любом месте панели (например, на любой кнопке). В контекстном меню следует выбрать пункт Скрыть (Hide). Кроме того, если панель плавающая, т. е. не прикреплена к основному окну, то ее можно отключить кнопкой закрытия.

Математические панели, в отличие от основных, можно вызвать или скрыть нажатием соответствующей кнопки панели Математические (Math).

Она содержит перемещаемые палитры математических знаков, которые служат для ввода практически всех известных математических символов и шаблонов операторов и функций.

Элементы панел Math:

1. • Калькулятор \* - служит для ввода арифметических операций и часто используемых простых функций. Эта палитра фактически дублирует обычный калькулятор.

2<sup>44</sup> График <sup>\*</sup> - содержит команды для построения семи типов графиков.

3. [11] Матрица \* - для создания векторов и матриц И некоторые операции для работы с ними.

 $4$   $x =$  Bblun...  $x$ вставки операторов ЛЛЯ управления вычислениями и для ыставки пользовательских операторов..

 $5 \sqrt{\frac{\phi}{dx}}$ Математ... | × | - эта палитра содержит операции высшей математики (производные, интегралы, пределы и др.), а также знак бесконечности ∞.

 $6.$   $\overline{\text{•}^*}$  Булева алге...  $\overline{\text{•}}$ для вставки операций сравнения и логических операций Not - , And ^, Or V

7 3 Программиро... × инструменты программирования системы MathCAD.

 $\mathbf{x}$  $8 \frac{\alpha \beta}{2}$ Греческий палитра набора греческих ДЛЯ символов.

 $Q \sim$  Символьные - содержит ключевые слова, управляющие символьными вычислениями.

### 2.1.2. Общие приемы редактирования в экране MathCAD

Документ в системе MathCAD. Состоит из блоков, т.е. отдельных частей. В документе блоки имеют точку привязки, расположенную слева.

Блоки может быть трех типов - текстовые, вычислительные, графические. Текстовые блоки играют роль неисполняемых комментариев. Они служат лишь для повышения наглядности документа.

Решение уравнений

Вычислительные блоки состоят **ИЗ** исполняемых математических выражений, например, формул, уравнений, равенств неравенств и т.д.

$$
y := \frac{\sin(x)}{\cos(x)}
$$

Графические блоки также являются исполняемыми.

Блоки можно перемещать по документу и располагать в пользователя форме, удобной ДЛЯ ДЛЯ HO правильного функционирования системы имеет большое значение правильный порядок расположения блоков. Например, если в некотором блоке содержатся операции, требующие данных из другого блока, то этот другой блок обязательно должен выполняться первым и располагаться перед использующим его блоком. Иная ситуация приведет к появлению ошибки. Сигнал ошибки имеет вид надписи, от которой отходит черта, указывающая место ошибки:

$$
x := 2
$$
\n
$$
y := 2 \cdot \underline{a}
$$
\n
$$
y := 2 \cdot x
$$
\n
$$
a := 4
$$
\n
$$
a := 4
$$

При манипуляциях с блоками на экране могут оставаться нежелательные искажения. Для **HX** устранения следует использовать команду обновить меню Вид или нажать Ctrl+R.

В документе MathCad эффективно решена проблема сквозной передачи данных от одного блока к другому, например, от одного математического выражения к другому, от него к таблицам, от

таблиц к графикам и т.д. Поэтому изменение в любой формуле или в задании входных данных тут же ведет к пересчету задачи по всей цепи взаимодействия блоков (это не относится, однако к символьным операциям, реализуемым с помощью команд меню).

Размеры блоков устанавливаются автоматически в зависимости от числа входящих в них знаков, либо от заданных размеров графиков. Обычно границы блоков не видны, но можно установить подсвеченный режим показа блоков (команда <*Bud регионы*>)

$$
x := 2
$$
  

$$
y := 2 \cdot a
$$
  

$$
y := 2 \cdot x
$$
  

$$
a := 4
$$

Сразу после запуска система готова к созданию документа с необходимыми пользователю вычислениями. Соответствующее новому документу окно редактирования получает название Безымянный: N где N порядковый номер ДОКУМЕНТА. Mathcad - [Безымянный:1]

При сохранении на диск документ системы MathCad записывается в файл с расширением .mcd.

Окно редактирования содержит (даже когда очищено) два важных объекта - курсор ввода в виде красного крестика и вертикальную линию, отделяющую текущую страницу **OT** соседней (справа)  $\pm$ . Если документ большой, то в некотором месте будет наблюдаться и прерывистая горизонтальная линия раздела страниц . Эти линии раздела показывают, каким образом будет осуществляться разбиение на страницы при распечатке документа на принтере. Изменить параметры страницы можно с помощью команды Файл/Параметры страницы.

В окне редактирования документа можно включить линейку  $-1$  + 1 + 1 + 2 + 1 + 3 с помощью команды Вид/Линейка

3. Текстовый редактор служит для ввода и редактирования текстов. Именно тексты делают документы MathCad документами в общепринятом смысле этого слова.

В простейшем случае для ввода текста достаточно ввести символ " на английском регистре. Нередко пользователь начинает набор текстов, забыв установить кавычки. MathCad воспринимает такой набор как ввод математического выражения. Однако, нажав клавишу Пробел, можно тут же превратить набранный фрагмент в текстовый. Признаком текстового блока являются черные квадратики на правой и нижней границах блока, а *курсор в текстовом блоке приобретает вид красной вертикальной черты .*

Текст может состоять из слов, математических выражений и формул, спец. знаков. Русский текст вводится с помощью любого кириллического шрифта *Courier*,*Times New Roman Cyr*, *Arial Cyr*). Также для работы с текстом предусмотрены команды меню *Формат/Техт и Формат/Абзац*. Можно создать текстовую область (текст начинается на позиции курсора), создать текстовый параграф (текст начинается первой строкой на позиции курсора), форматировать текст (панель форматирования), внедрять в текст математические формулы (команда *Вставка*/*Регион формул* , при этом надо находится в текстовом блоке), проверять орфографию (*Инструменты*/*проверка правописания*) для англоязычных текстов, изменять размер шрифта, начертание, цвет текста и т.д. Т.е. для текстовых блоков используются типовые средства редактирования (как в любых текстовых редакторах).

Для запуска формульного редактора достаточно установить указатель мыши в любом свободном месте окна документа, щелкнуть левой кнопкой и начинать ввод. Поместить формулу в документ можно, просто начиная вводить символы, числа  $\boxed{\underline{3}}$  или  $\boxed{\underline{x}}$  операторы  $\boxed{\underline{1} + \underline{1}}$ . Во всех этих случаях на месте курсора ввода создается математическая область (регион) с формулой, содержащей и линии ввода. В области формульного блока курсор ввода превращается в синий уголок, указывающий направление и место ввода  $x =$ Клавиша *Insert* меняет направление охвата курсором  $\begin{bmatrix} x = b \\ 0 \end{bmatrix}$  объекта. Для расширения охваченной уголком

области (вплоть ДО выражения) ПОЛНОГО охвата нужно  $rac{5 + 10}{1}$ пользоваться клавишей Пробел<sup>[</sup>

Перемещать линии ввода внутри формульного блока можно также с помощью клавиш со стрелками или шелкая в нужном месте мышью.

Большинство операций редактирования формул реализованы естественным образом, однако некоторые из них несколько отличаются от общепринятых, что связано с особенностью MathCAD как вычислительной системы, например, вставка операторов. Операторы могут быть унарными (действующими на

бинарными (действующими на операнд) ОЛИН  $\overline{\mathbf{M}}$ два При вставке нового оператора в документ операнда)  $\lfloor$ MathCAD определяет, сколько операндов ему требуется. Если в точке вставки оператора один или оба операнда отсутствуют, MathCAD автоматически помещает рядом с оператором один или местозаполнителя. То выражение в формуле, лва которое выделено линиями ввода в момент вставки оператора, становится его первым операндом

Как видно, MathCAD сам расставляет, если необходимо, скобки, чтобы часть формулы, отмеченная линиями ввода, стала первым операндом. Место заполнители (черный квадратик - для символа и прямоугольная рамка - для оператора) появляются  $x = 2 \Box$ формул внутри незавершенных черный Символ  $\mathbf{B}$ квадратик вводится обычным образом, а чтобы в прямоугольную необходимо ввести оператор, например  $+$ , рамку KVDCOD  $x = 2 \square$  $x = 2 + 1$ расположить перед этой прямоугольной рамкой

Нажимая клавиши стрелок налево, направо, вверх, вниз линию ввода можно переместить по экрану и внутри формул. Иногда поместить линию ввода в нужное место формулы с помощью указателя мыши непросто. Поэтому в Mathcad для этого лучше использовать клавиатуру.

Для выделения какого-либо символа или выражения в MathCAD достаточно установить текстовый курсор мыши на начало выделяемого фрагмента, нажать левую клавишу мыши и, удерживая ее, двигать маркер к концу выделяемого фрагмента. Выделенный текст помещается на темном фоне. Можно выделить целые области, блоки. Для этого курсор мыши помещаем в нерабочую часть экрана и, нажав левую клавишу, перемещаем мышь по диагонали при удержанной нажатой клавише мыши. На ПУНКТИРНЫМИ черными ЛИНИЯМИ экране выделяется прямоугольник. Добиваемся, чтобы в него попало не-сколько объектов - формул, таблиц, графиков. Все они тут же оказываются обведенными прямоугольниками из пунктирных линий. Далее эти области можно копировать, удалять, перемещать в буфер обмена, а также, зацепив курсором, перемещать по экрану.

Доступная область окна редактирования по горизонтали превышает видимую на экране, поэтому область окна делится длинной вертикальной линией на две части - видимую левую и невидимую правую. Левую область обычно используют для задания исходных данных и вывода результатов расчета, а в правой помещаются вспомогательные вычисления.

## 2.1.3. Правила записи математических выражений

Большую часть вычислений можно провести с помощью так называемых «бинарных» операторов (операторы для двух чисел):

сложение [+] вычитание [-] умножение [\*] деление [/] возведение в степень [^]

Использование бинарных операторов в Mathcad аналогично их использованию в обычном калькуляторе. Сначала щелкните мышью в пустой области, введите первое число, затем оператор, затем второе число. Для вывода результата следует нажать [=]. Например, ввод выражения [2/3=] приведет к следующему результату:

$$
\frac{2}{3}=0.667
$$

При использовании бинарных операторов Mathcad использует обычные правила старшинства операций. Попробуйте вычислить следующие выражения:

$$
2 + \frac{3}{5} = 2.6
$$
  

$$
2 \cdot 3^{\frac{2}{3}} = 18 \cdot \boxed{1}
$$

### **Вопросы для контроля**

- **1.** В чем состоит назначение системы MathCAD?
- **2.** Из каких элементов состоит интерфейс пользователя MathCAD?
- **3.** Из каких элементов состоит математически панель MathCAD?
- **4.** Уберите из экрана панель Calculator, а затем восстановите его?
- **5.** Напишите на экране текст «Бухара», а затем перетащите его по экрану.
- 6. Напишите на экране тексты «Бухара», «Самарканд», «Ташкент», так, чтобы блоки налагались друг на друга, как показано на рисунке.

 $\mathsf{B}$ ух<br/>: $\mathsf{C}$ амар<br/>ь $\mathsf{T}$ ашкент

Теперь с помощью команды *Format/Separate Regions*  исправьте его.

7. На экране напишите текст

Сложение Вычитание

Теперь ставивь курсор после слова «Сложение» наберите команду

*Insert*/*Math Region* , и наберите математическое выражение

Сложение  $a := 2 + 5$  Вычитание

Таким образом, мы научились ввести математическое выражение внутри текста.

## 2.2. Использование обычных и дискретных переменных. Функции.

### 2.2.1. Алфавит, константы и переменные.

Входной язык MathCad относится к интерпретируемому типу. Это значит, что, когда система опознает какой-либо объект, она немедленно исполняет указанные в блоке операции.

К основным объектам входного языка системы MathCAD можно отнести: алфавит, константы, переменные, операторы, функции.

Алфавит - строчные и прописные латинские буквы, цифры от 0 до 9, греческие буквы. Следует отметить, что MathCAD различает строчные и прописные буквы (X и x - разные переменные) и различает шрифт (X и X - тоже разные переменные). Также в алфавит входят символ бесконечности ∞, '(набирается с помощью клавиш ctrl/F7), ШТРИХ символ подчеркивания, символ процента, нижний индекс (набирается с помощью клавиши «.», индекс в определении имени переменных и функций, например  $K_2$ , не надо путать с числовым индексом векторной переменной). Имя переменной или функции в системе MathCAD может быть любой длины, но:

- цифры, • имена  $He$ лолжны начинаться  $\mathbf{C}$ символа подчеркивания, штриха или процента;
- символ бесконечности может быть только первым в имени;
- все буквы в имени должны иметь один стиль и шрифт;
- имена не могут совпадать с именами встроенных функций, констант и размерностей, например, sin или TOL. Тем не допускается их переопределение, менее, HO тогда одноименная встроенная функция не будет использоваться по первоначальному назначению;
- MathCAD не различает имен переменных и функций: если сначала определить функцию f(x), а потом переменную f, то в оставшейся части документа будет утерян доступ к функции f(x);

Формат вывода системных  $\pi$  = 3.1415926535897931 e = 2.7182818284590451 констант можно изменить. Для этого достаточно дважды щелкнуть по числу в блоке вывода результата или меню Формат,

при этом появится диалоговое окно, в котором надо будет установить число знаков после запятой(рис.2.2).

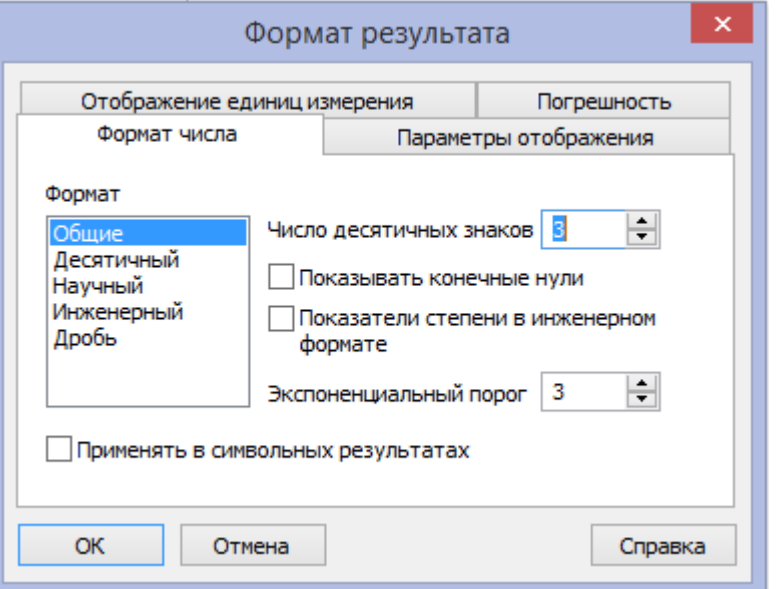

Рис.2.2. Окно «Формат результата».

Таким же образом можно изменить формат вывода любых других результатов вычислений. По умолчанию формат вывода имеет три знака после запятой.

Математические константы по-разному интерпретируются при численных и символьных вычислениях. Вычислительный процессор просто воспринимает их как некоторые числа, а символьный распознает каждое из них, исходя из математического контекста, и способен выдавать математические константы в качестве результата. Перечислим математические константы:

бесконечности(вводится  $\infty$ символ клавишами  $\langle \text{Ctrl}\rangle + \langle \text{Shift}\rangle + \langle \text{z}\rangle$ :

е – основание натурального логарифма (клавиша <e>);

 $\pi$  – число «пи»(вводится клавишами <Ctrl>+<Shift>+<p>);

% - символ процента, «%», эквивалентный  $0.01$ .

Переменные должны быть предварительно определены пользователем, т. е. им необходимо хотя бы однажды присвоить значение. В качестве оператора присваивания используется знак :=, тогда как знак = отведен для вывода значения константы или переменной. Попытка использовать неопределенную переменную ведет к выводу сообщения об ошибке.

MathCAD различают:  $\mathbf{B}$ локальные  $\mathbf{M}$ глобальные переменные.

Локальные переменные вводятся: *Имя\_переменной : выражение* На экране: *Имя\_переменной := выражение* Глобальные переменные вводятся: *Имя\_переменной ~ выражение* На экране: *Имя\_переменной ≡ выражение*

Если переменной присваивается начальное значение с помощью оператора :=, такое присваивание называется локальным. До этого присваивания переменная не определена и ее нельзя использовать. MathCAD читает рабочий документ слева направо и сверху вниз, поэтому определив переменную, ее можно использовать в вычислениях везде правее и ниже равенства, в котором она определена. Однако с помощью знака ≡ (три горизонтальные черточки) можно обеспечить глобальное присваивание, т. е. оно может производиться в любом месте документа. К примеру, если переменной присвоено таким образом значение в самом конце документа, то она будет иметь это же значение и в начале документа.

Например:

Ввод с клавиатуры Вид на экране

*local:137 local := 137*

локальное определение переменной local;

Переменные могут использоваться в математических выражениях, быть аргументами функций или операндом операторов.

Способ, которым MathCAD выводит числа, называется форматом результата. Формат результата может быть установлен для всего документа (глобальный формат) или для отдельного результата (локальный формат). Глобальный формат устанавливается командой меню Формат→результат. В диалоговом окне, появляющемся после выбора этой команды, устанавливается выводимая точность числа, диапазон показателя степени (если вывод чисел нужен в форме с плавающей запятой) и точность нуля. После внесения требуемых изменений нужно нажать кнопку ОК.
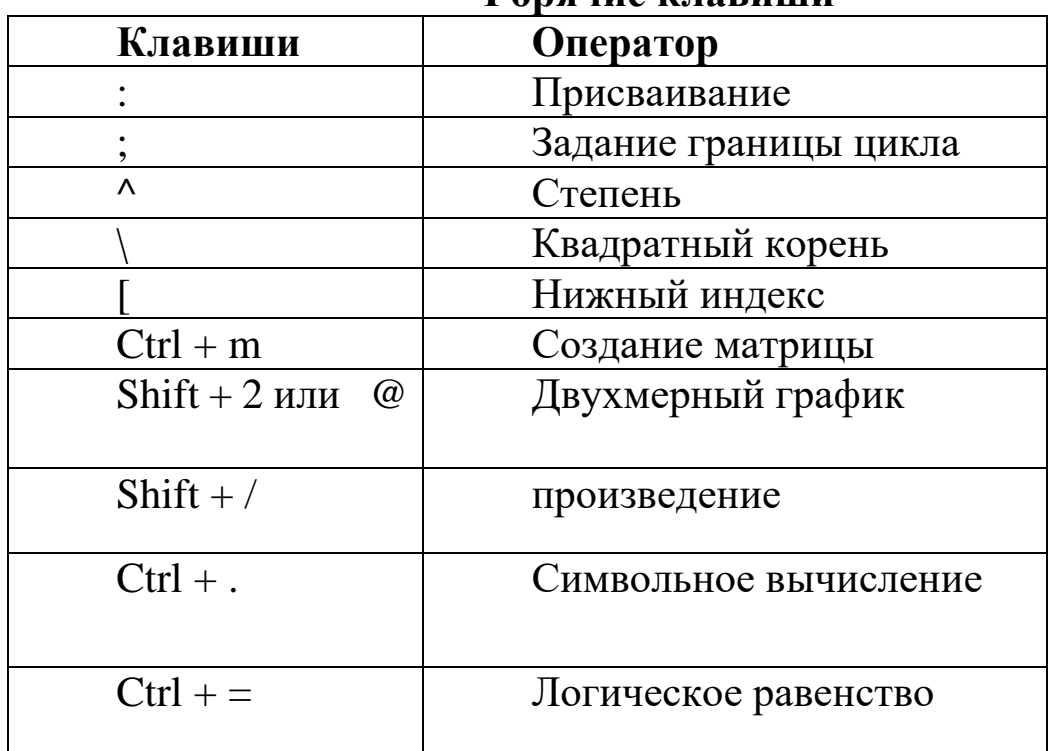

**Горячие клавиши**

Переменные – это объект, числовое значение которого может меняться по ходу выполнения документа. Для *присваивания* переменной числа или результата выражения используется знак *локального* присваивания =, который можно набрать с клавиатуры (клавиша «двоеточие» на латинском шрифте), с палитры «Калькулятор»  $=$  и с палитры «Вычи...»  $=$ . Знак присваивания  $\equiv$  в системе MathCAD означает, что действие происходит справа налево (а не слева направо).

При *локальном присваивании* надо обязательно соблюдать *правильное расположение блоков*. Но иногда в документах возникает необходимость использовать значение некоторой переменной выше на листе, чем расположен оператор присваивания

 $y := 3 \cdot c$   $y = 12$ 

 $B$  таких  $C = 4$  случаях вместо локального присваивания используется *знак глобального присваивания* , который можно набрать либо с клавиатуры (клавиша «волнистая черта»), либо с палитры Вычи. = . Если в документе используется глобальное присваивание, то MathCAD

вычисления в следующей последовательности: Проводит вычисляются сверху вниз все блоки с оператором глобального а затем снова с самого начала документа присваивания, вычисляются сверху вниз все оставшиеся блоки. Это означает, что оператором глобального присваивания нельзя блоках  $\mathbf{c}$  $\mathbf{B}$ использовать результат вычислений из обычного блока.

В отличие от языков программирования система MathCAD не требует точного задания типов переменных: целочисленные, вещественные, комплексные, текстовые, логические.  $T$ ип переменной автоматически определяется ей присвоенным значением:

 $a := 20$  $b := 0.005$  $st := "Hello"$  $a = 20$   $b = 5 \times 10^{-3}$   $st = "Hello"$ 

В нижней строке показан результат вывода соответствующей переменной. Целые переменные пояснений не требуют.

Вещественная переменная может быть набрана и как десятичное число с любым количеством десятичных  $a = 0.456784$ цифр после точки, и в экспоненциальной форме, для чего после ввода числа надо напечатать символ умножения и ввести 10 в нужной степени  $b = 456784 \cdot 10^{-6}$ 

Текстовая переменная заключается  $\overline{B}$ кавычки. Значением логической переменной может быть  $\Omega$  $(TT<sub>O</sub>)$ соответствует «лжи») или 1 (что соответствует «истине»).

 $gl := a < b$   $g2 := a > b$ 

$$
gl = 0 \qquad \qquad g2 = 1
$$

Операторы - это специальные символы, указывающие на выполнение тех или иных операций над данными -операндами. МОГУТ быть Последние представлены константами или переменными – объектами с именами, хранящими данные Наиболее определенного значения. типа  $\overline{M}$ известны арифметические операторы, например сложения +, вычитания -, умножения \*, деления /, вычисления квадратного корня. Напоминаем, что операторы могут вводиться и с помощью наборных панелей.

145

#### Дискретные (ранжированные) переменные.

Выражение «дискретная переменная» - диапазон изменения переменной: вместо непрерывной переменной используется ряд чисел, выстроенных в порядке возрастания или убывания. Дискретная переменная задает ряд значений переменной, для которых вычисляется функция пользователя. Этот ряд значений функции можно вывести в виде графика или таблицы.

Дискретная переменная может задавать как целые, так и дробные значения переменной, но обязательно равностоящие друг от друга, например:

- $x = 0.5$  ряд целых чисел от 0 до 5
- $x = 1, 1.1, 1.5 -$ ряд дробных чисел, где  $1 -$ первое число, 1.1 - второе число, 5- последнее число. Интервал между числами  $1.1 - 1 = 0.1$ :

Таким образом, в общем виде

 $x \coloneqq min, min + \Delta$ . тах – ряд чисел, где  $min$  – первое,  $\Delta$  шаг(интервал), <..> - интервал ранжирования, набирается через горячую клавишу ";" или через элемент панели <Матрица> "m..n",  $max$  – последнее число $(min, \Delta, max)$ должны быть заданы заранее). Такая форма записи удобна, когда рассматриваются разные варианты одного расчета и изменение констант позволяет МГНОВЕННО пересчитать результаты и перестроить графиги.

Задание ранжированных переменных и вывод их на экран будет иметь вид:

> $x := 0..5$  $z := 0, 0.1...0.5$

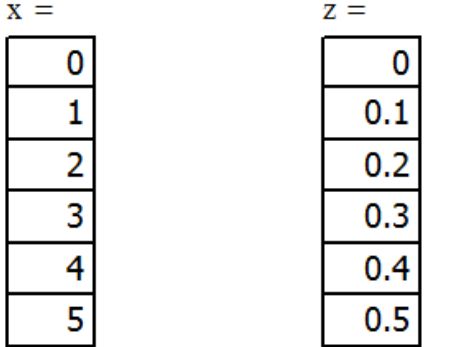

## 2.2.2. Использование функций. Стандартные функции.

Функция - объект входного языка, имеющий имя и параметры, указываемые в круглых скобках. Имя функции отождествляется с соответствующей математической функций например  $sin(x)$  - это функция вычисления синуса аргумента х. чертой Отличительной функции является возврат значения (результата вычисления функции) в ответ на обращение к ней.

 $\bf{B}$ **MatCAD** различают встроенные функции системе (функции, введенные разработчиком системы) заранее и пользовательские функции (созданные пользователем).

Встроенные функции. Вставляются с помощью команды free Insert/Function или набором с клавиатуры. При этом следует

помнить, что имена встроенных функций чувствительны к регистру, их следует вводить в точности, как они приведены в системе. Параметры встроенных функций заключаются в скобки. параметра м.б. константа, B. качестве переменная ИЛИ математическое выражение, при этом константа, переменная, выражение должны быть определены ранее

 $\nu \coloneqq 9$  $a \coloneqq 0.5$  $x \coloneqq 2$  $\sin(\sqrt{x} \cdot e^y) = -0.862$  $sin(a) = 0.479$  $sin(1) = 0.841$ Экспоненциальные и логарифмические функции

 $exp(X)$  - экспонента от X;

 $ln(X)$  - натуральный логарифм от X;

 $log(X)$  - десятичный логарифм от X;

 $log(X, b)$  - логарифм от X по основанию b.

Гиперболические и тригонометрические (прямые и обратные)  $\phi$ *y* $\mu$ *kuuu* 

 $sin(X)$ ,  $cos(X)$ ,  $tan(X)$ ,  $cot(X)$ ,  $sec(X)$ ,  $csc(X)$  -  $coot$   $csc(F)$ синус, косинус, тангенс, котангенс, секанс, косеканс от Х, причем аргументы указываются в радианах;

 $sinh(X)$ ,  $cosh(X)$ ,  $tanh(X)$ ,  $coth(X)$ ,  $sech(X)$ ,  $csch(X)$  - аналогичные гиперболические функции;

 $asin(z)$ ,  $acos(z)$ ,  $atan(z)$ ,  $acot(z)$ ,  $asc(z)$ ,  $acsc(z)$  -  $cootline$ арксинус, арккосинус, арктангенс, арккотангенс, арксеканс, арккосеканс от z.

*Функции пользователя*. В MathCAD, как и в языках программирования,  $ec<sub>1</sub>$ возможность залания **функций** пользователя. Имена функций пользователя подчиняются тем же переменных. Для правилам, что  $\mathbf{M}$ имена задания  $\phi$ ункции пользователя нужно ввести имя, а затем в круглых скобках через запятую ввести все аргументы. Для аргументов можно использовать любые имена, подчиняющиеся тем же правилам, что и имена переменных. Далее, как обычно, надо ввести оператор присваивания и после него - выражение, аргументов. Bce  $\overline{O}$ введенных переменные, зависяшее присутствующие справа в выражении определения функции, либо должны входить в список аргументов функции, либо должны быть определены ранее. В противном случае будет выведено сообщение об ошибке, причем имя неопределенной переменной будет выделено красным цветом

$$
y := 3 \quad x := 5 \qquad \text{onpeqenehue функций}
$$
\n
$$
b(y) := (y - 3)^3 + 1 \qquad f(x) := \frac{x - 5}{x + 1} \qquad g(x, y) := x^2 + y^2
$$
\n
$$
f1(x) := x^2 \cdot \cos(x + z)
$$

В последнем выражении переменная z закрашена красным светом потому, что она не определена до этого выражения.

#### Обращение к функциям

 $g(5.6,8.34) = 100.916$  $f(2.78) = 1.529$ и функции используются Операторы ДЛЯ создания выраженийматематических формул, которые **MOTVT** вычисляться в численном или символьном виде.

Подобно присваиванию числовых значений переменным, можно определить функции пользователя одного или нескольких аргументов. После определения функции вставляя вместо аргумента числа, можно вычислить его значение.

$$
f(x) := x2 - 3 \cdot x - 2
$$
  
f(0) = -2  
f(10) = 68

#### Вопросы для контроля.

1. Как определяются константы и переменные в системе MathCAD?

- 2. Как задаются типы данных в MathCAD?
- 3. Что такое глобальное и локальное присваивание переменных в документе MathCAD?
- 4. С помощью какого оператора можно вычислить выражение?
- отличается глобальное и локальное  $5.$  Чем определение переменных?
- 6. Как изменить формат чисел для всего документа? Как изменить формат чисел для отдельного выражения?
- 7. Какие виды функций в Mathcad Вам известны? Как вставить встроенную функцию в документ Mathcad
- 8. Как определить дискретные переменные с произвольным шагом? Какой шаг по умолчанию? Как определить индексированную переменную

# 2.3. Построение графиков и поверхностей.

Почти ни один технический расчет не обходится без построения графиков. Графики являются удобнейшим средством представления любой информации. MathCAD обладает обширным арсеналом средств для построения двух- и трёхмерных графиков и диаграмм.

На графиках могут быть изображены как функции, так и наборы данных (массивы), хотя в действительности при изображении функций они преобразуются в набор точек, т.е. в тот же массив.

## 2.3.1. Построение двухмерных графиков функции, заданных в явном виде

Графики функций одной переменной (двухмерные графики).

1. Графики в декартовой системе координат.

построения графика используется Для команда меню Вставка→Графики.

Для создания декартового графика:

1. Установить визир в пустом месте рабочего документа;

2. Выбрать команду Вставка  $\Rightarrow$  График  $\Rightarrow$  X-У график, или нажать комбинацию клавиш <Shift +  $(a)$ , или щелкнуть кнопку панели Графики.

Появится шаблон декартового графика(рис. 2.3).

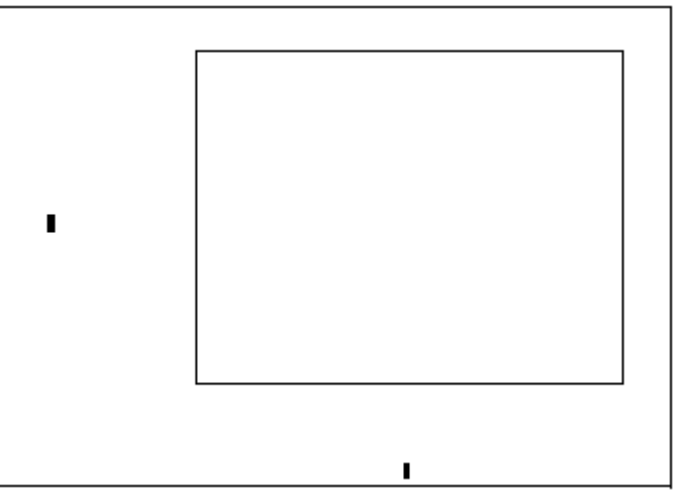

Рис.2.3. Шаблон декартового графика.

3. Введите в средней метке под осью Х первую независимую переменную, через запятую – вторую и так до 10, например:  $x1, x2$ , . . . .

4. Введите в средней метке слева от вертикальной оси У первую независимую переменную, через запятую - вторую и т. д., например:  $y1(x1), y2(x2), ...,$  или соответствующие выражения;

5. Щелкните за пределами области графика, чтобы начать его построение.

Можно построить несколько зависимостей на одном графике. Для этого нужно ввести соответствующие функции у вертикальной оси (оси ординат).

Чтобы разделить описания функций, вводить их нужно через запятую.

При построении графика функция представляется в виде набора точек на плоскости. Т.е. для построения графика перебирается определенное количество значений аргумента, и для каждого из них вычисляется значение функции. При упрощенном способе построения, когда диапазон аргумента задается автоматически, по оси абсцисс выбирается диапазон [-10, 10], а количество точек равно 100. Чтобы построит график следует нажать на панели График (Graph) кнопку с нужным типом графика (на нее на рис.2.4 наведен указатель мыши) и в появившейся заготовке графика определить значения, которые будут отложены по осям.

Функции можно просто писать, как на рис. 2.4.

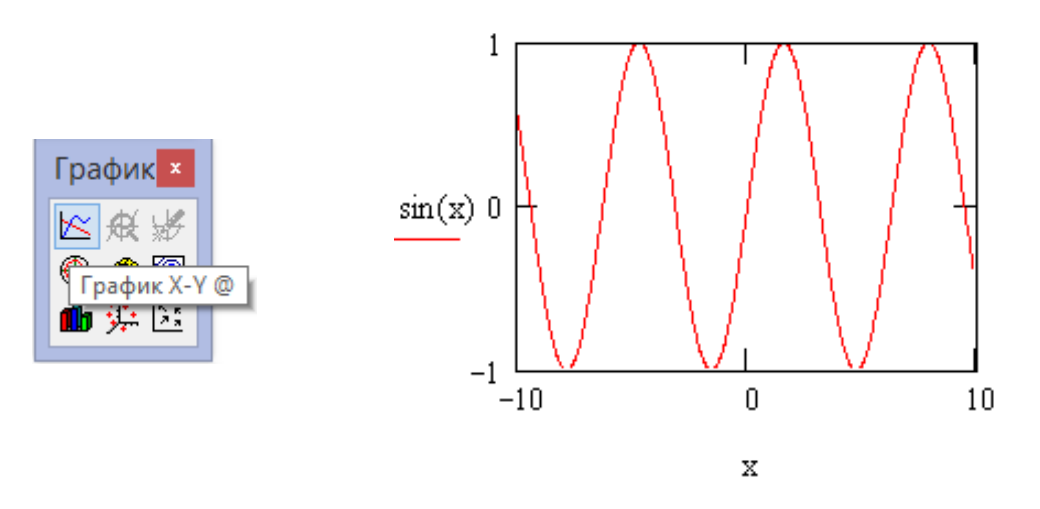

Рис. 2.4. Выбор нужного типа графика и рисование.

Если надо построить график для пользовательских функций, надо сначала эту функцию определить, потом рисовать

 $y(x) := x^2$ 

100 60  $y(x)$  $\overline{\mathcal{U}}$ -5 5 10 0  $\bar{x}$ 

Рис.2.5. Рисование графика с определением пользовательской функции.

Для того, чтобы иметь возможность при построении графика управлять количеством точек, аргумент надо задать как ранжированную переменную. При этом количество точек можно менять либо через шаг ранжированной переменной, либо непосредственно задавать количество точек N.

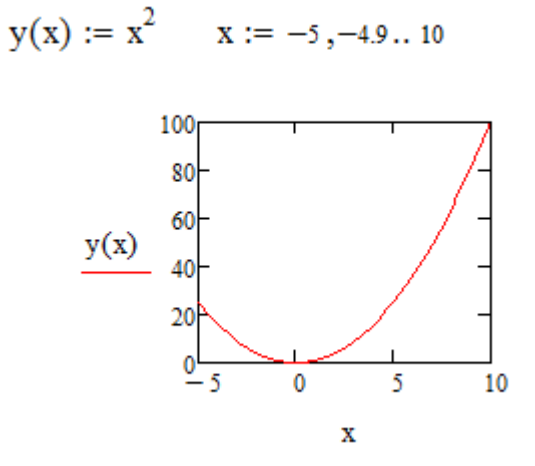

Рис. 2.6. График с ранжированием переменной.

Можно менять света, толщину и т.д. графика. Для этого на графике дважды щелкнем мышкой. Появляется диалоговое окно. На этом окне выбираем меню «Трассировка»(Traces). Появившемся окне таблицы Линия(Line-)это выбор типа линии, «Толщина линии»(Line weight)- это выбор толщины линии, «Цвет»(Color)- это выбор света линии(рис.2.7).

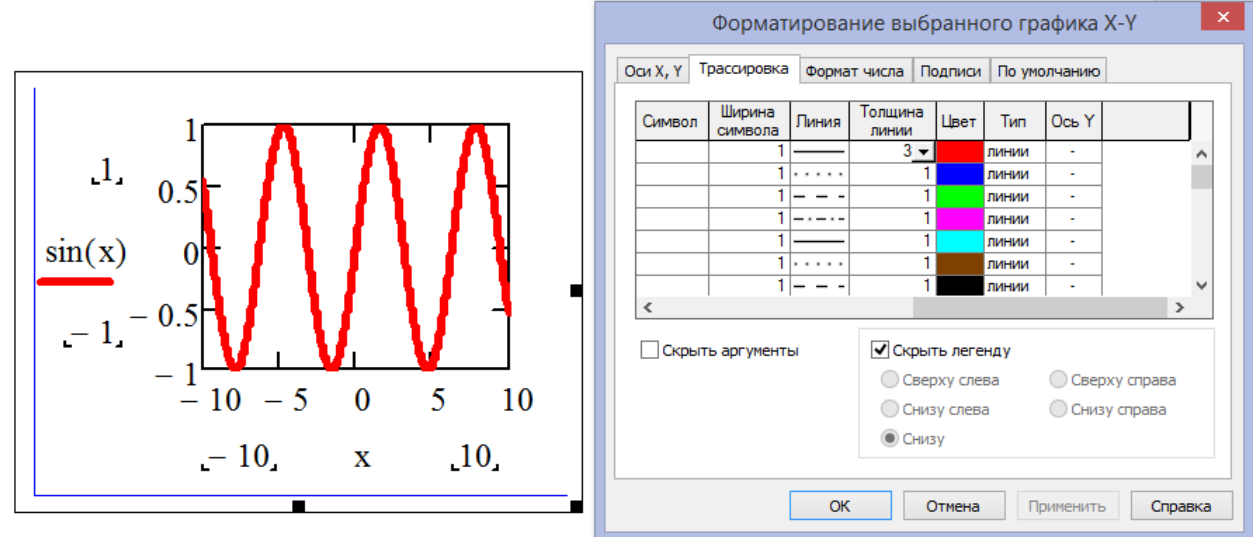

Рис.2.7. Управление элементами графика.

На одном окне можно построить несколько графиков. Для этого после первого набора функции надо ввести знак «,», курсор опускается вниз, и внести следующую функцию(рис.2.8).

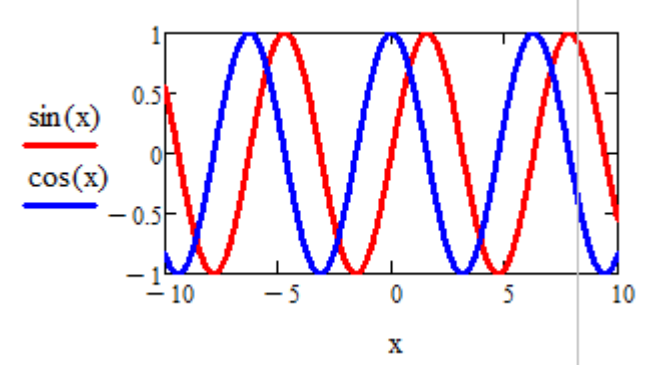

Рис.2.8. Построение нескольких графиков на одном окне. Для заполнения внутри графика линиями можно воспользоваться окном форматирования, вызвав его дважды щелкнув на графике. В этом окне щелкнем в разделе «Оси Х, У», в открывшемся окне вставим флажок в «Линии сетки», уберем флажок из «Автосетка» и изменим раздел «Количество сеток» по своему усмотрению. В итоге получим заполненную линиями график, как показано на рис(2.9).

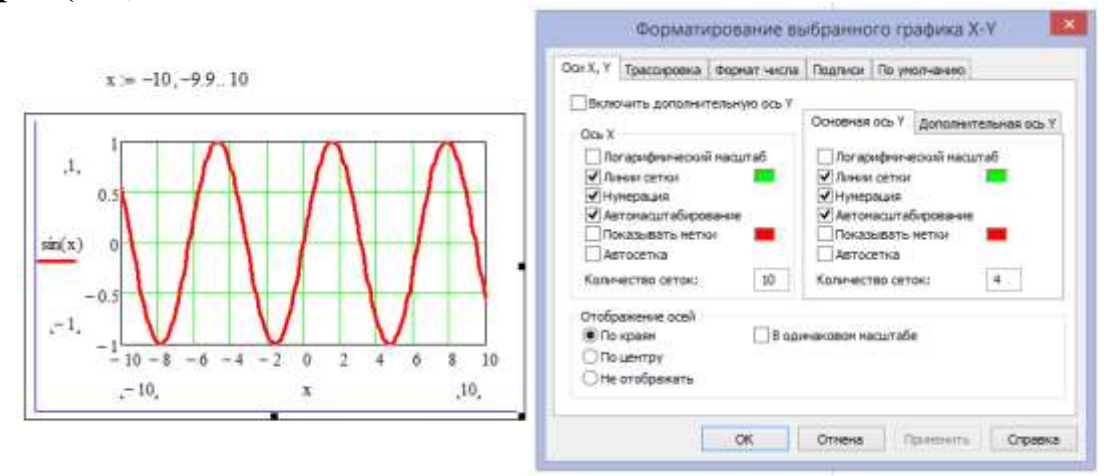

Рис. 2.9. Управление сетками в графике.

Можно изменить местоположения отражения осей, переместив флажок из раздела «по краям» в раздел «По центру», как показано на следующей рис(2.10).

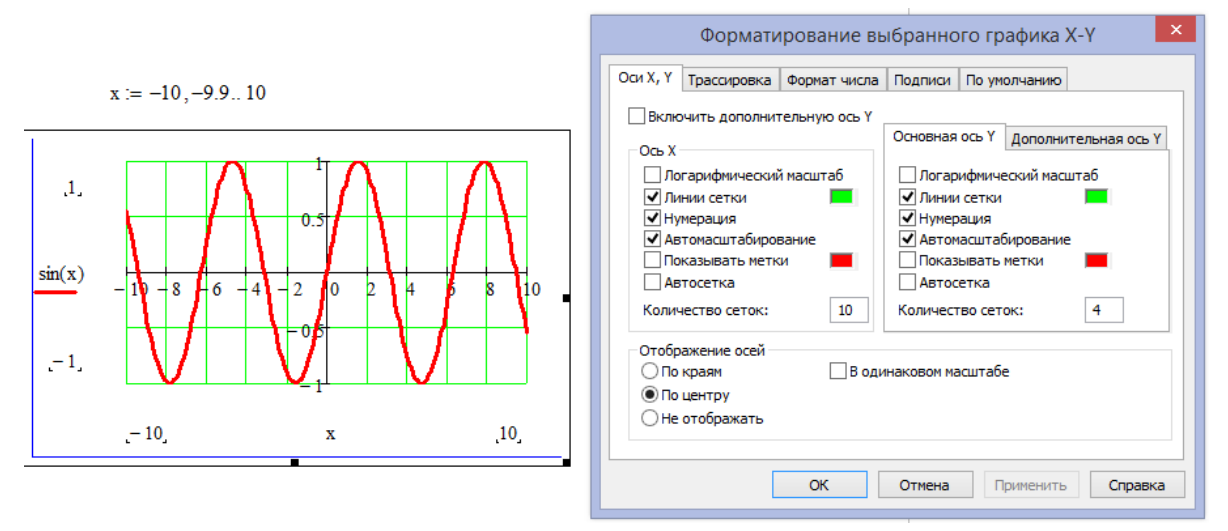

Рис. 2.10. Установка осей по центру графика.

Многих пользователей интересует вопрос вывода графика вида  $x = a$ , в котором, имя функции у отсутствует. Мы предлагаем такой подход, например для вывода графика  $x = 1$  (рис. 2.11).

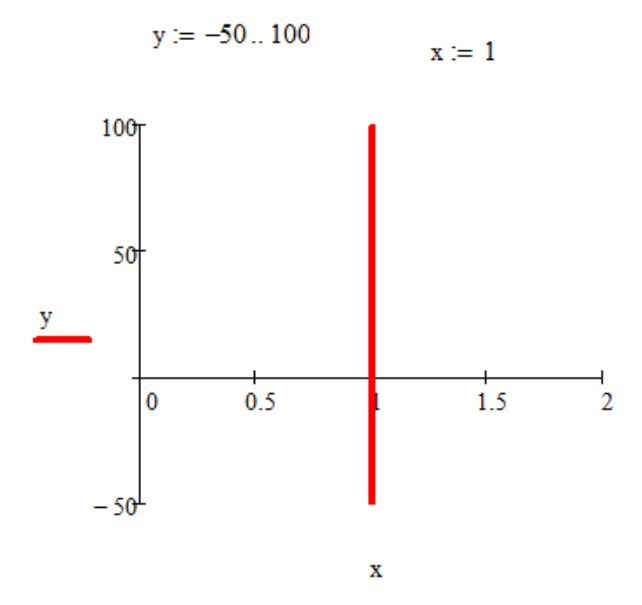

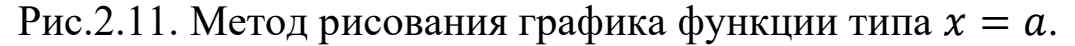

### **2.3.2. Построение прямой, проходящей через две заданные точки**

Даны две точки  $A(x_1, y_1)$  и  $B(x_2, y_2)$ . Задано  $x_1 = -1$ ,  $y_1 =$  $-1$ ,  $x_2 = 1$ ,  $y_2 = 1$ . Через эти точки надо провести прямую линию и найти расстояние между ними.

Уравнение прямой может быть записано так:

$$
\frac{x - x_1}{x_2 - x_1} = \frac{y - y_1}{y_2 - y_1}
$$

Угловой коэффициент определяется формулой:

$$
k=\frac{y_2-y_1}{x_2-x_1}
$$

Уравнение можно записать:

$$
y = k \cdot (x - x_1) + y_1
$$

Расстояние между двумя точками вычисляется по формуле:

$$
r = \sqrt{(x_2 - x_1)^2 + (y_2 - y_1)^2}
$$

Вычисление и построение графика в Mathcad осуществляем так:

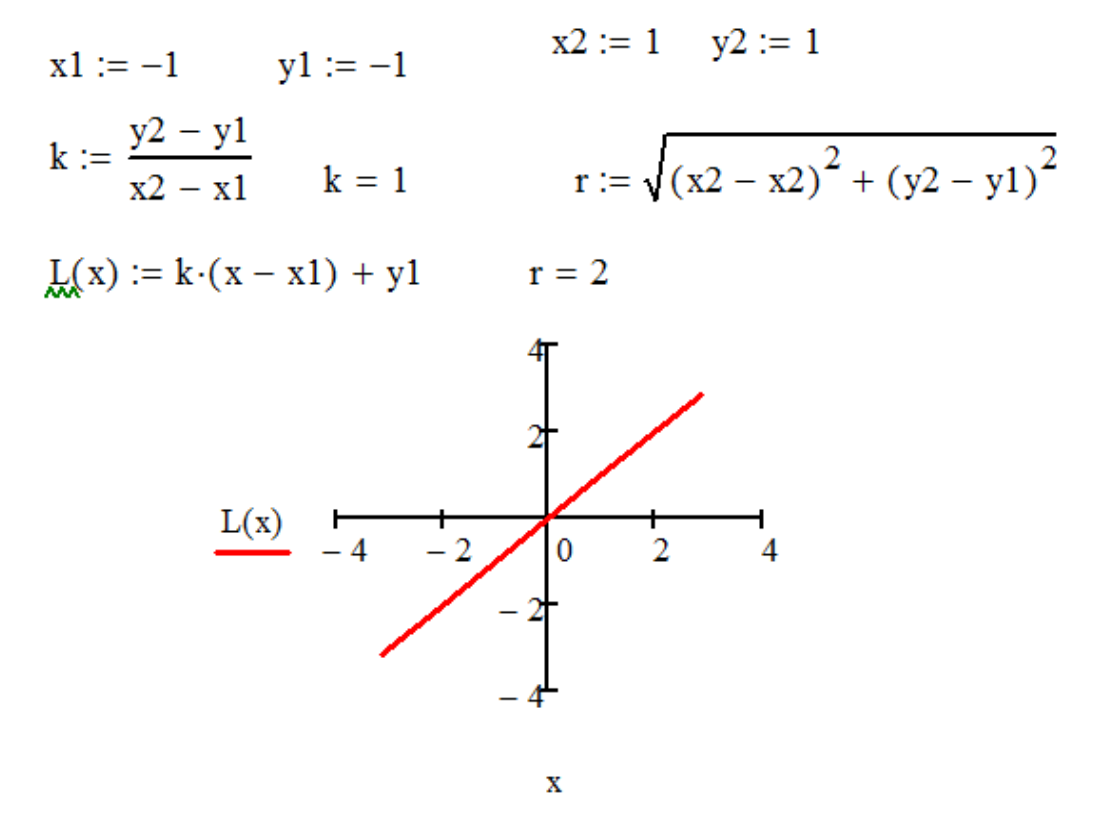

Рис.2.12. График прямой, проходящий через две точки.

## 2.3.3. Построение двумерных графиков функции, заданных параметрическом виде

Уравнения,  $x = x(t)$ ,  $y = y(t)$ , где  $x(t)$  и  $y(t)$  непрерывны  $(a, b)$ , устанавливающие зависимость декартовых При  $t$  из координат  $(x, y)$  точки плоскости от значения параметра  $t$ , определяют кривую, заданную в параметрическом виде.

 $\begin{cases} x = \cos(t) \\ y = \sin(t) \end{cases}$ Пример. Построение графиков функции

построения графика Для функции, заданной параметрически, функции  $x = cos(t)$  и  $x = cos(t)$  выразим как функцию параметра  $t$ , вместо независимой переменной х под осью абсциес вставим  $x(t)$ , рядом с осью ординат  $y(t)$  (рис.2.13).

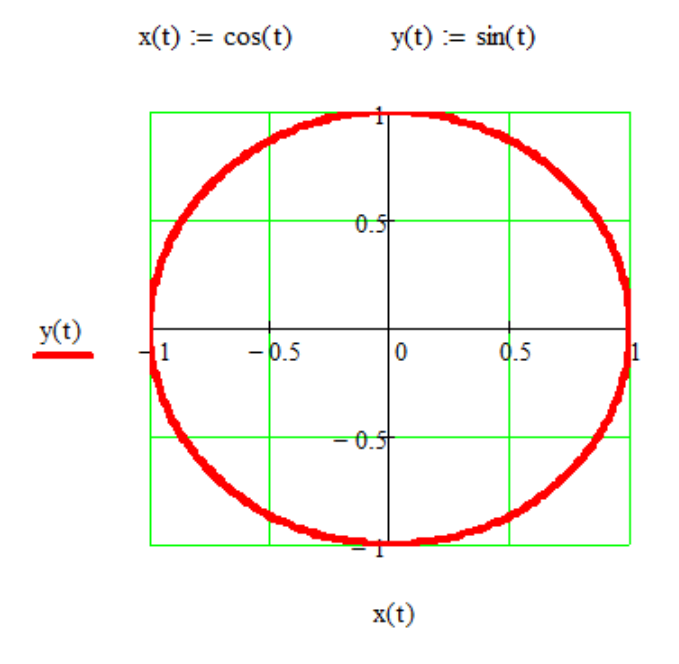

Рис. 2.13. График функции, заданных параметрически.

## 2.3.4. Построение графиков функции, заданных неявно

 $\overline{B}$ Mathcad среде нет специализированных средств построения графика функции, заданной неявно в виде равенства  $f_1(x, y) = f_2(x, y).$ 

Для построения графика такой функции приходится решать исходное уравнение относительно переменных Х или Ү и строить Х-Ү графики полученных выражений. Но при желании такой график можно построить без решения уравнения, которое не всегда возможно получить.

Покажем построения графика поверхности, на примере уравнения

$$
x^2 + y^2 = 25
$$

Для этого необходимо:

1. Вести анализируемую функцию в виде  $f(x, y) = f_1(x, y)$  -

 $f_2(x, y)$ 

В нашем примере  $f(x, y) = x^2 + y^2 - 25$ 

2. Построить поверхность функции  $f(x, y)$ В нашем примере (рис.2.14).

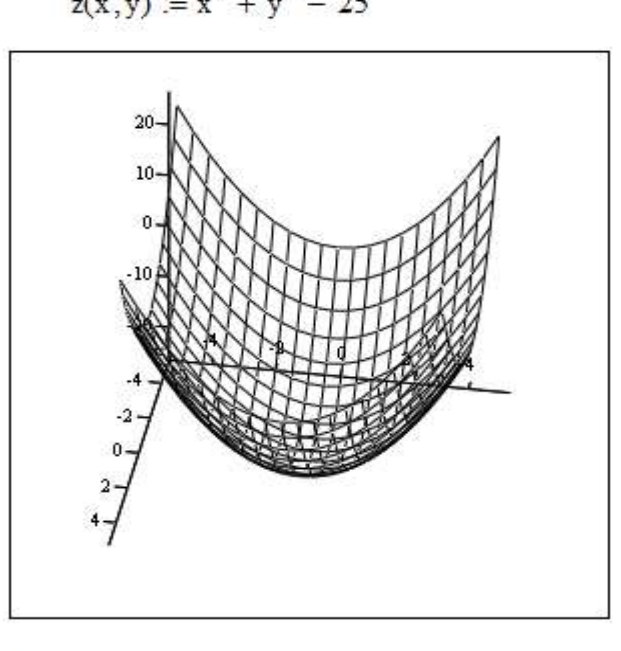

 $z(x,y) = x^2 + y^2 - 25$ 

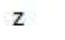

Рис. 2.14. График поверхности.

- 3.Отформатировать поверхность по следующим параметрам:
- 3.1. В закладке <*Данные быстрого графика*> указать разброс графика по оси X (Область дискретных значений 1 и 2), а также задать максимальную «разрешимость» графика (Число сеток: 200) по обеим осям: поверхность имеет вид(В закладке ставим <*карта светов*>)(рис.2.15, 2.16).

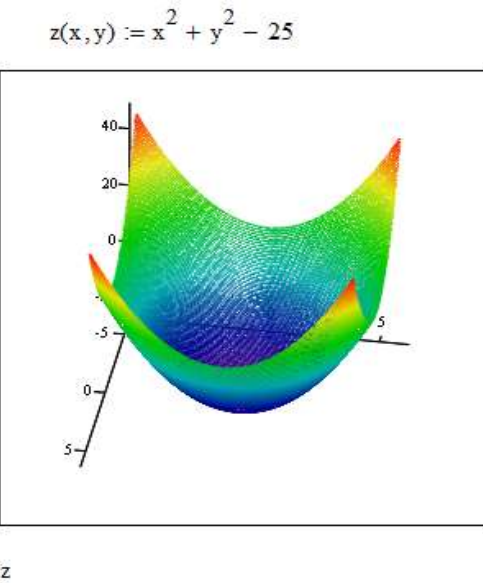

Рис.2.15. Форматирование поверхности.

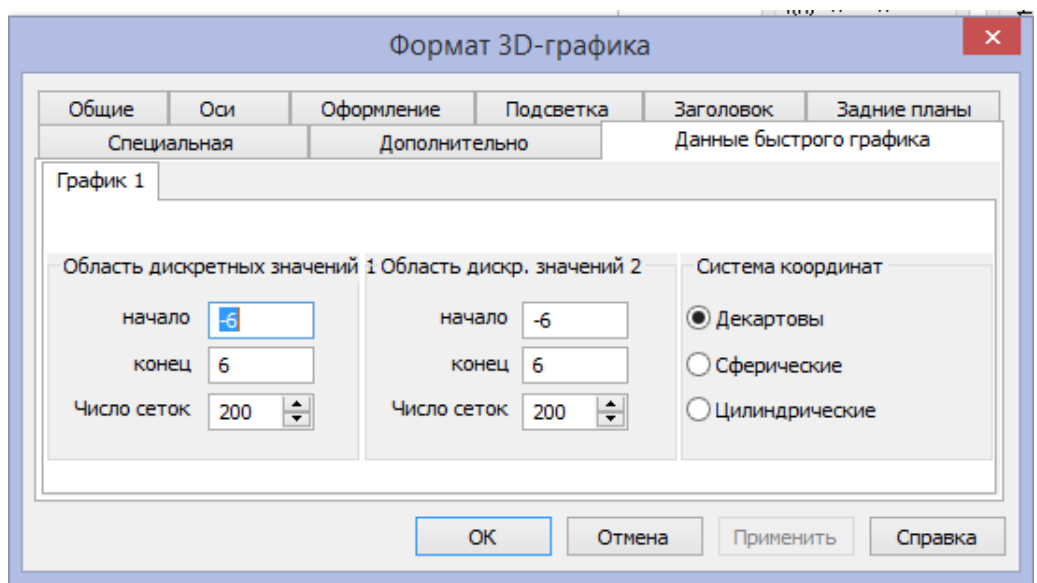

Рис. 2.16. Вставка разрешимости графика.

3.2. Через закладку Оси/Ось Z изменить диапазон значений на данной оси (Пределы изменения переменной)(рис. 2.17).

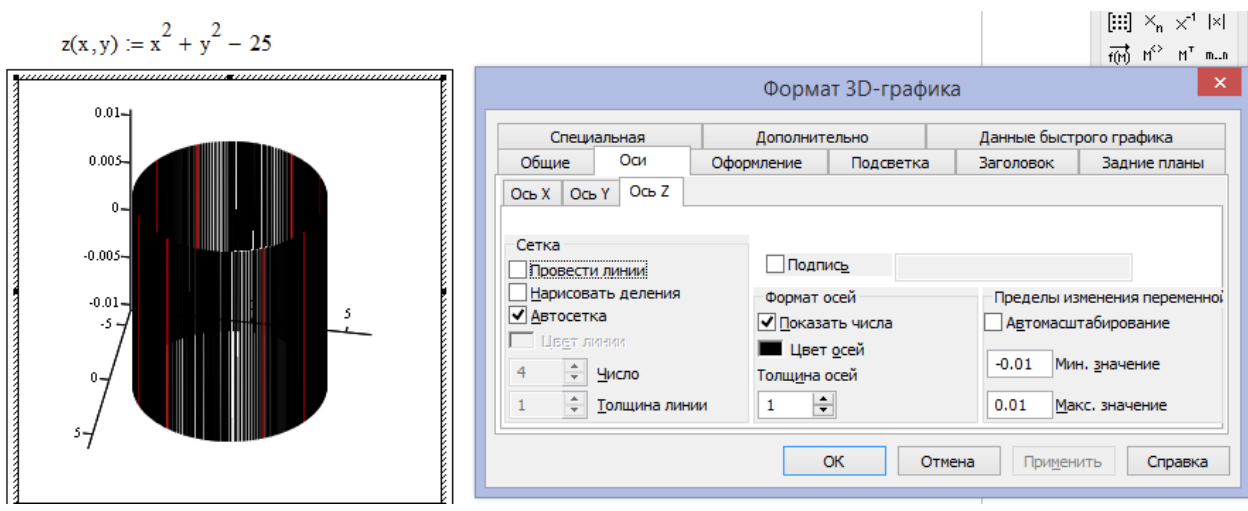

Рис.2.17. Изменение диапазона значений в оси z.

3.3. Изменить тип графика с поверхности (Общие) на контурный график (Линия уровня)(рис. 2.18).

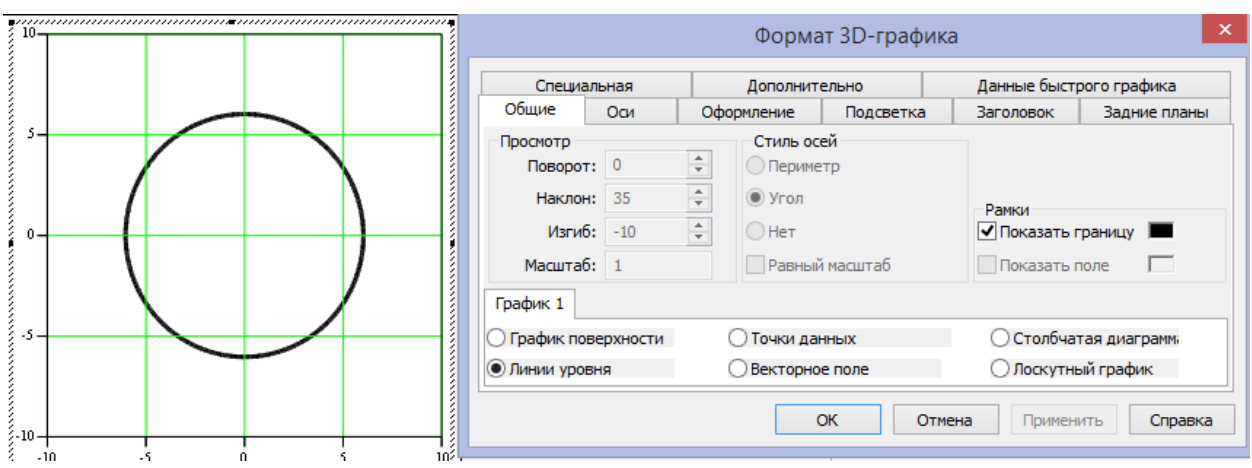

Рис. 2.18. Изменение типа графика с поверхности (Общие) на контурный график (Линия уровня).

## **2.3.5. Построение трехмерных графиков**

Для построения трехмерной поверхности **F(x,y)** в Mathcad, функция предварительно представляется матрицей **М** ординат **F(x,y)**. При этом выводится шаблон графика, левый верхний угол которого помещается в место расположения курсора. Шаблон содержит единственное поле — темный прямоугольник у левого нижнего угла основного шаблона. В него надо занести имя матрицы М или имя функции **F** при автоматическом построении матрицы. Наглядность представления трехмерных поверхностей в Mathcad зависит от множества факторов: масштаба построений, углов поворота фигуры относительно осей, применения алгоритма удаления невидимых линий или отказа от него, использования функциональной закраски и т.д. Для изменения этих параметров в Mathcad следует использовать операцию установки формата графика.

Таким образом, чтобы создать трехмерный график, сначала на экран введем функцию или матрицу. Потом нажимаем кнопку с изображением любого из типов трехмерных графиков на панели инструментов Graph (График). В результате появится пустая область графика с тремя осями и единственным местозаполнителем в нижнем левом углу(рис.2.19).

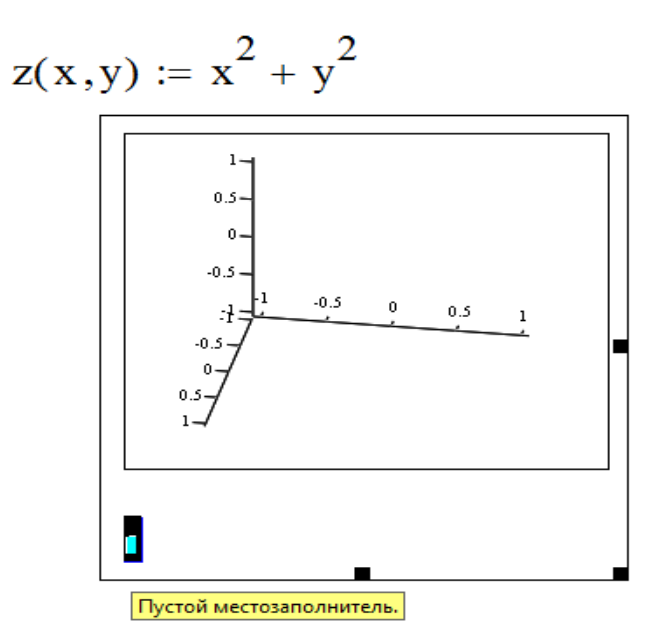

Рис.2.19. Вызов окна трехмерного графика.

В этот местозаполнитель следует ввести либо имя z функции z(x,y) двух переменных для быстрого построения трехмерного графика, либо имя матричной переменной z, которая задаст распределение данных z(x,y) на плоскости XY .

В нашем примере после занесения имени функции z и щелчка вне графика левой кнопки мыши на экране появиться(рис.2.20)

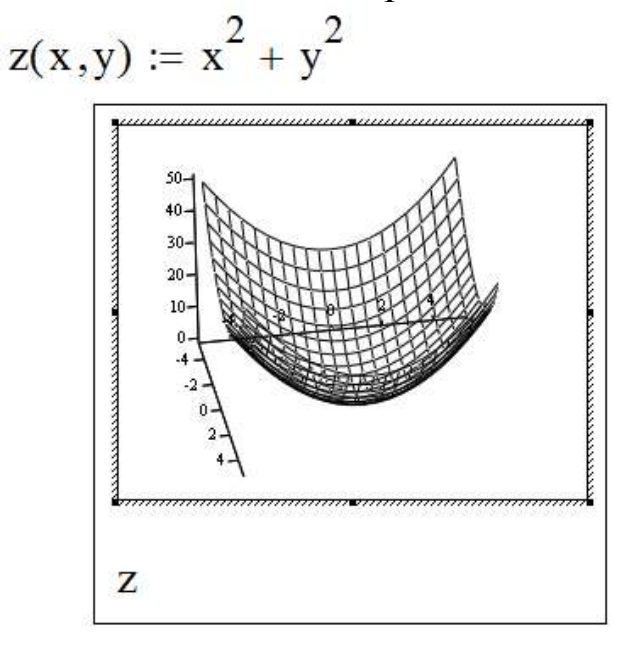

Рис.2.20. Введение имени функции в местозаполнителе.

При нажатии левой кнопкой мыши на графике можно вращать поверхность.

В Mathcad можно изменять заданные по умолчанию параметры графиков. Для этого необходимо вызвать окно диалога

форматирования трехмерных графиков (3-D) двойным щелчком мыши по полю графика. Диалоговое окно **Формат 3-D графика** содержит множество флажков для выбора режима построения графика и девять закладок(рис.2.21).

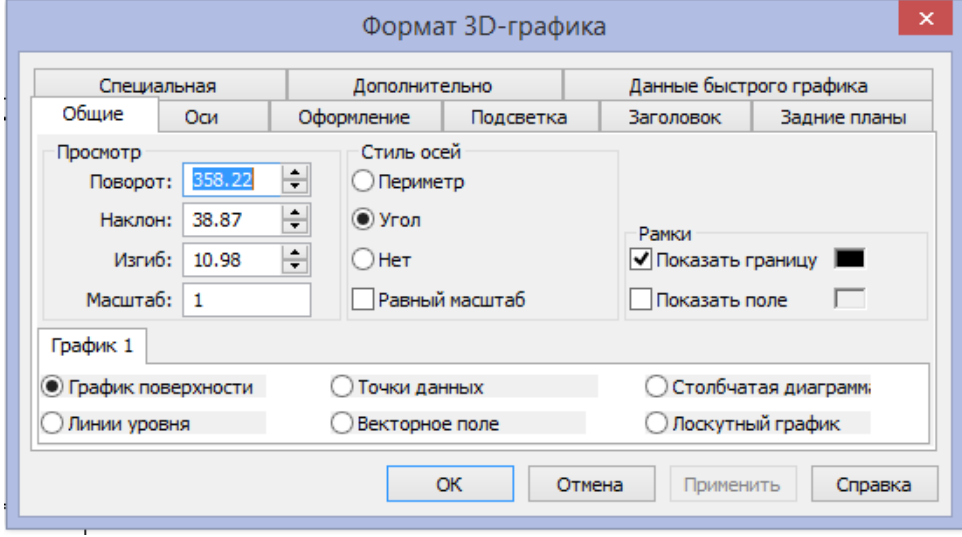

Рис.2.21. Изменение заданные по умолчанию параметров 3D-графика.

Например, для заливки графика на вкладке **Специальная** ставим флажок в переключателе **Заливка**(рис.2.22)**.**

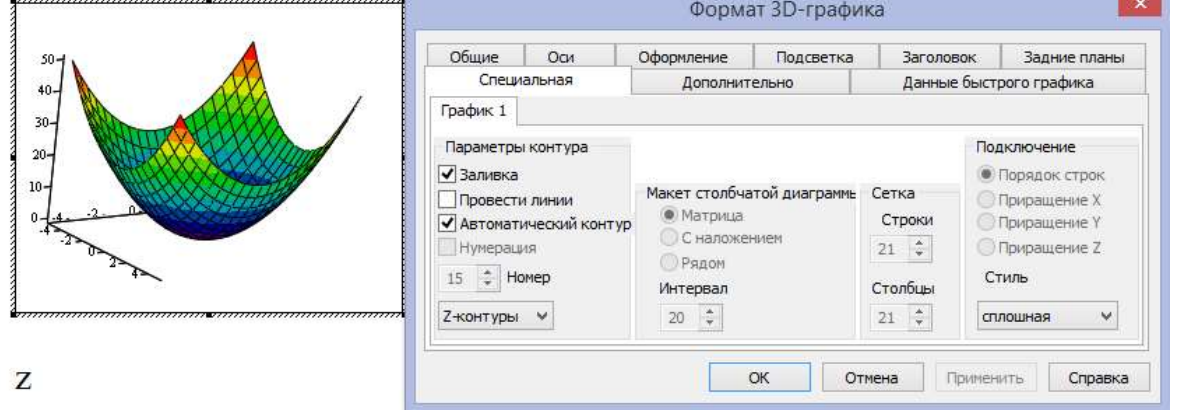

Рис.2.22. Заливка 3D-графика.

## **2.3.6. Поверхности, полученные вращением кривых вокруг осей.**

Интересные объемные фигуры можно получит, вращая некоторую кривую вокруг той или иной оси. Построение этих фигур вращения сродни параметрическим заданным поверхностям.

При этом необходимо обеспечить пересчет координат точек фигуры по известным из геометрии формулам. В MathCAD встроена функция CreateMesh, с помощью которой можно построить параметрические заданные поверхности(рис.2.23).

 $f(x) := x \cdot \sin(x)^2$  $a := -\pi b = 2$   $F(u, v) = u$  mesh := 30  $X(u, v) = u \cdot sin(v) Y(u, v) = u \cdot cos(v) Z(u, v) = f(u)$  $SY = CreateMesh(X, Y, Z, a, b, -\pi, \pi, mesh)$ 

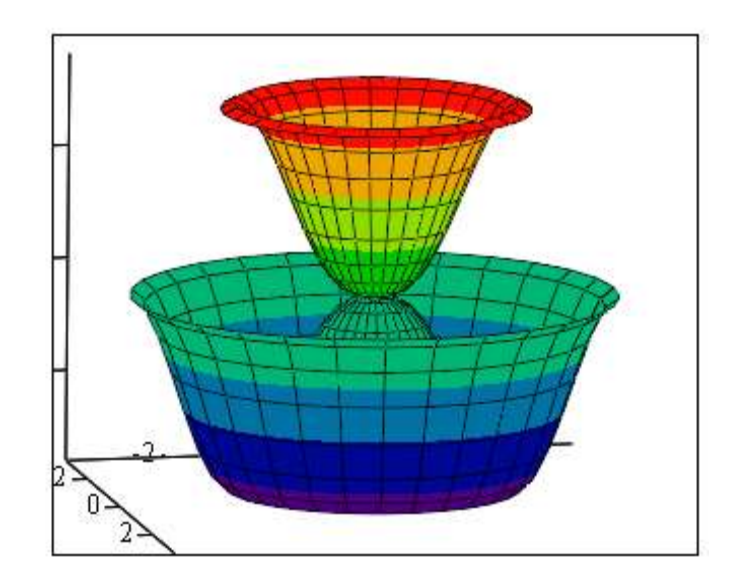

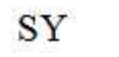

Рис.2.23. 3D-график объемной фигуры. Вопросы для контроля.

- 1. Каким образом представляется функция при построении графика? График в декартовой системе координат: создание, задание аргумента по умолчанию, в виде ранжированной переменной, изображение нескольких функций на одном графике, работа с командами «масштаб» и «трассировка».
- 2. Форматирование 2-х мерных графиков. Размещение надписей на поле графика.
- 3. Каким образом в MathCAD можно создать трехмерные графики.
- 4. Как можно изменять света графиков?
- 5. Как построить графики: поверхности; декартовый?
- 6. Как построить несколько графиков в одной системе координат?
- 7. Как изменить масштаб графика?
- 8. Как определить координату точки на графике?

## 2.4. Нелинейные алгебраические уравнения

Огромное количество задач вычислительной математики связано с решением нелинейных алгебраических уравнений, а также систем таких уравнений. При этом необходимость решения нелинейных уравнений возникает зачастую на промежуточных шагах, при реализации фрагментов более сложных алгоритмов.

### 2.4.1. Численное решение нелинейного уравнения

Трансцендентные уравнения, как правило, He имеют аналитического решения. Они решаются численными методами с погрешностью, которая определяется системной заданной переменной TOL. Для решения одного уравнения с одним неизвестным используется функция  $root(f(x), x)$ . Аргументами этой функции являются выражение и переменная, входящая в выражение. Функция возвращает значение переменной, которое обращает выражение в ноль.

$$
p(x) := 2\sin(2x - 1) - x^2 + 1
$$

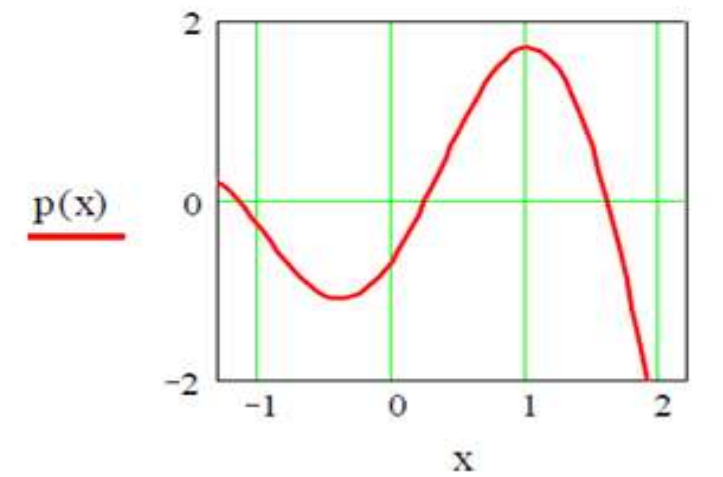

 $x := -1$   $x1 := root(p(x), x)$   $x1 = -1.154$ <br>  $x := 0$   $x2 := root(p(x), x)$   $x2 = 0.257$  $x1 = -1.154$  $x \coloneqq 2$   $x3 \coloneqq root(p(x), x)$  $x3 = 1.61$ 

Рис.2.24. Графическое определение корней уравнения.

Решение выполняется в следующей последовательности. Сначала определяется выражение, которое должно быть обращено в ноль. На рис. 2.24 это функция  $p(x)$ . Затем строится график функции для определения числа корней уравнения. В примере (рис 2.24) из графика следует, что задача сводится к отысканию трех корней.

Перед использованием функции переменной root  $\boldsymbol{\chi}$ присваивается числовое значение начальное значение. Присвоенное переменной  $x$  начальное значение становится первым приближением к искомому корню. Далее подключается определения значения функция первого root ДЛЯ корня, записываемого в переменную х1.

Когда значение выражения  $f(x)$  при очередном приближении становится меньше значения встроенной переменной TOL, корень считается найденным, и функция root возвращает результат. Результат можно увидеть, напечатав  $x1=$ .

Предлагаемая схема повторяется для остальных корней  $x2$ ,  $x3$ .

Часто нужно решать уравнение многократно при изменении одного из параметров этого уравнения. Самый простой способ состоит в определении функции  $f(a, x)$ .

Чтобы решить уравнение для конкретного значения параметра а, необходимо присвоить параметру а интервал исследуемых значений и начальное значение переменной  $x$  как аргументам этой функции. Затем определить правило нахождения искомого значения корня:  $xa = f(a, x)$ .

В общем алгоритм приближенного решения уравнения  $f(x)=0$ состоит из двух этапов:

1. нахождения промежутка, содержащего корень уравнения (или начальных приближений для корня);

2. получения приближенного решения с заданной точностью с помощью функции root.

Если после многих итераций MathCAD не находит подходящего приближения, то появиться сообщение (отсутствует сходимость).

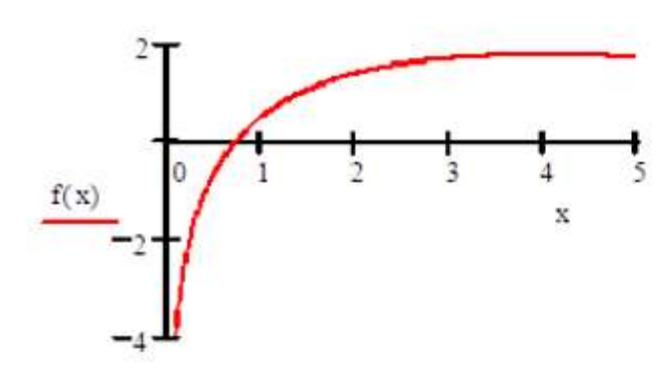

Строим графики находим начальное приближение

Рис.2.25. Определение начального приближения корня. *Пример 1.* Решение уравнения с помощью функции ROOT  $f(x) = 2 \cdot \ln(x) - \frac{x^2}{2}$ 2 Задаем функцию  $f(x)$  $x \coloneqq 0.7$  $root(f(x), x) = 0.728$ 

Функцию root можно использовать несколькими способами:

 $f(x) := cos(x) - x - 0.2$   $x := 0, 0.1...2$  $+$  $1 -$  способ –начальное приближение  $x := 0.6$  $root(f(x), x) = 0.616$  $2 cnoco6$  $f(x)$  –  $x := 0.6$  $root(cos(x) - x - 0.2, x) = 0.616$  $3 -$  crocoo  $0.5$  $\theta$  $\mathbf{1}$  $1.5$  $\overline{2}$  $root(cos(x) - x - 0.2, x, 0, 2) = 0.616$ X

Рис.2.26. Нахождение корня уравнения несколькими способами.

Для нахождения корней уравнения и системы уравнений можно воспользоваться и функцией Given/Find. Например

Given

 $x^2 - 5x + 6 = 0$ Find(x)  $\rightarrow$  (2 3)

Напомним, что знак  $\langle \cdot \rangle$  набирается через "Ctrl+=". Как видим, при аналитическом решении $(\rightarrow)$  не требуется начальное приближение.

Пример решения системы уравнений

 $x1 := 1$   $x2 := 1$   $x3 := 1$   $x4 := 1$ Given  $x1 + 2 \cdot x2 + 3 \cdot x3 + 4 \cdot x4 = 30$  $-x1 + 2-x2 - 3x3 + 4x4 = 10$  $-x1 + 2 \cdot x2 - 3 \cdot x3 + 4 \cdot x4 = 10$ <br>  $x2 - x3 + x4 = 3$ <br>  $x1 + x2 + x3 + x4 = 10$ <br>
Find(x1, x2, x3, x4) =  $\begin{pmatrix} 1 \\ 2 \\ 3 \\ 4 \end{pmatrix}$ 

Следует иметь виду, что здесь сначала даны примерные значения начального приближения для неизвестных.

Нелинейных и линейных систем уравнений можно решить и аналитически, в этом случае не требуется начальное приближение, выше это мы наблюдали при решении одного уравнения..

```
Given x1 + 2 \cdot x2 + 3 \cdot x3 + 4 \cdot x4 = 30-x1 + 2 \cdot x2 - 3 \cdot x3 + 4 \cdot x4 = 10x^2 - x^3 + x^4 = 3x1 + x2 + x3 + x4 = 10Find(x1, x2, x3, x4) \rightarrow \begin{pmatrix} 1 \\ 2 \\ 3 \end{pmatrix}
```
### **2.4.2. Решение уравнений при помощи меню**

Аналитическое решение алгебраического уравнения можно получить и при помощи меню. Данный способ удобно применять, когда уравнение записано в форме математического выражения и требуется вычислить аналитически значение одной переменной, при котором выражение обращается в нуль.

Для этого:

- 1. Введем выражение.
- 2. Выделим переменную, относительно которой  $6$  v $\text{Ier}$ решаться уравнение, приравнивающее выражение нулю.
- 3. Выберем  $\, {\bf B}$ меню Символьные операции ПУНКТ Переменная.
- 4. Всплывающем меню выберем решить
- 5. Нажимаем левую кнопку мыши.

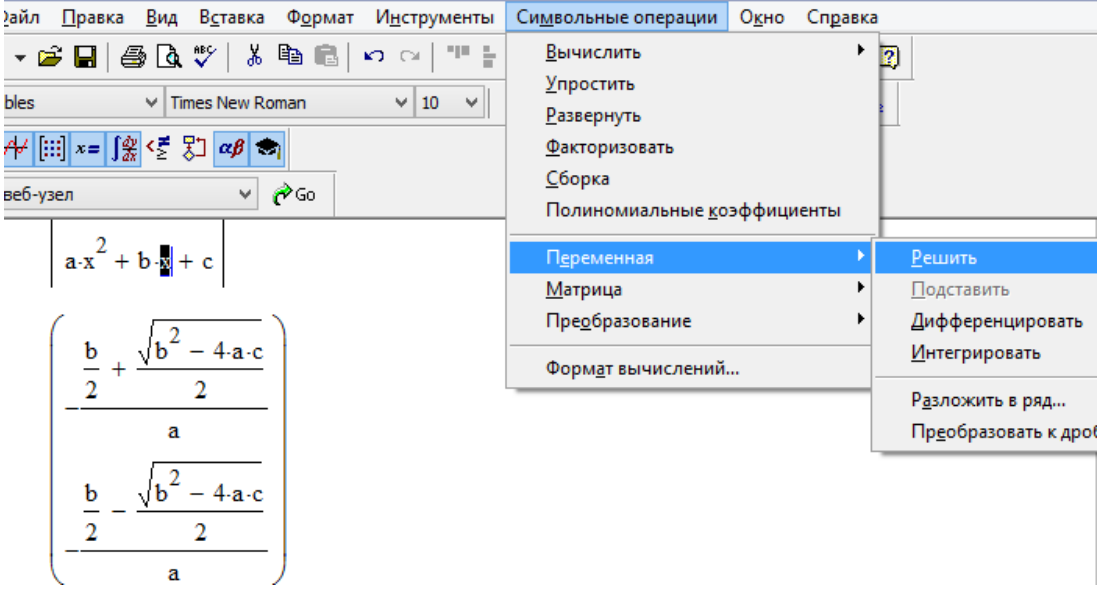

Рис.2.27. Аналитическое вычисление значение переменной, при котором выражение обращается в нуль.

## 2.4.3. Нахождение корней полинома

Для нахождения корней выражения, имеющего вид  $a_0$  +  $a_1x + a_2x^2 + \cdots + a_nx^n$ , лучше использовать функцию polyroots, нежели root. В отличие от функции root, функция polyroots не требует начального приближения и возвращает сразу все корни, как вещественные, так и комплексные.

Функция Polyroots(v) - возвращает корни полинома степени n.

Коэффициенты полинома задается в векторе у длины n+1. Возвращает вектор длины n, состоящий из корней полинома. В функции polyroots лежат основе встроенной специфические численные алгоритмы, а результатом ее действия является вектор, составленный из N корней рассматриваемого полинома. При этом нет надобности вводить какое-либо начальное приближение, как для функции root.

Пример. Нахождение корней полинома. Набираем полином в экране MathCAD  $0.75 \cdot x^3 - 8 \cdot x + 5$ Вставляя курсор в переменную х выполним команду «Символьные операции»-«полиномиальные коэффициенты»

На экране появиться

 $5<sup>5</sup>$  $-8$  $\theta$  $0.75$ 

Выделяя ее, выполним команду «Правка-вырезать» На экране MathCAD напечатаем "v:=" и выполним команду «Правка-вставить». На экране появиться

При вставке имени вектора v в качестве аргумента функции polyroots(v) получим результат, показанный внизу.

polyroots  $(v) =$ 0.651 2.892

Вопросы для контроля:

- 1. Напишите имя функции, находящий корни транцендентного уравнения.
- 2. Как получить несколько корней транцендентного уравнения?
- 3. Как находится промежутка, содержащего корень уравнения?
- 4. Какими способами можно получить корни уравнения?
- 5. Как получить корни полинома?
- 6. Назовите способы нахождения начального приближения.
- 7. Какие функции для решения одного уравнения в MathCAD вы знаете? В чем их отличие?
- 8. Какие аргументы функции root не обязательны? В каких случаях MathCAD не может найти корень уравнения?
- переменная 9. Какая отвечает системная  $3a$ точность вычислений? Как изменить точность, с которой функция root ищет корень?
- 10. Как системная переменная TOL влияет на решение уравнения с помощью функции root?

## 2.5. Решение задач линейной алгебры. Матрицы. Системы уравнений.

Задачи линейной алгебры, решаемые в MathCAD, можно условно разделить на два класса. Первый - это простейшие операции, которые сводятся к определенным матричные арифметическим действиям над элементами матрицы. Они реализованы в виде операторов и нескольких специфических предназначенных ДЛЯ создания, объединения, функций, сортировки, получения основных свойств матриц и т. д. Второй класс - это более сложные действия, которые реализуют алгоритмы вычислительной линейной алгебры, такие как вычисление определителей и обращение матриц, вычисление собственных векторов и собственных значений, решение систем линейных алгебраических уравнений и различные матричные Простейшие операции разложения. матричной алгебры реализованы в MathCAD в виде операторов, причем их запись максимально приближена к математическому значению. Каждый оператор выражается соответствующим символом.

Некоторые операции применимы только к квадратным матрицам  $N \times N$ , некоторые допускаются только для векторов (например, скалярное произведение), а другие, несмотря на одинаковое написание, по-разному действуют на векторы и матрицы.

## 2.5.1. Создание матриц

Имеется два способа создать матрицу.

1-й способ. Использование команды создания массивов:

• Воспользоваться командой Вставка -> Матрица;

• нажатие клавиш Ctrl+M;

• выбор пиктограммы с изображением шаблона матрицы на панели

инструментов Матрицы.

В диалоговом окне указать размерность матрицы, т. е. количество ее строк m (Rows) и столбцов n (Columns).

Для векторов один из этих параметров должен быть равен 1. При m = 1 получим вектор-столбец, а при n = 1- вектор-строку.

При выборе на диалоговом окне(«Вставка-матрица»)

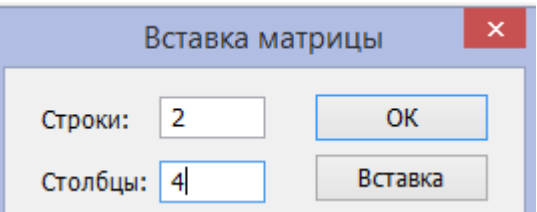

Рис.2.28. Диалоговое окно вставки матрицы. И нажатия Ok на экране появится шаблон ,

. . . .

в который нужно ввести значения элементов массива.

Обращаться к отдельным элементам вектора или матрицы можно используя нижний индекс. Для элемента матрицы указываются два индекса, один – для номера строки, другой - для номера столбца. Чтобы ввести нижний индекс, нужно нажать клавишу «[» после имени вектора или матрицы или выбрать команду на панели Матрицы.

2-й способ. Использование ранжированной переменной.

Ранжированная переменная используется для определения индекса(номера) элемента массива.

Например:

Зададим начальный индекс массива равным 1  $ORIGIN := 1$ количество строк

 $i := 1...2$ 

 $j := 1..3$  количество столбцов

 $B_{i,i} = i + j$  Элементы матрицы рассчитиваются по заданной формуле

$$
B = \begin{pmatrix} 2 & 3 & 4 \\ 3 & 4 & 5 \end{pmatrix} +
$$

#### Команды панели инструментов Матрицы

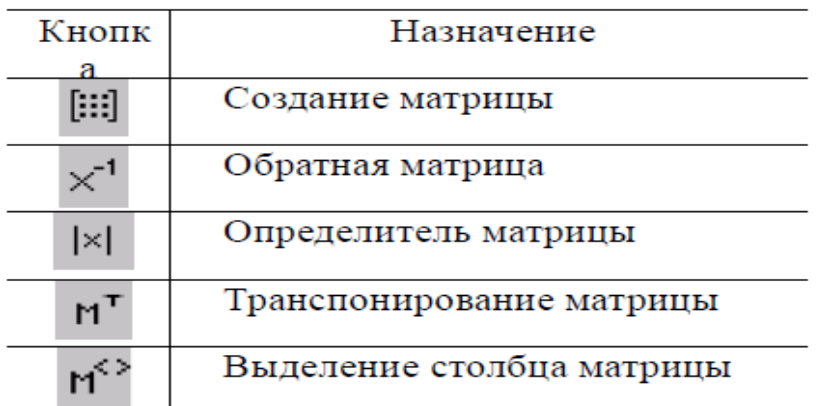

## Пример ORIGIN: = 1 Зададим начальный индекс массива равным 1.

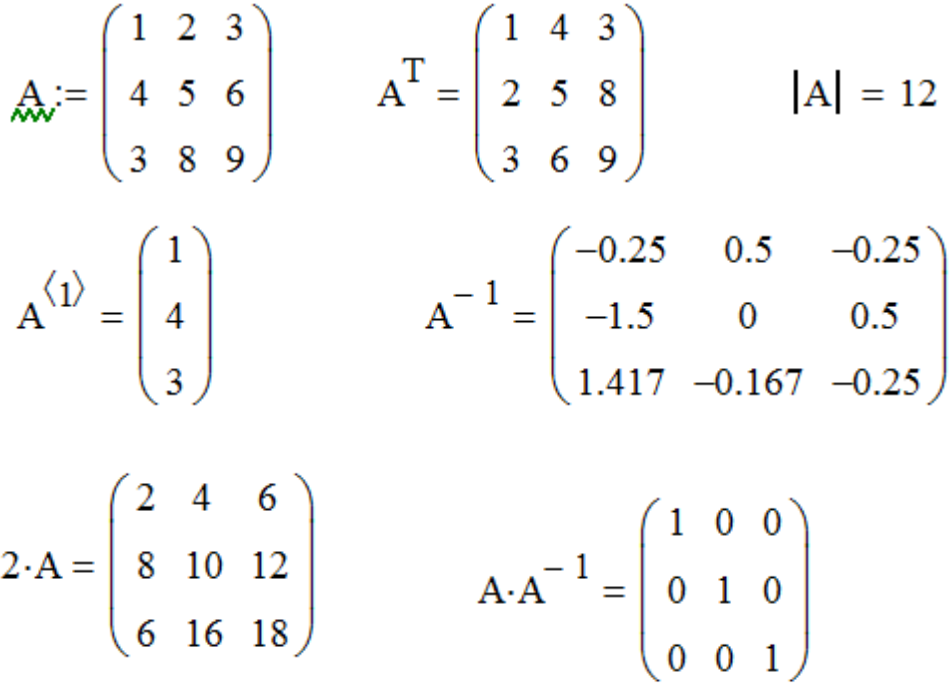

Отметим, что если не задавать ORIGIN: = 1, начальный индекс массива считается равным нулю.

### 2.5.2. Решение систем уравнений матричным методом

Рассмотрим систему п линейных алгебраических уравнений относительно *n* неизвестных  $x_1, x_2, \ldots x_n$ :

$$
\begin{cases} a_{11}x_1 + a_{12}x_2 + \dots + a_{1n}x_n = b_1, \\ a_{21}x_1 + a_{22}x_2 + \dots + a_{2n}x_n = b_2, \\ \dots \\ a_{n1}x_1 + a_{n2}x_2 + \dots + a_{nn}x_n = b_n \end{cases}
$$

Система линейных уравнений может быть записана в матричном виде:

$$
Ax = b
$$

где

$$
A = \begin{pmatrix} a_{11} & a_{12} & \cdots & a_{1n} \\ a_{21} & a_{22} & \cdots & a_{2n} \\ \vdots & \vdots & \ddots & \vdots \\ a_{n1} & a_{n2} & \cdots & a_{nn} \end{pmatrix},
$$

$$
X = \begin{pmatrix} x_1 \\ x_2 \\ \vdots \\ x_n \end{pmatrix}, \quad B = \begin{pmatrix} b_1 \\ b_2 \\ \vdots \\ b_n \end{pmatrix}.
$$

Если det  $A \neq 0$  то система или эквивалентное ей матричное уравнение имеет единственное решение.

Решение систем уравнений с помощью функции Lsolve

Системы линейных уравнений удобно решать с помощью функции Lsolve.

Функция  $Lsolve(A, b)$  – возвращает вектор решения х такой, что  $Ax = b$ .

# Пример 3. Решение системы уравнений

$$
\begin{cases}\n x_1 + 2 \cdot x_2 + 3 \cdot x_3 + 4 \cdot x_4 = 30 \\
 -x_1 + 2 \cdot x_2 - 3 \cdot x_3 + 4 \cdot x_4 = 10 \\
 x_2 - x_3 + x_4 = 3 \\
 x_1 + x_2 + x_3 + x_4 = 10\n\end{cases}
$$

Решение системы уравнений матричными операциями

$$
A := \begin{pmatrix} 1 & 2 & 3 & 4 \\ -1 & 2 & -3 & 4 \\ 0 & 1 & -1 & 1 \\ 1 & 1 & 1 & 1 \end{pmatrix} \qquad \qquad \underline{b}_{n} := \begin{pmatrix} 30 \\ 10 \\ 3 \\ 10 \end{pmatrix} \qquad |A| = -4
$$

$$
\mathbf{x} := \mathbf{A}^{-1} \cdot \mathbf{b} \qquad \qquad \mathbf{x} = \begin{pmatrix} 1 \\ 2 \\ 3 \\ 4 \end{pmatrix}
$$

Решение системы уравнений с помощью функции Isolve.

$$
\mathbf{x} := \text{lsolve}(\mathbf{A}, \mathbf{b}) \qquad \qquad \mathbf{x} = \begin{pmatrix} 1 \\ 2 \\ 3 \\ 4 \end{pmatrix}
$$

#### 2.5.3. Решение системы уравнений методом Гаусса

Метод Гаусса, его еще называют методом Гауссовых исключений, состоит в том, что системы уравнений приводят последовательным исключением неизвестных к эквивалентной системе с треугольной матрицей.

В матричной записи это означает, что сначала прямой ход метода Гаусса) элементарными операциями над строками приводят расширенную матрицу системы к ступенчатому виду, а затем (обратный ход метода Гаусса) эту ступенчатую матрицу преобразуют так, чтобы в первых *п* столбцах получилась единичная матрица. Последный,  $(n + 1)$  столбец этой матрицы содержит решение системы.

В MathCAD прямой и обратный ходы метода Гаусса выполняет функция

 $rref(A).$ 

Пример. Решение системы уравнений методом Гаусса

$$
\begin{cases} x_1 + 2 \cdot x_2 + 3 \cdot x_3 + 4 \cdot x_4 = 30 \\ -x_1 + 2 \cdot x_2 - 3 \cdot x_3 + 4 \cdot x_4 = 10 \\ x_2 - x_3 + x_4 = 3 \\ x_1 + x_2 + x_3 + x_4 = 10 \end{cases}
$$

Из коэффициентов этой системы создадим массивы в MathCAD

$$
ORIGIN = 1
$$

$$
\mathbf{A} := \begin{pmatrix} 1 & 2 & 3 & 4 \\ -1 & 2 & -3 & 4 \\ 0 & 1 & -1 & 1 \\ 1 & 1 & 1 & 1 \end{pmatrix} \qquad b := \begin{pmatrix} 30 \\ 10 \\ 3 \\ 10 \end{pmatrix}
$$

Формируем расширенную матрицу системы:

$$
AI := augment(A,b) \qquad A1 = \begin{pmatrix} 1 & 2 & 3 & 4 & 30 \\ -1 & 2 & -3 & 4 & 10 \\ 0 & 1 & -1 & 1 & 3 \\ 1 & 1 & 1 & 1 & 10 \end{pmatrix}
$$

Приведение расширенной матрицы к ступенчатому виду (прямой и обратный ходы метода Гаусса)

$$
A2 := rref(A1) \qquad A2 = \begin{pmatrix} 1 & 0 & 0 & 0 & 1 \\ 0 & 1 & 0 & 0 & 2 \\ 0 & 0 & 1 & 0 & 3 \\ 0 & 0 & 0 & 1 & 4 \end{pmatrix}
$$

$$
x := \text{submatrix}(A2, 1, 4, 5, 5) \qquad x = \begin{pmatrix} 1 \\ 2 \\ 3 \\ 4 \end{pmatrix} \qquad \begin{array}{c} \text{IIpoBepka} \\ \text{A} \cdot x - b = \begin{pmatrix} 0 \\ 0 \\ 0 \\ 0 \end{pmatrix} \end{array}
$$

Найти решение системы уравнений можно и применяя функцию Given/Find, пример которой был показан в пункте 2.4.1..

### Вопросы для контроля:

- 1. Какими способами можно создать матрицу в MathCAD?
- 2. Какие операции можно выполнять над матрицами  $\mathbf{B}$ MathCAD и какими командами?
- 3. Как можно решать систему уравнений с помощью функции Lsolve?
- 4. Как можно решать систему уравнений используя метода Гаусса?
- 5. Как можно решать систему уравнений матричным методом?
- 6. Назовите функции для решения систем уравнений в MathCAD и особенности их применения.
- 7. Опишите структуру блока решения уравнений. Какой знак равенства используется в блоке решения?
- 8. Какие уравнения называются матричными? Как решать уравнения? Назовите матричные способы решения матричных уравнений.
- 9. Как символьно решить уравнение или систему уравнений в MathCAD? Какой знак равенства используется?
- комбинацией 10. Какой клавиш вставляется  $\overline{R}$ Назовите документ? особенности использования символьного решения уравнений.

## 2.6. Решение некоторых задач математического анализа. Предел, производная, дифференциал, интеграл

### 2.6.1 Пределы

Изучение математического анализа традиционно начинается с теории пределов. Вычисление пределов на практике, тем не менее, зачастую становится даже более сложной задачей, чем вычисление производных функций в точке или определенных интегралов. Несмотря на существование системы правил и теорем, которые позволяют вычислять пределы практически во всех случаях. правило, эти вычисления, как сопровождаются громоздкими выкладками и занимают очень много времени. Поэтому лучше переложить этот неблагодарный труд на плечи

MathCADa, а самому заняться интерпретацией полученных результатов.

Вычислять пределы в среде MathCAD довольно просто. Найдите на панели Maremar(Calculus) операторы вычисления предела — там они, как и в математическом анализе, обозначаются с помощью слова lim. Всего в MathCADe присутствует три разных оператора вычисления предела: оператор вычисления предела в точке (двустороннего предела) и операторы правостороннего и левостороннего пределов.

> $\begin{array}{|c|c|c|c|c|c|} \hline \frac{d}{d\,X} & \frac{d^D}{d\,X^0} & \infty & \int_a^b & & & & \\ \hline \sum\limits_{n=1}^a \ \ \prod\limits_{n=2}^m \ \ \int & \sum\limits_{n=2}^m & & & & \\ \hline \prod\limits_{n=1}^m \ \ \lim\limits_{n=3} & \lim\limits_{n\to 2} & & & \\ \hline \prod\limits_{n=2}^m \ \ \lim\limits_{n\to 2} & \lim\limits_{n\to 2} & & & \\ \hline \end{array} \begin{array}{|c|c|c|c|c|c|$ Математ... x

Рис.2.29. Использование панели «Математ...» для вставки оператора.

Для вычисления предела соответствующего типа нужно выбрать один из операторов, ввести точку и переменную, для которых мы будем вычислять предел, а также подкоренное выражение. Обратите внимание на то, что для вычисления пределов нужно использовать не знак равенства, который используется в численных вычислениях, а стрелочку - знак вывода результатов символьных преобразований, который записывается с помощью клавиатурной комбинации <Ctrl+точка> (русское "ю").

#### Вычисление производных

выражений Вычислять полные производные любой сложности в MathCADe так же просто, как вычислять пределы. Для этого на все той же панели «Математ...»Calculus присутствует специальная кнопка, при нажатии на которую появляется оператор вычисления производной, который, как и в математической анализе, имеет запись  $\frac{d}{dx}$ . Вместо x, конечно, может стоять любая другая переменная. Выражение, для которого мы должны рассчитать производную, должно записываться после оператора ее

176

вычисления. Как и в случае с пределом, для получения результата оператором должны воспользоваться МЫ аналитического вычисления значения производной.

## 2.6.2. Производные первого порядка

Чтобы вычислить производную в символьном виде, можно использовать оператор производной Mathcad, как показано на рисунке. Наберем ?, чтобы задать оператор производной, или [Ctrl]?, чтобы задать оператор производной более высокого порядка. Можно воспользоваться панелом «Математ....».

введем выражение,  $\overline{B}$ поле которое требуется дифференцировать, и переменную, по которой дифференцируем.

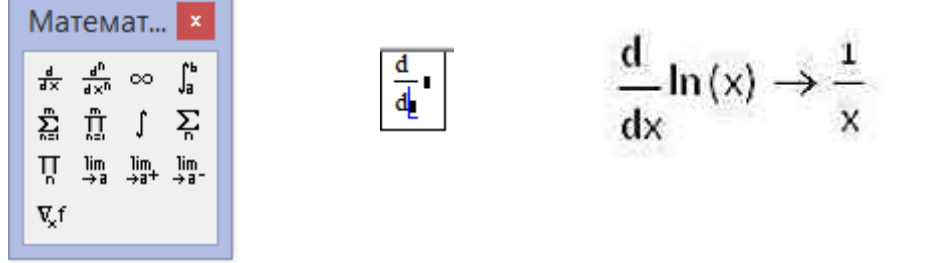

Рис.2.30. Использование панели «Математ...» для вставки оператора дифференцирования.

Нажмем [ctrl][.]. Можно воспользоваться символом → из панели Символьные(Sumbolic). Нажимаем левую кнопку мыши за пределами формулы.

MathCAD умеет вычислять производные даже довольно сложных и громоздких выражений, хотя и не всегда выдает результаты подобных вычислений в удобной для пользователя форме. Тем не менее, если выражение будет очень сложным, то и MathCAD может с ним не справиться.

Для получения численного значения производной в какой-то конкретной точке целесообразно использовать следующую схему: присвоить какой-либо новой функции значение производной от нужной вам функции, а после подставлять значение той точки, в которой нужно узнать производную, в эту новую функцию. Также, в принципе, можно воспользоваться изложенным выше методом вычисления производной с помощью пределов. Этот метод в общем случае является более корректным, поскольку MathCAD при попытке непосредственного вычисления производной

функции в той точке, где она разрывается, может выдавать неверные результаты. Аналогичные результаты можно получить и при использовании оператора численного равенства (т.е. обычного знака "равно") при вычислении производной. Но тогда выше нужно будет указать значение переменной, для которого мы вычисляем производную численно.

Следует отметить, что вычисление производной аналитически, затем a конкретного подстановка значения в функцию, переменной выражающую производную данной функции, дает более + точные результаты, чем непосредственное численное дифференцирование изначальной функции. Но, к сожалению, такой пример удается применить не всегда - как уже

 $f(x) := \frac{d}{dx} \left( \sin \left( \ln \left( \frac{1}{x} \right) \right) \right)$  $f(\pi) = -0.132$ 

 $x := \pi$  $\frac{d}{dx}\left(\sin\left(\ln\left(\frac{1}{x}\right)\right)\right) = -0.132$ 

говорилось выше, встречаются ситуации, когда MathCADy не по силам вычислить аналитически значение производной функции. Тем не менее, точность численного вычисления значения производной в точке очень высока: не менее семи знаков после запятой являются верными, а в большинстве случаев она еще выше - от 10 до 12 знаков после запятой. Такой точности вполне хватает даже для очень точных расчетов, а потому использование в них численного дифференцирования вполне оправдано.

### 2.6.3. Производные второго и более высокого порядка

Для вычисления производных второго и более высокого нужно использовать специальный ПОРЯДКОВ оператор  $n-\breve{H}$ функции, расположенный производной на панели «Математ...»(Calculus) рядом с оператором первой производной. Как и другие обозначения операторов в MathCADe, здесь используется общепринятое математическое обозначение  $\frac{d^n}{dx^n}$ .

В общем-то, вычисление производных высших порядков в MathCADe по своему принципу мало чем отличается от вычисления первой производной. Стоит заметить, впрочем, что с помощью MathCADa невозможно получить выражение для последующего вычисления производной n-го порядка путем подстановки числа n в какую-либо формулу. Дело в том, что оператор вычисления производных высших порядков допускает использование в качестве порядка производной только числовую константу (естественно, показатель должен быть натуральным числом). В общем-то, больше никаких особых ограничений оператор вычисления n-й производной на действия пользователя не накладывает.

Единственное, пожалуй, на что еще  $d^{45}$ стоит обратить внимание при работе с  $\frac{d^{42}}{dx^{45}}e^{2x} \rightarrow 35184372088832 \cdot e^{2 \cdot x}$ производными высших порядков, это то, что

численное дифференцирование с ними нужно производить куда аккуратнее, чем с первыми производными, так как существует проблема накопления погрешности при вычисления каждого следующего порядка производной через предыдущие. Уже для производных пятого порядка точность падает обычно до пяти знаков после запятой, а потому лучше использовать методы подстановки конкретных значений точек, в которых должна быть вычислена производная, в ее аналитическое выражение. Все же производные в большинстве случаев поддаются вычислению аналитически, а потому к численному дифференцированию для высоких порядков производной лучше вовсе не прибегать.

## 2.6.4. Ряды

Числовые и функциональные ряды играют очень важную роль в математическом анализе. Они позволяют переходить от непрерывного представления функции, используемого, например, в физике, к дискретному, которое необходимо для вычисления ее значения с помощью компьютера. Поэтому работа с рядами поддерживается MathCADoм в полной мере.

Самая важная операция, касающаяся как числовых, так и функциональных рядов - это, конечно же, вычисление суммы ряда. Найти оператор вычисления этой суммы без труда можно на все той же панели «Математ...»(Calculus), и выглядит он, как и в математике, как большая греческая буква сигма. Для вычисления суммы ряда необходимо задать индекс суммирования (для определенности будем полагать, что он записывается буквой n), диапазон суммирования и, конечно же, значение n-го члена ряда.
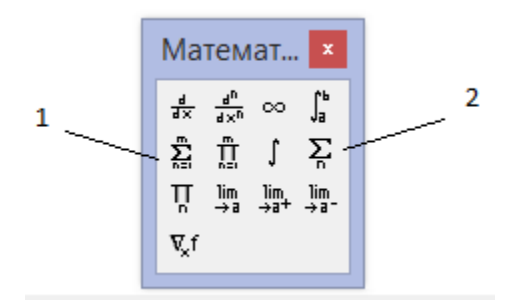

Рис.2.31. Вкладки суммирование в панели «Математ…».

В панели «Математ…» имеется два вида использования рядов, они на рисунке нумерованы.

Если нажать на 1-й вид, на экране появиться ниже показанный вид и мы можем воспользоваться как показано на правой стороне. Здесь шаг суммирования принимается равным единице.

$$
\sum_{n=1}^{\infty} \frac{1}{n} \to \frac{\pi^2}{6}
$$

Если

шаг суммирования отличается от единицы, тогда можно воспользоваться видом 2, тогда начальное значение, шаг и конечное значение задается оператором.

$$
\sum_{i} \mathbf{i} = 1, 1.5 \dots 10
$$
\n
$$
\sum_{i} \mathbf{i} = 104.5
$$

При этом можно использовать символ бесконечности для вычисления сумм бесконечных рядов (этот символ находится на все той же панели «Математ…», сразу за оператором вычисления n-й производной). При этом стоит отметить, что вычисление суммы конечного ряда возможно как аналитически, так и численно, т.е. можно использовать и знак равенства, и стрелку, а вот для бесконечного ряда найти сумму можно только аналитическим путем.

$$
\sum_{n=1}^{\infty} \frac{x^n}{n!} \to e^x - 1
$$

Интегрирование в MathCAD реализовано в виде вычислительного оператора. Допускается вычислять интегралы от скалярных функций в пределах интегрирования, которые также должны быть скалярами.

Интегрирование, дифференцирование, как и множество других математических действий, устроено в MathCAD по принципу "как пишется, так и вводится". Чтобы вычислить определенный интеграл, следует напечатать его обычную математическую форму в документе. Делается это с помощью панели «Математ…» нажатием кнопки со значком интеграла или вводом с клавиатуры сочетания клавиш <Ctrl+I> для неопределенного интеграла и <Shift>+<7> для определенного интеграла. Появится символ интеграла с несколькими местозаполнителями (рис. 2.32), в которые нужно ввести нижний и верхний интервалы интегрирования, подынтегральную функцию и переменную интегрирования.

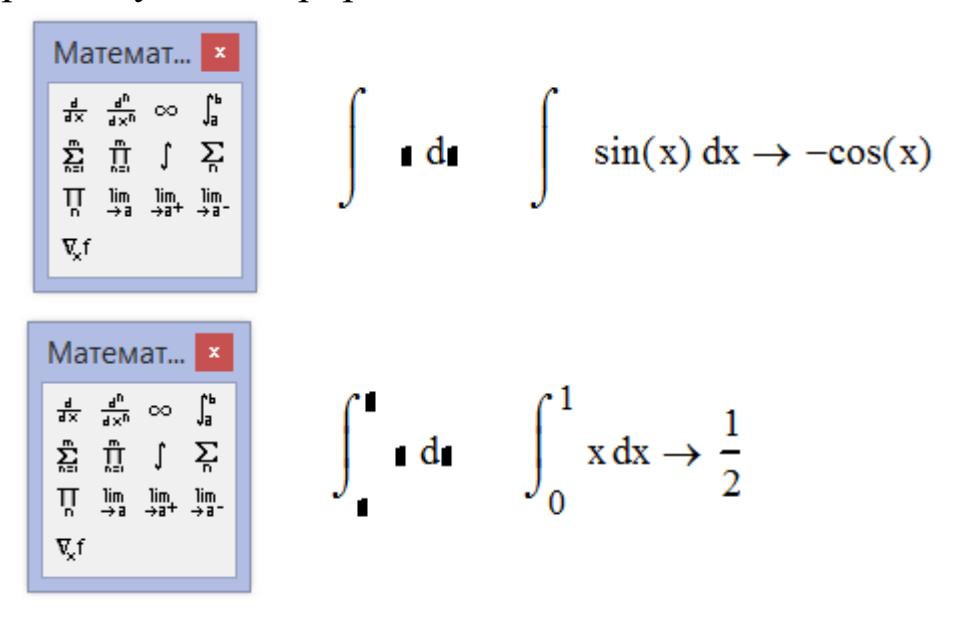

Рис.2.32. Использование панели «Математ…» при интегрировании.

Можно вычислять интегралы с одним или обоими бесконечными пределами. Для этого на месте соответствующего предела введётся символ бесконечности, воспользовавшись, например, той же самой панелью «Математ…». Чтобы ввести *- ∞* (минус бесконечность), добавиться знак минус к символу бесконечности, как к обычному числу.

Знак бесконечности набирается при помощи "ctrl+shift+Z". Примеры

Определение функции:  $f(x) = 2 \cdot x + 3 + \cos(x)^2$ Первая производная:

$$
f(x) := 2 \cdot x + 3 + \cos(x)^{2}
$$
  

$$
f1(x) := \frac{d}{dx} f(x)
$$
  

$$
f1(x) \rightarrow 2 - 2 \cdot \cos(x) \cdot \sin(x)
$$

Вычисление первой производной: *x* = −6

$$
x := -6
$$
  

$$
\frac{d}{dx}f(x) = 1.463
$$

$$
f(x) := 2 \cdot x + 3 + \cos(x)
$$
  
 
$$
\int f(x) dx \rightarrow 3 \cdot x + \sin(x) + x^{2}
$$

Определенный интеграл  $a := 1$   $b := 2$  $\int_0^b f(x) dx = 6.068$ 

# Вопросы для контроля:

1. Как вычисляется пределы в MathCAD?

- 2. Как можно вычислить правосторонние и левосторонние пределы?
- 3. Как вычислить производные первого порядка? Какая горячая клавища используется при получении производной?
- 4. Как вычисляются производные второго и более высшего порядков? Приведите примеры.
- 5. Как вычисляются суммы числовых рядов?
- 6. Как можно вычислять бесконечные ряды?
- 7. Как вычисляется неопределенный интеграл?
- 8. Как вычисляется определенный интеграл?

### 2.7. Операции над формулами в аналитической (символьной) форме.

Системы компьютерной алгебры снабжаются специальным выполнения аналитических (символьных) процессором ЛЛЯ Ero вычислений. основой является ядро, хранящее всю совокупность формул и формульных преобразований, с помощью которых производятся аналитические вычисления. Чем больше этих формул в ядре, тем надежней работа символьного процессора и тем вероятнее, что поставленная задача будет решена, разумеется, если такое решение существует в принципе (что бывает далеко не всегда).

Ядро символьного процессора системы MathCAD- несколько упрощенный вариант ядра известной системы символьной математики Maple фирмы Waterloo Maple Software, у которой MathSoft (разработчик MathCADa) приобрела лицензию на его применение, благодаря чему MathCAD стал системой символьной математики.

Введение в систему MathCAD символьных вычислений придает ей качественно новые возможности. Символьные вычисления выполняются, в конечном счете, столь же просто для пользователя, как, скажем, вычисление квадрата х.

Операции, относящиеся к работе символьного процессора, позиции <Символьные операции>(Symbolic) содержатся  $\mathbf{B}$ главного меню и панелью символьных вычислений.

Чтобы символьные операции выполнялись, процессору необходимо указать, над каким выражением эти операции должны производиться, т. е. надо выделить выражение. Для ряда операций следует не только указать выражение, к которому они относятся, но и наметить переменную, относительно которой выполняется та или иная символьная операция.

Само выражение в таком случае не выделяется, ведь и так ясно, что если маркер ввода выделяет переменную какого-либо выражения, то это выражение уже отмечено наличием в нем выделяемой переменной. Символьные операции разбиты на пять характерных разделов. Это операции с выражениями, операции с переменными, операции с матрицами, операции преобразования, стиль эволюции. Первыми идут наиболее часто используемые операции Они могут выполняться с выражениями, содержащими комплексные числа или имеющими решения в комплексном виде.

Символьный процессор системы MathCAD обеспечивает проведение в символьном виде трех наиболее распространенных матричных операций транспонирования и обращения матриц, а также вычисления их детерминанта.

При символьных вычислениях, прежде всего, следует символьных вычислений нажатием вызвать панель **•** математической панели. кнопки Ha

После этого появится панель символьных вычислений, показанная на рис.2.33.

184

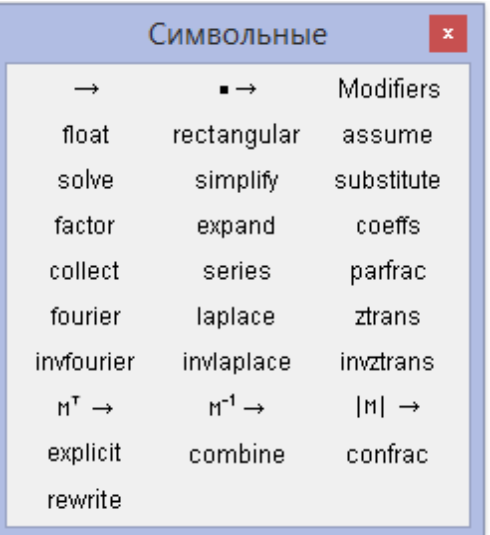

Рис. 2.33. Панель символьных вычислений.

Приведем некоторые часто применяющие операции символьных вычислений:

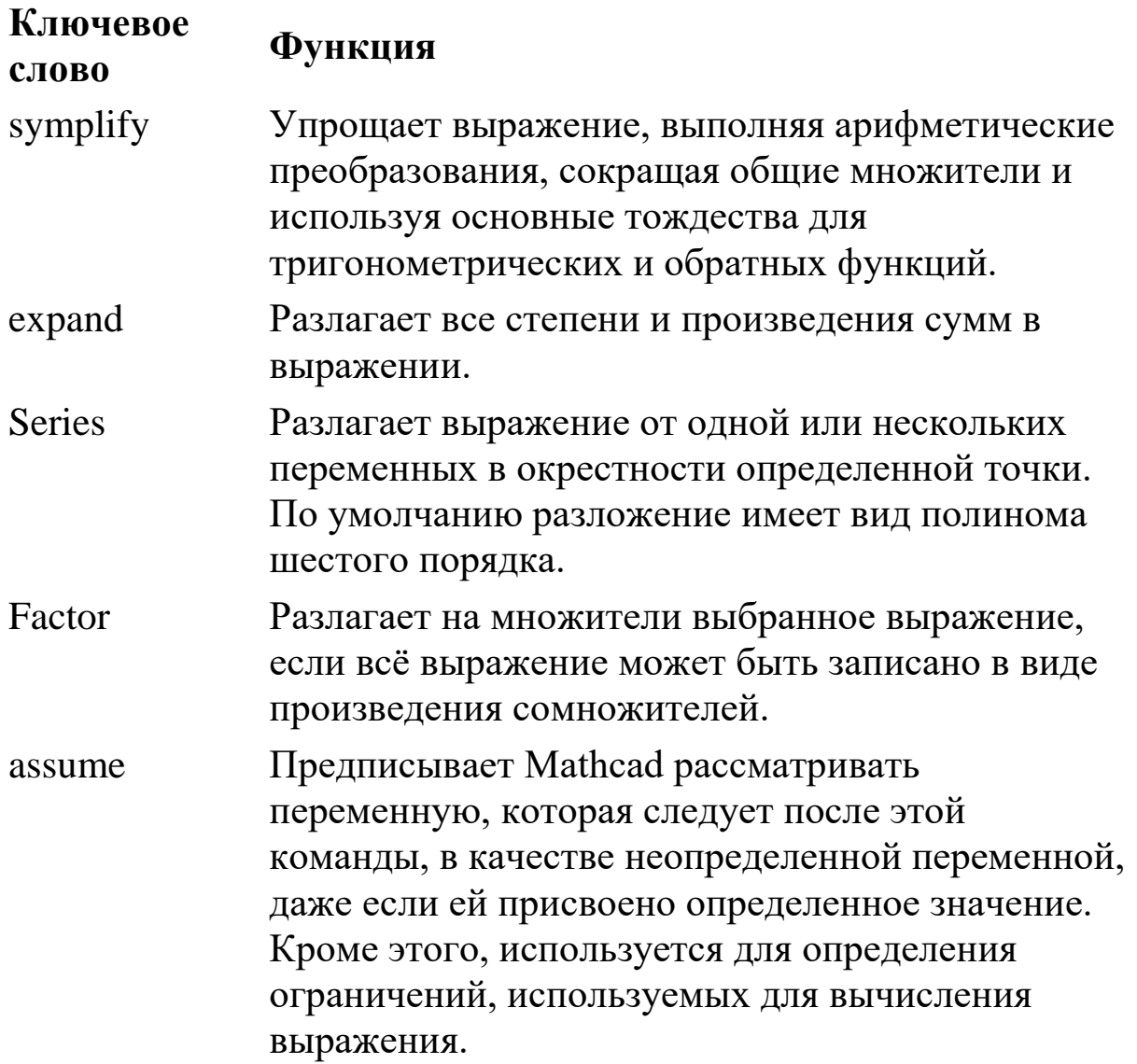

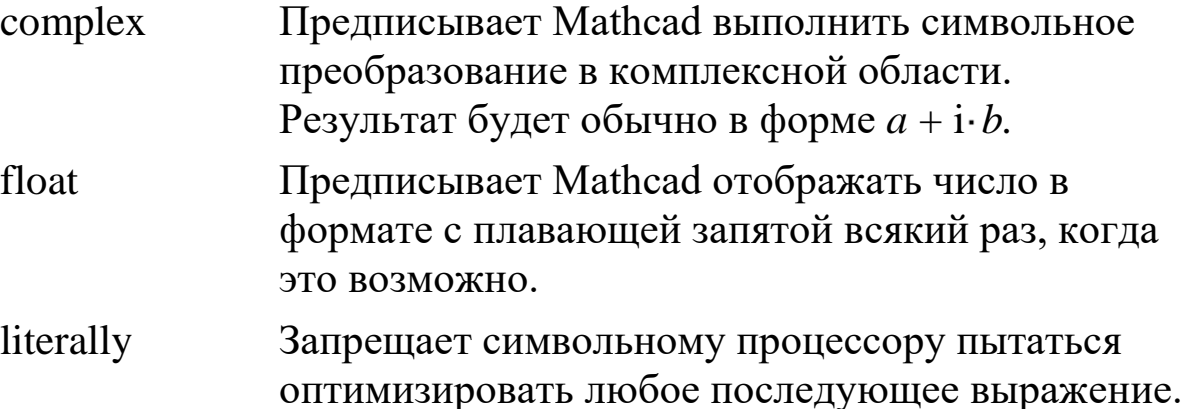

Пример:  $cos(2 \cdot x)$  expand  $\rightarrow cos(x)^{2} - sin(x)^{2}$  $\frac{3}{\sqrt{5}-\sqrt{2}}+\frac{5}{\sqrt{7}+\sqrt{2}}$  simplify  $\rightarrow \sqrt{5}+\sqrt{7}$  $\sin(x)^2 + \cos(x)^2$  simplify  $\rightarrow 1$  $(a + b)^3$  expand  $\rightarrow a^3 + 3 \cdot a^2 \cdot b + 3 \cdot a \cdot b^2 + b^3$  $cos(4-x)$  expand,  $x \rightarrow cos(x)^{4} - 6 \cdot cos(x)^{2} \cdot sin(x)^{2} + sin(x)^{4}$ 

$$
\sqrt{3.01}
$$
 simplify  $\rightarrow$  1.7349351572897472412

Приведем примеры использования ключевого слова **assume** при упрощении выражений:

$$
\sqrt{a^2} \text{ simplify, assume, a = real } \rightarrow |a|
$$
  

$$
\sqrt{a^2} + \sqrt{b^2} \text{ assume, a > 0, b < 0 } \rightarrow a - b
$$
  

$$
\sqrt{(x - 4)^2} \text{ assume, x = RealRange(6, 12)} \rightarrow x - 4
$$

Очень эффективно оператор **expand** работает в качестве справочного инструмента:

$$
(a + b)^3
$$
 expand  $\rightarrow a^3 + 3 \cdot a^2 \cdot b + 3 \cdot a \cdot b$   
 $(a + b + c)^2$  expand  $\rightarrow a^2 + 2 \cdot a \cdot b + 2 \cdot a \cdot c + b^2 + 2 \cdot b \cdot c + c^2$ 

$$
(a + b)^{4} \text{ expand } \rightarrow a^{4} + 4 \cdot a^{3} \cdot b + 6 \cdot a^{2} \cdot b^{2} + 4 \cdot a
$$
  
\n
$$
\tan(\alpha + \beta) \text{ expand } \rightarrow -\frac{\tan(\beta) + \tan(\alpha)}{\tan(\beta) \cdot \tan(\alpha) - 1}
$$
  
\n
$$
\sin\left(\alpha + \frac{n \cdot \pi}{2}\right) \text{ expand } \rightarrow \cos\left(\frac{\pi \cdot n}{2}\right) \cdot \sin(\alpha) + \sin\left(\frac{\pi \cdot n}{2}\right)
$$

#### 2.7.2. Разложение на множители(Factor)

Разложение выражений на простые множители выполняется при помощи команды <Символьные операции(факторизовать)>, либо с использованием вместе с оператором символьного вывода ключевого слова factor. Эта операция позволяет разложить полиномы на произведение более простых полиномов, а целые числа - на простые сомножители. Применяя команду меню, следует перед ее вызовом выделить все выражением или его часть, которую планируется разложить на множители.

Приведением несколько примером разложения выражений на множители и использованием символьного оператора вывода:

124568 factor 
$$
\rightarrow 2^3 \cdot 23 \cdot 677
$$
 124568 factor  $\rightarrow 2^3 \cdot 23 \cdot 677$   
\n56! factor  $\rightarrow 2^{53} \cdot 3^{26} \cdot 5^{13} \cdot 7^9 \cdot 11^5 \cdot 13^4 \cdot 17^3 \cdot 19^2 \cdot 23^2 \cdot 29$   
\n $x^3 + 1$  factor  $\rightarrow (x + 1) \cdot (x^2 - x + 1)$   
\n $x \cdot y^2 + x \cdot y - 3 \cdot x^2 \cdot y^3$  factor  $\rightarrow -x \cdot y \cdot (3 \cdot x \cdot y^2 - y - 1)$   
\n $\frac{x^2 - 4}{x^3 + 1}$  factor  $\rightarrow \frac{(x - 2) \cdot (x + 2)}{(x + 1) \cdot (x^2 - x + 1)}$   
\n $\frac{1}{x + 1} + \frac{x}{x^2 - 1} + \frac{1}{x + 3}$  factor  $\rightarrow \frac{3 \cdot x^2 + 5 \cdot x - 4}{(x + 3) \cdot (x - 1) \cdot (x + 1)}$ 

#### **2.7.3. Решение задач при помощи оператора символьного вывода с ключевым словом solve.**

Если выражение содержит одно переменное, то после ключевого слова solve можно не указывать имя переменной, относительно которой надо решить уравнение, просто за пределами формулы щелкнуть мышкой.

$$
x^{2}-5\cdot x+1 \text{ solve } \rightarrow \left(\frac{\sqrt{21}}{2}+\frac{5}{2}\right)
$$

Если выражение содержит несколько переменных, то после ключевого слова следует указать имя переменной, относительно которой надо решить уравнение. При этом необходимо учитывать, что если некоторым переменным, входящим в уравнение, ранее были присвоены некоторые значения, то они будут подставлены в него при выполнении символьного вывода:

$$
a \cdot x^{2} + b \cdot x + c \text{ solve}, x \rightarrow \begin{pmatrix} \frac{b}{2} + \frac{\sqrt{b^{2} - 4 \cdot a \cdot c}}{2} \\ -\frac{\frac{b}{2} - \frac{\sqrt{b^{2} - 4 \cdot a \cdot c}}{2}}{a} \end{pmatrix}
$$
  
\na := 1 \t b := -5 \t c := 6 \t BTopoй вариант  
\n
$$
a \cdot x^{2} + b \cdot x + c \text{ solve}, x \rightarrow \begin{pmatrix} 2 \\ 3 \end{pmatrix} \t a \cdot x^{2} + b \cdot x + c \text{ solve } \rightarrow \begin{pmatrix} 2 \\ 3 \end{pmatrix}
$$

#### Контрольные вопросы:

- 1. Назовите способы выполнения символьных операций в MathCAD.
- $2.$   $4$  TO необходимо сделать выражением  $\mathbf{c}$ перед применением символьных преобразований в командном режиме?
- 3. Перечислите символьные операции с выделенными выражениями.
- 4. Перечислите символьные операции с выделенными переменными.
- 5. Перечислите символьные операции с выделенными матрицами.
- 6. Перечислите символьные операции преобразования. Какие параметры определяет стиль представления результатов вычислений  $\mathbf{M}$ гле OH залается?
- 7. В каких случаях результат символьных преобразований помещается в буфер обмена?
- 8. Каким образом можно вычислить предел в MathCAD?

### 2.8. Общая схема исследования функций с построением графиков

#### 2.8.1 Общая схема исследования функции.

Исследование функции — задача, заключающаяся в определении основных параметров заданной функции. При исследовании функции выполняются следующие этапы:

1. Найти область определения функции, ее точки разрыва.

2. Найти точки пересечения с осями.

3. Выяснить является ли функция четной, нечетной или общего вида.

4. Найти интервалы монотонности и точки экстремума функции.

5. Найти интервалы выпуклости и вогнутости графика функции и точки перегиба.

6. Найти асимптоты графика функции.

7. На основании полученных результатов построить график функции.

Производная находит многочисленные применения  $\mathbf{K}$ исследованию функций и построению графиков функций.

### 2.8.2. Пример общего исследования функции и построения его графика в MathCAD.

Провести полное исследование и построить график функции

$$
y(x) = \frac{x^2 + 8}{1 - x}
$$

1. Область определения функции. Так как функция представляет собой дробь, нужно найти нули знаменителя.

$$
1-x=0 \rightarrow x=1
$$

Исключаем единственную точку  $x = 1$  из области определения функции и получаем

$$
D(y) = (-\infty; 1) \cup (1; \infty).
$$

2. Исследуем поведение функции в окрестности точки разрыва. Найдем односторонние пределы:

$$
\lim_{x \to 1^{+}} y(x) \to -\infty \qquad \lim_{x \to 1^{-}} y(x) \to \infty
$$

Так как пределы равны бесконечности, точка  $x = 1$ является разрывом второго рода, прямая  $x = 1$  – вертикальная асимптота.

3. Определим точки пересечения графика функции с осями координат:

Найдем точки пересечения с осью ординат Оу, для чего приравниваем х=0:

 $y(0) = 8$ 

Таким образом, точка пересечения с осью Оу имеет координаты (0:8).

Найдем точки пересечения с осью абсцисс Ох, для чего положим  $y = 0$ .

$$
\frac{x^2 + 8}{1 - x} = 0 \to x^2 + 8 = 0
$$

Уравнение не имеет корней, поэтому точки пересечения с осью Ох нет.

Заметим, что  $x^2 + 8 > 0$  для любых *х*. Поэтому при  $x \in (-\infty, 1)$ функция у > 0(принимает положительные значения, график находится выше оси абсцисс), при  $x \in (1, \infty)$  функция  $y$ < О(принимает отрицательные значения, график находится ниже оси абециес).

4. Функция не является ни четной, ни нечетной, так как:

$$
y(-x) = \frac{(-x)^2 + 8}{1 - (-x)} = \frac{x^2 + 8}{1 + x}; \ y(-x) \neq y(x); y(x) \neq -y(x)
$$

- 5. Исследуем функцию на периодичность. Функция не является периодической, так как представляет собой дробно-рациональную функцию.
- 6. Исследуем функцию на экстремумы и монотонность. Для этого найдем первую производную функции:

$$
\frac{d}{dx}y(x) \rightarrow \frac{x^2 + 8}{(x - 1)^2} - \frac{2 \cdot x}{x - 1} = -\frac{x^2 - 2 \cdot x - 8}{(x - 1)^2}
$$

Приравниваем первую производную к нулю и найдем стационарные точки(в которых  $y' = 0$ ).

$$
\frac{x^2 - 2 \cdot x - 8}{(x - 1)^2} = 0 \to x^2 - 2 \cdot x - 8 = 0 \to x = -2; x = 4.
$$

Таким образом, получим три критические точки:

$$
x = -2; x = 1; x = 4.
$$

Разобьем всю область определения функции на интервалы данными точками и определим знаки производной в каждом промежутке:

$$
\frac{-}{2} + \frac{+}{1} + \frac{-}{4}
$$

При  $x \in (-\infty, -2)$ ,  $(4, +\infty)$  производная  $y' < 0$ , поэтому функция убывает на данных промежутках.

При  $x \in (-2, 1)$ , (1; 4) производная  $y' > 0$ , функция возрастает на данных промежутках.

При этом  $x = -2$  – точка локального минимума (функция убывает,  $x = 4$ потом возрастает),  $\mathbf{a}$ точка локального максимума(функция возрастает, а потом убывает).

Найдем значения функции в этих точках, используя средства  $MathCAD:$ 

$$
y(-2) = 4
$$
  $y(4) = -8$ 

Таким образом, точка минимума (-2; 4), точка максимума (4; -8).

7. Исследуем функцию на перегибы и выпуклость. Найдем вторую производную функции:

$$
\frac{d}{dx} \left[ \frac{-\left(x^2 - 2 \cdot x - 8\right)}{\left(1 - x\right)^2} \right] \to -\frac{2 \cdot \left(2 \cdot x - x^2 + 8\right)}{\left(x - 1\right)^3} - \frac{2 \cdot x - 2}{\left(x - 1\right)^2} \text{ simplify } \to -\frac{18}{\left(x - 1\right)^3}
$$
\nSuppose we have *x* is the number of *x*.

Приравняем вторую производную к нулю:

$$
-\frac{18}{(x-1)^3} = 0
$$

Полученное уравнение не имеет корней, поэтому точек перегиба нет. При этом, когда  $x \in (-\infty, 1)$  выполняется  $y'' > 0$ , то есть функция вогнутая, когда

 $x \in (1, +\infty)$  выполняется  $y'' < 0$ , то есть функция выпуклая.

8. Исследуем поведение функции на бесконечности, то есть при

$$
x\to\pm\infty
$$

$$
\lim_{x \to \infty} y(x) \to -\infty \qquad \qquad \lim_{x \to -\infty} y(x) \to \infty
$$

Так как пределы бесконечны, горизонтальных асимптот нет.

Попробуем определить наклонные асимптоты вида  $y = k$ .  $x + b$ .

Вычисляем значения k, b по известным формулам:

$$
\lim_{x \to \infty} \frac{y(x)}{x} \to -1
$$

Значить,  $k = -1$ .

$$
\lim_{x \to -\infty} (y(x) - k \cdot x) \to -1
$$

Значить.  $b = -1$ .

Получили, что у функции есть одна наклонная асимптота  $v=-x-1$ .

- 9. Дополнительные точки. Вычислим значение функции в некоторых других точках, чтобы точнее построить график.  $y(-5) = 5.5$ ;  $y(2) = -12$ ;  $y(7) = -9.5$ .
- 10. По полученным данным построим график, дополним его асимптотами  $x = 1$ ,  $y = -x - 1$ .

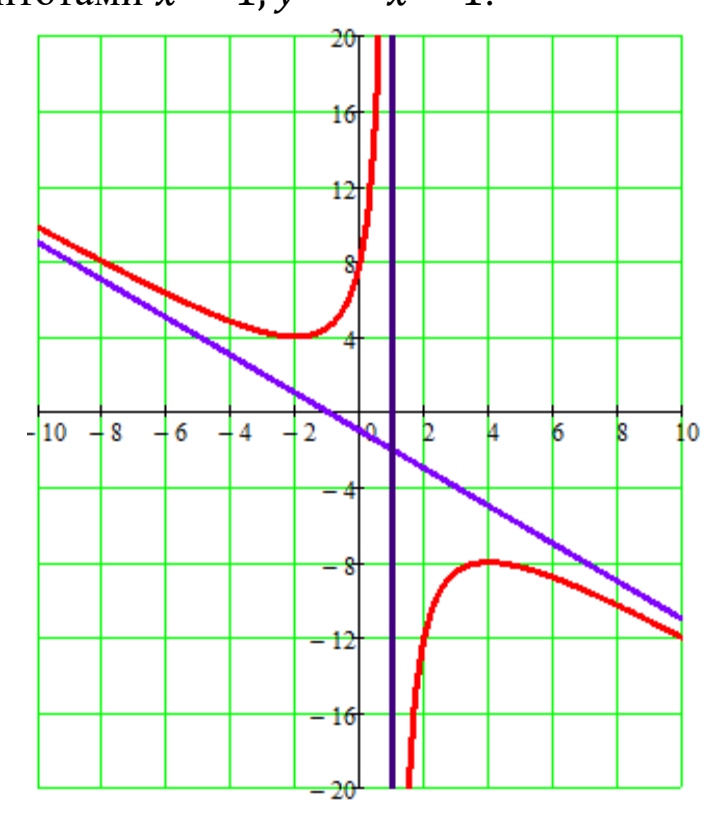

Рис.2.34. График функции вместе с асимптотами.

Вопросы для контроля:

- 1. Приведите общую схему исследования функции.
- 2. Как исследуется поведение функции в окрестности точки разрыва.
- 3. Как определяется точки пересечения графика функции с осями координат?
- 4. Как исследуется функция на экстремумы и монотонность?
- 5. Как исследуется функция на перегибы и выпуклость?
- 6. Как можно найти асимптоты функции?
- можно построить график функции вместе с  $7.$  Ka $\kappa$ асимптотами?

### 2.9. Интерполирование функций с помощью функций MathCAD.

Интерполяция использует значения некоторой функции, заданные в ряде точек, чтобы предсказать значения функции между ними. В Mathcad можно или соединять точки данных прямыми линиями (линейная интерполяция) или соединять их кубического полинома (кубическая отрезками сплайнинтерполяция).

линейной интерполяции Mathcad соединяет  $\Pi$ ри существующие точки данных прямыми линиями.

### 2.9.1. Пример линейного интерполирования функции.

Линейное интерполирование покажем  $\mathbf{c}$ ПОМОЩЬЮ приращения функции. Пусть нам даны две соседные значения функции в точках х<sub>0</sub> и х<sub>1</sub>

$$
y_0 = f(x_0)
$$
 u  $y_1 = f(x_1)$ 

Если заданное значение  $x$  лежит между приведенными в таблице значениями  $x_0$   $x_1 = x_0 + h$ , которым соответствуют значения функции

$$
y_0 = f(x_0) \text{ u } y_1 = f(x_1) = f(x_0) + \Delta f \text{, to cutrator, uto}
$$

$$
f(x) \approx f(x_0) + \frac{x - x_0}{h} \cdot \Delta f
$$

Величины  $\frac{x-x_0}{h} \cdot \Delta f$  называются интерполированными поправками. Они вычисляются с помощью таблицы или приводятся в дополнении к таблице.

Если по заданным значениям функции необходимо найти приближенное значение аргумента, то необходимо произвести обратное интерполирование.

Рассмотрим пример. Функция  $y = f(x)$  задана таблицей:

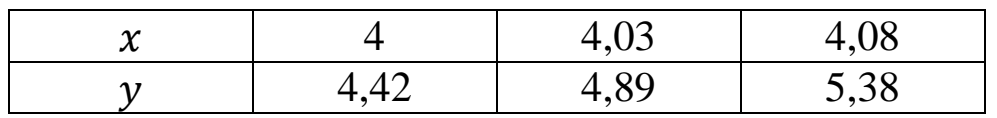

Используя линейное интерполирование, найти  $f(4,007)$ .

Pешение:  $x_0 = 4$ ;  $f(x_0) = 4.42$ .  $x_1 = 4.03$ ;  $f(x_1) = 4.89$ ;  $h = x_1 - x_0 = 4.03 - 4 = 0.003$ .  $\Delta f = f(x_1) - f(x_0) = 4.89 - 4.42 = 0.47.$ По интерполяционной формуле имеем:  $f(4,007) \approx 4,42 + \frac{4,007 - 4}{0.03} \cdot 0,47 \approx 4,53.$ 

#### 2.9.2. Интерполирование с использованием средств MathCAD.

В MathCADe интерполяция выполняется функцией linterp,  $\text{Interp}(vx, vy, x)$ 

где массив vx - значения аргумента x, массив vy- значения функция у.  $x$  – конкретное интерполируемое значение.

примера использования  $\psi$ ункции linterp(vx,vy,x) Для воспользуемся вышеприведенной таблицей. Создадим массивы х, у и обрашаемся к функции linterp( $vx, vy, x$ )

$$
\mathbf{x} := \begin{pmatrix} 4 \\ 4.03 \\ 4.08 \end{pmatrix} \qquad \qquad \mathbf{y} := \begin{pmatrix} 4.42 \\ 4.89 \\ 4.08 \end{pmatrix}
$$

 $z :=$  linterp  $(x, y, 4.007)$   $z = 4.53$ 

Мы получили такое же значение, которое получили выше.

графической интерпретации в **MathCAD** Для экране вызываем графический экран и вместо значения аргумента неизвестного значения функции дадим индексированное значение.

Если значений массива больше, получается гладкие линии, если индексированную переменную возьмем меньшим шагом. Для примера рассмотрим следующие применение функции linterp.

 $xx = (1 \ 2 \ 3 \ 4 \ 5 \ 6 \ 7 \ 8 \ 9 \ 10)^T$  $yy = (1 \t4 \t9 \t15 \t22 \t34 \t39 \t56 \t64 \t70)^T$  $tt := 1, 1.01...10$ 

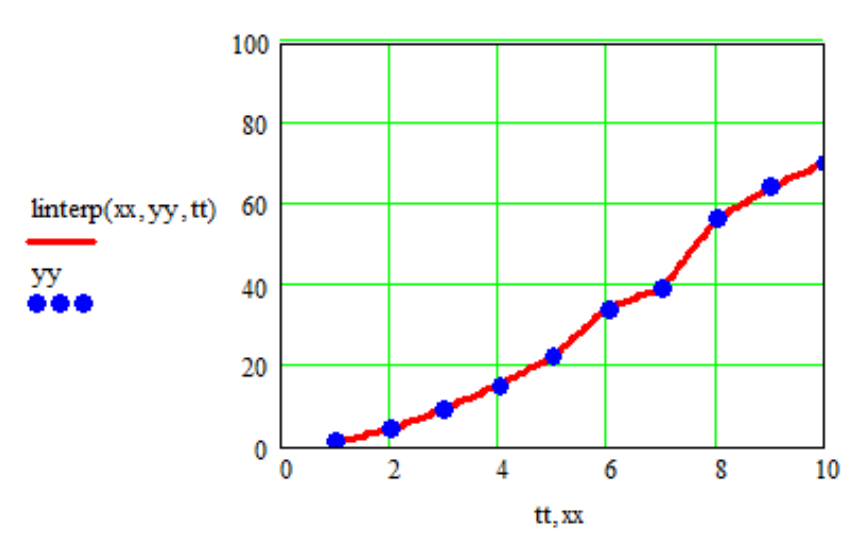

Рис. 2.35. График интерполирования функции с экспериментальными точками.

Вопросы для контроля:

- 1. Что вы понимаете под интерполяцией?
- MathCADe какая  $2. B$ функция выполняет линейную интерполяцию?
- 3. Какие аргументы использует функция linterp?
- 4. Выведите в графике результаты интерполяции массивов данных хиу.

#### 2.10. Обработка результатов эксперимента. метод наименьших квадратов

#### 2.10.1 Корреляционный анализ

Статистическая связь двух переменных (количественных или порядковых), показывающая, что большему значению одной величины в определенной части случаев соответствует большее (в случае положительной, прямой корреляции) или меньшее (в случае отрицательной, обратной корреляции) значение другой величины.

Наиболее простым вариантом корреляционной зависимости является парная корреляция, т.е. зависимость между двумя признаками (результативным и факторным или между двумя факторными). Математически эту зависимость можно выразить как зависимость результативного показателя у от факторного показателя х. Связи могут быть прямые и обратные. В первом случае с увеличением признака х увеличивается и признак у, при обратной связи с увеличением признака х уменьшается признак у.

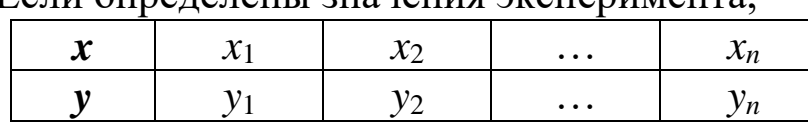

Если опрелелены значения эксперимента

Тогда коэффициент корреляции между двумя факторами определяется по формуле:

$$
r = \frac{n \sum_{i=1}^{n} xy - \sum_{i=1}^{n} x \sum_{i=1}^{n} y}{\sqrt{\left[n \sum_{i=1}^{n} x^{2} - \left(\sum_{i=1}^{n} x\right)^{2}\right] \cdot \left[n \sum_{i=1}^{n} y^{2} - \left(\sum_{i=1}^{n} y\right)^{2}\right]}}
$$

где  $n$  – число экспериментов.

Этот коэффициент в MathCADe задается с помощью функции

 $corr(x, y)$ 

где  $x, y$  – массивы данных.

Например, если определены экспериментальные данные как

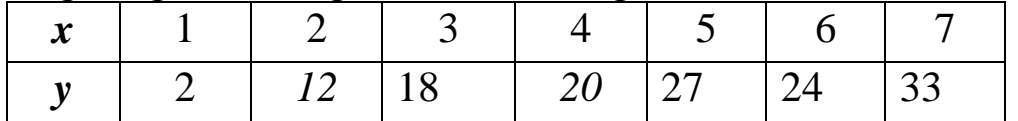

Зададим в Mathcade эти массивы и вычислим коэффициент корреляции:

$$
x := (1 \ 2 \ 3 \ 4 \ 5 \ 6 \ 7)^{T}
$$
  

$$
y := (2 \ 12 \ 18 \ 20 \ 27 \ 24 \ 33)^{T}
$$
  

$$
k := corr(x,y)
$$

 $k=0.953$ 

#### 2.10.2 Линейная и нелинейная регрессия

Простая линейная регрессия позволяет найти линейную между одной входной и одной выходной зависимость переменными. Для этого определяется уравнение регрессии - это зависимость значений Y. модель, отражающая зависимой величины Y от значений х, независимой переменной х и генеральной совокупности, описывается уравнением:

$$
y(x) \coloneqq a \cdot x + b
$$

Где b - свободный член уравнения регрессии;

а – коэффициент уравнения регрессии

Затем строится соответствующая прямая, называемая линией регрессии. Коэффициенты а и b, называемые также параметрами модели, выбираются таким образом, чтобы сумма квадратов отклонений точек, соответствующих реальным наблюдениям данных, от линии регрессии, была бы минимальной. Подбор коэффициентов производится по методу наименьших квадратов. Иными словами, простая линейная регрессия описывает линейную модель, которая наилучшим образом аппроксимирует зависимость между одной входной и одной выходной переменными.

Mathcad включает ряд функций для вычисления регрессии.

Когда экспериментальные точки лежать в окрестности прямой линии, тогда можно пользоваться функциями линейной регрессии.

Эти функции возвращают наклон и смещение линии, которая наилучшим образом приближает данные в смысле наименьших квадратов. Если поместить значения  $\mathcal{X}$  $\bf{B}$  ${\bf V}{\bf X}$ вектор  $\mathbf{M}$ соответствующие значения у в **vy**, то линия определяется в виде

 $y = slope(vx, vy) \cdot x + intercept(vx, vy)$ 

slope( $vx, vy$ ) Возвращает скаляр: наклон линии регрессии в смысле наименьших квадратов для данных из **vx** и VV.

intercept(vx, Возвращает скаляр: смещение по оси ординат  $\mathbf{v}\mathbf{v}$ линии регрессии в смысле наименьших квадратов для данных из **vx** и vy.

На рисунке ниже показано результат использования этих функций, входные данные которой даны выше.

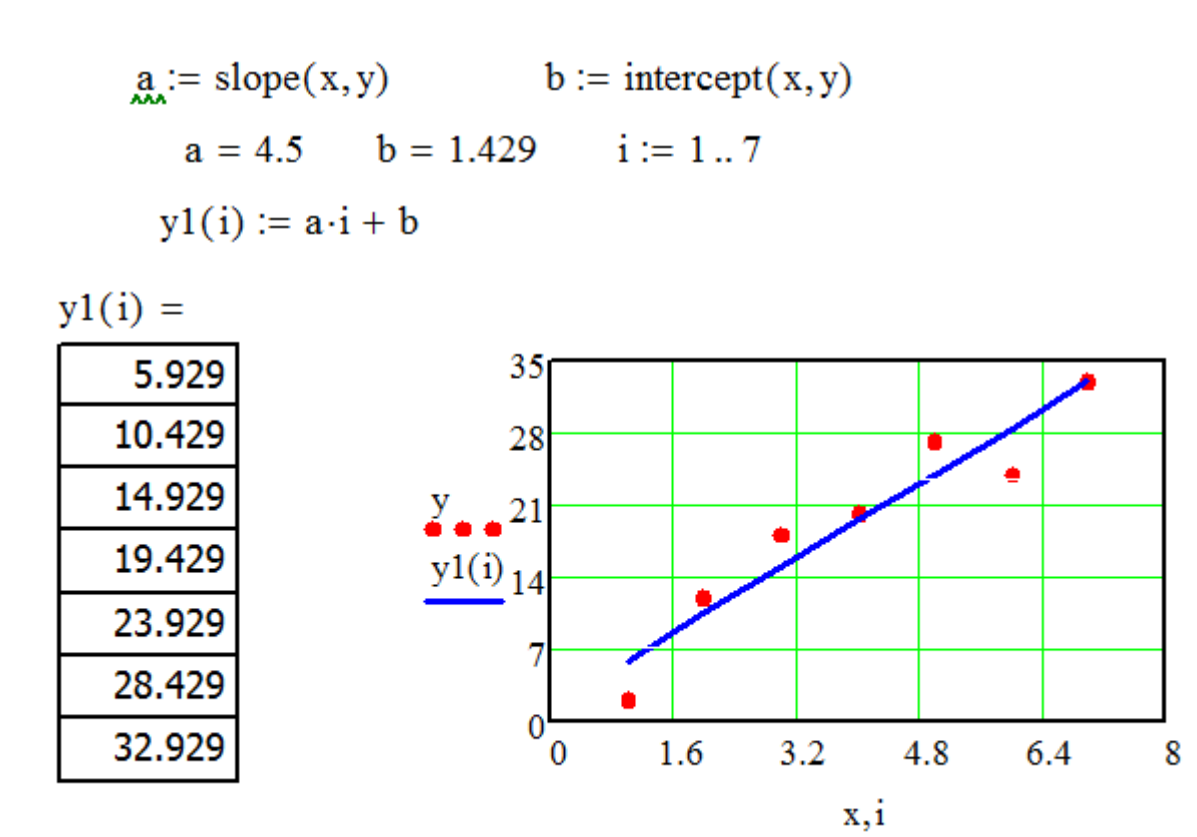

Рис.2.36. График уравнения регрессии с экспериментальными точками.

При использовании нелинейных функций выполняем линеаризующее преобразование.

Пусть нам даны следующие данные эксперимента:

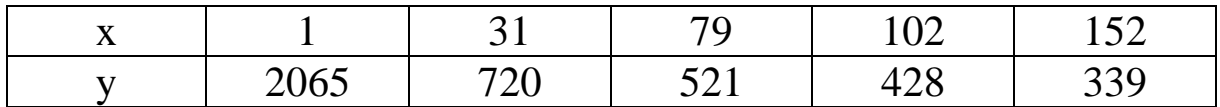

При вставке в координатную плоскость этих данных получим следующую картину в Mathcade:

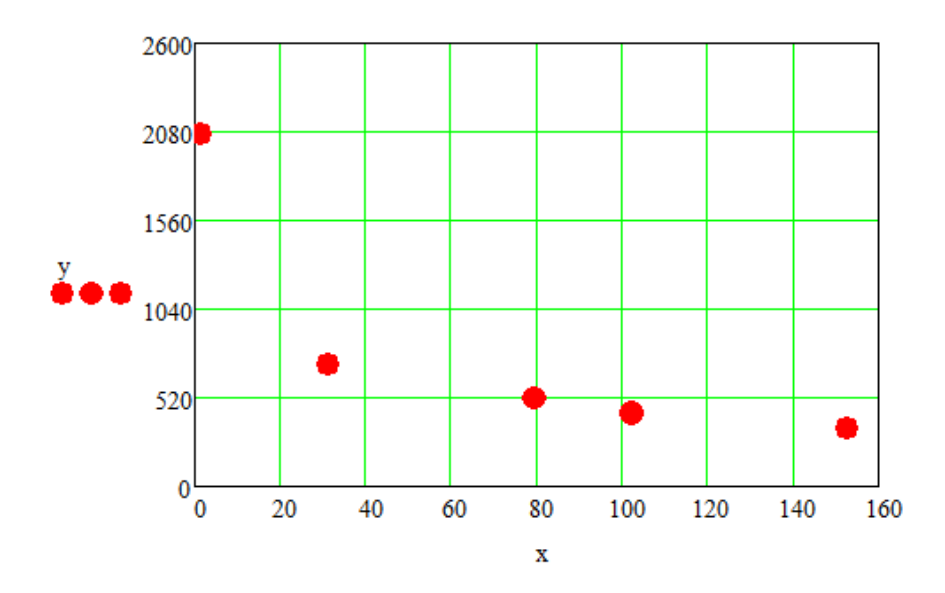

Рис.2.37. Экспериментальные точки на графике.

Как видно из графика, точки лежать приблизительно в линии гиперболической функции. Исходя из этого уравнение регрессии ищем в виде  $y = \frac{a}{x} + b = a \cdot \frac{1}{x} + b$ .

Таким образом, неизвестных коэффициентов а, b можем искать используя функции mathcada slope и intercept, только при этом вместо  $x$  будем использовать  $\frac{1}{x}$ .

Тогда таблица примет вид:

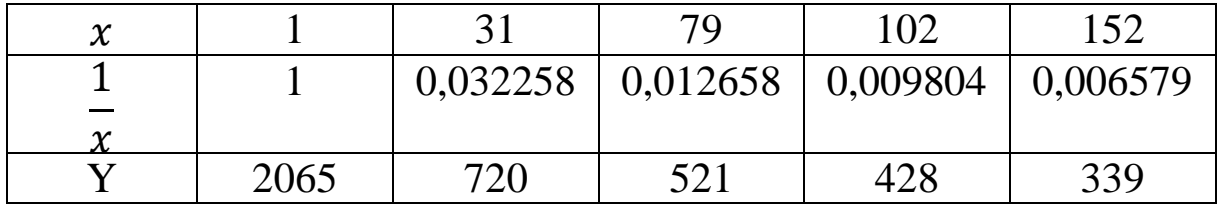

Исходя из вышеприведенного, в mathcade пишем:

$$
x := (1 \ 31 \ 79 \ 102 \ 152)^{T}
$$
  
\n
$$
x1 := (1 \ 0.032258 \ 0.012658 \ 0.009804 \ 0.006579)^{T}
$$
  
\n
$$
y := (2065 \ 720 \ 521 \ 428 \ 339)^{T}
$$
  
\n
$$
a := slope(x1, y) \qquad b := intercept(x1, y) \qquad a = 1593.5602
$$
  
\n
$$
i := 0, 0.1...160 \qquad b = 476.351
$$
  
\n
$$
y1(i) := \frac{a}{i} + b
$$

На основе полученного уравнения рисуем график функции:

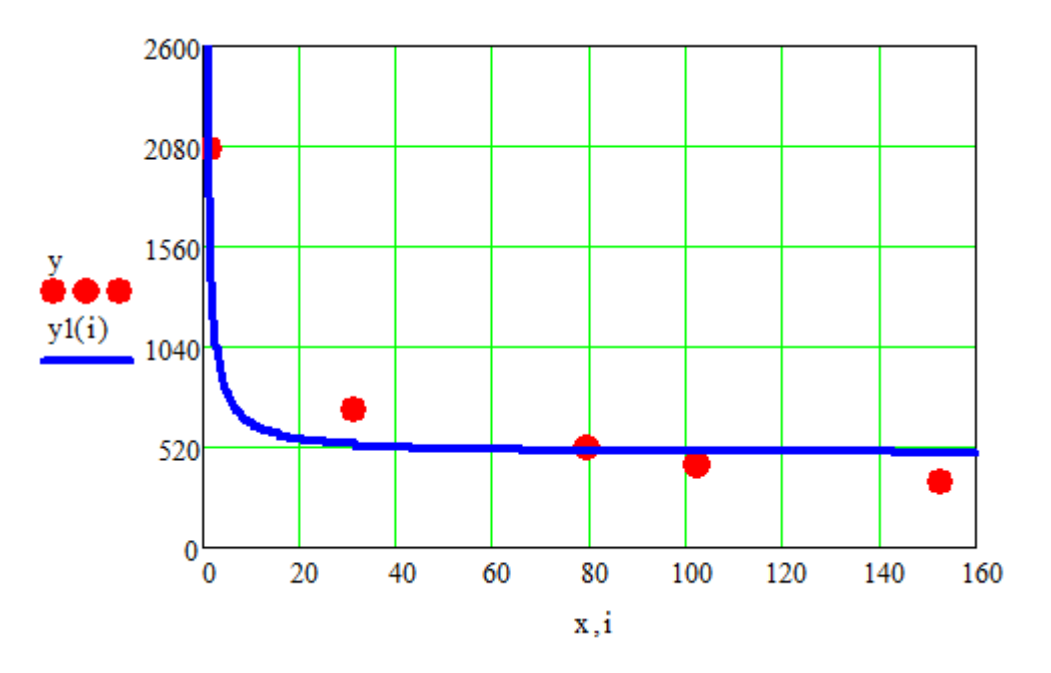

Рис.2.38. Найденная функция и экспериментальные точки в одном графике.

### 2.10.3 Экспоненциальная регрессия

Эти функции полезны не только, когда данные по существу должны представлять линейную зависимость, но и когда они представляют экспоненциальную зависимость. Например, если х и у связаны соотношением вида

$$
y = Ae^{kx},
$$

можно применить эти функции к логарифму данных  $\mathbf{M}$ использовать тот факт, что

$$
log(y) = log(A) + kx
$$

В этом случае

 $A = exp(intexcept(vx, vy))$   $u k = slope(vx, vy)$ 

Такое приближение взвешивает ошибки по-другому, нежели приближение показательной функцией в смысле наименьших квадратов, но обычно это - хорошая аппроксимация.

#### 2.10.4. Полиномиальная регрессия

Полиномиальная регрессия означает приближение данных  $(x_i, y_i)$  полиномом к-ой степени  $y(x) = a + b * x + c * x^2 + d *$  $x^3 + \cdots + h * x^k$ 

При к=1 полином является прямой линией, при к=2 параболой, при к=3 – кубической параболой и т.д. Как правило, на практике применяются k<5.

В Mathcad полиномиальная регрессия осуществляется комбинацией встроенной функции regress и полиномиальной интерполяции regress(x,y,k) — вектор коэффициентов ДЛЯ построения полиномиальной регрессии данных;

 $interp(s, x, y, t)$  — результат полиномиальной регрессии:

 $s = \text{regress}(x, y, k);$ 

х — вектор действительных данных аргумента, элементы которого расположены в порядке возрастания;

y - вектор действительных данных значений того же размера;

k — степень полинома регрессии (целое положительное число):

t — значение аргумента полинома регрессии.

Пример

 $\mathbf{x} := (1 \ 2 \ 3 \ 4 \ 5 \ 6 \ 7)^{\mathrm{T}}$   $\mathbf{y} := (4.1 \ 2.4 \ 3 \ 4.3 \ 3.6 \ 5.2 \ 5.9)^{\mathrm{T}}$  $k := 1$   $s := \text{regress}(x, y, k)$   $A(t) := \text{interp}(s, x, y, t)$   $t := 1, 1.1...6$ k1 := 2  $s1 := \text{regress}(x, y, k1)$   $A1(t) := \text{interp}(s1, x, y, t)$  $k2 := 6$  s2 := regress(x, y, k2) A2(t) := interp(s2, x, y, t)

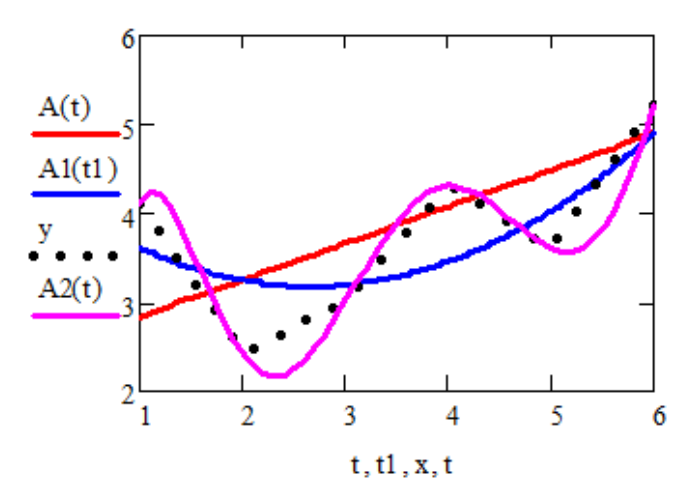

Рис.2.39. Графики уравнения регрессии с разными степенями полинома.

уравнение регрессии Вилно. **ЧТО** при  $K=6$ ближе  $\mathbf{K}$ экспериментальным данным.

Кроме рассмотренных, в Mathcad встроено еще несколько видов трехпараметрической регрессии. Их реализация несколько отличается от приведенных выше вариантов регрессии тем, что для них, помимо массива данных, требуется задать некоторые начальные значения коэффициентов а, b, с.

expfit(x,y,g) — регрессия экспонентой  $f(x) = a \cdot e^{b \cdot x} + c$  $\text{lgstit}(x, y, g)$  — регрессия логистической функцией  $f(x) = 1/(1 + b \cdot e^{cx})$ sinfit(x,y,g) — регрессия синусоидой  $f(x)=a \sin(x+b)+c$ . pwfit(x,y,g) — регрессия степенной функцией  $f(x) = a$ .  $x^b + c$ 

 $logfit(x,y,g)$  — регрессия логарифмической функцией  $f(x)=a$  $ln(x+b)+c.$ 

 $Infit(x,y)$ двухпараметрической регрессия логарифмической функцией f(x)=a ln(x)+b.

Пример

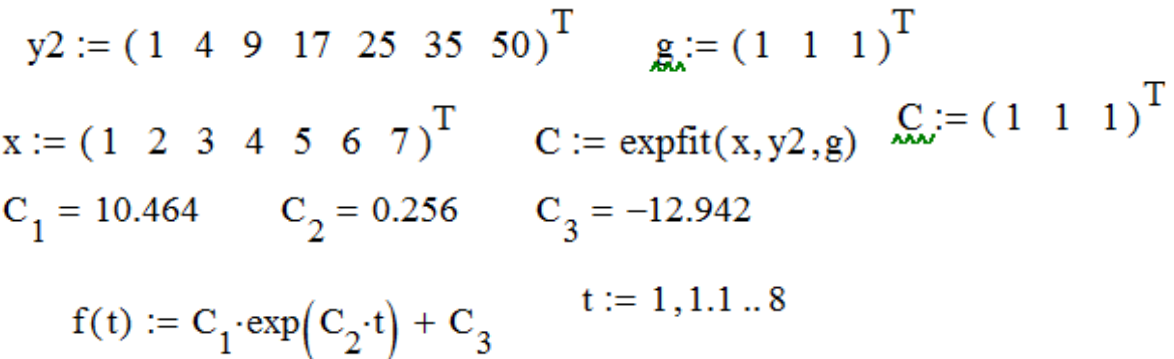

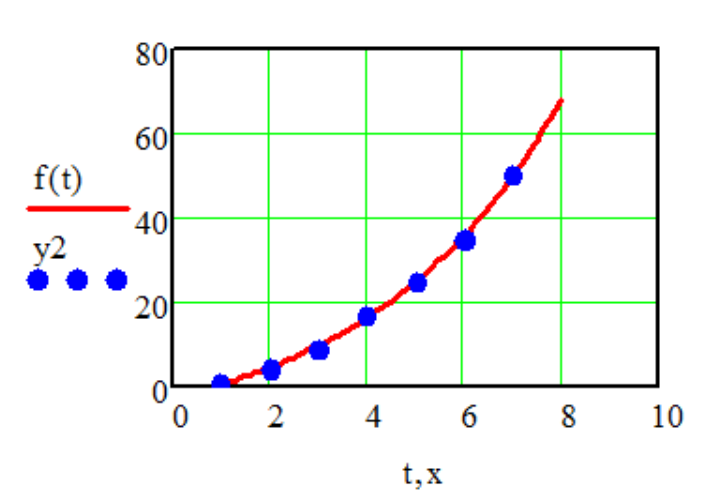

Рис.2.40. График функции экспоненциальной регрессии. Вопросы для контроля:

- 1. Как можно использовать при линейной регрессии функции slope *u* intercept?
- 2. Какую функцию можно использовать при полиномиальной регрессии?
- 3. Как работает функция regress и какие его аргументы?
- 4. Как вместе использовать regress и interp?
- 5. Какие имеется виды трехпараметрической регрессии?
- 6. Приведите пример использовании функции Logfit(x,y,g).
- 7. Сколько аргументов у функции regress?

## ГЛАВА 3. ЗАДАЧИ ДЛЯ САМОСТОЯТЕЛЬНОГО РЕШЕНИЯ И КОНТРОЛЬНЫХ РАБОТ.

### 3.1. Правила записи математических выражений. Работа с функциями.

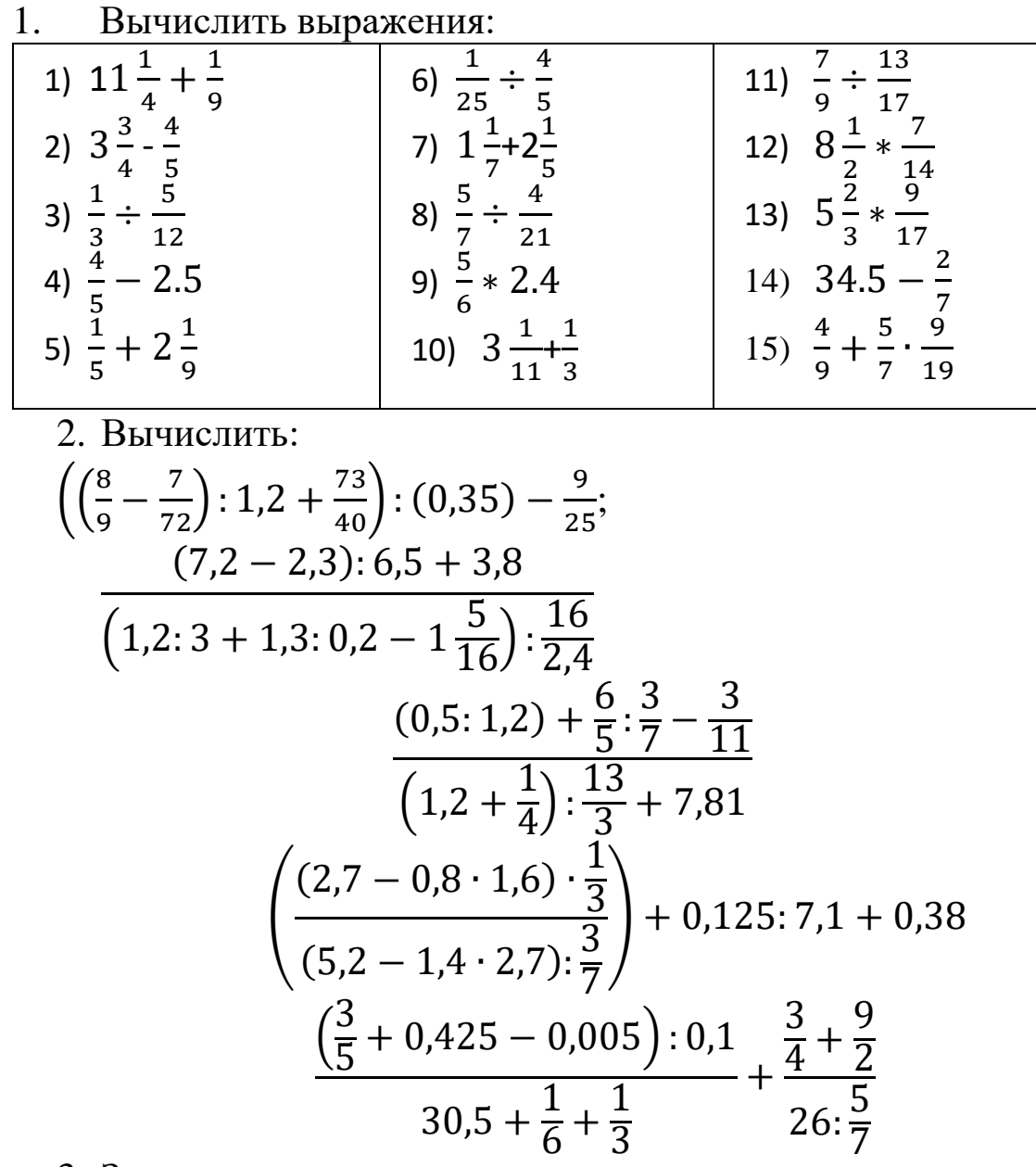

- 3. Задать ранжированную переменную:
- 1) переменная х меняется в пределах от 0 до 7 с шагом 1;
	- 2) переменная х меняется в пределах от 5 до 5 с шагом 1;
	- 3) переменная х меняется в пределах от 1 до 2 с шагом 0,1;
	- 4) переменная і меняется в пределах от $-2$  до 2 с шагом 0,5;

5) переменная х меняется в пределах от 3 до 1 с шагом 0,1. 3. Вычислить значения функции в указанных точках.

1)  $f(x)=e^{x+\sqrt{x}} + \frac{x^3}{|x|+3}$ ,  $f(2)=?$ ;  $f(4)=?$ ;  $f(1)+f(3)=?$  $\frac{y}{x}$   $\frac{y}{x}$ 

2) 
$$
f(x,y)=
$$
 $x^{\frac{1}{3}} + \frac{y}{x! + \frac{\sin x}{\cos^2 y}} + e^{\sqrt[3]{y+x}}$ ,  $f(3,2)=?$ ;  $f(4,2)=?$ 

3) 
$$
f(x)=e^{x+\sqrt{x}} + \frac{x^3}{|x|+3}
$$
,  $f(2)=?$ ;  $f(4)=?$ ;  $f(1)+f(3)=?$ 

4) 
$$
f(x) = \frac{ax^4 + \cos x}{\sin x + \sqrt[6]{x}}
$$
,  $a=3$ ;  $b=4$ ;

5) 
$$
f(x,y)=\frac{x^y+\frac{y^x}{x+\frac{\cos x}{\cos y}}+e^{\sqrt[3]{y}}}{x+\frac{\cos y}{\cos y}}
$$
,  $f(1,2)=?$ ;  $f(4,5)=?$ 

6) 
$$
f(x,y)=
$$
 $x^{\frac{y}{3}} + \frac{y^x}{x! + \frac{\sin x}{\cos^2 y}} + e^{\sqrt[3]{y+x}}$ ,  $f(3,2)=?$ ;  $f(4,2)=?$ 

4. Bhinoihure ykaaahihbe qeŭctbhs:  
\n
$$
\frac{(7-6,35)\cdot 6,5+9,9}{(1,2:36+1,2:0,25-1\frac{5}{16}):\frac{169}{24}}-19\frac{1}{4}.
$$
\n
$$
\left(\frac{(2,7-0,8)\cdot 2\frac{1}{3}}{(5,2-1,4):\frac{3}{70}}+0,125\right): \left(\frac{1}{6}-\frac{1}{7}\right)+0,43+\frac{11}{50}
$$
\n
$$
\frac{\left(13\frac{1}{4}-2\frac{5}{27}-10\frac{5}{6}\right)\cdot 230\frac{1}{25}+46\frac{3}{4}}{\left(1\frac{3}{7}+\frac{10}{3}\right):\left(12\frac{1}{3}-14\frac{2}{7}\right)}
$$

5. Найти приближенные значения и периоды следующих десятичных дробей:

$$
\frac{1}{7} + \frac{4}{23}; \ \left(\frac{1}{7} + \frac{4}{23}\right)^5; \ 13\frac{1}{4} + 12\frac{5}{6}
$$

6. Найдите десятичную запись числа  $\sqrt{5}$ , содержащую 25 верных знаков.

7. Вычислить значение выражения

$$
h = \frac{\sqrt{c+x^2 \cdot (cos^5(x)-c)} + \sqrt[3]{sinx + iny}}{c+y}
$$

При следующих исходных данных:  $x = 3.981$ ,  $y = 1.625$ ;  $c =$  $0.512.$ 

8. Вычислить значение выражения

$$
b = \frac{x^3 + z}{\cos^2 x + 1} + t g x^2 - \sqrt{\sin x - a} + \frac{e^x}{3x^2}
$$

При следующих исходных данных:  $x = -6.251$ ;  $a =$  $0.827$ ;  $z = 25.001$ 

#### 3.2. Создание графиков функций.

Построить графики двумерных функций, заданных по точкам.

 $(1)$   $(2,0)$ ,  $(4,0)$ ,  $(4,7)$ ,  $(6,7)$ ,  $(6,0)$ .  $(2,0)$ ,  $(6,7)$ ,  $(5,8)$ ,  $(7,3)$ ,  $(9,8)$ ,  $(8,2)$ ,  $(12,0)$ ,  $(7,-1)$ .  $(3)(2,0), (3,2), (4,0), (6,5), (8,0), (11,8), (14,0).$ 4)  $(-11,0)$ ,  $(-2,4)$ ,  $(0,6)$ ,  $(2,4)$ ,  $(11,0)$ ,  $(2,-4)$ ,  $(0,-6)$ ,  $(-2,-4)$ .  $(5)$   $(-5,-2)$ ,  $(-1,2)$ ,  $(-4,2)$ ,  $(0,7)$ ,  $(4,2)$ ,  $(1,2)$ ,  $(5,-2)$ . Построить графики функций: 1)  $y = 3x - 1$ ;<br>
2)  $y = -x + 2$ ;<br>
3)  $y =$ <br>
4)  $y = x^2 - 1$ ;<br>
5)  $y = x^2 - 8x + 2$ ;<br>
6)  $y = \frac{2}{-x}$ ; 1)  $y = 3x - 1$ ; 2)  $y = -x + 2$ ; 3)  $y = 2x$ ; (4)  $y - x - 1$ ,  $y - x - 2x + 3y + 4y + 5y = x^2$ <br>
(5)  $y = \frac{x-3}{x+2}$ ; (8)  $y = x^2 - 8x + 2$ ; (9)  $y = \frac{2x}{x-1}$ ;<br>
(10)  $y = \sqrt{x}$ ; (11)  $y = 3^x$ ; (12)  $y = \log_{\frac{1}{2}} x$ ;

Построить графики следующих функций на заданном отрезке.

a)  $f(x) = e^x + e^x$ ; [0, 10];<br>b)  $f(x) = \sin(x) + \cos(x)$ ; [-5, 5]; c)  $f(x) = \sqrt[3]{e^x + \frac{1}{x}}$ ; c)  $f(x) = \sqrt[3]{e^x + \frac{1}{x}}$ ; [0, 10];<br>d)  $f(x) = \sin^2 x + e^{\cos x}$ ; [-5; 5]; e)  $f(x) = \frac{\sin x + e^x}{\cos x + x};$  $[-10;10]$ ; Построить графики следующих функций на одном окне.

a) 
$$
f(x) = e^x + e^{-x}
$$
;  $y(x) = \sin(x) + \cos(x)$   
\nb)  $f(x) = \sqrt[3]{e^x + \frac{1}{x}}$ ;  $y(x) = \sin^2(x) + e^{\cos x}$   
\nc)  $f(x) = \frac{\sin x + e^x}{\cos x + x}$ ;  $y(x) = tg(x)$ ;  $g(x) = \cos x$   
\nd)  $f(x) = x^2 + 2x + 3$ ;  $y(x) = \sin x$ ;  $g(x) = tg x$   
\ne)  $f(x) = e^x$ ;  $y(x) = |x + 3|$ ;  $g(x) = \sin x$   
\nf)  $f(x) = \sin^2(x) \quad y(x) = \cos(x)$   
\ng)  $y(x) = x$ ;  $f(x) = 2x$ ;  $g(x) = 4x$   
\nh)  $f(x) = x$ ;  $y(x) = 1 + x$ ;  $g(x) = 2 + x$   
\ni)  $f(x) = x^2$ ;  $y(x) = 2x^2$ ;  $g(x) = 3x^2$   
\nHaŭgure rpaфически корни нелинейных уравнений

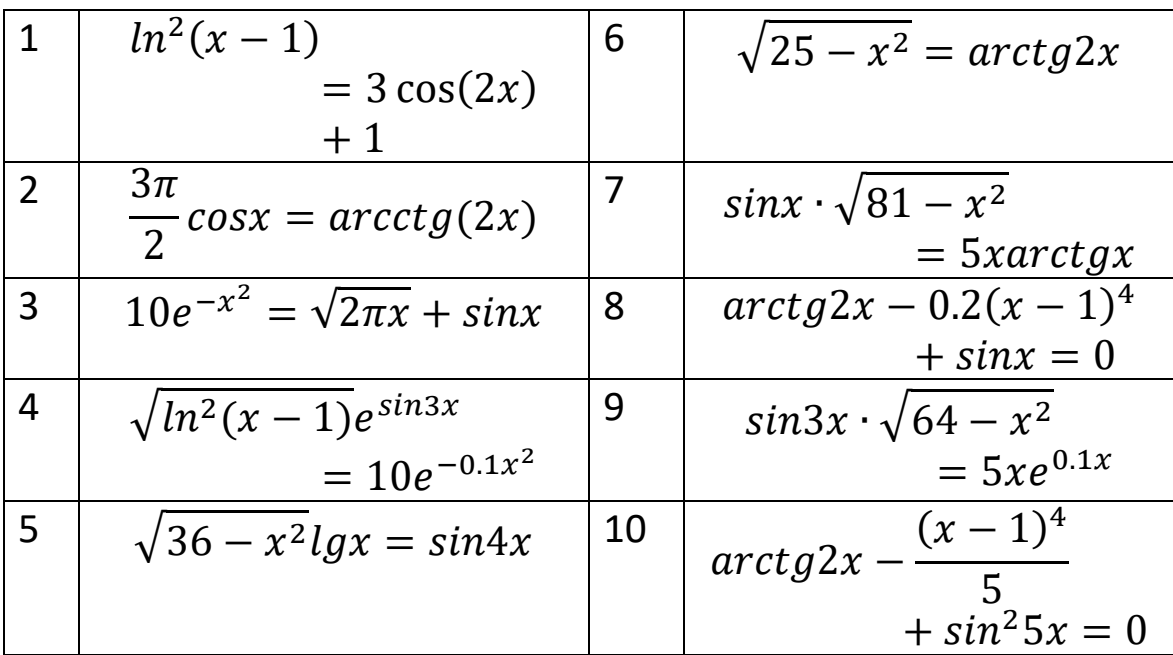

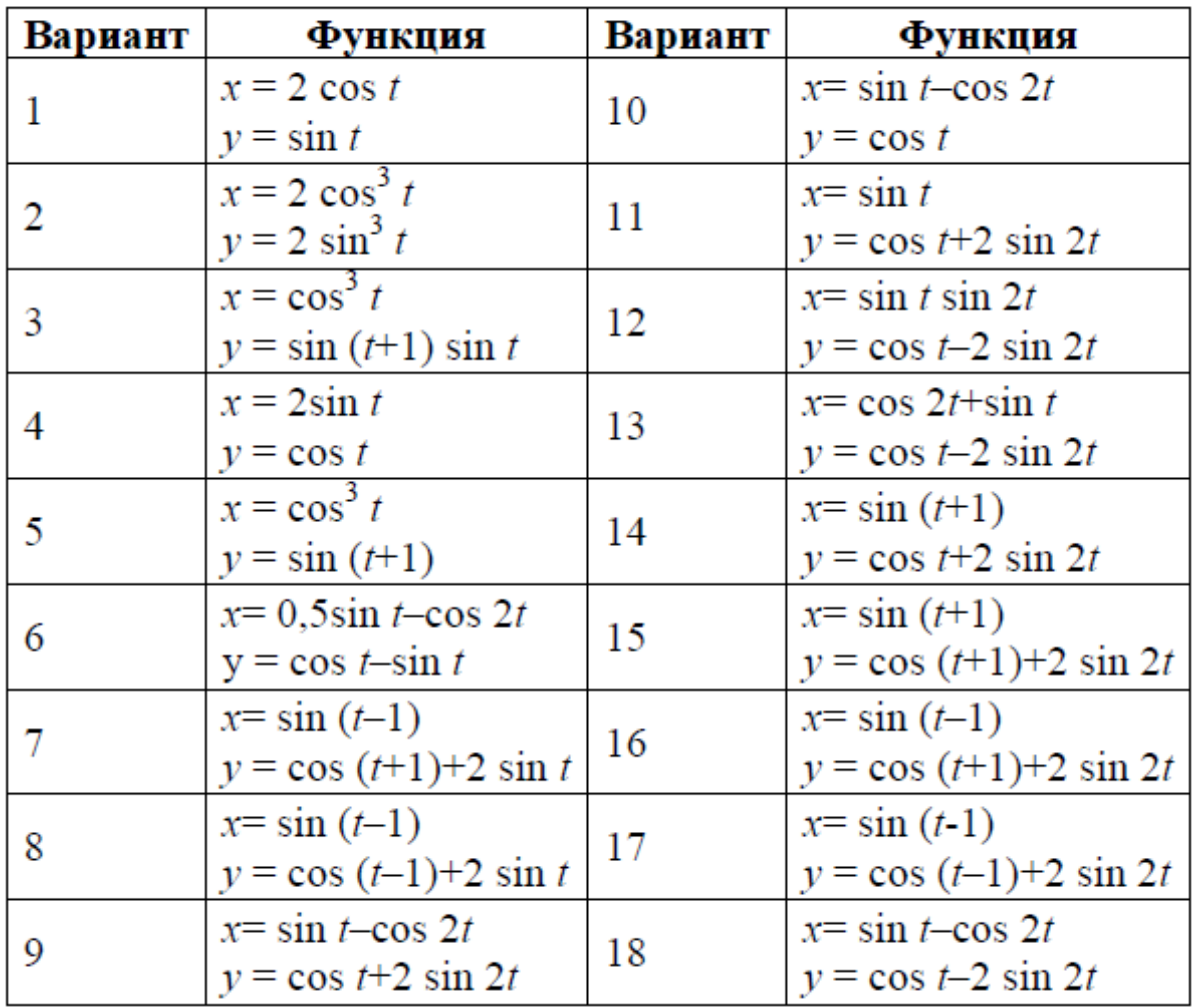

Построить график функции, заданной в параметрическом виде.

# 3.3. Решение уравнений и систем уравнений.

Решите уравнения:

1. 
$$
x^4-2x^3+x^2-12x+20=0
$$
  
\n2.  $x^4+x^3-17x^2-45x-100=0$   
\n3.  $x^4+6x^3+x^2-4x-60=0$   
\n4.  $x^4-5x^3+x^2-15x+50=0$   
\n5.  $x^4-14x^2-40x-75=0$   
\n6.  $x^4-4x^3-2x^2-20x+25=0$   
\n7.  $x^4-x^3+x^2-11x+10=0$   
\n8.  $x^4+5x^3+7x^2+7x-20=0$   
\n9.  $x^4-x^3-29x^2-71x-140=0$   
\n10.  $x^4-7x^3+7x^2-5x+100=0$ 

1. 
$$
x^2 - e^x = 0
$$
  
\n2.  $\sin 2x - x^2 + 6 = 0$   
\n3.  $\frac{1}{1 + x^2} - 0.1x^4 = 0$   
\n4.  $\ln(2 + x) - 0.4x^3 = 0$   
\n5.  $x \cdot tg\left(\frac{x}{2}\right) - \sin\left(\frac{x}{2}\right) = 0$   
\n6.  $9 - x^2 - e^x = 0$   
\n7.  $x^2 + 4\sin x - 1 = 0$   
\n8.  $x^2 + 2\sin x - 2 = 0$   
\n9.  $x^3 + \sin x - 12x = 0$   
\n10.2<sup>2</sup> +  $\sin x = 0$   
\n11.  $x^2 + 4\sin x - 1 = 0$   
\n12.  $x^2 + 4\sin x - 2 = 0$   
\n13.  $x^2 + 4\sin x - 12x = 0$ 

$$
14.2^{2} + sin x = 0
$$
  
\n
$$
15.2^{2} + sin x - 1 = 0
$$
  
\n
$$
16. x^{3} + sin x - 12x + 1 = 0
$$
  
\n
$$
17. x^{3} + sin x - 2x = 0
$$
  
\n
$$
18. e^{x-1} - x^{2} = 0
$$
  
\n
$$
19. e^{x-2} - x^{2} = 0
$$
  
\n
$$
20. e^{x-1.5} - x^{2} = 0
$$

Разложите алгебраические выражения на множители<br>  $11 - x^4 = 5x + 12x^3 + 10 = x^5 = 5x^2$ 

1) 
$$
-x^4 - 5x + 12x^3 + 10 - x^5 - 5x
$$
  
\n2)  $3x^3 + 19x^2 + 57x + 90$   
\n3)  $-6x^2 + 58x + 120 - 4x^3$   
\n4)  $4x^4 + 14x^3 + 22x^2 + 35x + 30$   
\n5)  $x^6 + 5x^3 - 64x + 23$   
\n6)  $x^4 - 2x^3 + x^2 - 12x + 20$   
\n7)  $x^4 + 6x^3 + x^2 - 4x - 60$   
\n8)  $x^4 - 14x^2 - 40x - 75$   
\n9)  $4x^4 - x^3 + x^2 - 11x + 10$ 

10) 
$$
x^4 - x^3 - 29x^2 - 71x - 140
$$
  
\n10)  $x^4 + x^3 - 17x^2 - 45x - 100$   
\n11)  $4x^4 - 5x^3 + x^2 - 15x + 50$   
\n12)  $x^4 - 4x^3 - 2x^2 - 20x + 25$   
\n13)  $x^4 + 3x^3 - 23x^2 - 55x - 150$   
\n14)  $x^4 - 6x^3 + 4x^2 + 10x + 75$   
\n15)  $x^4 + 9x^3 + 31x^2 + 59x + 60$   
\n16)  $x^4 + 5x^3 - x + 5$ 

Решите алгебраические системы уравнений

1. 
$$
\begin{cases} x^2 - y^2 = 18 \\ x + y = 9 \end{cases}
$$
  
2. 
$$
\begin{cases} x - y = 7 \\ x^2 + y^2 = 9 \end{cases}
$$
  
3. 
$$
\begin{cases} -x + y = -5 \\ x^2 - y^2 = 10 \end{cases}
$$
  
4. 
$$
\begin{cases} \frac{x^2}{16} + \frac{y^2}{9} = 1 \\ y = 2x^2 - 4 \end{cases}
$$

Решите системы уравнений:

1) 
$$
\begin{cases} x + 2y - z = 5 \\ 2x - y + 5z = -7 \\ 5x - y + 2z = -4 \end{cases}
$$
  
2) 
$$
\begin{cases} 8x + 2y - 7z = 3 \\ x - 3y + 5z = 3 \\ 5x - 2y + 4z = 7 \end{cases}
$$
  
3) 
$$
\begin{cases} 2x + 3y - 5z = 1 \\ 3x + 4y - 3z = 2 \\ x - 3y + 7z = 5 \end{cases}
$$
  
4) 
$$
\begin{cases} 3x - 4y + z = 5 \\ 2x - y + 3z = 1 \\ x + 5y - z = 3 \end{cases}
$$
  
5) 
$$
\begin{cases} 7x - 3y + z = 5 \\ x + 2y - z = -4 \\ 3x + y - z = -2 \end{cases}
$$
  
6) 
$$
\begin{cases} 2x + y + 6z = -3 \\ x - 5y + z = 7 \end{cases}
$$
  
7) 
$$
\begin{cases} 5x + y + 6z = -3 \\ 4x + 3y - z = 2 \\ x + 2y - 5z = 3 \end{cases}
$$
  
8) 
$$
\begin{cases} 3x - 4y - z = -3 \\ 3x - y + z = -1 \\ 2x + 3y - z = -4 \end{cases}
$$
  
9) 
$$
\begin{cases} 5x - 3y + z = -3 \\ 3x - y + 2z = 1 \\ x + 5y + z = 1 \end{cases}
$$
  
10) 
$$
\begin{cases} 3x - 2y + z = 2 \\ 5x + 2y - 7z = 0 \end{cases}
$$

#### **3.4. Задачи линейной алгебры. Работа с матрицами.**

|

- 1. Найти транспонированную матрицу  $A<sup>T</sup>$  $A = |$ 1 2 3 4 |
- 2. Найти сумму матриц A+B  $A = |$ −1 1  $0 -1$  $\vert$  B= 2 0 0 2 |
- 3. Найти разность матриц A-B  $A = |$ 2 5 7 9  $\begin{vmatrix} B \end{vmatrix} = \begin{vmatrix} 1 \end{vmatrix}$
- 4. Найти произведение матриц A х B

$$
A = \begin{vmatrix} 2 & 3 \\ 1 & 0 \\ 4 & 3 \end{vmatrix} \quad B = \begin{vmatrix} 2 & 0 & 1 \\ 1 & 2 & 2 \end{vmatrix}
$$
  
5. Haŭtu транспонированиую матрицу A<sup>T</sup>  

$$
A = \begin{vmatrix} 1 & 3 & 3 \\ 1 & 2 & 3 \\ 3 & 4 & 4 \end{vmatrix}
$$
  
6. Haŭти определитель матрицы  

$$
A = \begin{vmatrix} 2 & 2 & 1 \\ 4 & 3 & 2 \\ 8 & 5 & 4 \end{vmatrix}
$$
  
7. Haŭru ранr матрицы  

$$
A = \begin{vmatrix} 1 & 2 & 3 \\ 3 & 2 & 1 \end{vmatrix}
$$

$$
A = \begin{vmatrix} 3 & 2 & 1 \\ 2 & 3 & 2 \end{vmatrix}
$$
  
8. Haйти обратную матрицу A-1  

$$
A = \begin{vmatrix} 2 & 1 & 2 \\ 1 & 1 & 0 \\ 2 & 2 & 3 \end{vmatrix}
$$

1. Найти  $A - 2B + 3C$ , если

$$
A = \begin{bmatrix} 5 & 3 \\ 1 & 2 \\ 4 & 5 \end{bmatrix} \quad B = \begin{bmatrix} 1/2 & 3/2 \\ 4 & 1 \\ 1/2 & 5/2 \end{bmatrix} \quad C = \begin{bmatrix} 0 & 1 \\ 2 & 3 \\ 2 & 1 \end{bmatrix}
$$
  
10. Haŭти  $A^2$ , eclu  $A = \begin{bmatrix} 6 & 4 \\ 9 & 6 \end{bmatrix}$ 

Решите алгебраические системы уравнения с помощью<br>метода Крамера, обратной матрицы и Гаусса.

1) 
$$
\begin{cases} 5x - 3y + z = -3 \\ 3x - y + 2z = 1 \\ x + 5y + z = 1 \end{cases}
$$
  
2) 
$$
\begin{cases} x + 2y + 5z = -1 \\ 5x + y - 3z = 5 \\ 7x - 4y - 3z = -5 \end{cases}
$$
  
3) 
$$
\begin{cases} x - y + 7z = -3 \\ 2x + y - 5z = 0 \\ 3x + 2y - 5z = 1 \end{cases}
$$
  
4) 
$$
\begin{cases} x - y - 2z = 3 \\ 2x + 3y - 7z = 1 \\ 5x + 3y - 4z = 7 \end{cases}
$$
  
5) 
$$
\begin{cases} 2x + 3y - 2z = 3 \\ x + y - 5z = 1 \end{cases}
$$
  
6) 
$$
\begin{cases} x + 2y + z = 3 \\ 3x - y + 2z = -4 \\ 5x + 3y - z = 7 \end{cases}
$$
  
7) 
$$
\begin{cases} 2x + 3y - z = 1 \\ x + 3y - 4z = 7 \end{cases}
$$
  
8) 
$$
\begin{cases} x - 5y + 2z = 9 \\ 3x - y + z = 3 \\ 7x - 2y - z = -3 \end{cases}
$$
  
9) 
$$
\begin{cases} 2x - y + z = 2 \\ 3x + 2y + 2z = -2 \\ x - 2y + z = 1 \end{cases}
$$
  
10) 
$$
\begin{cases} x - 2y + z = 4 \\ 2x + 3y - z = 3 \\ 4x - y + z = 11 \end{cases}
$$
  
11) 
$$
\begin{cases} 8x - 6y + 5z = 15 \\ 13x - 10y + z = 32 \\ 2x - 2y + z = 5 \end{cases}
$$
  
12) 
$$
\begin{cases} 7x + 9y + z = 8 \\ 13x + 15y + 9z = 6 \\ 2x + 3y + z = 2 \end{cases}
$$
  
13) 
$$
\begin{cases} 4x + 9y - 8z = 13 \\ 7x + 15y - 6z = 22 \\ 2x + 3y - 2z = 5 \end{cases}
$$
  
14) <math display="block</p>

$$
15\begin{cases}3x + 4y + z = 1\\2x + 3y + z = 0\\5x + 2y + 2z = 2\end{cases}
$$
  
16)  

$$
\begin{cases}2x + y + z = 7\\x + 2y + z = 8\\x + y + 2z = 9\end{cases}
$$

### 3.5. Вычисление пределов последовательностей, пределов функций. Производная. Приложения производных.

Haifrut cnegyroujute mpeqenbl.  
\n1) 
$$
\lim_{n \to \infty} \frac{\sin n}{n}
$$
  
\n2)  $\lim_{n \to \infty} \frac{2n^3 - 3n + 1}{3n^3 + 7}$   
\n3)  $\lim_{n \to \infty} \frac{\sqrt{n^3}}{\sqrt{3n} - 1}$   
\n4)  $\lim_{n \to \infty} \frac{n - 3}{6n + 1}$   
\n5)  $\lim_{n \to \infty} \frac{2n^3 - 3n + 1}{3n^3 + 7}$   
\n6)  $\lim_{n \to \infty} \frac{n^3 - 2n + 5}{2n^2 - 2n^3 + 7}$   
\n7)  $\lim_{n \to \infty} \frac{(n + 5)^4}{1 - 5n^4}$   
\n8)  $\lim_{n \to \infty} \left(\frac{6}{n - 3} - \frac{2}{3n - 1}\right)$   
\n9)  $\lim_{x \to 3} (2x^2 - 7x + 6)$ ; 10)  $\lim_{x \to 1} (3x^4 - 5x^3 + 6x^2 - 4x + 7)$ ;  
\n11)  $\lim_{x \to 3} \frac{4x^2 - 5x + 2}{3x^2 - 6x + 4}$ ; 12)  $\lim_{x \to 4} \frac{x^2 - 5x + 4}{x^2 - 7x + 6}$ ;  
\n13)  $\lim_{x \to 5} \frac{x^2 - 7x + 12}{x^2 - 6x + 5}$ ; 14)  $\lim_{x \to 3} \frac{9 - x^2}{\sqrt{3x - 3}}$ ; 15)  $\lim_{x \to 7} \frac{2 - \sqrt{x - 3}}{x^2 - 49}$ .

Найти производные следующих функций:

1)y = x<sup>3</sup> + 3; 2) y = 3x - x<sup>3</sup>; 3) y = x<sup>4</sup>;  
\n5)y = x<sup>5</sup>; 6) y = x<sup>3</sup> - x<sup>2</sup>; 7) y = x<sup>3</sup> - 3x + 3;  
\n8)y = 
$$
\frac{1}{4}x^4 - 8x
$$
; 9) y = x<sup>4</sup> - 5x<sup>2</sup> + 4; 10) y = x +  $\frac{1}{x}$ ;  
\n11)y = x<sup>3</sup> + 3; 12) y = 3x - x<sup>3</sup>; 13) y = x<sup>3</sup> -  
\nx<sup>2</sup>;  
\n14)y = 2x<sup>3</sup> + 3x<sup>2</sup> - 2; 15) y =  $\frac{2}{3}x^3 - x^2 - 4x + 5$ ;  
\n16)y = 2x<sup>3</sup> - 3x<sup>2</sup> + 5; 17) y =  $\frac{x-1}{x^2 - 2x}$ ; 18y =  
\n $\sqrt[3]{x^3 - 3x}$ ;

Найти экстремумы функций:

$$
1)y = x^2 - x;
$$
 2)  $y = x^2 + 3;$ 

| 3) $y = x^2 - 8x + 12;$        | 4) $y = x^2 - 4x + 3;$          |
|--------------------------------|---------------------------------|
| 3) $y = x^2 - 4x + 5;$         | 4) $y = 3 + 8x - 2x^2;$         |
| 5) $y = 3x^4 - 4x^3 + 3;$      | 6) $y = 32x - x^4;$             |
| 7) $y = x^3 - 9x^2 + 15x - 2;$ | 8) $y = 2x^3 - 6x^2 - 18x + 1;$ |

Найти наибольшее и наименьшее значение функции  $y = f(x)$  на отрезке  $[a, b]$ 

1. 
$$
f(x) = x^3 - 12x + 7;
$$
 [0; 3]  
\n2.  $f(x) = x^5 - \frac{5}{3}x^3 + 2;$  [0; 2]  
\n3.  $f(x) = \frac{\sqrt{3}}{2} + \cos(x);$  [0;  $\pi/2$ ]  
\n4.  $f(x) = 3x^4 - 16x^3 + 2$  [-3; 1]  
\n5.  $f(x) = x^3 - 3x + 1;$   $\left[\frac{1}{2}; 2\right]$   
\n6.  $f(x) = x^5 - \frac{5}{3}x^3 + 2;$  [-2; 2]  
\n7.  $f(x) = x^3 - 12x + 7;$  [0; 3]  
\n8.  $f(x) = x^5 - \frac{5}{3}x^3 + 2;$  [0; 2]

Показать на графике следующие функции и определить экстремумы через дифференцирование:

$$
1)y = \frac{2}{x+2};
$$
  
\n
$$
2) y = \sqrt{\frac{1}{x} - 1};
$$
  
\n
$$
3)y = \frac{5}{x^2 - 25};
$$
  
\n
$$
4) y = \frac{x^2 - 1}{x^2 + 1};
$$
  
\n
$$
5) y = \frac{x^3}{x - 1}
$$
  
\n
$$
6) y = \frac{1}{1 - e^x}
$$
  
\n
$$
2x;
$$
  
\n
$$
9) y = 2x^2 - 5x + 2;
$$
  
\n
$$
-x^2 + 4x;
$$
  
\n
$$
10) y =
$$
# 3.6. Общая схема исследования функции и построения графика. Применение дифференциального исчисления в экономике.

Исследовать функцию и построить ее график.

1. 
$$
y = x^2 + 4x +
$$
  
\n5  
\n2.  $y = 4x - \frac{x^3}{3}$   
\n3.  $y = \frac{1}{1 + x^2}$   
\n4.  $\frac{x^2 - 6x + 13}{x - 3}$   
\n5.  $y = \frac{x^3}{x^2 - 3}$   
\n6.  $y = x^2 e^{-x}$   
\n7.  $y = x^3 + 6x^2$   
\n $+ 9x$   
\n8.  $y = \frac{(x - 1)^2}{x^2 + 1}$   
\n9.  $y = xe^{-x^2/2}$ 

10. Зависимость уровня потребления некоторого товара первой необходимости от доходов семьи выражается формулой:

$$
y = 22.4 - \frac{169}{x + 15}
$$

Установите уровень насыщения при потреблении указанного товара с неограниченным ростом доходов. (О насыщении потребности говорят, если потребление данного товара перестает увеличиваться при любом увеличении дохода. Достигнутый предел называется уровнем или точкой насыщения.)

11. Исследовать поведение функции спроса  $D(p) = \frac{100}{3n+5}$  при увеличении цены.

12. Имея сумму 50000 руб., вкладчик обратился в банк, выплачивающий 5,8% годовых при непрерывном начислении процентов. Найти размер вклада через 5 лет.

13. Даны функции спроса на некоторые товары в зависимости от дохода:

1) 
$$
y = \frac{3x}{x+4}
$$
;  
\n2)  $y = \frac{12x^2 - 6x}{x+1}$ ;  
\n3)  $y = \frac{8x^2 + 16x}{x^2 + 2}$ ;  
\n4)  $y = \frac{2x - 4}{x+3}$ 

Найти асимптоты этих функций. Указать точки насыщения и группы, к которым принадлежат товары (товары первой, второй необходимости, предметы роскоши).

14. Функция спроса на товар имеет вид:

1) 
$$
D(p) = \frac{7-p}{2}
$$
;  
\n2)  $D(p) = \frac{100}{p+8} - 3$ ;  
\n3)  $D(p) = 5p^{-2} + 10$ ;  
\n4)  $p(p) = 40 - 3p^{2}$ 

$$
4) D(p) = 10e^{-3p^2}
$$

Изобразить области определения этих функций.

15. Пусть имеется запас некоторого сырья, составляющий 30 тонн, которого должно хватить на 20 дней. Расход материала должен быть равномерным, т. Е. ежедневно расходуется одинаковое сырья. Составить уравнение, выражающее количество неизрасходованного сырья  $\mathbf{V}$ **OT** количества зависимость прошедших дней х.

16. Вычислите значение производной функции  $f(x) = x^4 + 3x^2$  –  $2x + \cos(x^2)$  в точке  $x = 7$ .

17. Решеткой длиной 120м нужно огородить прилегающую к дому прямоугольную площадку наибольшей площади. Определить размеры прямоугольной площадки.

18. В треугольник с основанием а и высотой h вписан прямоугольник наибольшей площади. Определите его площадь. 19. Из квадратного листа картона со стороной а вырезаются по углам одинаковые квадраты и из оставшейся части склеивается прямоугольная коробка. Какова должна быть сторона

вырезанного квадрата, чтобы объем коробки был наибольшим? 20. Боковые стороны и меньшее основание трапеции равны 10см. При каком большем основании ее площадь будет наибольшей?

21. Сечение тоннеля имеет форму прямоугольника, завершенного полукругом. Периметр сечения равен 18м. При каком радиусе полукруга площадь сечения будет наибольшей?

22. В полукруг радиуса R вписан прямоугольник наибольшей площади. Определите его размеры.

23. Из круга вырезан сектор, содержащий угол α, а затем свертывается в конус. При каком угле α объем конуса будет наибольшим

# **3.7. Вычисления интегралов.**

Найдите неопределенные интегралы:

1. 
$$
\int \frac{5x^8 + 6}{x^4} dx
$$
; 2.  $\int \left(\frac{4}{x^2} - \frac{5}{x^3}\right) dx$ ; 3.  $\int \left(\frac{1}{\sqrt{x}} - \frac{1}{\sqrt[4]{x}}\right) dx$   
\n4.  $\int \frac{x^2 + \sqrt{x} + 3x}{\sqrt[3]{x^2}} dx$ ; 5.  $\int e^x \left(1 - \frac{e^{-x}}{x^3}\right) dx$ ; 6.  $\int \left(5^x + \frac{5^{-x}}{\sqrt{x}}\right) dx$ ;  
\n7)  $\int \frac{5 + 3tg^2x}{\sin^2 x} dx$ ; 8)  $\int \left(\frac{4}{9 + x^2} - \frac{5}{\sqrt{4 - x^2}}\right) dx$ ; 9)  $\int \frac{dx}{x^2 - 49}$ ;  
\n10)  $\int \frac{dx}{x^2 + 16}$ ; 11)  $\int \left(\frac{5}{\sqrt{9 - x^2}} - \frac{3}{\sqrt{x^2 + 3}}\right) dx$ ; 12)  $\int \frac{7}{x^2 + 7} dx$ .

Интегрируйте рациональные функции:

1) 
$$
\int \frac{x^3}{x-3} dx
$$
; 2)  $\int \frac{x^4}{x^2+25} dx$ ; 3)  $\int \frac{x-5}{(x-2)(x+4)} dx$ ; 4)  $\int \frac{2x+9}{x^2+x+2} dx$ ;  
5)  $\int \frac{x+2}{x^3-2x^2} dx$ ; 6)  $\int \frac{5x-1}{2x^2+x-3} dx$ ; 7)  $\int \frac{2x+5}{(x-4)(x+5)} dx$ ;  
8)  $\int \frac{6x-7}{x^3-4x^2+4x} dx$ .  
Wherepupyйте lepquuolath the 16.

1) 
$$
\int \frac{2x+1}{\sqrt{x^2-4x+1}} dx
$$
; 2)  $\int \frac{2x-3}{\sqrt{8-2x-x^2}} dx$ ; 3)  $\int \frac{7x-5}{\sqrt{\sqrt{5+2x-x^2}}} dx$ ;

4) 
$$
\int \frac{dx}{\sqrt[3]{(2x+1)^2 - \sqrt{2x+1}}}
$$
; 5)  $\int \frac{\sqrt{x+3}}{x(\sqrt{x} + \sqrt[3]{x})} dx$ .

Интегрируйте определенные интегралы:

1. 
$$
\int_{2}^{4} (x^{3} + x) dx
$$
. 2.  $\int_{1}^{e} \frac{1}{x} dx$ . 3.  $\int_{0}^{\frac{\pi}{4}} \frac{dt}{\cos^{2} a}$ . 4.  $\int_{4}^{9} \left(\sqrt{x} + \frac{1}{\sqrt{x}}\right) dx$ .  
5.  $\int_{-5}^{2} \frac{dx}{x^{2} + 4x - 21}$ . 6.  $\int_{0}^{2} \frac{dx}{\sqrt{x^{2} + 2x + 4}}$ . 7.  $\int_{-2}^{1} \frac{dx}{\sqrt{5 - 4x - x^{2}}}$ . 8.  $\int_{1}^{6} \frac{x}{\sqrt{x + 3}} dx$ .

$$
9. \int_{0}^{2} x^{2} \sqrt{4-x^{2}} dx. 10. \int_{\pi}^{0} x \cos x dx.
$$

Вычислить площадь фигуры, ограниченной следующими ЛИНИЯМИ

1. 
$$
y = (x + 2)^3
$$
,  $y = 12x + 8$ .  
\n2.  $y = (x - 2)^2$ ,  $y^2 = x - 1$ .  
\n3.  $y = 3 + 2x - x^2$ ,  $y = 4x + 2$ .  
\n4.  $y = x^3$ ,  $y^2 = x^2$ .  
\n5.  $y = x^4$ ,  $y = 2x^2 - 3$ .  
\n6.  $y = 2x - x^2$ ,  $y = 0$ .  
\n7.  $y = 3x + 18 - x^2$ ,  $y = 0$ .  
\n8.  $y = x^2 + 1$ ,  $y = 2$ .  
\n9.  $y = x^2$ ,  $y = x + 2$ .  
\n10.  $y = x^2 - x$ ,  $y = 3x$ .

#### 3.8. Обработка результатов эксперимента. Метод наименьших квадратов.

Приведены некоторые данные из эксперимента в следующих таблицах:

значений строки У нижеприведенных таблиц  $1. \ \overline{\text{I}}$ ля вычислить статистические показатели.

2. Определить вид уравнения регрессии и используя метода наименьших квадратов определить коэффициенты уравнений.  $\mathbf{1}$ 

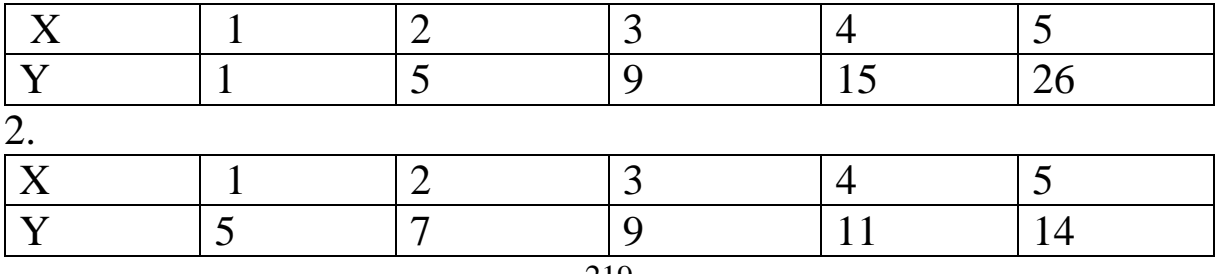

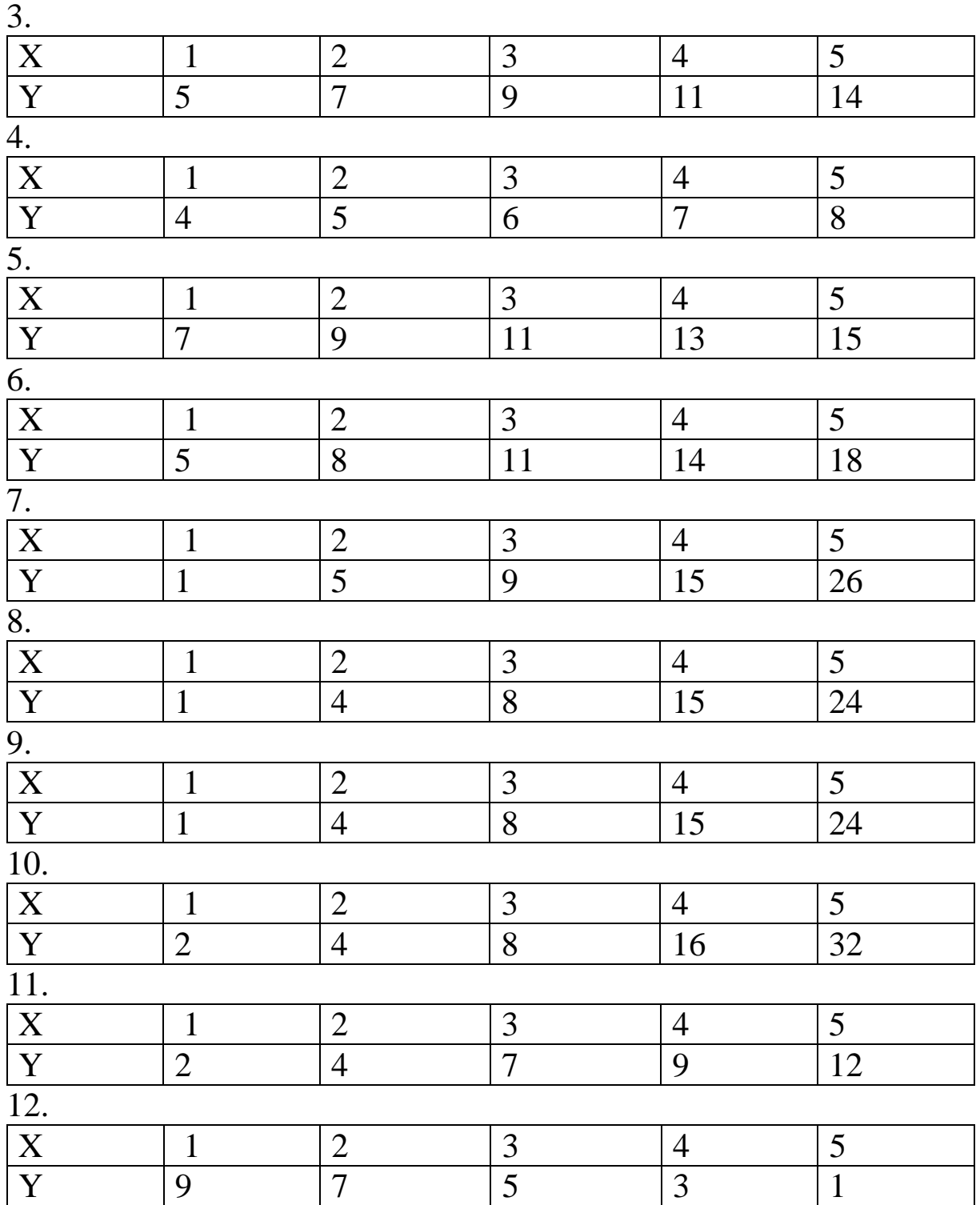

# Глоссарий

Алгебраическое выражение - некоторое количество чисел, обозначенных буквами или цифрами и соединенных при помощи действий сложения, вычитания, умножения, деления, возведения в степень и извлечения корня.

Абцисса (французское слово). Одна из точек декартовых координат. Является первой. Обозначается, обычно, символом «Х». Впервые употреблено Г. Лейбницем в 1675 году (немецкий ученый).

Арифметические операции **Maxima** обозначения  $\mathbf{B}$ арифметических операций в Maxima He отличаются **OT** представления, классического используются Te же математические знаки:  $+ - *$  /. Возведение в степень можно обозначать тремя способами: ^, ^^, \*\*.

Аргумент функции - это переменная х, от значений которой значения функции  $y = f(x)$ . Аргумент функциизависят могущая величина, принимать произвольные переменная числовые значения в области своего определения.

Асимптота - прямая, обладающая тем свойством, что расстояние от точки  $(x, f(x))$  кривой до этой прямой стремится к нулю при неограниченном удалении этой точки по графику от начала координат в бесконечность

Кривая  $y = f(x)$  имеет наклонную асимптоту при  $x \to \infty$ , vравнение которой  $y = kx + b$ , если существуют пределы:

$$
\lim_{x \to \infty} \frac{f(x)}{x} = k \quad \lim_{x \to \infty} [f(x) - kx] = b.
$$

В случае  $k = 0$  асимптота называется горизонтальной, ее уравнение

 $y = b = \lim_{x \to \infty} f(x)$ 

Бесконечность - понятие, введённое как противопоставление понятию конечного.

Вариационный ряд - это выборка, в которой значения исследуемого признака расположены в порядке их возрастания.

Вычислительная математика  $\overline{\phantom{a}}$ раздел математики, включающий круг вопросов, связанных с использованием вычислительных устройств. Совершенствуясь в своём развитии, современная вычислительная математика занимается изучением математических моделей естественных процессов природы и человеческой деятельности.

**Возрастающая функция** - это функция  $y = f(x)$  для которой, для любых Значений  $x_1, x_2 \in D(f)$ , таких что  $x_1 < x_2$  справедливо Hepabell CTBO  $f(x_1) < f(x_2)$ 

Вторая производная - это производная от первой производной некоторой функции  $y = f(x)$ .

# Вычисление второй производной средствами Махіта

Вторая производная функции f(x) вычисляется с помощью оператора

 $diff(f(x), x, 2)$ . Здесь 2 – это порядок производной.

Выборочная дисперция мера разброса значений случайной величины относительно её математического ожидания

#### Выборочное среднее

- это среднее результатов наблюдений некоторого признака. Обозначение: $\bar{x}$ 

средняя величина вычисляется по формуле:

$$
\bar{X} = \frac{\sum_{i=1}^{n} x_i}{n}
$$

Где  $n -$ число наблюдений(экспериментов).

Вычисление среднего значения в Махіта  $mean([<sub>cmm</sub>cos<sub>></sub>));$ 

#### Среднее квадратическое отклонение

Среднее квадратическое отклонение вычисляется по формуле:

$$
\sigma = \sqrt{\frac{\sum_{i=1}^{n} (x_i - \bar{x})^2}{n}}
$$

### Вычисление среднего квадратического отклонения в Maxima mean\_deviation, median\_deviation

График. 1. Г. - чертеж, применяемый для наглядного изображении количественной зависимости разного рода явлений и связанных с ними процессов. Например, кривая, изображающая процент выполнения плана производства по месяцам.

2. График функции — множество точек плоскости (множество пар х и у), координаты которых х и у удовлетворяют уравнению  $y = f(x)$ .

Г. функции - линия (сплошная или разрывная), но он может состоять из отдельных точек или отрезков, не примыкающих друг к другу.

Графическое решение уравнение — приближенное решение уравнений вида  $f(x) = \phi(x)$ . Применяется, когда аналитическое решение затруднено, и заключается в том, что строятся графики функций  $f(x)$  и  $\phi(x)$ , а затем находятся абсциссы точек пересечения этих графиков

Гаусса метод - это метод последовательного исключения переменных, заключающийся в том, что с помощью элементарных преобразований система уравнений приводится к равносильной системе треугольного вида, из которой последовательно находят значения неизвестных

# Вычисление системы алгебраических уравнений методом  $\Gamma$ aycca

Введем расширенную матрицу А

A: matrix  $(1, 2, -8, 14]$ ,  $[2, 4, -7, 13]$ ,  $[5, 3, 4, -2]$ ;  $(%i1)$  $\begin{pmatrix} 1 & 2 & 8 & 14 \\ 2 & 4 & 7 & 13 \\ 5 & 3 & 4 & 2 \end{pmatrix}$  $(A)$ 

и приведем ее к треугольному виду

$$
\begin{array}{c}\n(96\text{i}4) & echelon(A); \\
\left(\begin{array}{ccc} 1 & 2 & 8 & 14 \\ 0 & 1 & \frac{44}{7} & \frac{72}{7} \\ 0 & 0 & 1 & \frac{5}{3} \end{array}\right)\n\end{array}
$$

решим, получим искомые значения

 $solve([x+2\cdot y-8\cdot z=14,y-(44/7)\cdot z=72/7,z=-5/3],[x,y,z]);$  $(%i6)$  $\left[\left[\frac{22}{21}, \frac{4}{21}, \frac{5}{3}\right]\right]$  $(% 06)$ 

# Геометрический смысл определенного интеграла

Определенный интеграл от функции  $f(x)$  по отрезку  $[a, b]$  равен площади криволинейной трапеции

 $\Gamma$ лобальные переменные – переменные, которые являются видимыми и могут использоваться в любом месте программы. Они сохраняют свое значение на протяжении всей работы программы. Чтобы создать глобальную переменную, ее необходимо объявить за пределами функции. Глобальная переменная может быть использована в любом выражении, независимо от того, в каком блоке это выражение используется.

**Горизонтальная асимптота** - это прямая  $x = a$  графика функции  $y = f(x) \lim_{x \to \infty} f(x) = a$ 

График функции y=f(x) - это множество всех точек плоскости с координатами  $(x, f(x))$ , где каждая прямая, параллельная оси оу, пересекает это множество точек не более чем в одной точке.

Декартова система координат (прямоугольная система координат в пространстве) - образуется тремя взаимно перпендикулярными осями координат ОХ, ОҮ и ОZ. Оси координат пересекаются в точке О, которая называется началом координат, на каждой оси выбрано положительное направление, указанное стрелками, и единица измерения отрезков на осях. Единицы измерения обычно одинаковы для всей осей(что не является обязательным). ОХ - ось абсцисс, ОҮ - ось ординат, ОZ - ось аппликат.

Детерминант матрицы - это определитель квадратной

 $A = \begin{bmatrix} a_{11} & a_{12} & \dots & a_{n1} \\ a_{21} & a_{22} & \dots & a_{2n} \\ \dots & \dots & \dots & \dots \\ a_{n1} & a_{n2} & \dots & a_{nn} \end{bmatrix}$ матрицы  $a_{11}$   $a_{12}$   $a_{21}$  $det A = \begin{vmatrix} a_{21} & a_{22} & \dots & a_{2n} \\ \dots & \dots & \dots & \dots \end{vmatrix}$  $a_{n1}$   $a_{n2}$   $\ldots$   $a_{nn}$ 

Вычисление определителя детерминанта матрицы в Maxima: determinant - нахождение определителя матрицы:

a: matrix( $[15,2]$ ,  $[-7,10]$ );  $\rightarrow$ 

(a)  $\begin{pmatrix} 15 & 2 \\ -7 & 10 \end{pmatrix}$  $(\% i57)$  determinant(a);  $(\% 057)$  164

Диагональная матрица - квадратная матрица, се элементы которой, стоящие вне главной диагонали, равны нулю.

# Дисперсия

Дисперсия рассчитывается, как средний квадрат отклонений значений признака от их средней величины.

Дисперсия вычисляется по формуле:

$$
\sigma^2 = \frac{\sum_{i=1}^n (x_i - \bar{x})^2}{n}
$$

Дисперсия в Махіта вычисляется с помощью функции

 $var(matrix)$ :

Дифференцирование — операции нахождения производных (частных производных) функций и их дифференциалов.

Достаточное условие вогнутости функции f(x)

 $f(x)$ имеет Еспи вторую производную на интервале  $(a, b)$  и  $f''(x) \ge 0$  на этом интервале, то  $f(x)$  вогнутая на нем.

# Достаточное условие выпуклости функции  $f(x)$

Если  $f(x)$  имеет вторую производную на интервале  $(a, b)$  и  $f''(x) \le 0$  на этом интервале, то  $f(x)$  выпуклая на нем.

Достаточное условие интегрируемости

Если функция  $f(x)$ непрерывна на некотором отрезке [а; b], то она интегрируема на этом отрезке

Достаточное условие существования экстремума (первое) - это условие, позволяющее проверить, имеет ли функция экстремум в критических точках с помощью первой производной:

Производная  $f'(x)$  меняет знак при переходе через критическую точку, а именно, максимум (max), если с «+» на «-»; минимум (min), если с «—» на «+».

Достаточное условие существования экстремума (второе) - это условие, позволяющее проверить, имеет ли функция экстремум в критических точках с помощью второй производной:

Если  $f''(x)$  в критической точке больше нуля:  $f''(x)$ , то в критической точке функция  $f(x)$  имеет минимум, если  $f''(x)$  в критической точке меньше нуля:  $f''(x) < 0$ , то в критической точке функция имеет максимум.

### Достаточное условие точки перегиба (первое)

Если функция  $f(x)$  непрерывна в точке  $x_0$  и имеет вторую производную в окрестности точки  $x_0$  (кроме, быть может, самой точки <sup>x</sup><sup>0</sup>), и при переходе через точку <sup>x</sup><sup>0</sup> вторая производная меняет знак, то  $x_{0-}$  точка перегиба.

#### Достаточное условие точки перегиба (второе)

Если в точке  $x_0$  функция  $f(x)$  имеет производные до третьего порядка включительно, и  $f''(x) > 0$ ,  $f'''(x) \neq 0$ , то  $x_0$  точка перегиба функции.

Интеграл — понятие, возникшее в связи с потребностью, с одной стороны, отыскивать функции по их производным (например, находить функцию, выражающую путь, пройденный движущейся точкой, по скорости этой точки), а с другой — измерять площади, объемы, длины дуг, работу силы за определённый промежуток времени и т.п.

Корреляционный анализ - раздел математической статистики, занимающийся исследованием степени тесноты зависимости между переменными.

Коэффициент корреляции - это числовая характеристика совместного распределения двух случайных величин  $X_{H}$   $Y_{H}$ выражающая их взаимосвязь. Обозначение:  $\rho(x, y)$ 

Коэффициенты регрессии - это коэффициенты при независимых переменных в уравнении регрессии.

Крамера формулы - это формулы для нахождения неизвестных совместной и определенной системы  $x_k = \frac{\Delta_k}{\Delta}$ , где  $\Delta$  определитель матрицы системы  $\Delta_{k}$ - определитель, получающийся из  $\Delta$ заменой  $k$ -го столбца на столбец свободных членов системы.

Линейная регрессия - это корреляционная зависимость между переменными  $X_{H}$   $Y_{H}$  при которой регрессия  $X_{H}$   $Y_{H}$  описывается линейными уравнениями.

переменные -Локальные переменные, которые существуют только во время выполнения программного блока, в котором они объявлены, создаются они при входе в блок, а разрушаются - при выходе из него.

Математическая статистика раздел математики, посвященный математическим сборам сбора, систематизации и обработки статистических данных для научных и практических нелей.

Матрица. Прямоугольная таблица. Образуется при помощи множества числа (определенного). Включает в себя столбцы и строки (структура матрицы). Впервые термин «матрица» появилась у ученого Дж. Сильвестра.

Махіта - свободная система компьютерной алгебры, написанная на языке Common Lisp. Махіта имеет широкий набор средств для проведения аналитических вычислений, численных вычислений и построения графиков. По набору возможностей система близка к таким коммерческим системам, как Maple и Mathematica. В то же время она обладает высочайшей степенью переносимости: может работать современных операционных на **BCCX** основных системах на компьютерах, начиная от наладонных и вплоть до самых мошных.

#### **MathCAD**

**Mathcad** — система компьютерной алгебры из класса систем автоматизированного проектирования, ориентированная на ПОДГОТОВКУ интерактивных документов  $\mathbf{C}$ вычислениями  $\mathbf{U}$ сопровождением, лёгкостью визуальным отличается использования и применения для коллективной работы.

Интерфейс Mathcad позволяет пользователям комбинировать элементы (математику, описательный различные текст  $\mathbf{u}$ вспомогательные изображения) в форму рабочего листа, который естественно читается. Поскольку математика является ядром математика по своей сути является программы, живой и динамически пересчитывается по мере изменения исходных значений. Это позволяет манипулировать легко ВХОДНЫМИ переменными, предположениями и выражениями, которые, в свою очередь, обновляются в реальном времени.

#### Название переменных в Maxima

Название переменных в Махіта принято писать латинскими буквами, причём прописные буквы необходимо отличать от переменной(идентификаторе) строчных. <sub>B</sub> имени МОГУТ присутствовать также цифры, символ подчёркивания « » и знак процента «%».

#### Матрица

Числовой матрицей в Махіта размера nxn называется квадратная таблица чисел, содержащая n строк и n столбцов. Числа, составляющие матрицу, называется ее элементами. Через  $a_{ij}$  обозначается элемент, находящийся в  $^{i}$  -ой строке и  $^{j}$  -ой стопбие.

$$
A = \begin{bmatrix} a_{11} & a_{12} & a_{13} \\ a_{21} & a_{22} & a_{23} \\ a_{31} & a_{32} & a_{33} \end{bmatrix}
$$

В Махіта определены прямоугольные матрицы. Основной способ создания матриц — использования функции matrix.

Синтаксис вызова: matrix(row1,...,rown).

Каждая строка — список выражений, все строки одинаковой длины. На множестве матриц определены операции сложения, вычитания, умножения и деления.

Пример определения матрицы:

 $(\% i61)$  M:matrix([1,2,3],[4,5,6],[7,8,9]);  $\begin{pmatrix} 1 & 2 & 3 \\ 4 & 5 & 6 \\ 7 & 8 & 9 \end{pmatrix}$  $(M)$ 

Метод наименьших квадратов задача заключается в нахождении коэффициентов линейной зависимости, при которых функция двух переменных а и b принимает наименьшее значение.

$$
F(a,b) = \sum_{i=1}^{n} (y_i - (ax_i + b))^2
$$

То есть, при данных а и b сумма квадратов отклонений экспериментальных данных от найденной прямой будет наименьшей. В этом вся суть метода наименьших квадратов.

Составляется и решается система из двух уравнений с двумя неизвестными. Находим частные производные функции

$$
F(a,b) = \sum_{i=1}^{n} (y_i - (ax_i + b))^2
$$

По переменным *а* и *b* приравниваем эти производные к нулю.

$$
\begin{cases}\n\frac{\partial F(a,b)}{\partial a} = 0 \\
\frac{\partial F(a,b)}{\partial b} = 0\n\end{cases} \Leftrightarrow \begin{cases}\n-2\sum_{i=1}^{n} (y_i - (ax_i + b))^2 = 0 \\
-2\sum_{i=1}^{n} (y_i - (ax_i + b))^2 = 0\n\end{cases} \Leftrightarrow
$$
\n
$$
\begin{cases}\na\sum_{i=1}^{n} x_i^2 + b\sum_{i=1}^{n} x_i = \sum_{i=1}^{n} x_i y_i \\
a\sum_{i=1}^{n} x_i + \sum_{i=1}^{n} b = \sum_{i=1}^{n} y_i\n\end{cases} \Leftrightarrow \begin{cases}\na\sum_{i=1}^{n} x_i^2 + b\sum_{i=1}^{n} x_i = \sum_{i=1}^{n} x_i \\
a\sum_{i=1}^{n} x_i + nb = \sum_{i=1}^{n} y_i\n\end{cases}
$$

Решаем уравнений любым полученную систему методом(например методом подстановка или методом Крамера) и получаем формулы для нахождения коэффициентов по методу наименьших квадратов(МНК).

$$
a = \frac{n \sum_{i=1}^{n} x_i y_i - \sum_{i=1}^{n} x_i \sum_{i=1}^{n} y_i}{n \sum_{i=1}^{n} x_i^2 - (\sum_{i=1}^{n} x_i)^2}
$$
  
\n
$$
b = \frac{\sum_{i=1}^{n} y_i - a \sum_{i=1}^{n} x_i}{n}
$$
  
\n
$$
F(a, b) = \sum_{i=1}^{n} (y_i - a)^2
$$

$$
F(a,b) = \sum_{i=1}^{n} (y_i - (ax_i + b))^2
$$

При данных а и b функция принимает наименьшее значение.

#### Реализация метода наименьших квадратов в Махіта

Пакет программ MAXIMA содержит команду, реализующий метод наименьших квадратов. Для того, чтобы решить ту же задачу при помощи компьютера, следует сначала ввести координаты точек на плоскости: записать *load* (lsquares);

сформулируем матрицу из экспериментальных Потом данных, приведенных выше.

M : matrix ( [1,1], [2,2], [3,3], [4,5], [5,7]) и нажимаем Shift+Enter.

Компьютер выведет на экран и запомнит 5 заданных точек в виде матрицы из двух столбцов.

M:matrix( [1,1], [2,2], [3,3], [4,5], [5,7]);  $(%i1)$  $2<sub>2</sub>$  $\begin{bmatrix} 2 & 2 \\ 3 & 3 \\ 4 & 5 \end{bmatrix}$  $(M)$ 

Далее введем команды

*и нажмем* Shift+Enter. Компьютер выведет на экран ответ.

Процесс на экране Maxima будет иметь вид:

load (Isquares):  $(%i7)$ 

(%o7) C:\maxima-5.42.2\share\maxima\5.42.2\share\lsquares\lsquares.mac

M: matrix ([1,1], [2,2], [3,3], [4,5], [5,7]);  $(%i8)$ (M)  $\begin{bmatrix} 2 & 2 \\ 3 & 3 \\ 4 & 5 \end{bmatrix}$  $(\%i9)$  Isquares estimates (M, [x,y], y = A · x + B, [A, B]); (%09)  $\bm{II}A = \frac{3}{2}, B = -\frac{9}{10}\bm{II}$ 

Таким образом, коэффициенты уравнения  $y = ax + b$  имеет вид:

 $a=\frac{3}{2}$ ;  $b=-9/10$ 

#### **Неопределенный интеграл функции**

Eсли  $F'(x) = f(x)$  или  $dr(x) = f(x)dx$ , где  $x \in (a; b)$ , то функция  $F(x)$  называется первообразной функцией  $f(x)$  на интервале  $(a; b)$ . Совокупность первообразных  $F(x) + C$ (где  $C$ - произвольная постоянная) функции  $f(x)$ ,  $x \in (a, b)$ , называется неопределенным интегралом функции  $f(x)$ :  $\int f(x)dx = F(x) + C.$ 

#### Функция определения неопределенного интеграла в Maxima:  $integrate(f(x),x);$

Неявная функция - это функция, определенная на множестве D(f), когда каждому значению  $x \in D(f)$  соответствует значение функции у, удовлетворяющее некоторому (одному и тому же) уравнению  $F(x,y)=0$ .

#### Область определения функции y=f(x)

- это множество тех значений аргумента х, при которых функция у имеет смысл. Обозначение: D(f)

#### Область значений функции y=f(x)

- это множество значений у, принимаемых функцией y=f(x) для всех х из области определения  $D(f)$ , т. е. при  $x \in D(f)$ . Обозначение: E(f)

Определенный интеграл от функции  $f(x)$  на отрезке [a, b] - это предел интегральных сумм при условии, что длина наибольшего частичного отрезка  $\Delta x$ стремиться  $\mathbf{K}$  $\lim_{\Delta x \to 0} \sum_{i=1}^n f(x) dx = \int_a^b f(x) dx$ нулю.

Ордината. Одна из декартовых координат. Обозначается, обычно, второй.

#### определения определенного интеграла Функция  $\mathbf{B}$ **Maxima:**

integrate(функция, переменная, нижний предел, верхный  $n$ peden);

Панель инструментов - это отдельный блок, который имеет пункты меню; набор кнопок, которые приведут пользователя на конкретные объекты: статьи, список категорий и т.п. Функции меню - создание списка ссылок на различные материалы или разделы сайта. И формирование параметров вывода этих материалов. Т.е. куда выполнен переход и как будет выглядеть данная статья, категория или раздел.

# Предел последовательности  $\{y_n\}$

Число A называется пределом последовательности  $\{y_n\}$ , если разность  $y_n - A = a_n$  является бесконечно малой величиной. Другими словами, число А является пределом последовательности  $\{y_n\}$ , если переменную  $\{y_n\}$  можно представить в виде  $y_n = A + a_n$ где  $\alpha_n$  — некоторая бесконечно малая величина. Символически такое утверждение записывают в виде

 $\lim_{n\to\infty}y_n=A$ 

Говорят также, что переменная  $y_n$  стремится к числу  $A$ .

 $y_n \to A$ при  $n \to \infty$ 

### Предел функции y=f(x)

Число А называется пределом функции  $f(x)$  при х, стремящемся к а (или в точке а), если для любого сколь угодно  $\delta > 0$ положительного числа найлется такое малого положительное число  $\delta > 0$ , что для всех х, удовлетворяющих условию  $0 < |x - a| < \delta$  выполняется неравенство  $|f(x) - A| < \delta$ .

Предел функции обозначается следующим образом:  $\lim f(x) = A$  $H_{\text{IIH}} f(x) \rightarrow A_{\text{IIDH}} x \rightarrow a$ 

Предел функции  $f(x)$  при  $x \rightarrow a$  вычисляется в Maxima с помощью оператора

 $limit(f(x), x, a);$ 

#### Присвоение значения переменным

Задать переменную можно с помощью знака ":". Например

 $(\%i23)$  $a:2$ : (a)

#### Построение графика явной функции в Махіта

График функции  $y=f(x)$  на отрезке [a, b] можно построить с помощью функции  $plot2d(f(x), [x, a, b],$  опции) или  $plot2d(f(x),$  $[x, a, b], [y, c, d],$  опции). Опции не обязательны, однако, для изменения свойств графика их нужно задавать. Параметр [у,с,d] можно не задавать, тогда высота графика выбирается по умолчанию.

#### Построение графика неявной функции в Махіта

построения графика функции, Лля заланной неявно используется команда:

implicit plot (выражение,  $[x, a, b]$ ,  $[y, c, d]$ ) implicit\_plot ([выражение1, выражение2, ...], [x,a,b],[y,c,d]) Построение трехмерных графиков

построения трехмерных графиков также Для можно использовать диалоговое окно «Plot3d...» или ручной ввод с клавиатуры. В общем виде команда построения графика выглядит так:

 $plot3d([f1(x,y),f2(x,y),f3(x,y)], [x,a,b], [y,c,d], [grid,n,k]);$ где  $f(x,y)$ ,  $f(x,y)$ ,  $f(x,y)$  – функции, a, b– отрезок по оси X, c,d – отрезок по Y, [grid,n,k] - сетка разбиения поверхности на n отрезков по вертикальной и на k

- по горизонтальной плоскостям.

# Построение графика функции в полярных координатах

Для построения надо определить связь между полярными радиусом г и углом ф, а также использовать опцию gnuplot set polar:

 $(%i1)$  $r(ph):=sin(4*ph);$  $(%i2)$ 

 $plot2d([r(ph)], [ph, 0, 2*%pi], [x, -1, 1], [y, -1, 1]$ 

1,1], [gnuplot preamble, "set polar"]);

#### Произведение матрицы на число

Произведением матрицы  $A = (a_{ij})_{m \times n}$  на число  $\alpha$  называется такая матрица  $B = (b)_{m \times n}$ , в которой  $b = \alpha \cdot a_{ij}$  ( $i = 1, 2, ..., m; j =$ 1,2, ..., *n*). Кратко пишут  $B = A \cdot \alpha$  или  $B = \alpha \cdot A$ .

#### Произведение матрицы на матрицу

Произведением матрицы  $A = (a_{ij})_{m \times n}$  на матрицу  $B =$  $(b)_{m \times n}$  справа(или матрицы В на матрицу А слева) называется такая матрица

 $C = (c)_{m \times n}$ , в которой  $c_{ij} = a_{i1}b_{1j} + a_{i2}b_{2j} + \cdots + a_{ik}b_{1k} +$  $\cdots + a_{in}b_{ni} = \sum_{k=1}^n a_{ik}b_{ki}$   $(i = \overline{1,m}; j = \overline{1,n}).$ 

Производная функции - понятие дифференциального исчисления, характеризующее скорость изменения функции в Определяется ланной точке. как предел отношения приращения функции к приращению её аргумента при стремлении приращения аргумента к нулю, если такой предел существует.

Производная в Махіта находится с помощью функции  $Diff(f(x),x,n);$  где n-порядок производной.

Размах вариации - разность максимального и минимального значений признака.

Регрессия - это зависимость математического ожидания (среднего значения) случайной переменной от значения другой случайной переменной или других случайных переменных.

Регрессионный анализ - это раздел математической статистики, занимающейся исследованием вида корреляционной зависимости между переменными.

Символьные вычисления - это преобразования и работа с и формулами, равенствами как математическими  $\mathbf{C}$ последовательностью символов.

Системы компьютерной алгебры (СКА, англ. computer algebra это прикладная программа для символьных  $CAS)$  system, вычислений, то есть выполнения преобразований и работы с математическими выражениями в аналитической (символьной) форме.

Среднее квадратическое отклонение - определяется как положительный квадратный корень из дисперсии.

#### Сумма двух матриц

Cymna двух матриц  $A = (a_{ij})_{mxn}$   $B = (b)_{mxn}$  называется<br>
такая матрица  $C = (c_{ij})_{mxn}$ , в которой  $c_{ij} = a_{ij} + b_{ij} (i = 1, 2, ..., m; j = 1, 2, ..., n)$  Кратко записывают  $C = A + B$ 

## Транспонирование матрицы

 $T$ ранспонированием матрицы  $A = (a_{ij})_{m \times n}$  называется такое ее преобразование, при котором строки и столбцы меняются местами с сохранением их номеров и порядком следования элементов. Матрица, полученная транспонированием матрицы А, называется транспонированной и обозначается А'. Таким образом,

 $A' = (a'_{ij})_{m \times n'}$ ,  $r \times a'_{ji} = a_{ij}$ ,  $i = 1, 2, ..., m; j = 1, 2, ..., n$ .

#### Транспонирование матрицы в Махіта

 $Transpose(*Mampuya*));$ 

Трансцендентное уравнение - уравнение, не являющееся алгебраическим. Обычно уравнения, содержащие ЭТО

показательные, логарифмические, тригонометрические, обратные тригонометрические функции.

**Функция** - это правило, которое каждому числу  $x$  из некоторого множества  $D$  ставит в соответствие одно и только одно число у из множества  $E$ . Обозначение:  $y = f(x)_{\text{L}}x$ - независимая переменная, называемая аргументом ;  $D$ -область определения функции; <sup>D</sup>-область значений функции.

# Вычисление значения пользовательской функции

Пользователь может задать собственные функции. Для этого сначала указывается название функции, в скобках перечисляются названия аргументов, после знаков := (двоеточие и равно) следует описание функции. После задания пользовательская функция вызывается точно так, как и встроенные функции Maxima.

 $(%i17)$  $f(x):=x^2;$  $(\frac{9}{017})(f(x)) = x^2$ 

```
(\%i18) f(6);
```
36  $(%018)$ 

Функция решения уравнений с одной переменной  $solve(\lceil \text{v}\text{p} \text{a}$  Henrich (переменная])

```
Функция решения системы уравнений
solve([уравнение1],
                            [<i>v</i>paвнение<math>2</math>],…[переменная1,
[nepemetha42], \ldots]
```

```
Функция упрощения выражений
ratsimp(выражение)
```
Функция раскрытия скобок expand(выражение)

Функция приведения матрицы к треугольному виду echelon(<квадратная матрица>);

Численные методы - методы решения математических задач в численном виде. Представление как исходных данных в задаче, так и её решения - в виде числа или набора чисел.

Элементарные функции - функции, которые можно получить с помощью конечного числа арифметических действий и композиций из следующих основных элементарных функций: степенная, многочлен. рациональная. показательная  $\overline{M}$ 

логарифмическая, тригонометрические обратные  $\mathbf{M}$ тригонометрические. Каждую элементарную функцию можно задать формулой, то есть набором конечного числа символов, соответствующих используемым операциям. Все элементарные функции непрерывны на своей области определения.

Экстремум - значение непрерывной функции  $f(x)$ , являющееся или максимумом, или минимумом.

# **ИСПОЛЬЗОВАННАЯ ЛИТЕРАТУРА**

1.Практические задания по высшей математике с применением программы Maxima: учебно-методическое пособие/ [Д.Ф. Абзалилов, М.С. Малакаев, Е.А. Широкова]; Казан.федер. ун-т, Ин-т математики и механики, Каф. Общ. Математики. Казань:[КФУ], 2012. 80 с.

2. Чичкарев, Е. А. Компьютерная математика с Maxima: руководство для школьников и студентов / Е. А. Чичкарев. — Москва : ALT Linux, 2012. — 384 с.

3.Математическое моделирование, численные методы и комплексы программ: Сборник научных трудов/Казарян М.Л., Музаев И.Д., Гиоева Е.Г. – М.:НИЦ ИНФРА-М, 2018. – 150 с.: 60х90 1.16 ISBN 978-5-16-106772-7 (online) – Режим доступа: [http](http://znanium.com/catalog/product/972756) [://znanium.com/catalog/product/972756](http://znanium.com/catalog/product/972756)

4.Солодовников, А.С. Математика в экономике [Текст]: учеб. / А.С. Солодовников [и др.]. – Ч. 2. – 3-е изд. перераб. и доп. – М.: Финансы и статистика, 2013. – 560 с.

5.Акишин Б.А., Галабурдин А.В. Экономико-математические расчеты на персональном компьютере. Ч.2. Эконометрические модели. Учебное пособие. Ростов-на-Дону: РАС ЮРГУЭС, 2008.- 60 с.

6.Рыков В.А., Рыков С.А., Кудрявцева И.В., Рыков С.В. Практические занятия в пакете MathCAD по исследованию систем линейных алгебраических уравнений: пособие. – СПб.: СПбГУНиПТ, 2009. – 107 с.

7.Математика. Теория и примеры в MathCAD: Пособие / И.В. Кудрявцева, В.А. Рыков, А.С. Старков, С.А. Рыков, С.В. Рыков – СПб.: СПбГУНиПТ, 2011. – 92 с.

8.Лащенко А.П. Инженерно-экономические задачи на базе MathCAD: практикум. Минск: БГТУ, 2006. 69 с.

9.Черняк А.А. и др. Математика для экономистов на базе MathCAD. СПб.:БХВ-Петербург, 2003. 496 с.

10. MathCAD 6.0 Plus. Финансовые, инженерные и научные расчёты в среде Windows. Перевод с англ. – М.: 1996.-712 с.

11. Дьяконов В.П., Абраменкова И.В. Mathcad 7.0 в математике и физике. М.: Нолидж, 1998. 352 с.

12. Кирьянов Д. Mathcad 15/Mathcad Prime 1.0-СПб.: БХВ-Петербург, 2012. -432 с.

13. Демидович Б. П., Марон И. А. Основы вычислительной математики. – М.: Наука, 1966, – 684с.

14. Шипачев В.С. Курс высшей математики: учебник / Под ред. А.Н. Тихонова; – М.: Проспект, 2002. – 600 с.

15. Математическое моделирование, численные методы и комплексы программ: Сборник научных трудов/Казарян М.Л., Музаев И.Д., Гиоева Е.Г. – М.:НИЦ ИНФРА-М, 2018. – 150 с.: 60х90 1.16 ISBN 978-5-16-106772-7 (online) – Режим доступа: [http](http://znanium.com/catalog/product/972756) [://znanium.com/catalog/product/972756](http://znanium.com/catalog/product/972756)

16.Методическое пособие по изучению математического пакета Maxima: [http://kit.znu.edu.ua/iLec/9sem/CAB/LIT/maxima2](http://kit.znu.edu.ua/iLec/9sem/CAB/LIT/maxima2-met1.pdf) [met1.pdf](http://kit.znu.edu.ua/iLec/9sem/CAB/LIT/maxima2-met1.pdf)

17. Высшая математика: Учебник/Л.Т. Ячменев.-М.:ИЦ РИОР: НИЦ Инфра-М, 2013. -752 с. <http://znanium.com/bookread2.php?book=344777>

18. Красс М.С. Математика для экономического бакалавриата: Учебник/М.С. Красс, Б.П. Чупрынов.-М.: ИНФРА-М, 2011. -472 с. <http://www/znanium.com/bookread.php?book=221082>

19. Учебное пособие в сети «Интернет»:

[File:///C:/Windows/system32/config/systemprofile/Downloads/M](file:///C:/Windows/system32/config/systemprofile/Downloads/MalakaevM.S..Sekaeva.L.R..Tjuleneva.O.N..pdf) [alakaevM.S..Sekaeva.L.R..Tjuleneva.O.N..pdf](file:///C:/Windows/system32/config/systemprofile/Downloads/MalakaevM.S..Sekaeva.L.R..Tjuleneva.O.N..pdf)

#### **Жура Жумаев**

# **РЕШЕНИЕ МАТЕМАТИЧЕСКИХ ЗАДАЧ В ПАКЕТАХ МАТЕМАТИЧЕСКИХ ПРОГРАММ**

учебное пособие

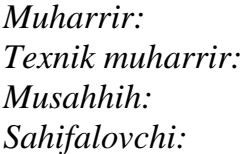

*Muharrir: G`.Murodov Texnik muharrir: G.Samiyeva Musahhih: A.Qalandarov Sahifalovchi: M.Ortiqova*

Nashriyot litsenziyasi АI № 178. 08.12.2010. Original-maketdan bosishga ruxsat etildi: 30.10.2020. Bichimi 60x84. Kegli 16 shponli. «Times New Roman» garn. Ofset bosma usulida bosildi. Ofset bosma qog`ozi. Bosma tobog`i 15,0. Adadi 100. Buyurtma №120.

Buxoro viloyat Matbuot va axborot boshqarmasi "Durdona" nashriyoti: Buxoro shahri Muhammad Iqbol ko`chasi, 11-uy. Bahosi kelishilgan narxda.

"Sadriddin Salim Buxoriy" MCHJ bosmaxonasida chop etildi. Buxoro shahri Muhammad Iqbol ko`chasi, 11-uy. Tel.: 0(365) 221-26-45